# **NEXO 450/8100/16300 IP PBX**

# **IP PBX Administrator Manual**

Version 1.2

1 - www.centralesnexo.com.ar/soporte/voip/

'n.

## **Table of Contents**

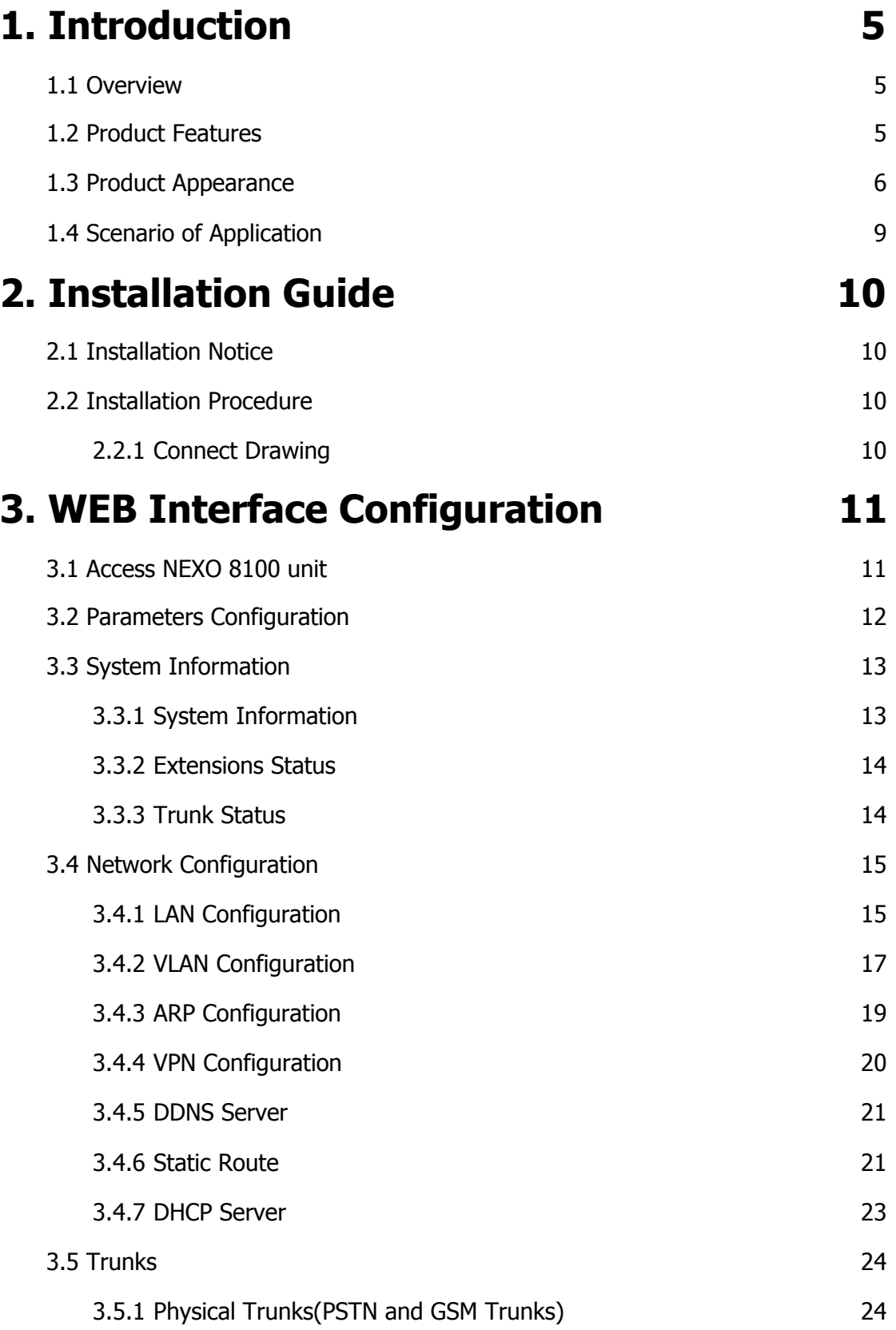

 $\bullet$ 

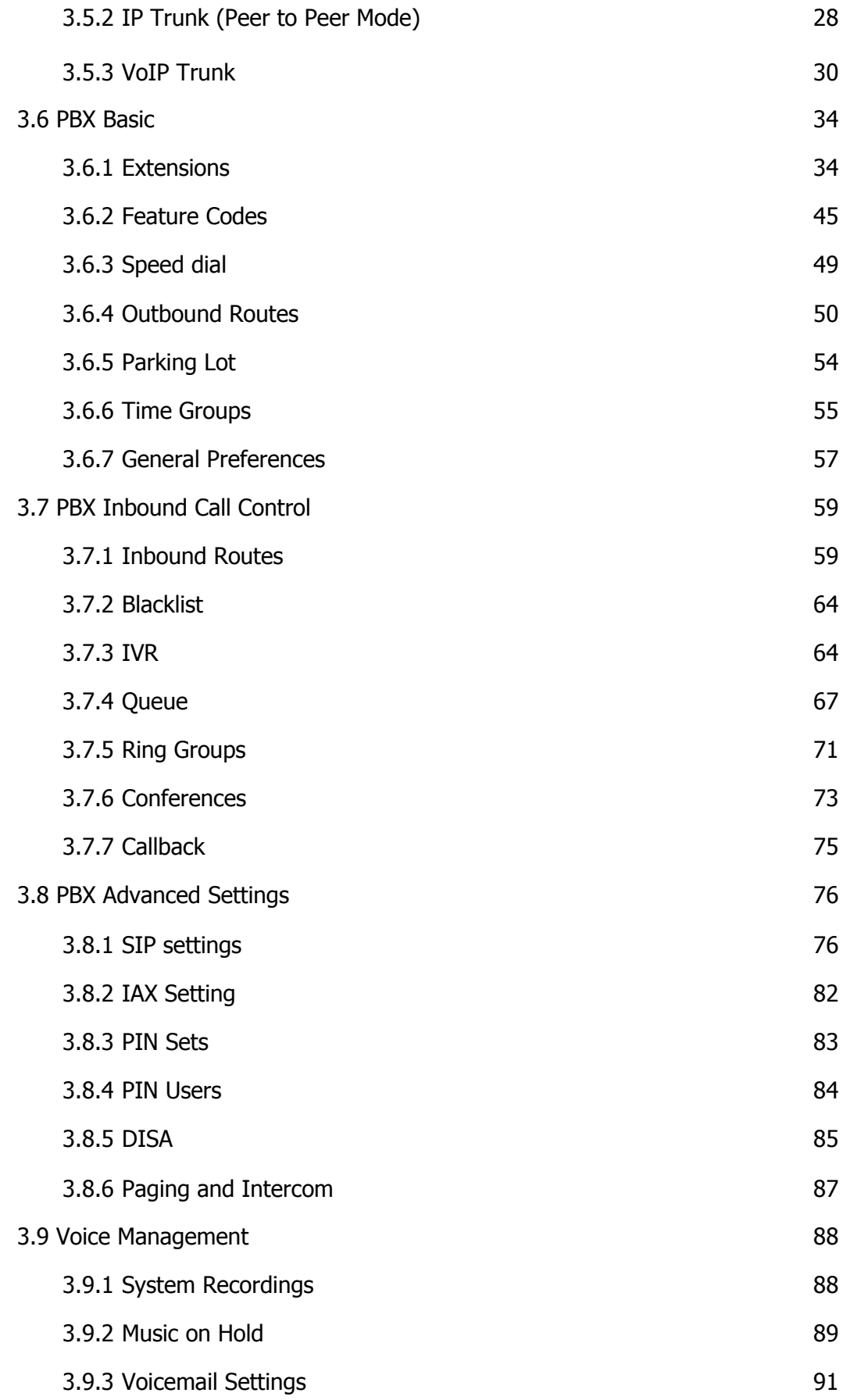

 $\mathbf{r}$ 

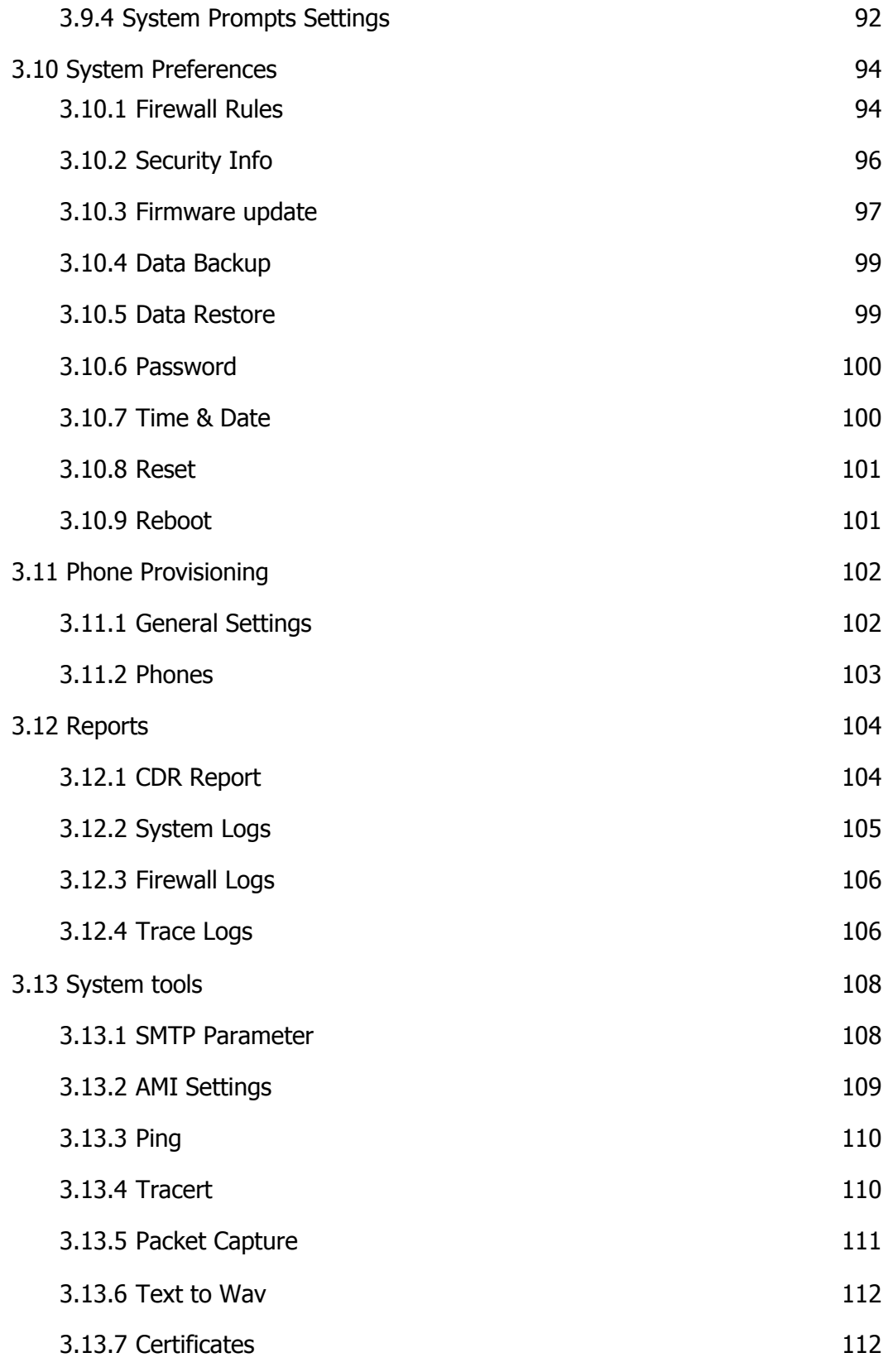

 $\mathbf{r}$ 

# <span id="page-4-0"></span>**1. Introduction**

### <span id="page-4-1"></span>**1.1 Overview**

### **NEXO Series PBX—IP PBX for Small Business/Home Office**

NEXO 450/8100/16300 IP PBX is a standalone embedded hybrid PBX for small businesses and remote branch offices of larger organizations. It is designed to bring enterprise-grade Unified Communications and Security Protection in an easy-to-manage fashion.

### ● Alert ● Firewalls ● Blacklist ● HTTPS • Call Back **• Integrated built-in packet** capture tools • Call Detail Records(CDR) • Interactive Voice Response (IVR) • Call Forward, Call Parking <br>• Intercom/Zone Prompt ● Call Pickup ● Music On Hold ● Call Recording ● △ Open VPN • Call Routing extending the Paging/Intercom • Call transfer **and the Call transfer and the Provisioning** • Call Waiting  $\vert \cdot \vert$  PIN Users • Caller ID **• QoS** ● Conference ● ● Queue ● DDNS │ ● Ring Group • Define Office Time  $\vert \cdot \vert$  Speed Dial ● Direct Inward System Access (DISA) • Spy functions ● Distinctive Ringtone | ● Static Route ● Do Not Disturb(DND) ● VLAN ● External Storage 
■ Noicemail  $\bullet$ T.30,T.38 Faxes  $\bullet$  Alert Settings ●IP Blacklist ● △MI Settings ●Extension CDR

### <span id="page-4-2"></span>**1.2 Product Features**

5 - www.centralesnexo.com.ar/soporte/voip/

## <span id="page-5-0"></span>**1.3 Product Appearance IP PBX NEXO 450**

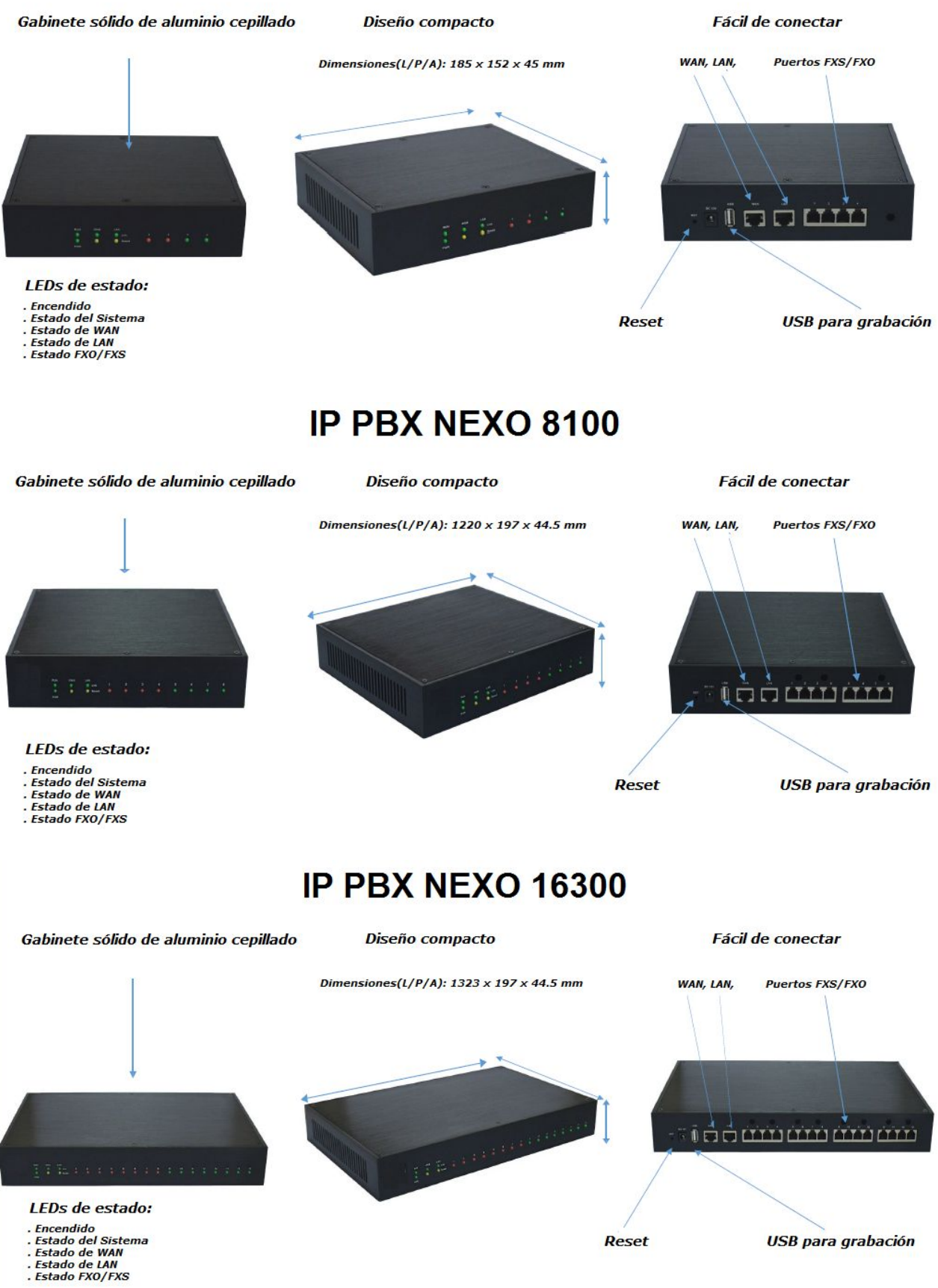

- 
- 

6 - www.centralesnexo.com.ar/soporte/voip/

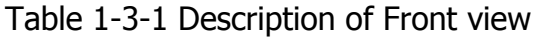

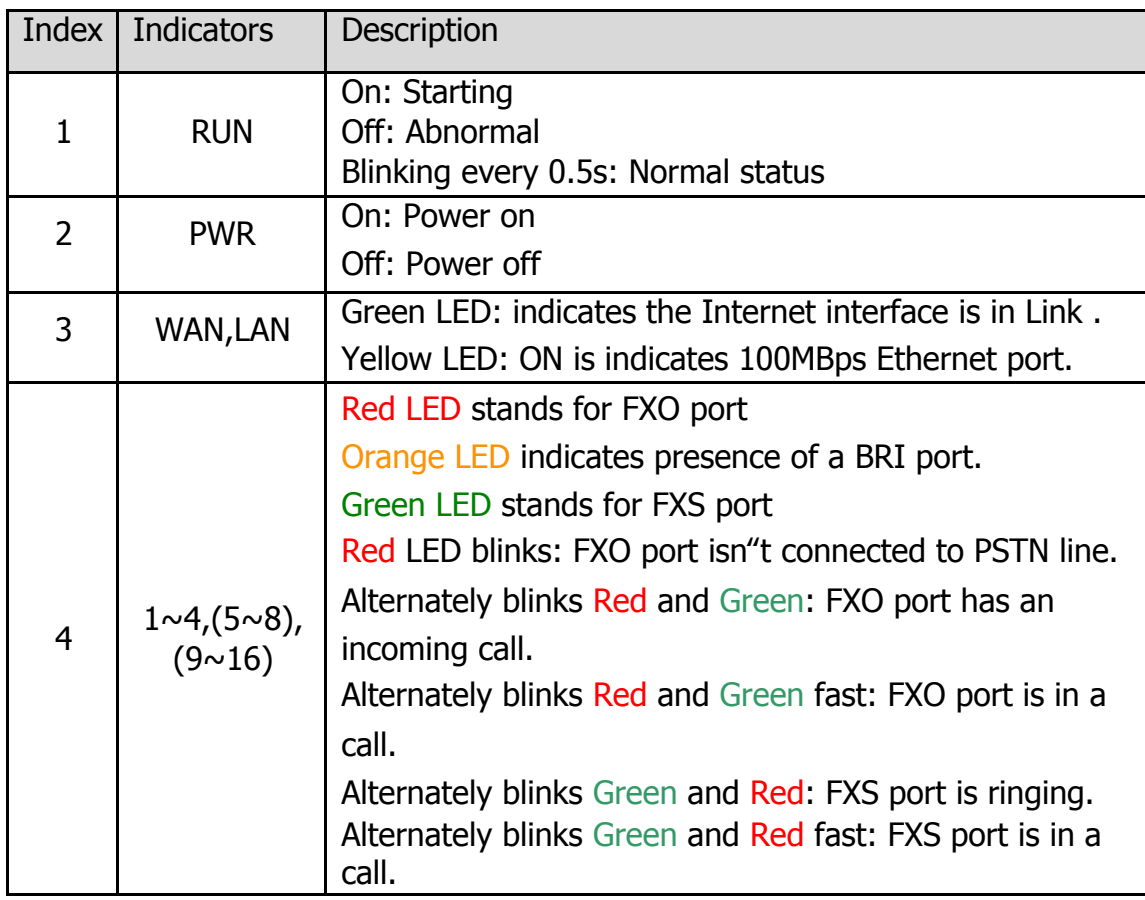

 $\bar{\mathbf{r}}$ 

Table 1-3-2 Description of Rear view

| Index          | Interface                               | Description                                                                                                    |
|----------------|-----------------------------------------|----------------------------------------------------------------------------------------------------|
| $\mathbf{1}$   | <b>RST</b>                              | Reset button to restore default IP and password or<br>restore factory setting.<br>Hold RST button 8 seconds, RUN LED being ON during<br>this time                                                                                                    |
| $\overline{2}$ | <b>DC 12V</b>                           | Power connector of DC power. Input: DC12V 3A/DC12                                                                                                    |
|                |                                         | 1A (NEXO 450 only)                                                                                                    |
| 3              | <b>USB</b>                              | For the storage of call recording files                                                                                                    |
| $\overline{4}$ | WAN, LAN                                | NEXO 8100 provides two 10/100 adaptive RJ45 Ethernet<br>ports, marked as LAN and WAN.<br><b>-LAN port</b> : LAN port is for the connection to Local Area<br><b>Network</b><br><b>-WAN port:</b> WAN port is the netword port for the<br>connection to internet. It supports "DHCP<br>server", "PPPoE/dynamic DNS", and "static IP" for IP<br>address assignment.                                                                                                    |
| 5              | $1 \sim 4(5 \sim 8)$ ,<br>$(9 \sim 16)$ | <b>FXO port</b> (red light): For the connection of PSTN lines<br>or FXS port of traditional PBX. NEXO 8100 users could<br>make or receive calls via FXO port.<br>FXS port (green light): For the connection of<br>analog phones.<br>BRI port(orange port): For the connection of ISDN<br>BRI lines. NEXO 8100 users could make or receive<br>calls via BRI port.<br>Note: The sequence number of the port corresponds<br>to that of the indicator lights in the front panel. |

 $\bullet$ 

## <span id="page-8-0"></span>**1.4 Scenario of Application**

Application 1 - Figure 1.4.1

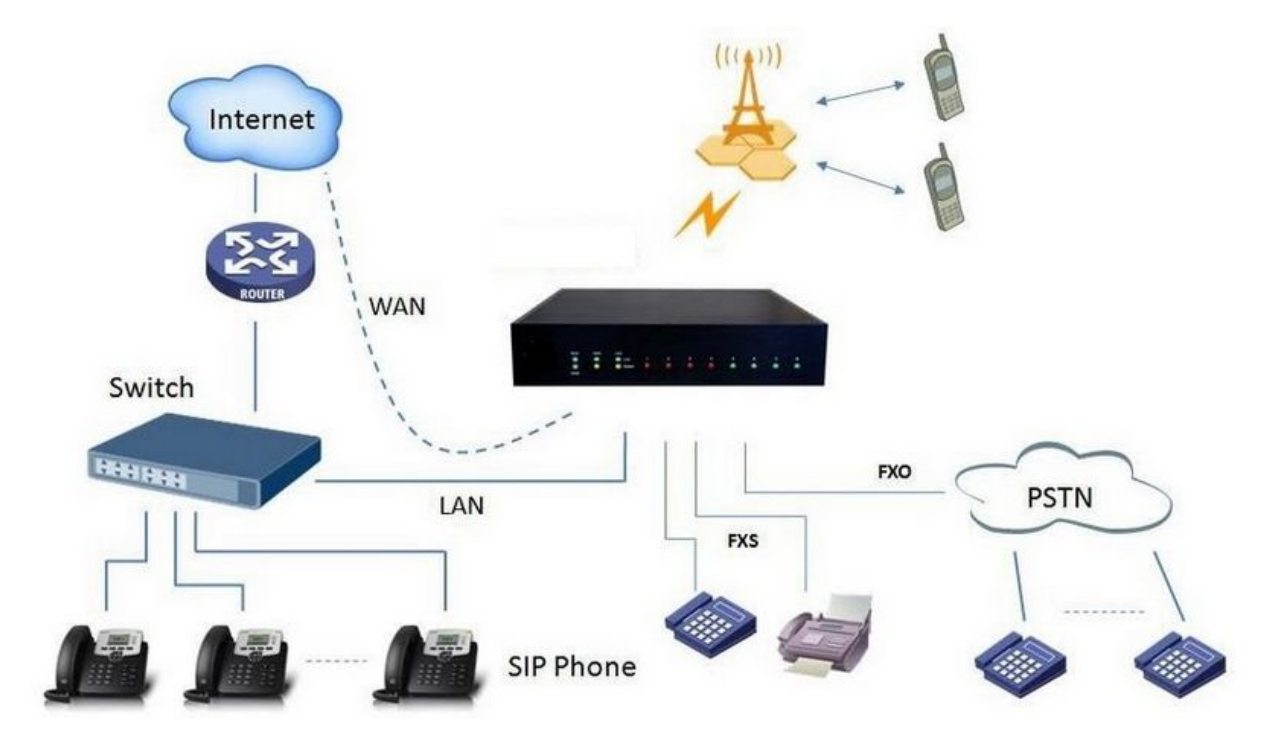

Application 2 - Figure 1.4.2

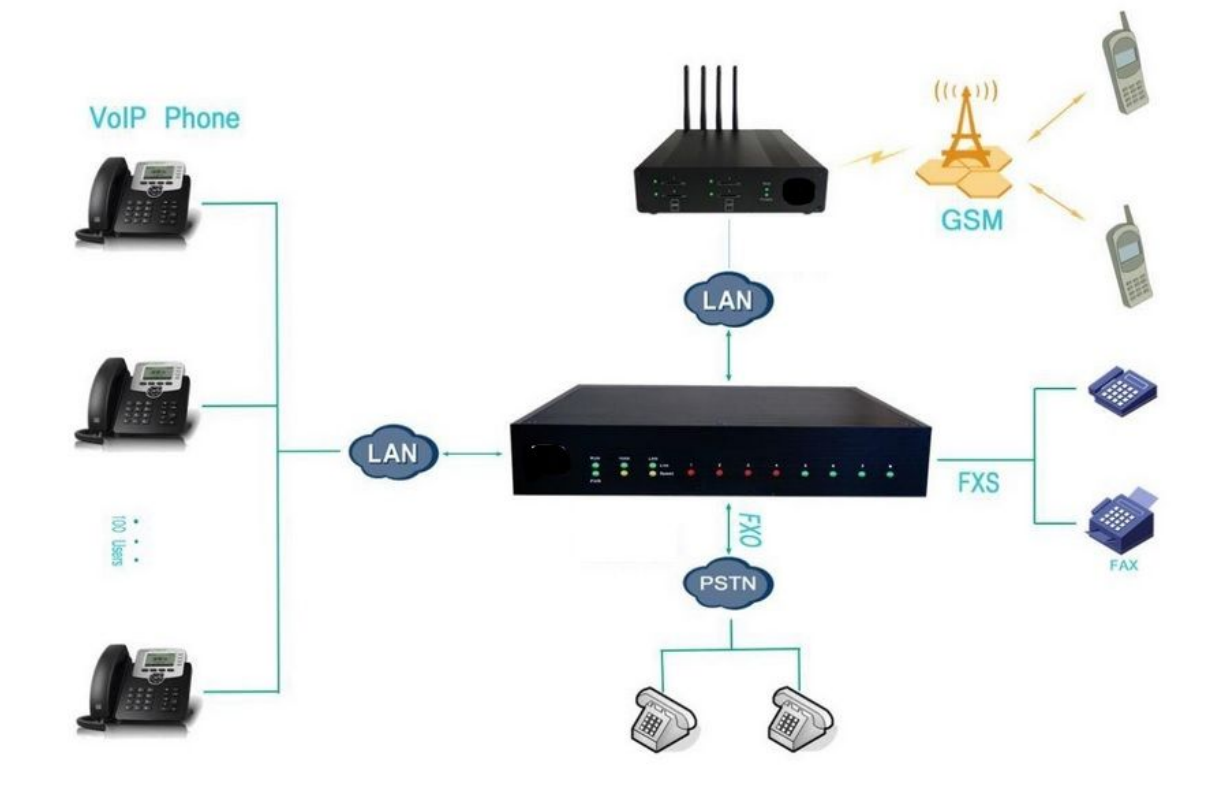

9 - www.centralesnexo.com.ar/soporte/voip/

## <span id="page-9-0"></span>**2. Installation Guide**

### <span id="page-9-1"></span>**2.1 Installation Notice**

We use the NEXO 8100 device as an installation case as follows:

NEXO 8100 adapts 12VDC Power adapter, make sure AC power supply grounded well to ensure the reliability and stability; Notes: incorrect power connection may damage power adapter and device. NEXO 8100 provides standard RJ45 with 10Mbps or 100Mbps interfaces.

### <span id="page-9-2"></span>**2.2 Installation Procedure**

### <span id="page-9-3"></span>**2.2.1 Connect Drawing**

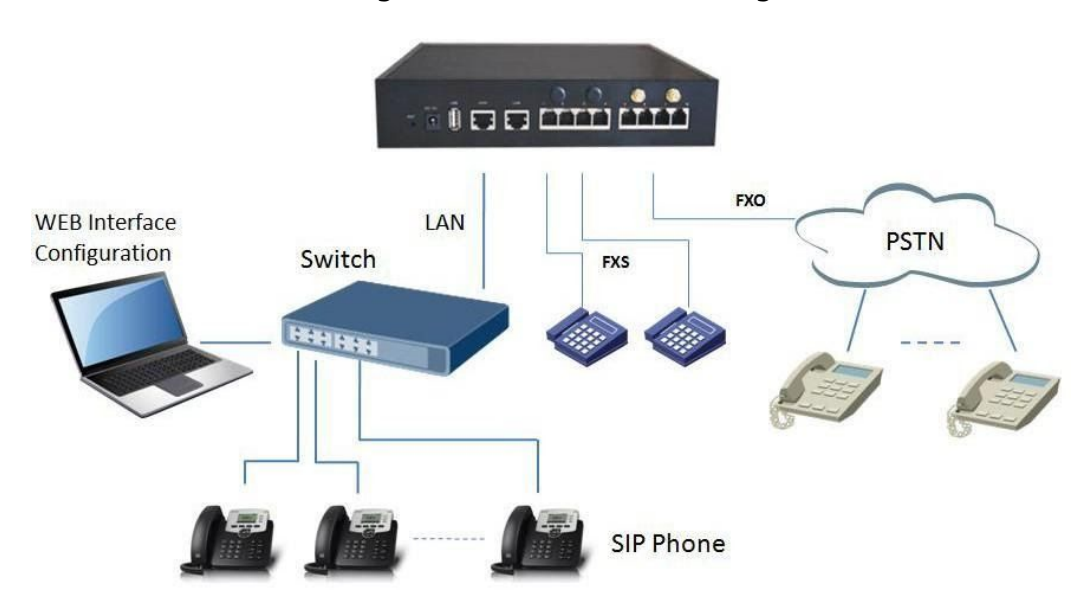

Figure 2.2.1 Connect Drawing

## <span id="page-9-4"></span>**3. WEB Interface Configuration**

PBX IP PBX has the same web interface. This chapter describes web configuration of PBX. The PBX contains an embedded web server to set parameters by using the HTTP protocol. We are strongly recommend to access device with Google Chrome or Firefox Browser.

We use the NEXO 8100 device as a configuration case as follows:

## <span id="page-10-0"></span>**3.1 Access NEXO 8100 unit**

Enter IP address of NEXO 8100 in IE/Google Chrome/Firefox Browser. The default IP of LAN port is 192.168.6.200. and the GUI shows as below: **In this example, the IP address is 192.168.6.91**

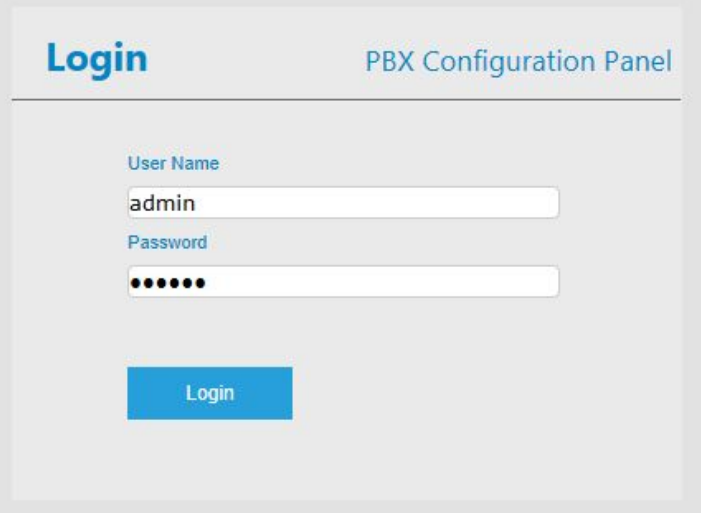

Figure 3.1.1 WEB login interface

Enter username and password and then click "Login" in configuration interface. The default username and password are "admin/admin". It is strongly recommended, change the default password to a new password for system security .

### <span id="page-10-1"></span>**3.2 Parameters Configuration**

PBX WEB configuration interface consists of the navigation tree and the detail configuration interfaces.

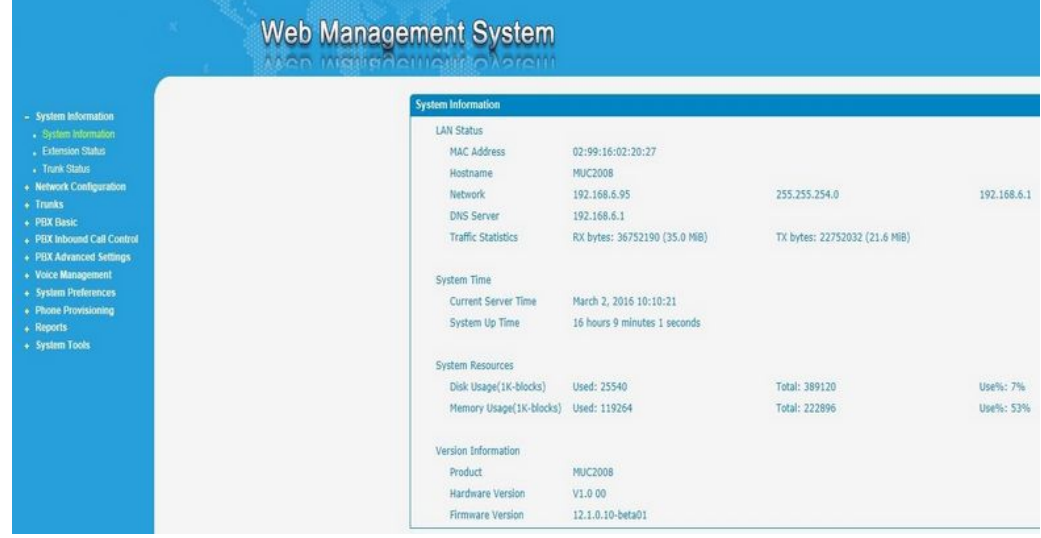

#### Figure 3.2.1 WEB introduction

Go through navigation tree, user can check, view, modify, and set the device configuration on the right of configuration interface.

11 - www.centralesnexo.com.ar/soporte/voip/

### <span id="page-11-0"></span>**3.3 System Information**

System information interface shows the basic information of status information, mobile information and SIP information.

### <span id="page-11-1"></span>**3.3.1 System Information**

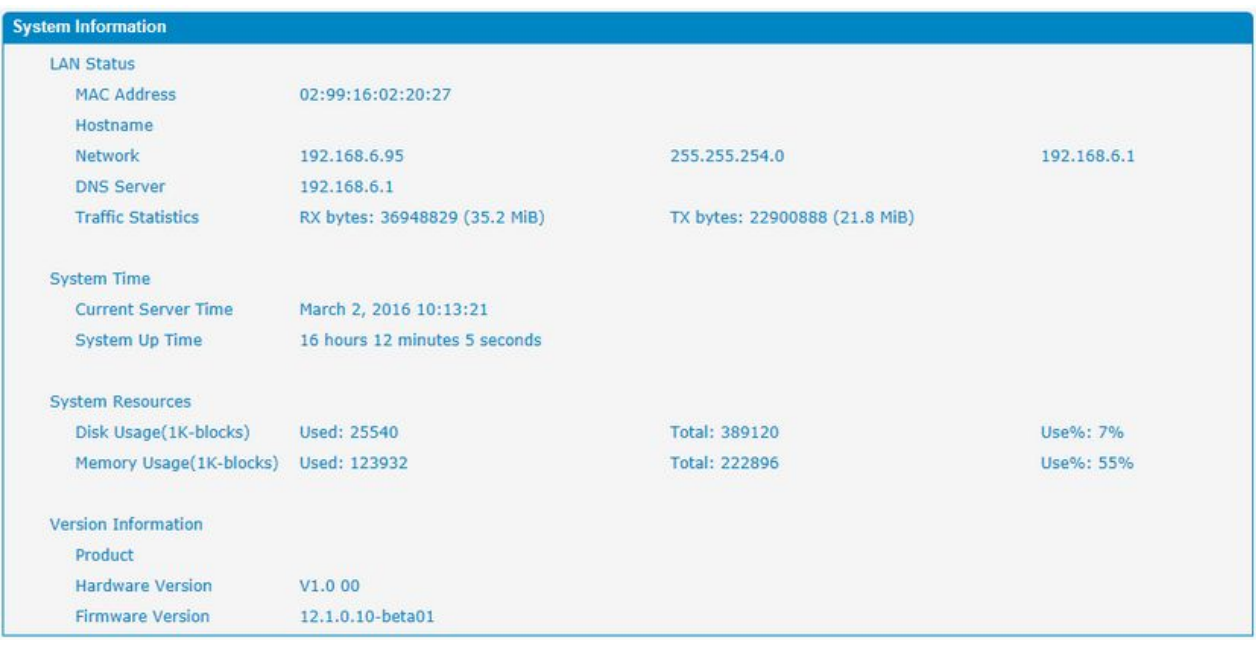

Figure 3.3.1 system Information

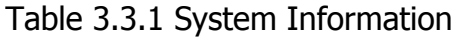

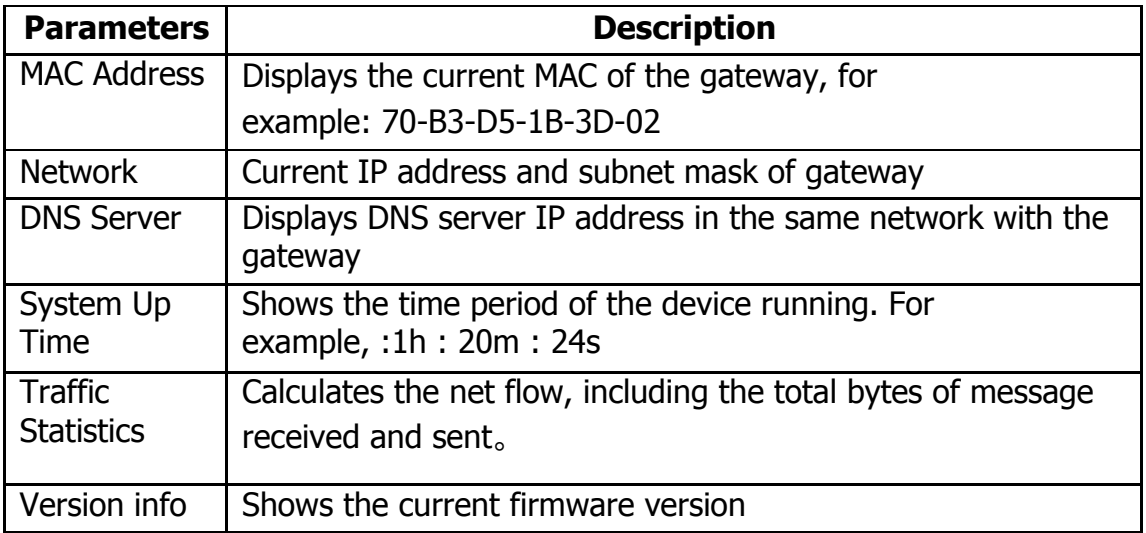

 $\bar{\mathbf{r}}$ 

### <span id="page-12-0"></span>**3.3.2 Extensions Status**

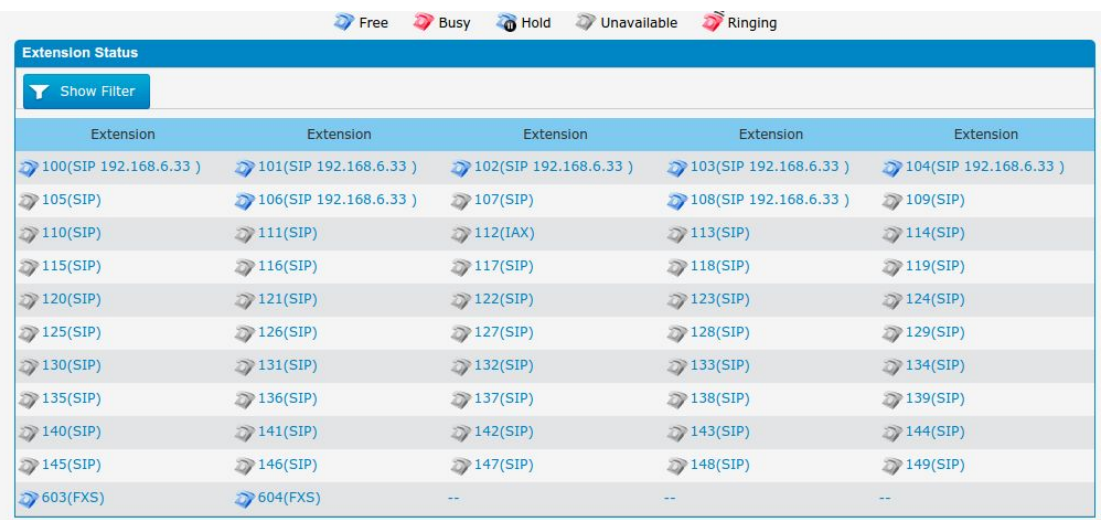

#### Figure 3.3.2 Extensions Status

### <span id="page-12-1"></span>**3.3.3 Trunk Status**

#### Figure 3.3.3 Trunk Stratus

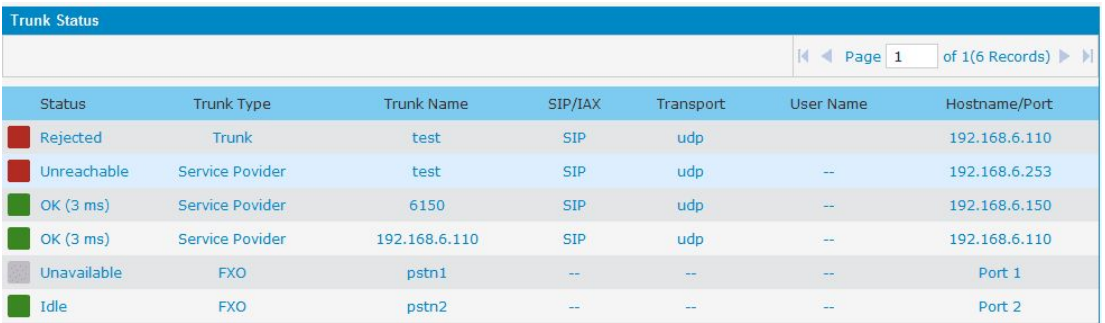

Trunk Status Description:

#### **VoIP Trunk**:

#### **Status**

Rejected: Trunk registration failed.

Registered: Successful registration, trunk is ready for use.

Request Send: Registering.

Waiting: Waiting for authentication.

### **Service Provider**:

### **Status**

×

OK: Successful registration, trunk is ready for use.

Unreachable: The trunk is unreachable.

Failed: Trunk registration failed.

#### **FXO Trunk**:

#### **Status**

Idle: The port is idle.

Busy: The port is in use.

Unavailable: The port hasn"t connected to the PSTN line.

More detail message, please refer to the LED indication of front panel.

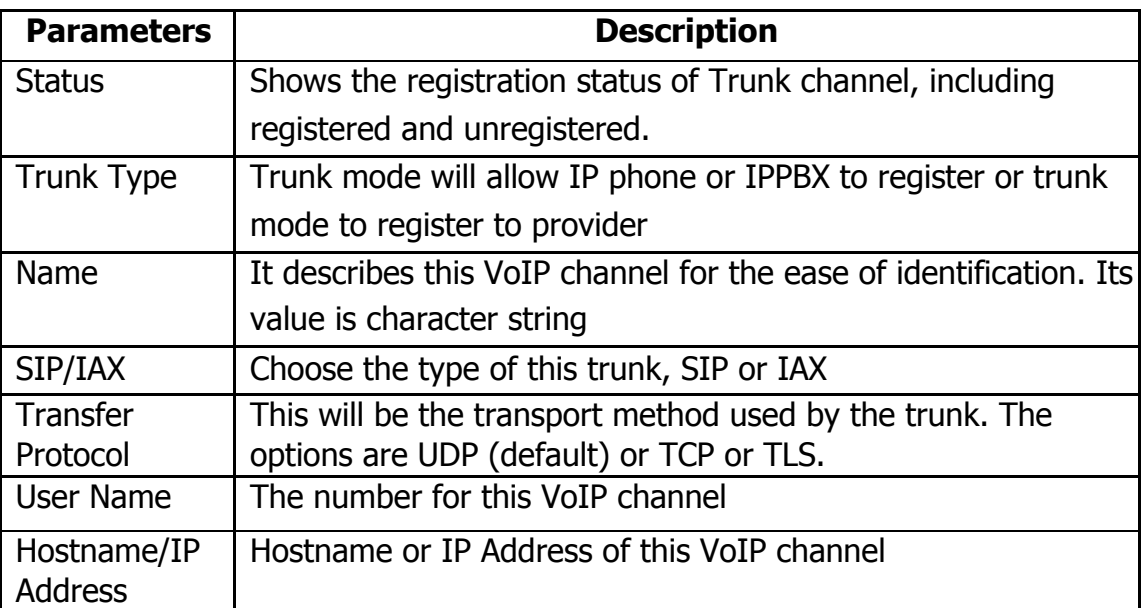

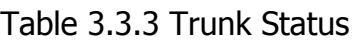

 $\bar{\mathbf{r}}$ 

## <span id="page-14-0"></span>**3.4 Network Configuration**

### <span id="page-14-1"></span>**3.4.1 LAN Configuration**

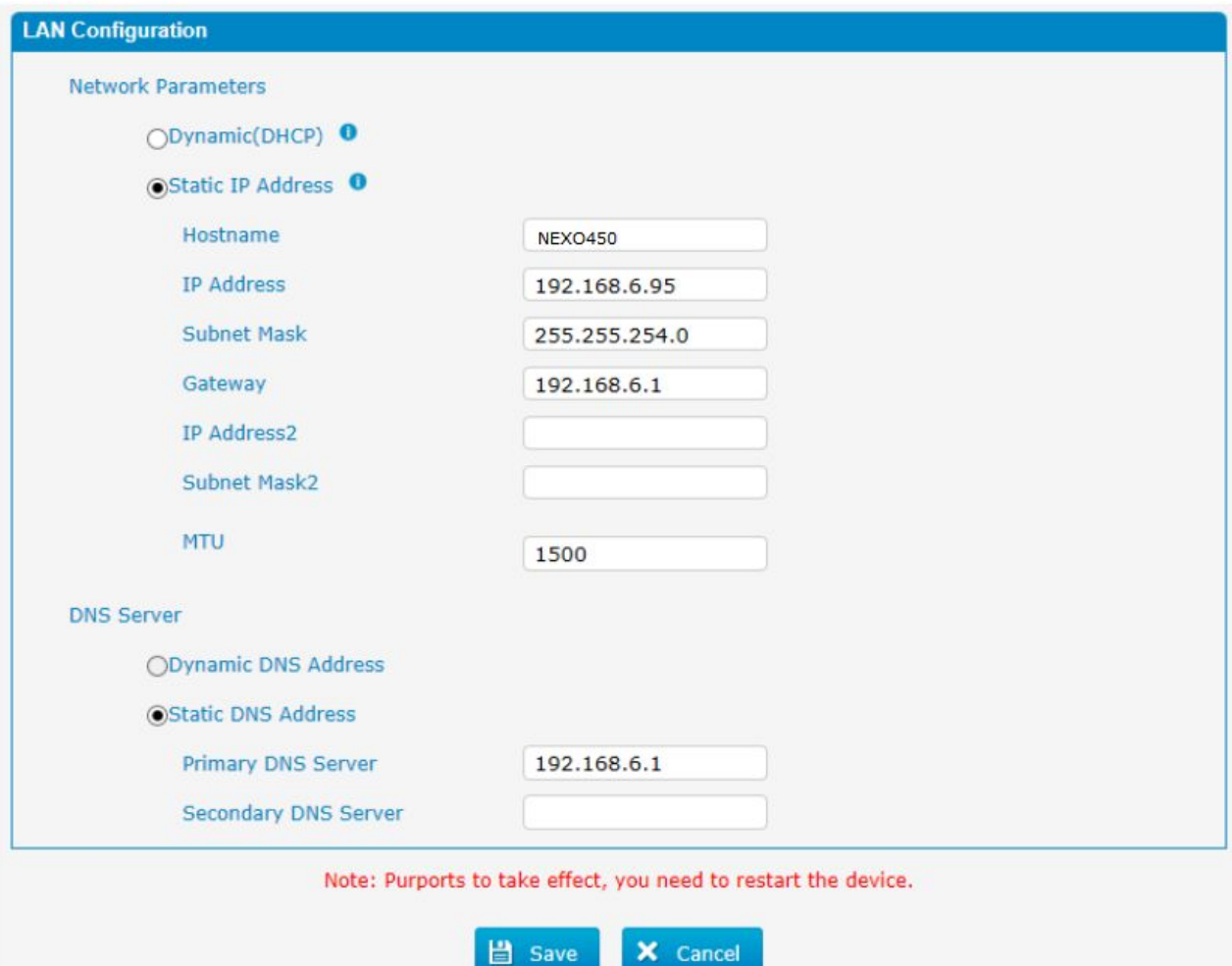

Figure 3.4.1 LAN Configuration

| <b>Parameter</b>         | <b>Description</b>                                                                        |
|--------------------------|-------------------------------------------------------------------------------------------|
| Dynamic (DHCP)           | Enable the device obtain IP Address automatically                                         |
| <b>Static IP Address</b> | Configure the "IP Address", "Subnet Mask" and<br>"Default Gateway" by manual              |
| Hostname                 | Set the host name for PBX                                                                 |
| IP Address               | Set the IP Address for PBX, It is recommended to<br>configure a static IP address for PBX |
| <b>Subnet Mask</b>       | Set the subnet mask for PBX                                                               |
| Gateway                  | Set the gateway for PBX                                                                   |
| IP Address 2             | Set the second IP Address for PBX                                                         |

Table 3.4.1 Description of Local network

15 - www.centralesnexo.com.ar/soporte/voip/

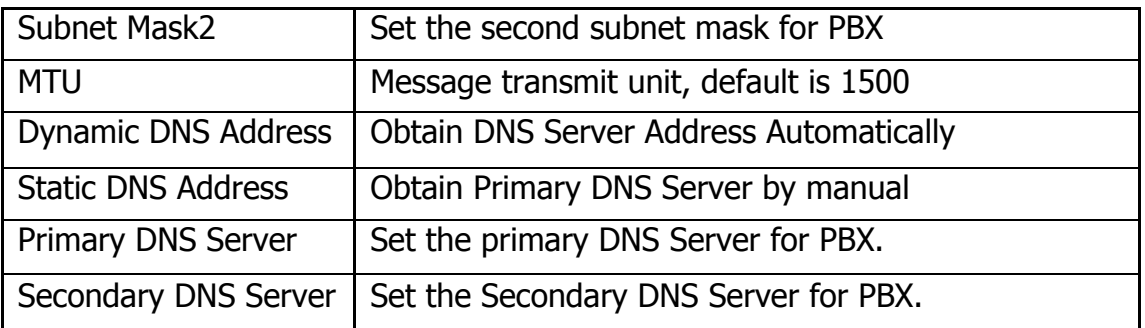

### Figure 3.4.1.2 WAN Configuration

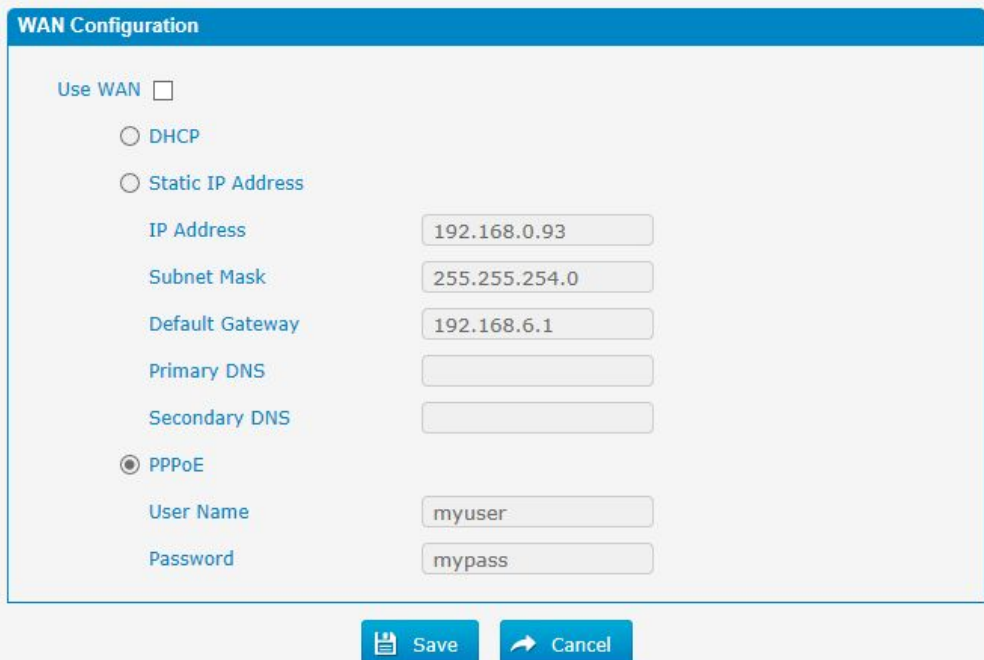

### Table 3.4.1.2 Description of WAN Configuration

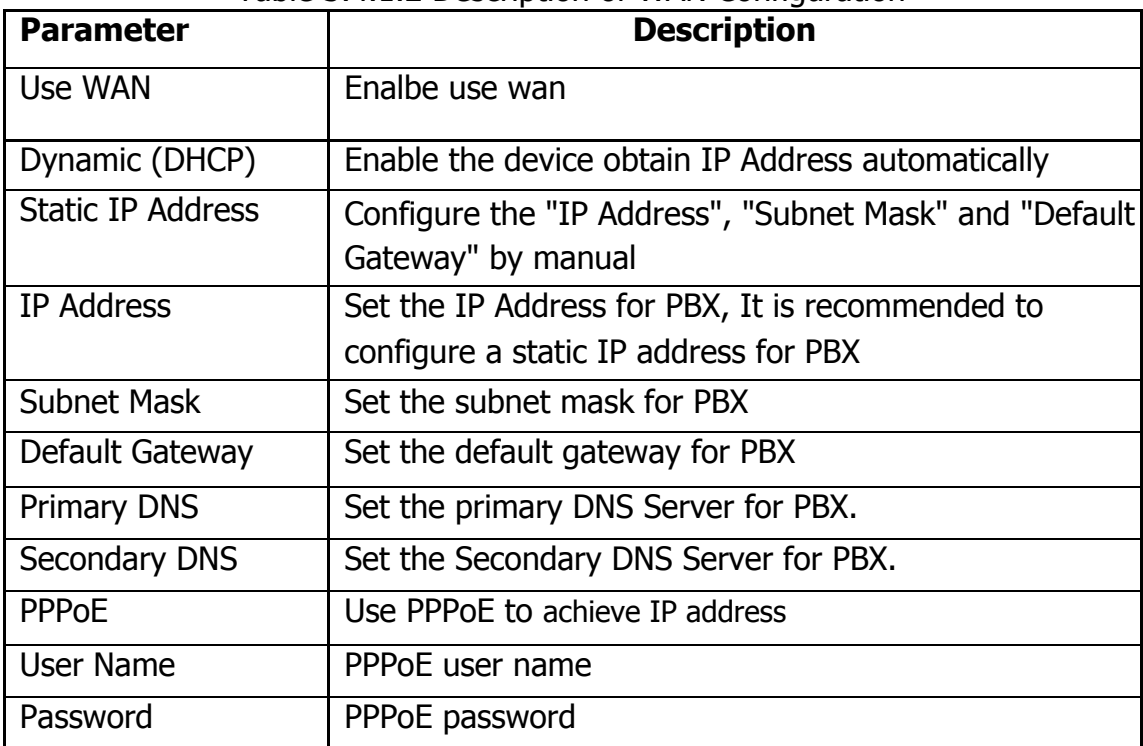

16 - www.centralesnexo.com.ar/soporte/voip/

 $\blacksquare$ 

#### <span id="page-16-0"></span>**3.4.2 VLAN Configuration**

A VLAN (Virtual LAN) is a logical local area network (or LAN) that extends beyond a single traditional LAN to a group of LAN segments, given specific configurations.

Note: PBX is not the VLAN server, a 3-layer switch is still needed, please configure the VLAN information there first, then input the details in PBX, so that the packages via PBX will be added the VLAN label before sending to that switch.

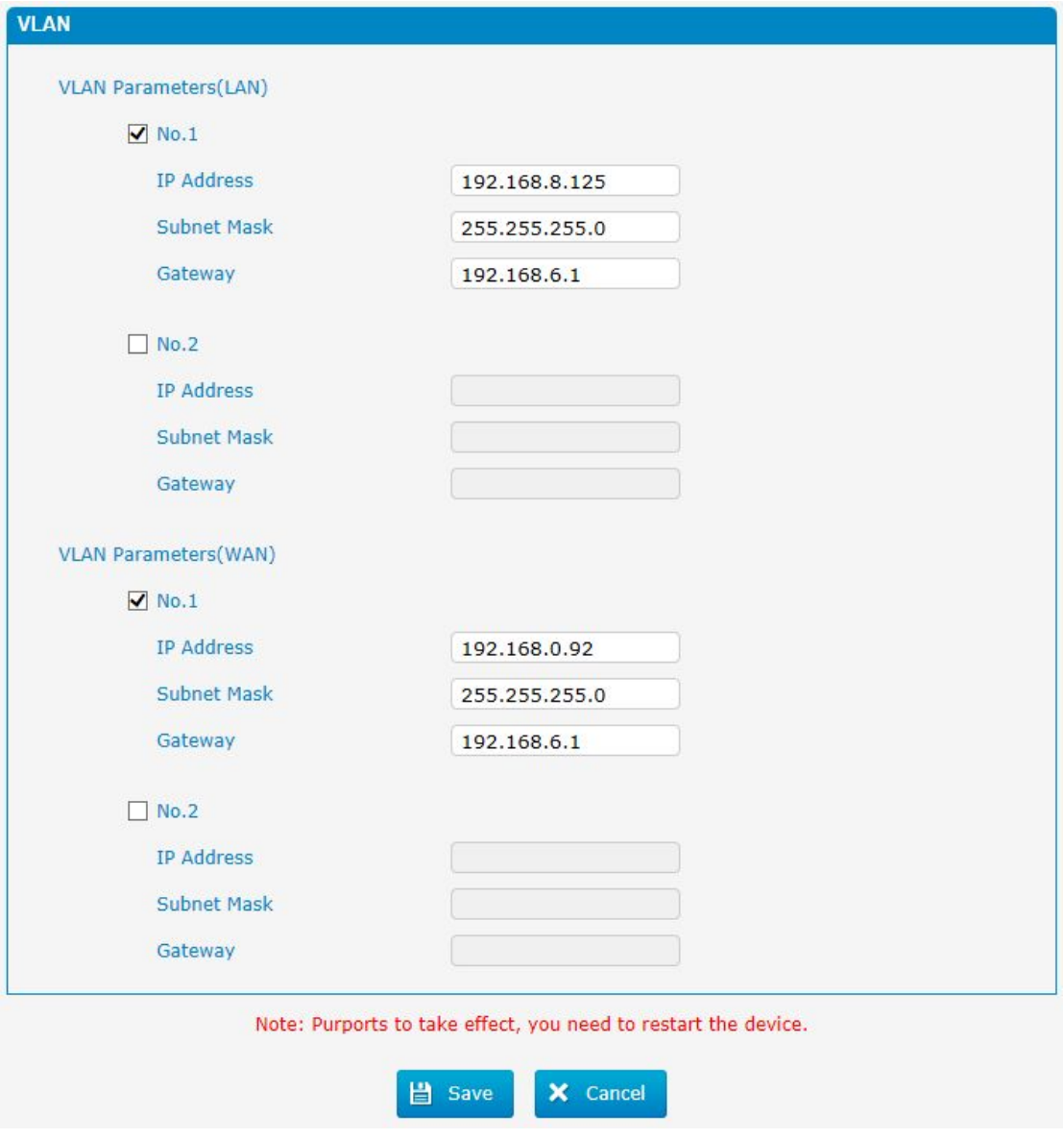

Figure 3.4.2 VLAN Configuration

 $\bar{a}$ 

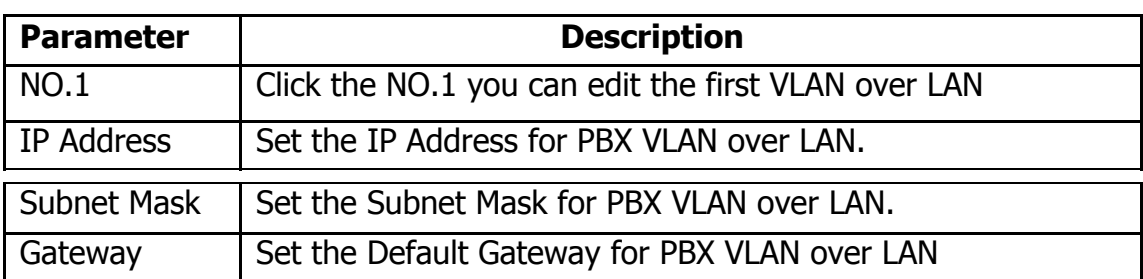

#### Table 3.4.2 Description of VLAN Configuration

#### <span id="page-17-0"></span>**3.4.3 ARP Configuration**

The ARP function is mainly used to query and add the map of IP and MAC. There are static or dynamic ARP entries.

Like other routers, the gateway can automatically find the network device on the same segment. But, sometimes you don't want to use this automatic mapping, you'd rather have fixed (static) associations between an IP address and a MAC address. Gateway provides you the ability to add static ARP entries to:

- Protect your network against ARP spoofing
- Prevent network confusion as a result of misconfigured network

device Click "Dynamic ARP" to check ARP buffer

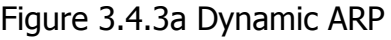

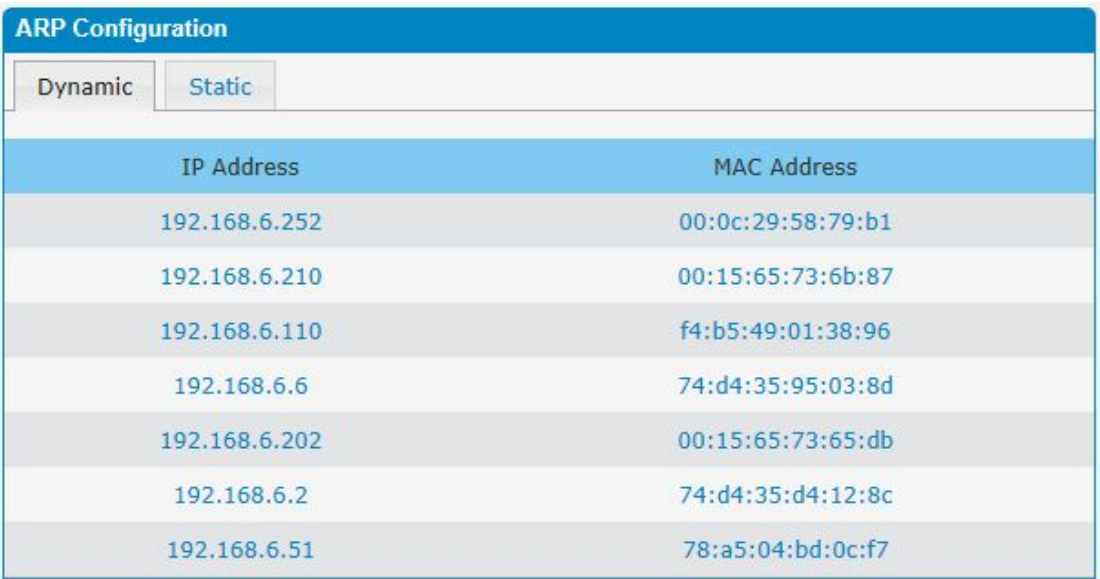

Figure 3.4.3 Add ARP

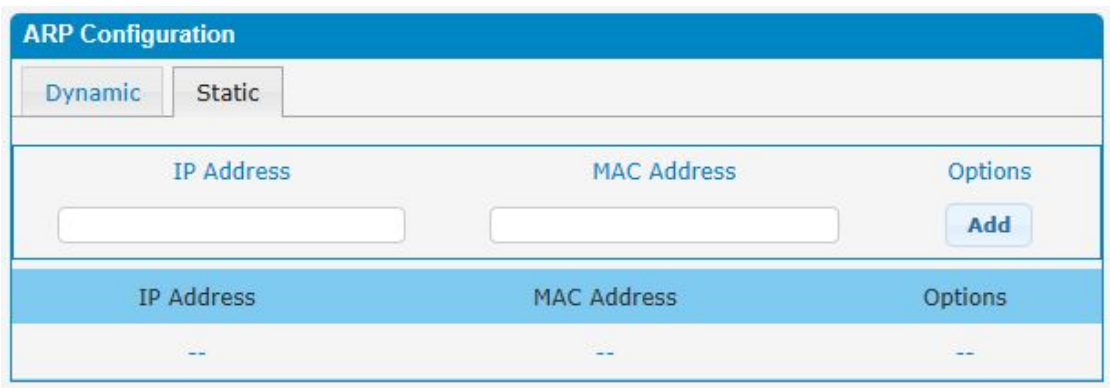

### <span id="page-18-0"></span>**3.4.4 VPN Configuration**

A Virtual Private Network (VPN) is a method of computer networking--typically using the public internet--that allows users to privately share information between remote locations, or between a remote location and a business' home network. A VPN can provide secure information transport by authenticating users, and encrypting data to prevent unauthorized persons from reading the information transmitted. The VPN can be used to

send any kind of network traffic securely. PBX supports OpenVPN.

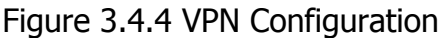

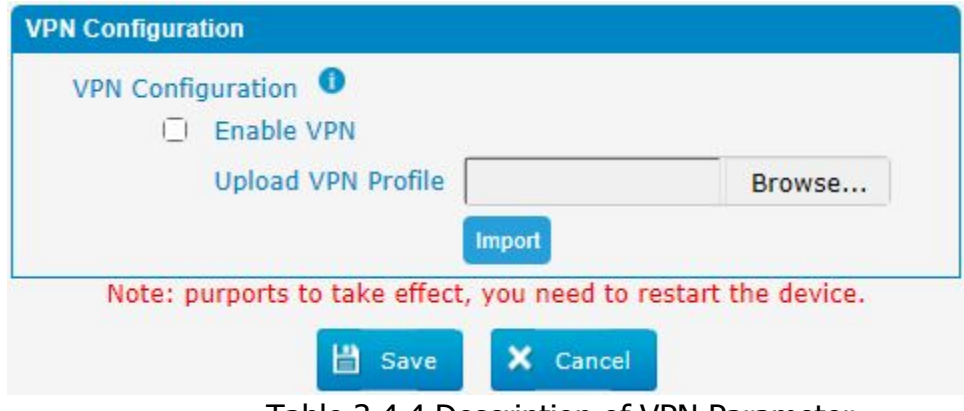

Table 3.4.4 Description of VPN Parameter

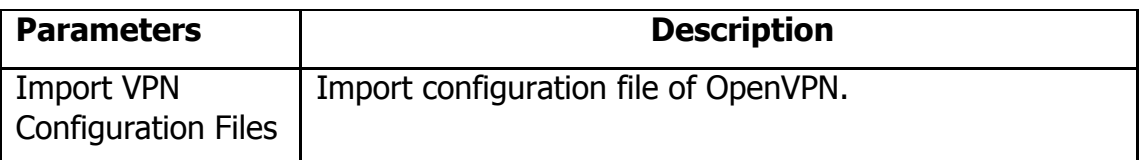

Notes:

1. Don't configure "user" and "group" in the "config" file. You can get the config package from the OpenVPN provider.

- 2. PBX works as VPN client mode only.
- 3. Upload file \*.tar with \*.conf in it.

#### <span id="page-19-0"></span>**3.4.5 DDNS Server**

DDNS(Dynamic DNS) is a method / protocol / network service that provides the capability for a networked device, such as a router or computer system using the Internet Protocol Suite, to notify a Domain Name System (DNS) name server to change, in real time, the active DNS configuration of its configured hostnames, addresses or other information.

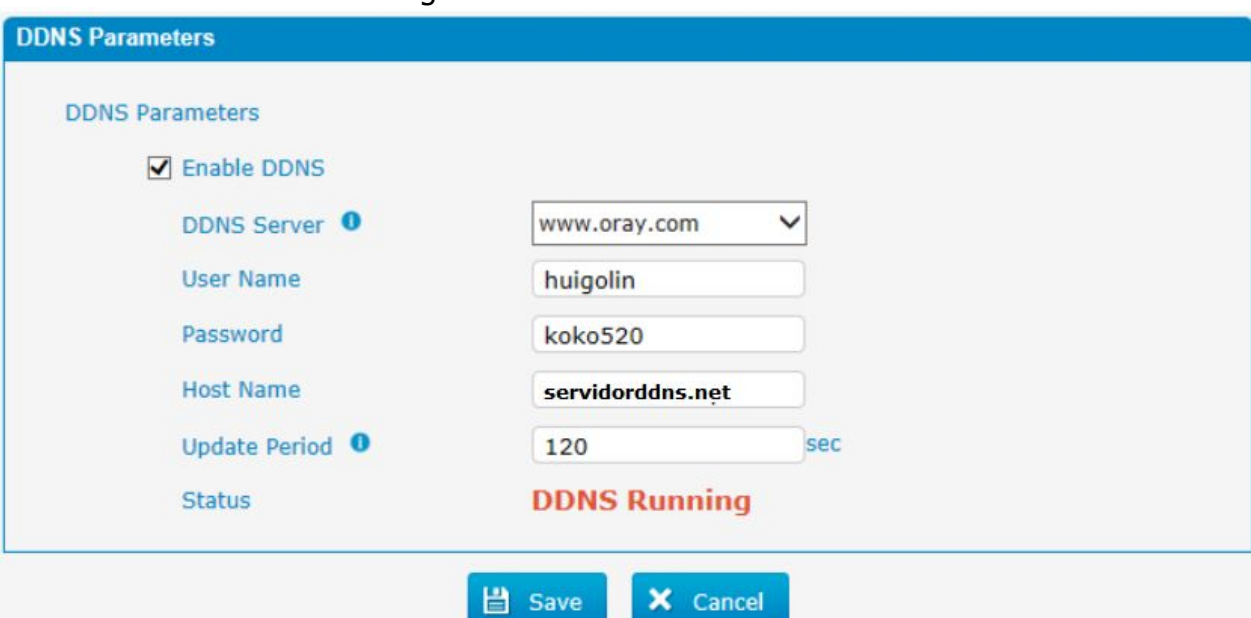

Figure 3.4.5 DDNS Server

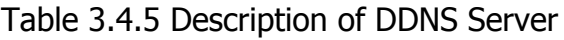

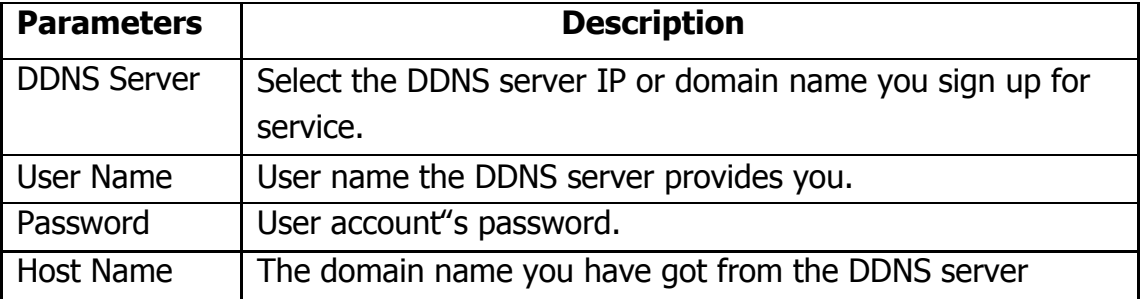

Note: DDNS allows you to access your network using domain names instead of IP address. The service manages changing IP address and updates your domain information dynamically. You must sign up for service through dyndns.org, freedns.afraid.org, [www.no-ip.com,](http://www.no-ip.com/) [www.zoneedit.com](http://www.zoneedit.com/)

#### <span id="page-19-1"></span>**3.4.6 Static Route**

PBX will have more than one internet connection in some situations but it has only one default gateway. You will need to set some Static Route for PBX to force it to go out through different gateway when access to different internet. The default gateway priority of PBX from high to low is VPN/VLAN-> LAN port.

### 1) Route Table

The current route rules of PBX.

#### Figure 3.4.6 Static Routing Table

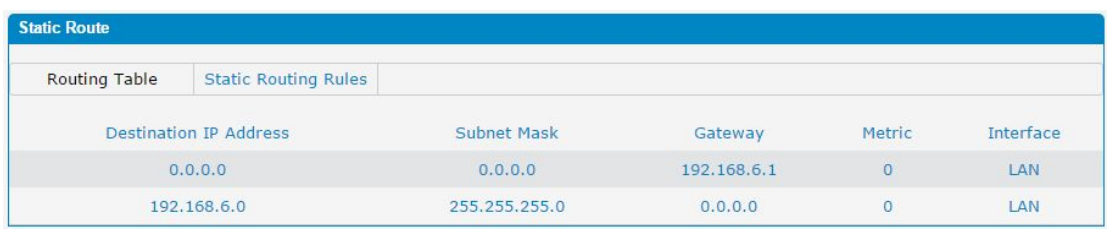

### 2) Static Route Rules

You can add new static route rules here.

### Figure 3.4.6a Static Routing Rules

| <b>Static Route</b>           |                               |               |             |                     |                    |                |
|-------------------------------|-------------------------------|---------------|-------------|---------------------|--------------------|----------------|
| <b>Routing Table</b>          | <b>Static Routing Rules</b>   |               |             |                     |                    |                |
| <b>Destination IP Address</b> |                               | Subnet Mask   | Gateway     | Metric <sup>O</sup> | Interface<br>LAN V | Options<br>Add |
|                               | <b>Destination IP Address</b> | Subnet Mask   | Gateway     | Metric <sup>0</sup> | Interface          | Options        |
|                               | 192.168.7.0                   | 255.255.255.0 | 192.168.6.1 | $-$                 | LAN                | <b>X</b>       |

Table 3.4.6 Description of Static Routing

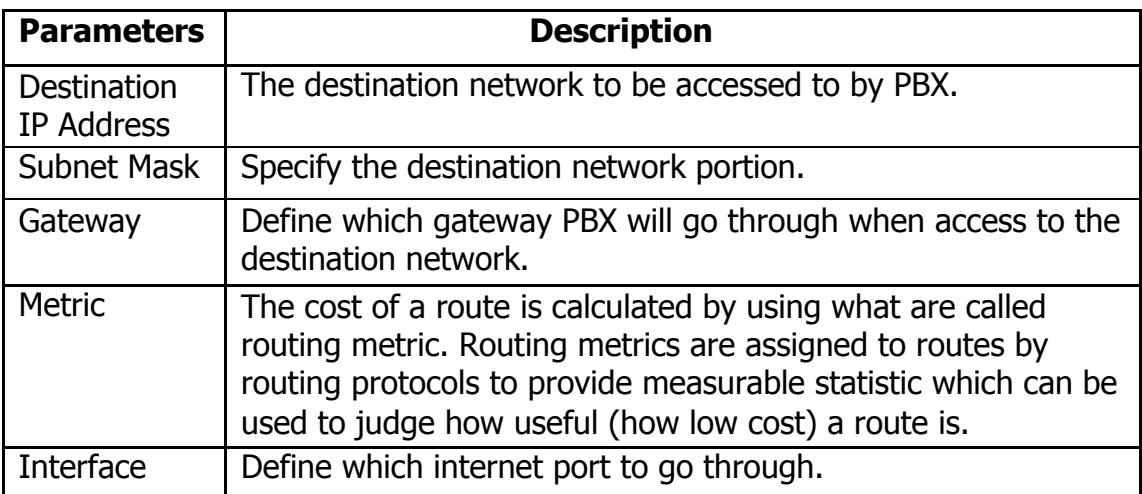

×

### <span id="page-21-0"></span>**3.4.7 DHCP Server**

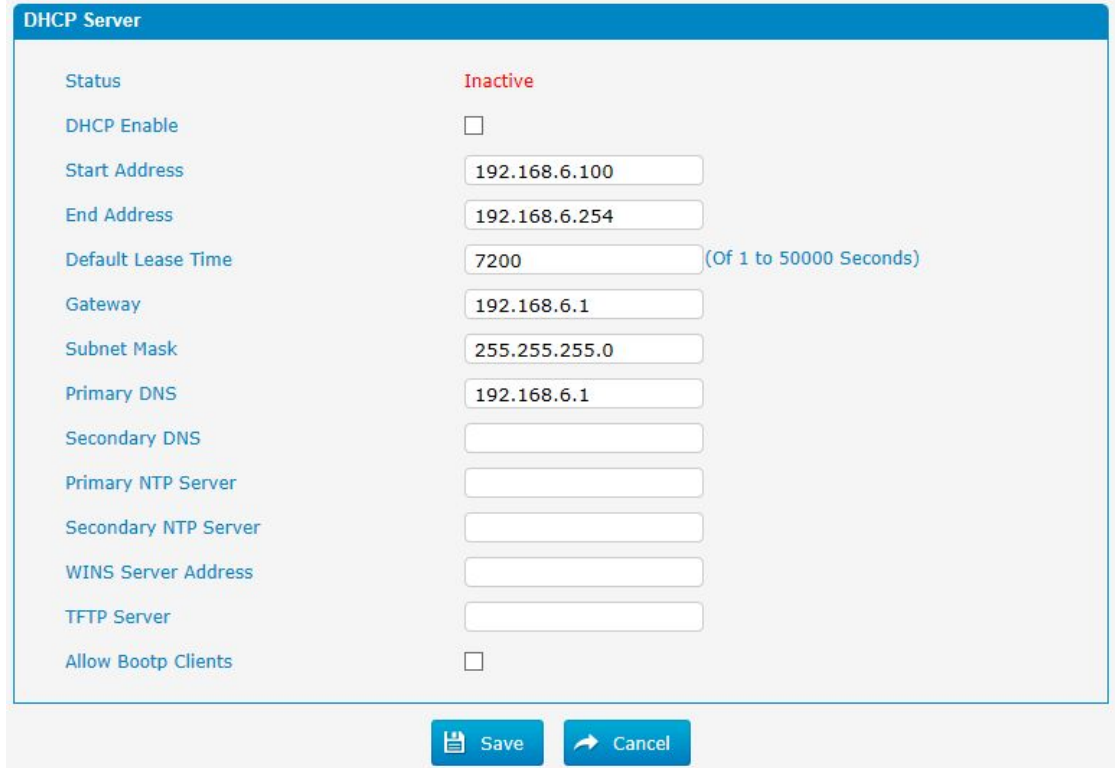

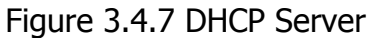

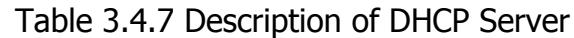

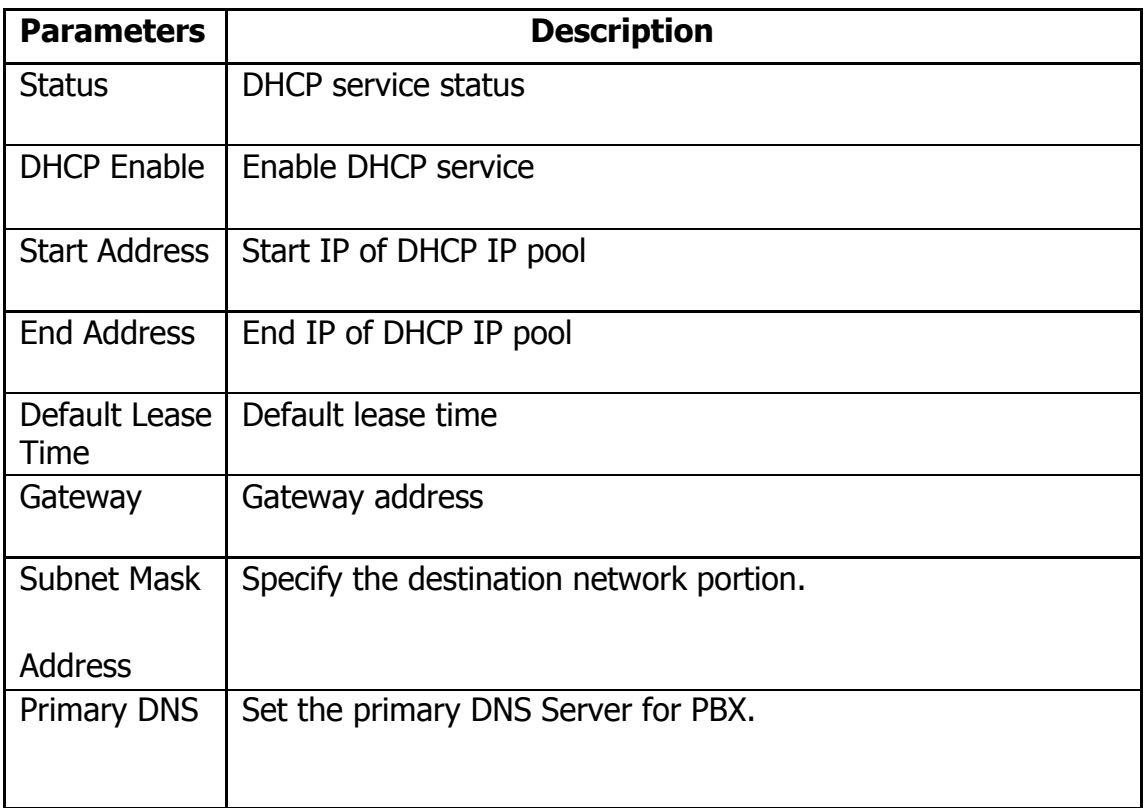

 $\bar{\mathbf{r}}$ 

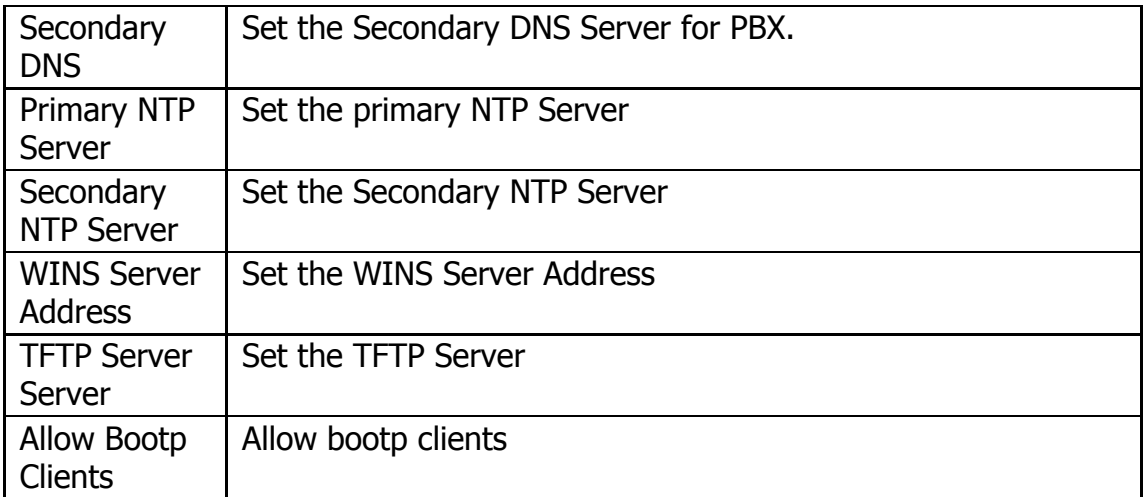

### <span id="page-22-0"></span>**3.5 Trunks**

### <span id="page-22-1"></span>**3.5.1 Physical Trunks(PSTN and GSM Trunks)**

The public switched telephone network (PSTN) is the network of the world's public circuit-switched telephone networks.

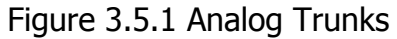

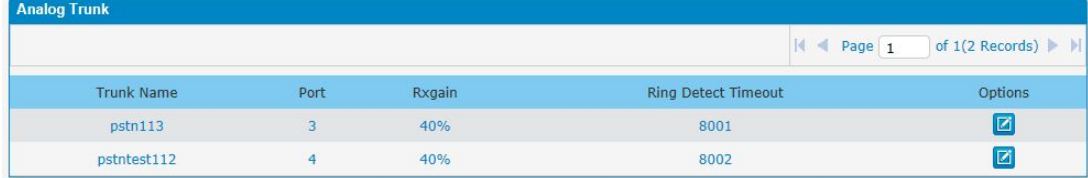

×

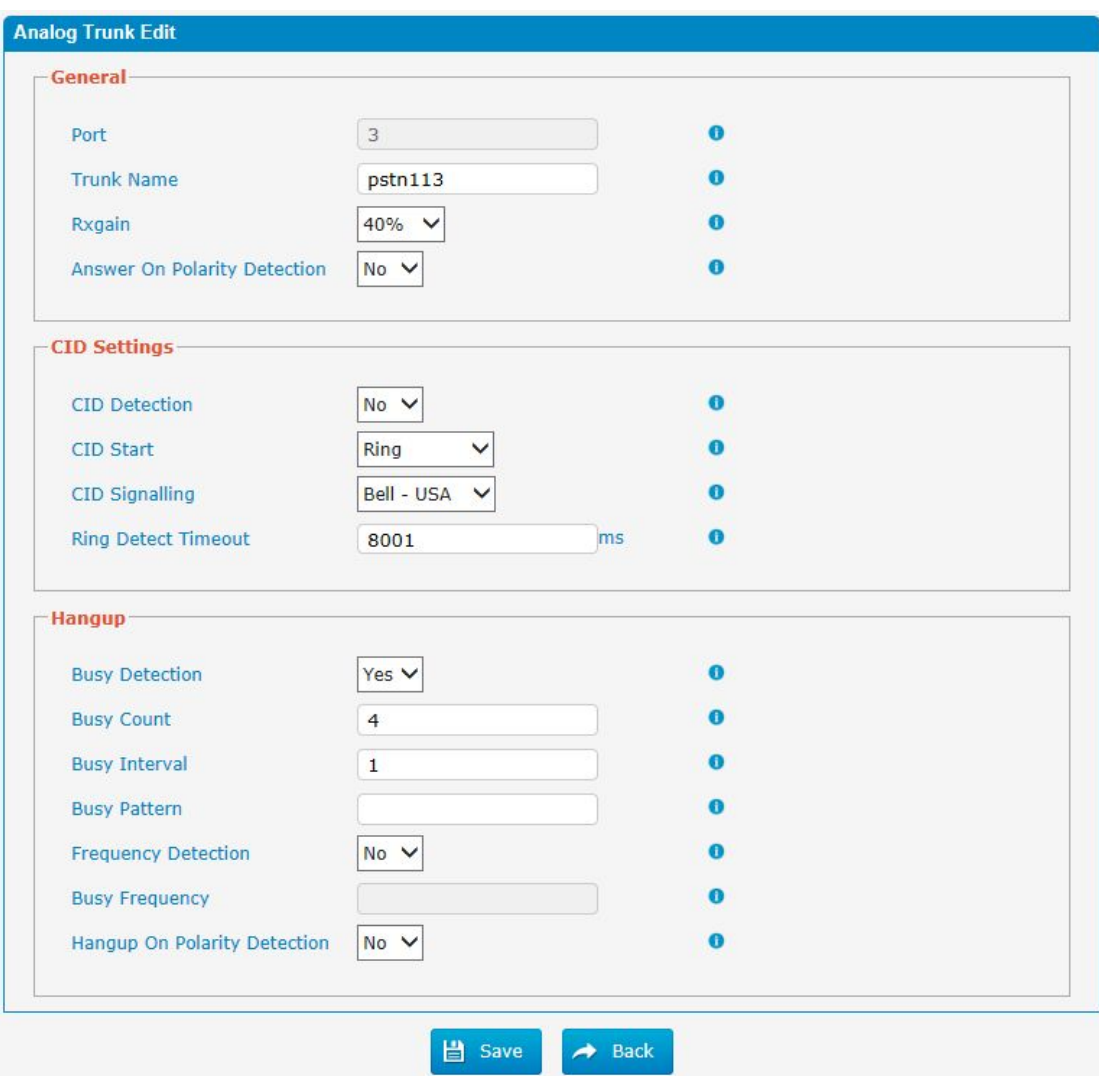

Figure 3.5.1a Analog Trunks Edit

Table 3.5.1 Description of Analog Trunk

| <b>Parameters</b>               | <b>Description</b>                                                                      |
|---------------------------------|-----------------------------------------------------------------------------------------|
| <b>Trunk Name</b>               | A unique label used to identify this trunk when listed in                               |
|                                 | outbound rules, incoming rules, etc.E.g. "pstn113".                                     |
| Rxgain                          | Used to modify the volume level of this trunk. Normally,                                |
|                                 | this setting does not need to be changed.                                               |
| Answer on Polarity<br>Detection | Use a polarity reversal to mark when a outgoing call is<br>answered by the remote party |
| <b>CID Detection</b>            | For FXO trunks, this option forces PBX to look for Caller ID<br>on incoming calls.      |
| <b>CID Start</b>                | This option allows you to define the start of a Caller ID                               |
|                                 | signal:                                                                                 |
|                                 | Ring: Start when a ring is received (Caller ID Signaling:                               |

 $\blacksquare$ 

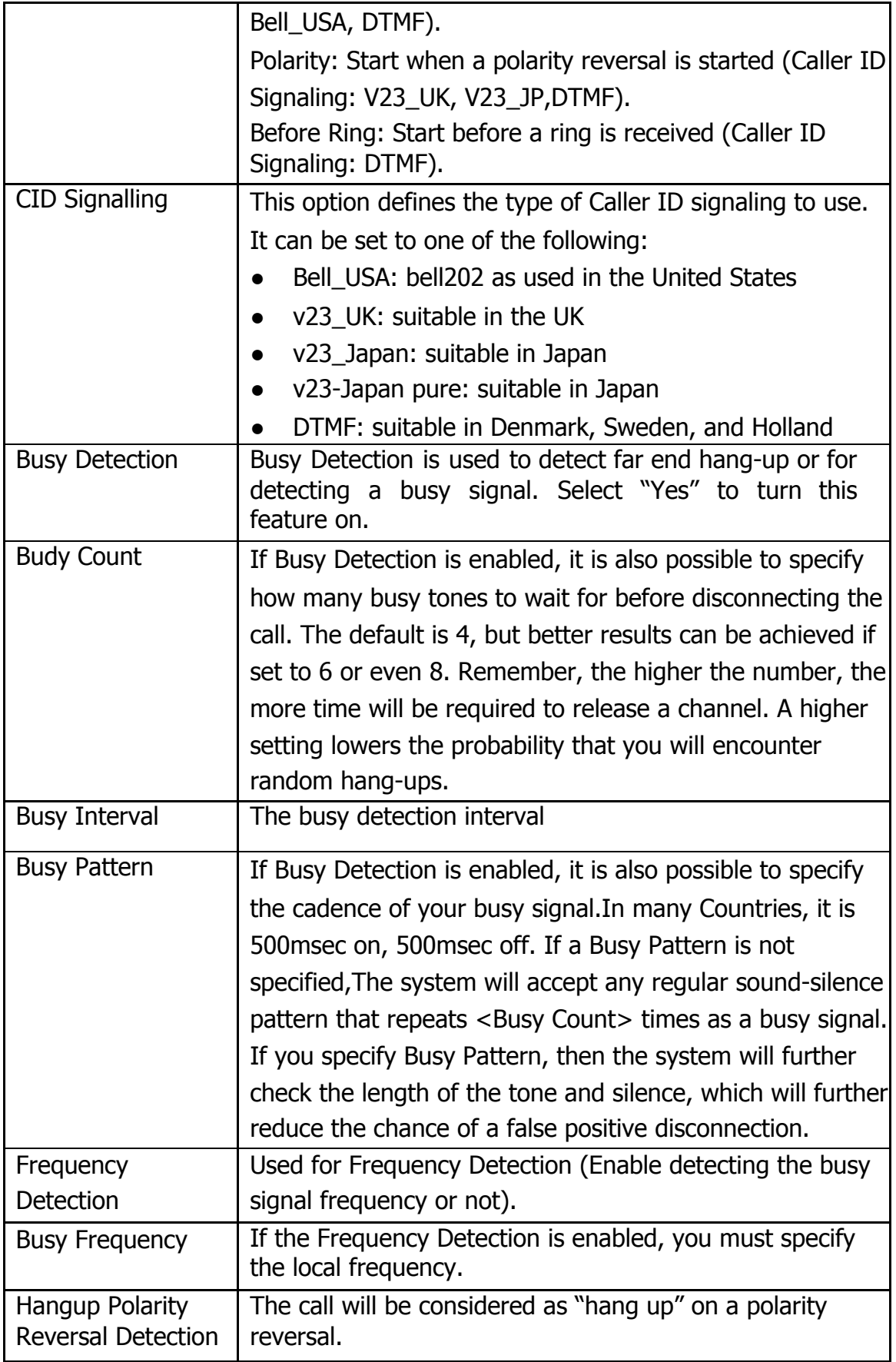

 $\bullet$ 

### Figure 3.5.1b GSM Trunks

| <b>Gsm Trunk</b>  |      |                                   |         |                                                                                            |                |
|-------------------|------|-----------------------------------|---------|--------------------------------------------------------------------------------------------|----------------|
|                   |      |                                   |         | $ A \cdot A $ Page $\boxed{1}$ of 1(1 Records) $\blacktriangleright$ $\blacktriangleright$ |                |
| <b>Trunk Name</b> | Port | Type                              | Tx Gain | Rx Gain                                                                                    | Options        |
| GSM1              |      | <b>CONSTRUCTION</b><br><b>GSM</b> | 40%     | 40%                                                                                        | $\overline{P}$ |

Figure 3.5.1c GSM Trunks Edit

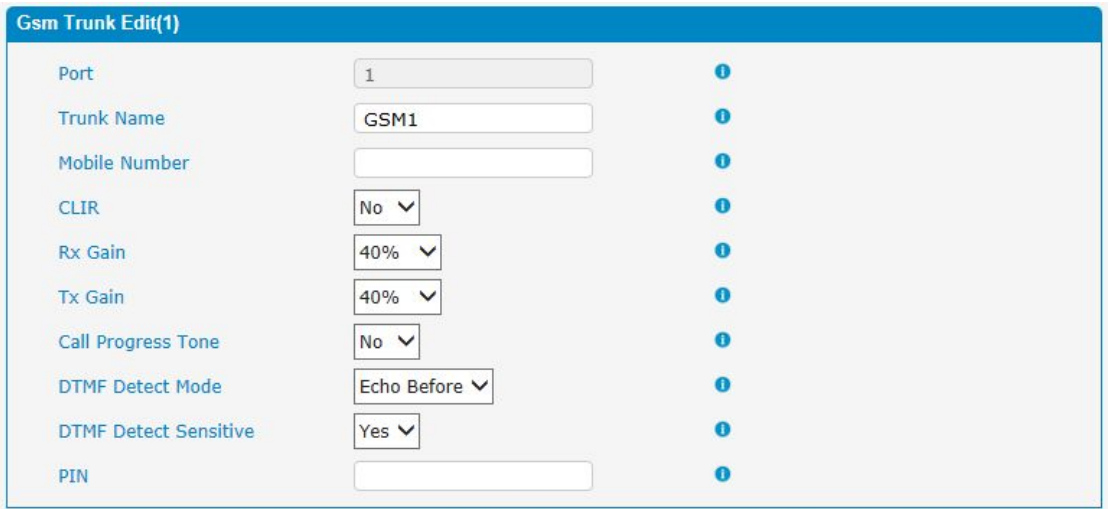

Note: If you failed to enter your correct PIN code 3 times in succession, the SIM card will be blocked.

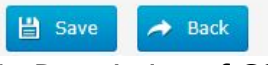

Table 3.5.1c Description of GSM Trunk

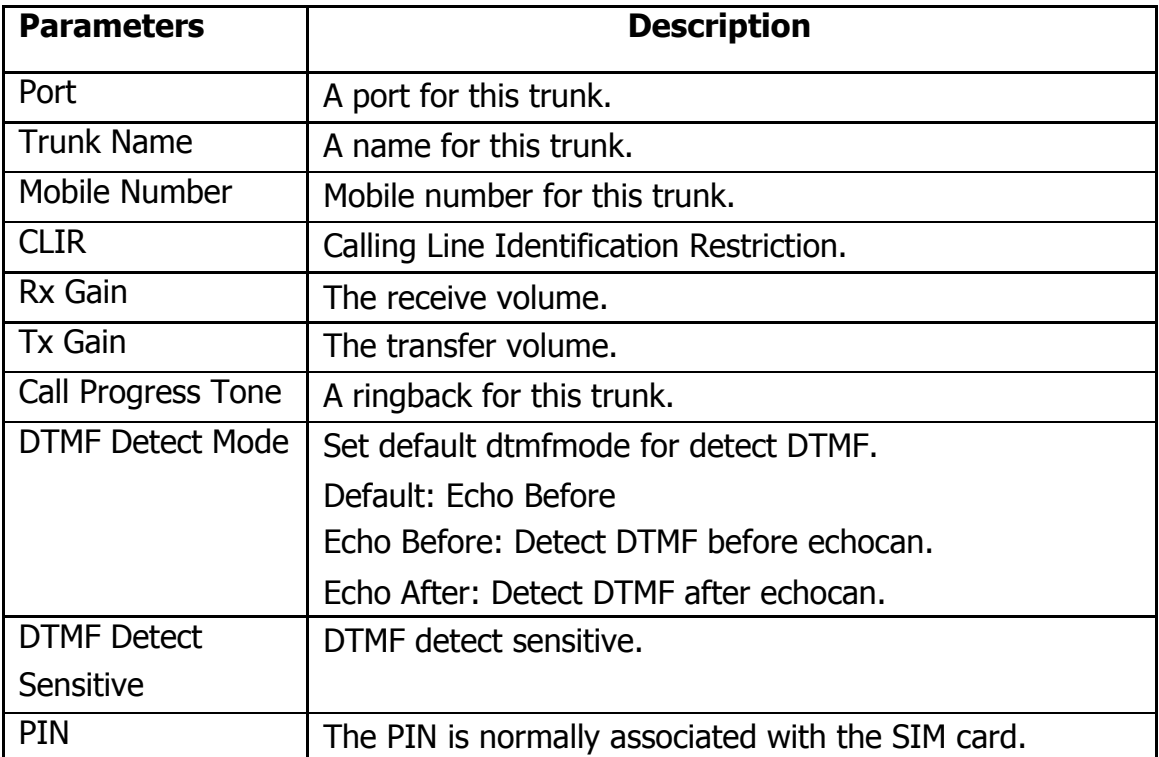

### <span id="page-26-0"></span>**3.5.2 IP Trunk (Peer to Peer Mode)**

#### **IP Trunk**  $+$  Add  $|$  | Page  $1$ of  $1(1$  Records)  $\blacktriangleright$   $\blacktriangleright$ Trunk Name Hostname/IP Options Type Transport **EX** test **SIP** 192,168.6.252 udp

Figure 3.5.2 IP Trunk

Figure 3.5.2a Add IP Trunk

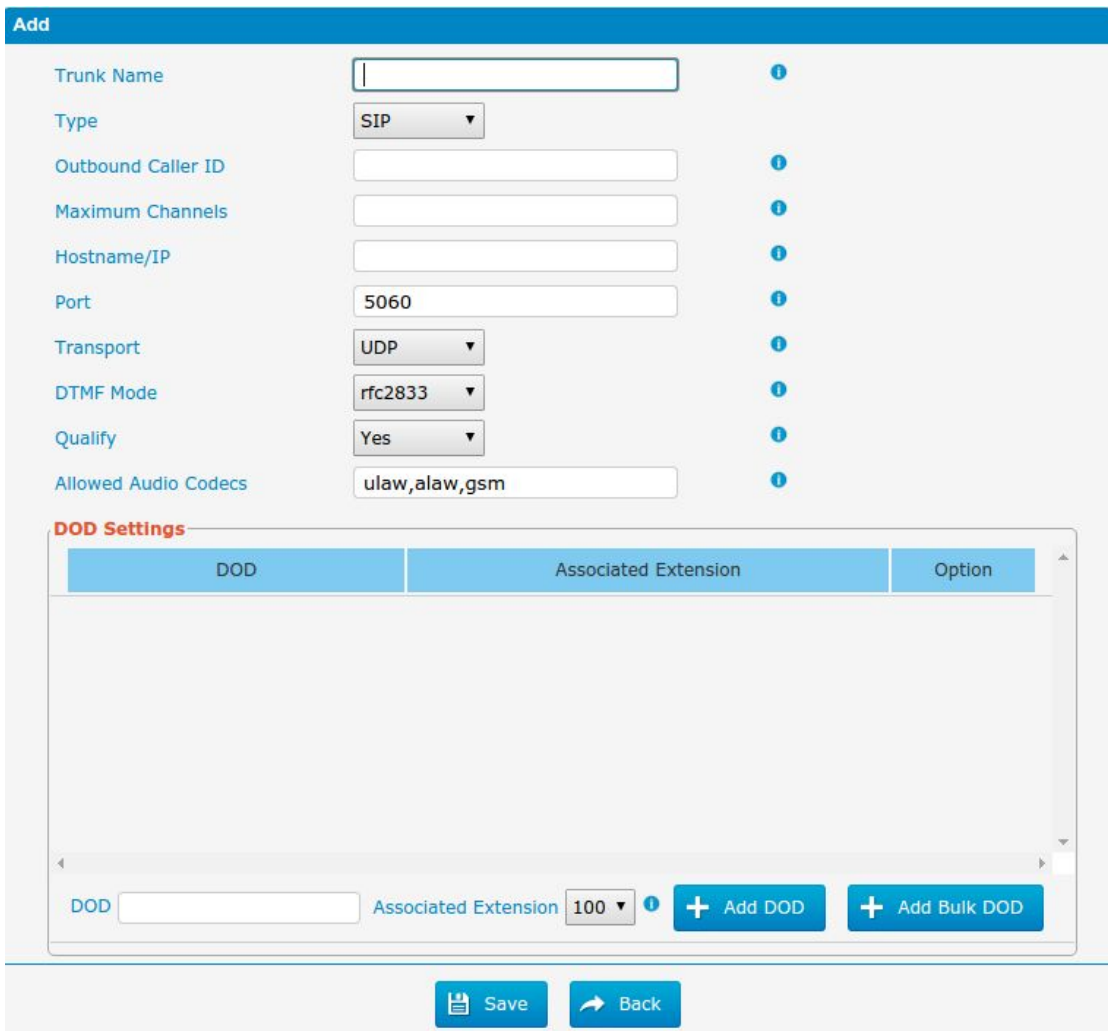

 $\mathbf{r}$ 

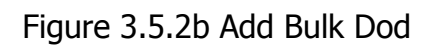

#### **Add Bulk DOD**

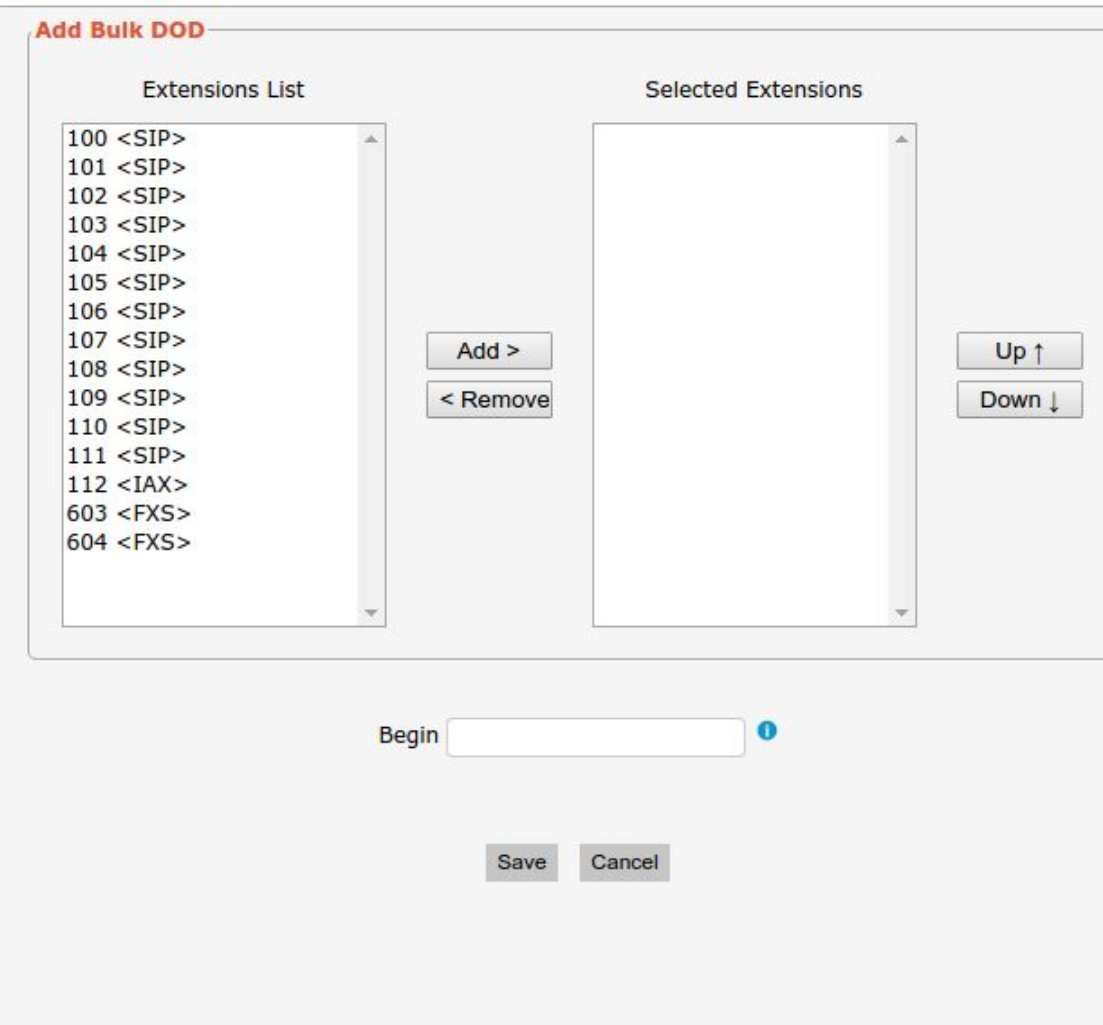

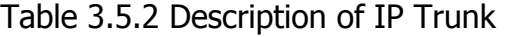

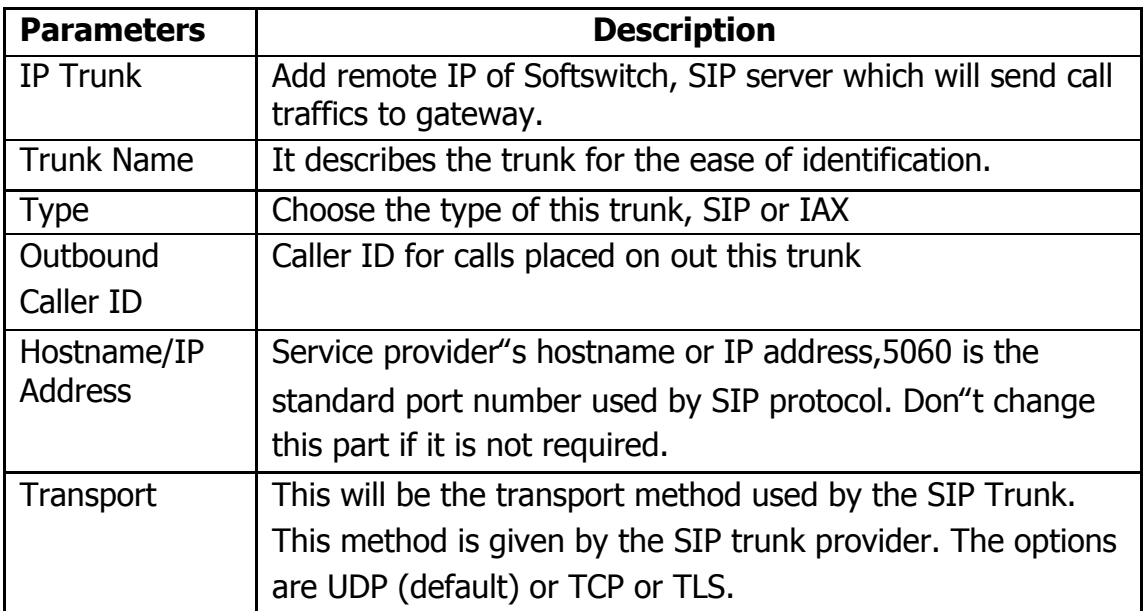

 $\bar{a}$ 

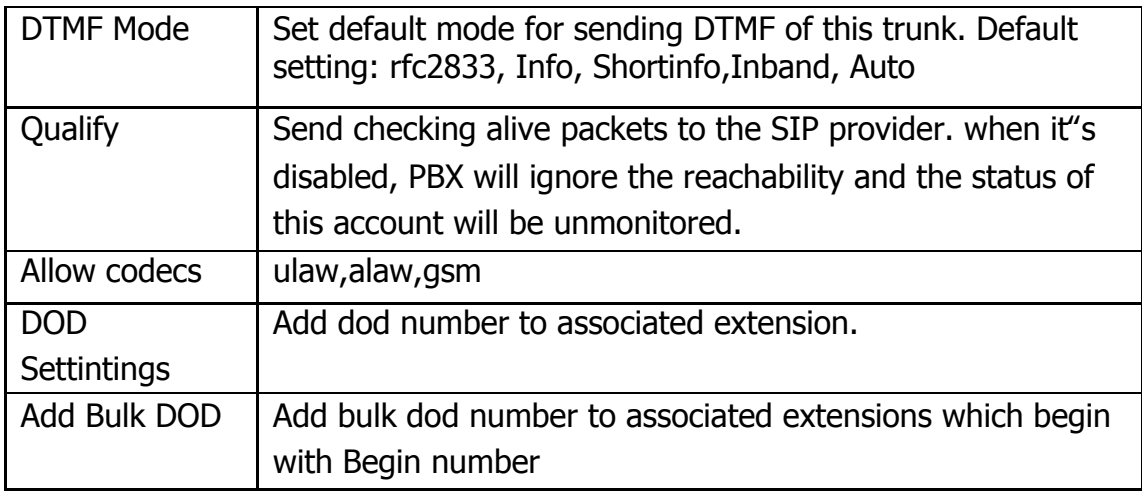

### <span id="page-28-0"></span>**3.5.3 VoIP Trunk**

In this page, we can configure VoIP trunk (SIP/ IAX) you have got from provider with the authorization name and password.

|                   |             | -          |                |                            |                                    |
|-------------------|-------------|------------|----------------|----------------------------|------------------------------------|
| <b>VolP Trunk</b> |             |            |                |                            |                                    |
| $+$ Add           |             |            |                | ◀ Page 0<br>$\blacksquare$ | Of $0$ $\rightarrow$ $\rightarrow$ |
| Index             | Description | Type       | Hostname/IP    | Transport                  | Options                            |
| 30                | 5646546     | <b>SIP</b> | 192.168.6.4    | udp                        | $\boxed{2}$<br>$\mathsf{\times}$   |
| 31                | 123123      | <b>SIP</b> | 192, 168, 6, 4 | udp                        | $\overline{\mathsf{x}}$<br>Ø       |

Figure 3.5.3 VoIP Trunk

×

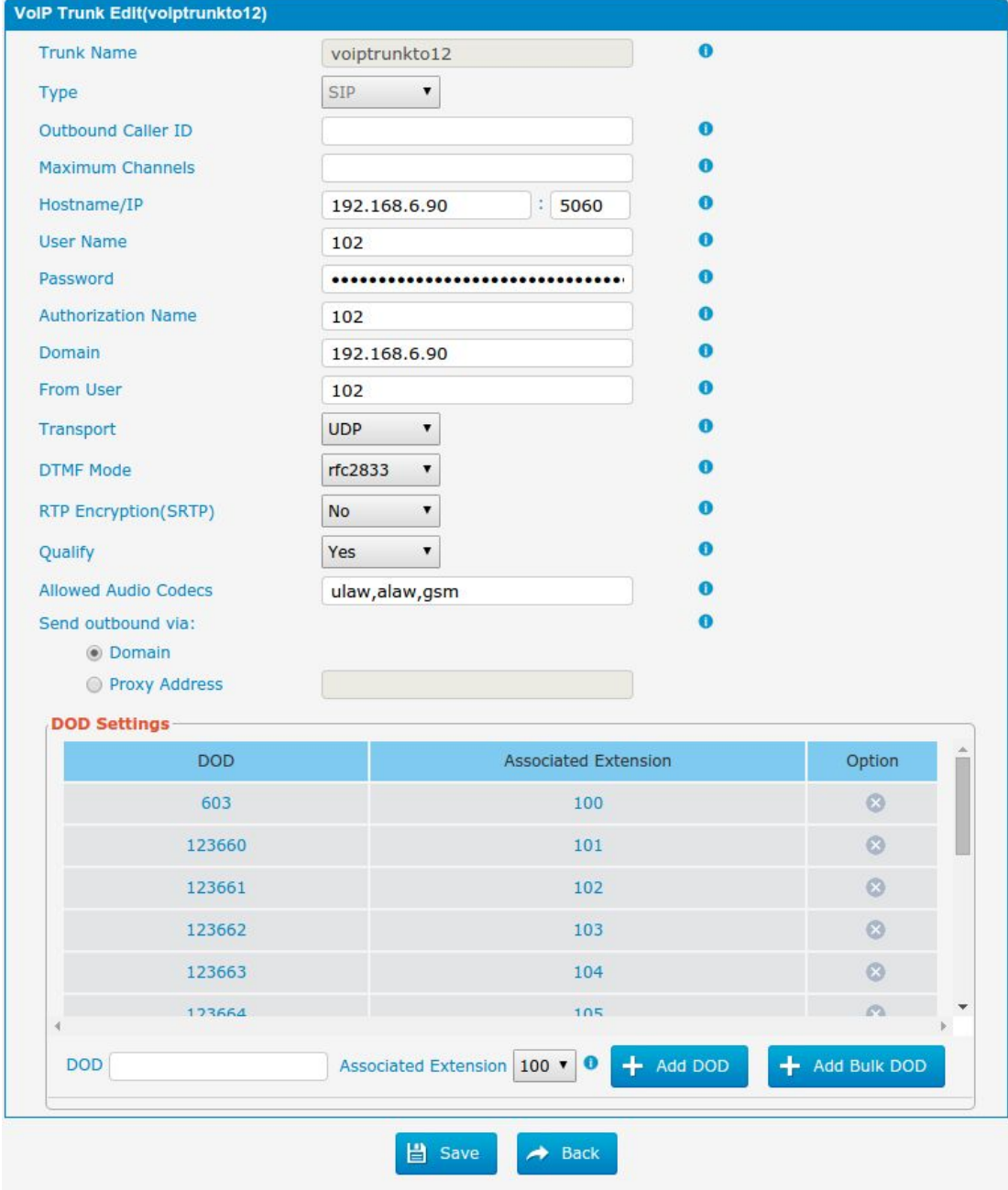

Figure 3.5.3a Add VoIP Trunk

 $\bar{\mathbf{r}}$ 

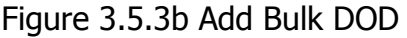

#### **Add Bulk DOD**

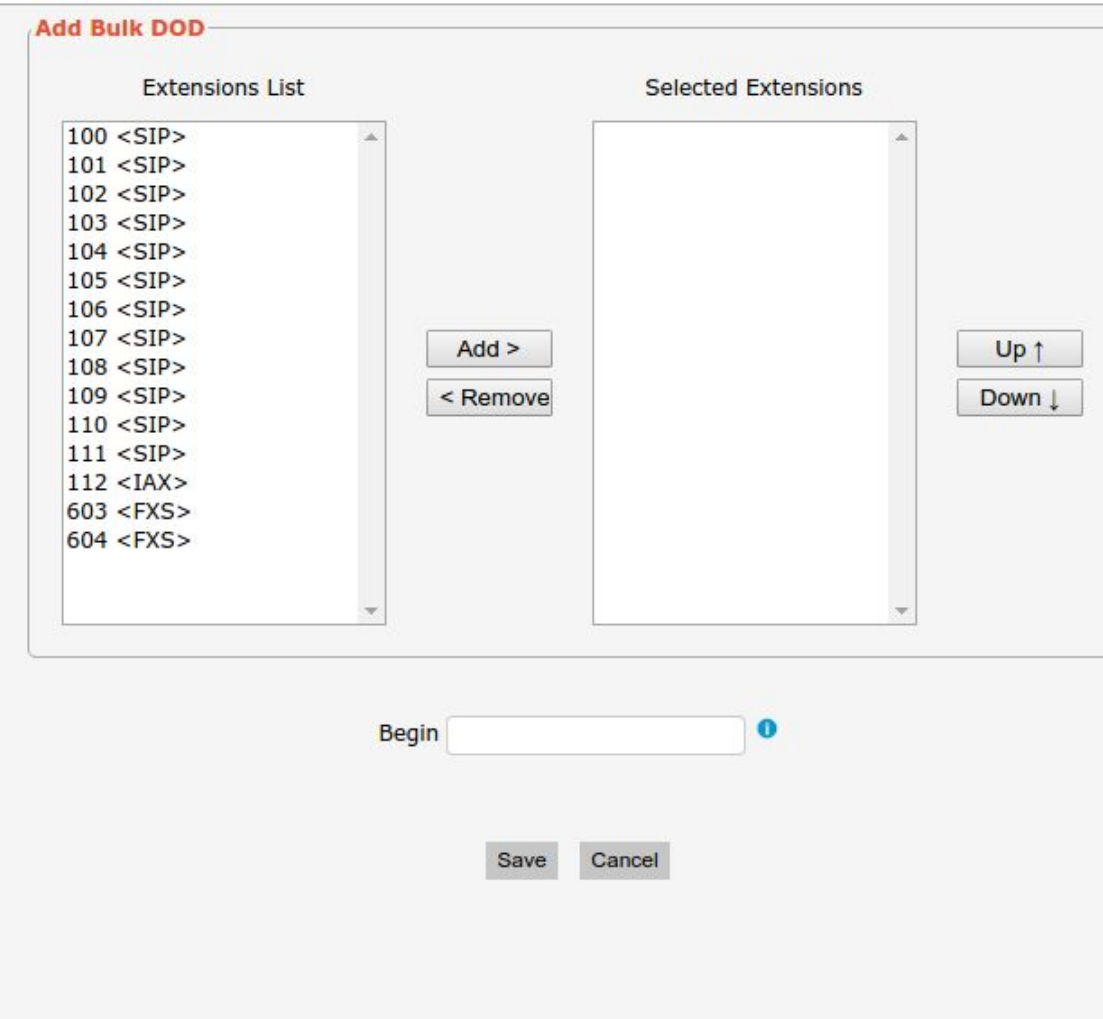

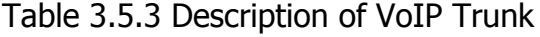

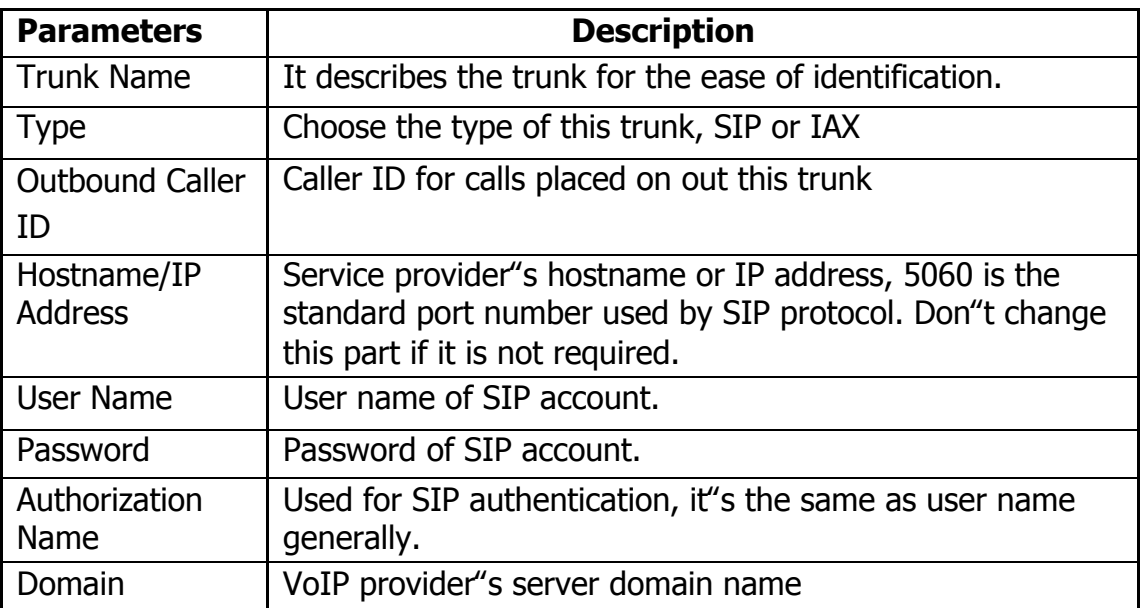

 $\bar{\mathbf{r}}$ 

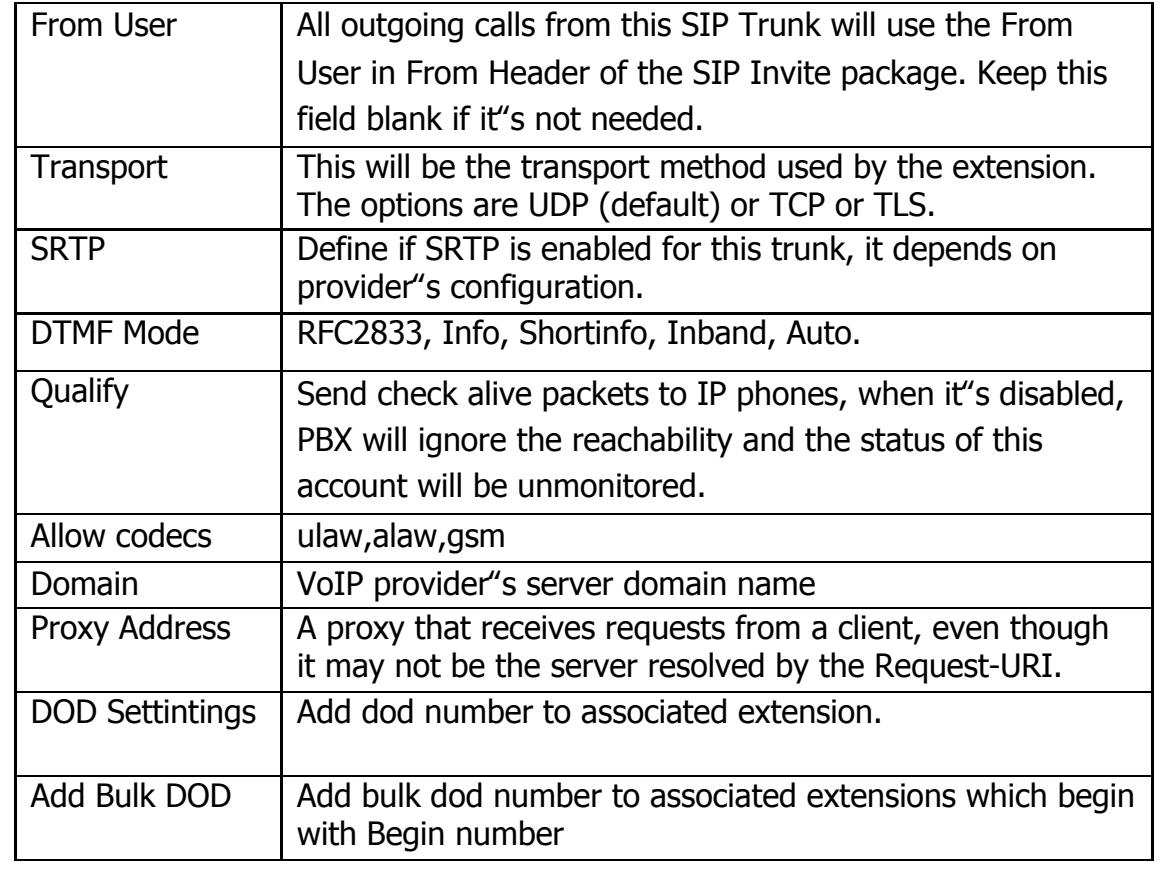

 $\blacksquare$ 

### <span id="page-32-0"></span>**3.6 PBX Basic**

### <span id="page-32-1"></span>**3.6.1 Extensions**

### **3.6.1.1 FXS Extensions**

There are three types of extensions supported in PBX: SIP, IAX and analog extension(FXS).

| <b>FXS Extensions</b> |                         |              |           |         |                |        |
|-----------------------|-------------------------|--------------|-----------|---------|----------------|--------|
| Port                  | <b>Extension Number</b> | Display Name | Caller ID | RX Gain | <b>TX Gain</b> | Detail |
|                       | 601                     | 601          | 601       | 40%     | 40%            |        |
|                       | 602                     | 602          | 602       | 40%     | 40%            |        |

Figure 3.6.1.1 Extensions

|        | <b>VolP Extensions</b>                        |                                |            |                     |                                     |                                                               |  |  |
|--------|-----------------------------------------------|--------------------------------|------------|---------------------|-------------------------------------|---------------------------------------------------------------|--|--|
| ÷      | $\boldsymbol{\times}$<br><b>Add Extension</b> | Delete the selected Extensions |            |                     | $\blacktriangleleft$<br>Page 1<br>м | of $1(5$ Records) $\blacktriangleright$ $\blacktriangleright$ |  |  |
| П      | <b>Extension Number</b>                       | <b>Register Name</b>           | Type       | <b>Display Name</b> | Caller ID                           | Options                                                       |  |  |
| $\Box$ | 100                                           | 100                            | <b>SIP</b> | 100                 | 100                                 | <b>Z</b> X                                                    |  |  |
| $\Box$ | 101                                           | 101                            | <b>SIP</b> | 101                 | 101                                 | <b>MX</b>                                                     |  |  |
| $\Box$ | 102                                           | 102                            | <b>SIP</b> | 102                 | 102                                 | $ Z  \times$                                                  |  |  |
| □      | 105                                           | 105                            | <b>SIP</b> | 105                 | 105                                 | <b>ZX</b>                                                     |  |  |
|        | 600                                           | 600                            | <b>SIP</b> | 600                 | 600                                 | <b>Z</b> X                                                    |  |  |

Figure 3.6.1.1a Fxs Extensions Edit

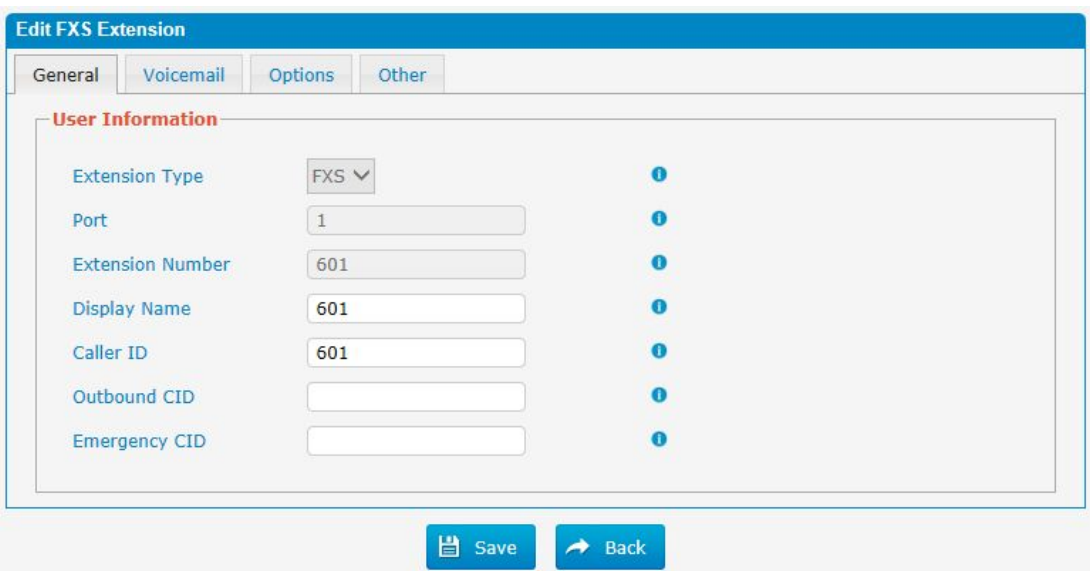

 $\blacksquare$ 

| <b>Parameters</b> | <b>Description</b>                                                                                                    |
|-------------------|----------------------------------------------------------------------------------------------------|
|                   |                                                                                                    |
| Port              | The extension correspond port.                                                                                                    |
| <b>Extensions</b> | The numbered extension, e.g. 601, that will be associated                                                                                                 |
| <b>Number</b>     | with this particular User/Phone.                                                                                                    |
| Display Name      | A character-based name for this user, e.g. "Han Jones".                                                                                                   |
| Call ID           | The Caller ID (CID) string will be used when this user calls                                                                                              |
|                   | another internal user.                                                                                                    |
| Outbound CID      | Overrides the caller ID when dialing out a trunk. Any setting<br>here will override the common outbound caller ID set in<br>the trunks admin.             |
|                   | Format: "caller name" $\lt\# \# \# \# \# >$                                                                                                    |
|                   | Leave this field blank to disable the outbound caller                                                                                                    |
|                   | ID feature for this user                                                                                                    |
| Emergency CID     | This Caller ID will always be set when dialing out an<br>outbound route flagged as emergency. The emergency CID<br>overrides all other callerID Settings. |

Table 3.6.1.1a FXS Extensions

### Figure 3.6.1.1b Fxs Extensions Voicemail

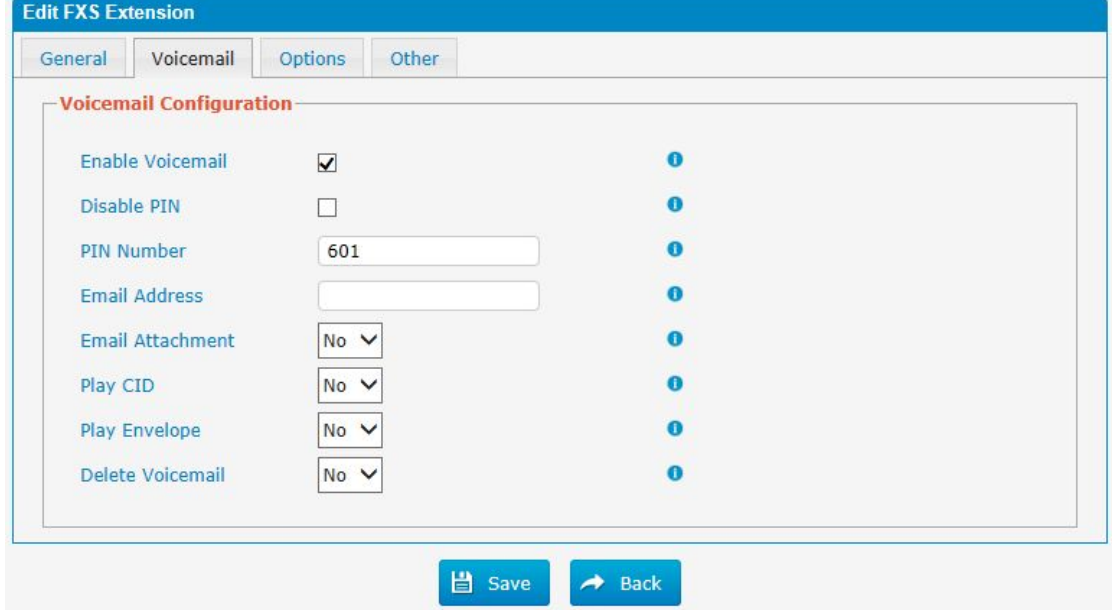

### Table 3.6.1.1b Description of FXS Extensions Voicemail

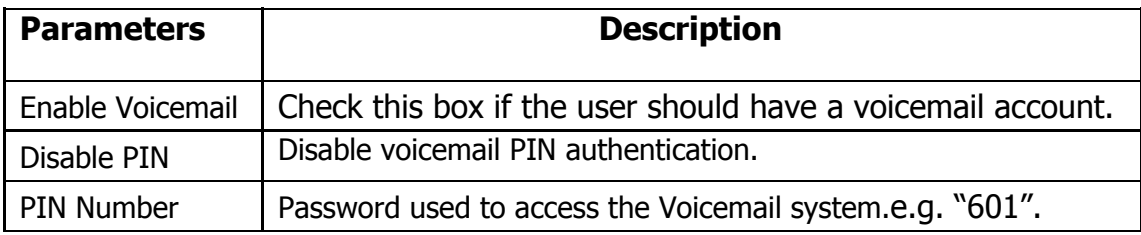

34 - www.centralesnexo.com.ar/soporte/voip/

 $\bar{\mathbf{r}}$ 

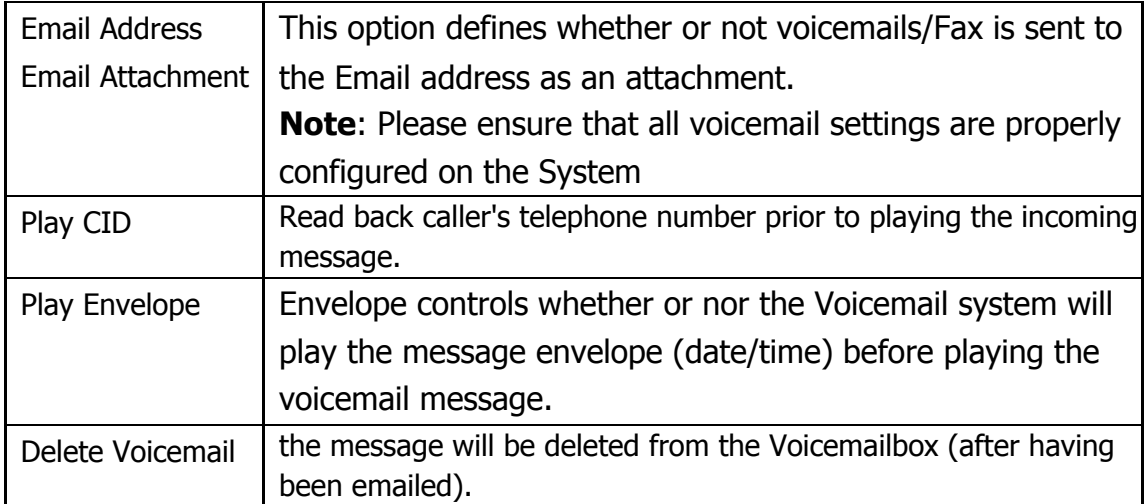

### Figure 3.6.1.1c FXS Extensions Options

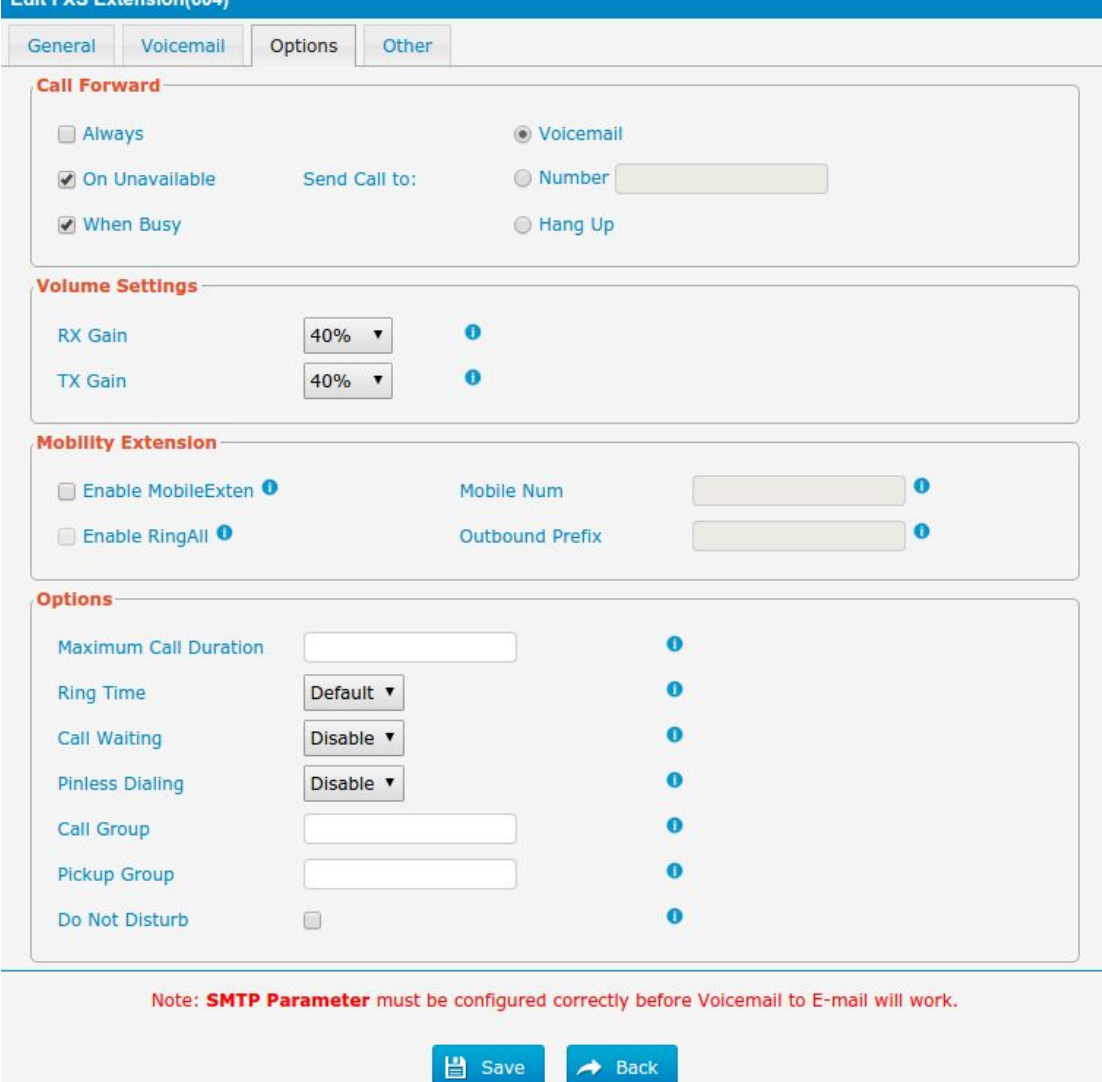

 $\bar{a}$ 

| <b>Parameters</b>      | <b>Description</b>                                                                                       |
|------------------------|----------------------------------------------------------------------------------------------------|
| Call Forward           | This function sets inbound call forwarding on an extension.                                              |
| (Follow Me)            | An administrator can configure Call Forward for this                                                     |
|                        | extension.                                                                                               |
| <b>Volume Settings</b> | Rxgain: The Volume sent to FXS extension.<br>Txgain: The Volume sent out by the FXS extension            |
| Mobility               | Mobile Num: if you set a mobile number as mobility                                                       |
| Extension              | extension, while you call in PBX with this mobile number,                                                |
|                        | the mobile phone will get all permission of the associated                                               |
|                        | extension.for example: dialing the extension, playing the                                                |
|                        | voicemail.                                                                                               |
|                        | Enable RingAll: when someone calls the associated                                                        |
|                        | extension, your mobile phone will ring together, what you                                                |
|                        | need is set outbound route and set Outbound Prefix<br>number.                                            |
| Maximum Call           | The absolute maximum amount of time permitted for a call, it only                                        |
| Duration               | valid for outbound calls                                                                                 |
| <b>Ring Time</b>       | Number of seconds to ring prior to going to voicemail.                                                   |
| Call Waiting           | Check this option if the extension should have Call Waiting                                              |
|                        | capability. If this option is checked, the "When busy" follow                                            |
|                        | me options will not be available.                                                                        |
| <b>Pinless Dialing</b> | Pinless Dialing will allow this extension to bypass any pin codes<br>normally required on outbound calls |
| Call Group             | Call group for peer/user                                                                                 |
| Pickup Group           | If this extension belongs to a pickup group, any calls that                                              |
|                        | ring this extension can be picked up by other extensions in                                              |
|                        | the same pickup group by dialing the Call Pickup feature                                                 |
|                        | code(the default is $*8$ ).                                                                              |
|                        | <b>Note:</b> $*8$ is the default setting, it can be changed under                                        |
|                        | Feature Codes -> General -> Call Pickup.                                                                 |
| Do Not Disturb         | Do Not Disturb                                                                                           |

Table 3.6.1.1c Description of FXS Extensions Options

 $\mathbf{r}$
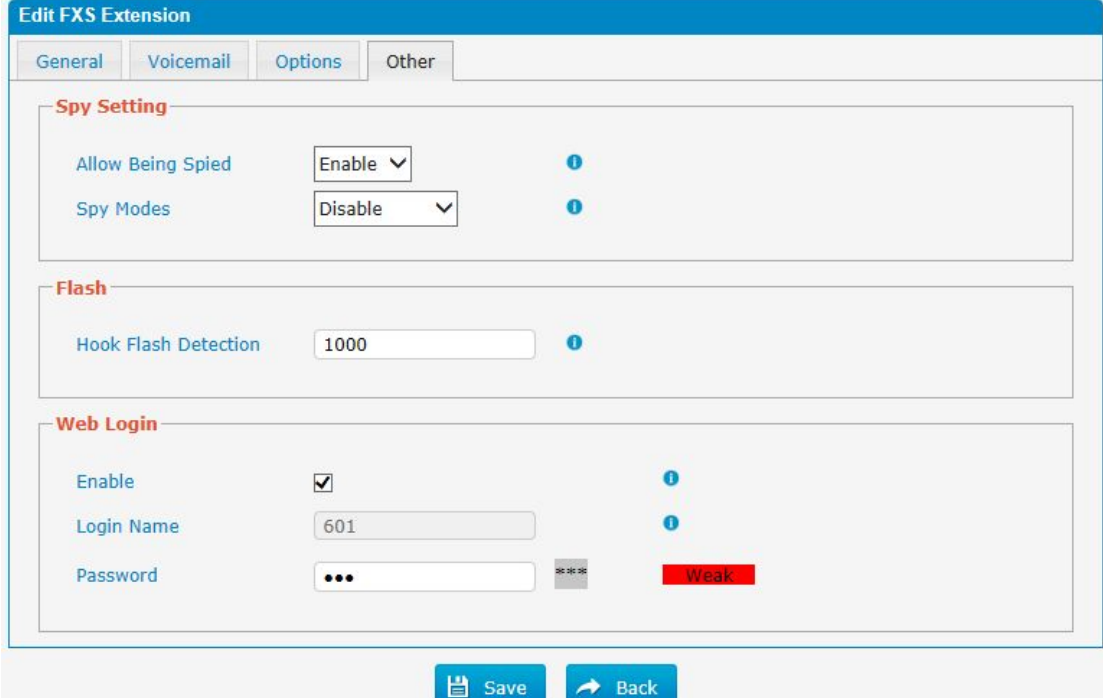

Figure 3.6.1.1d Fxs Extensions Other

Table 3.6.1.1d Description of FXS Extensions Other

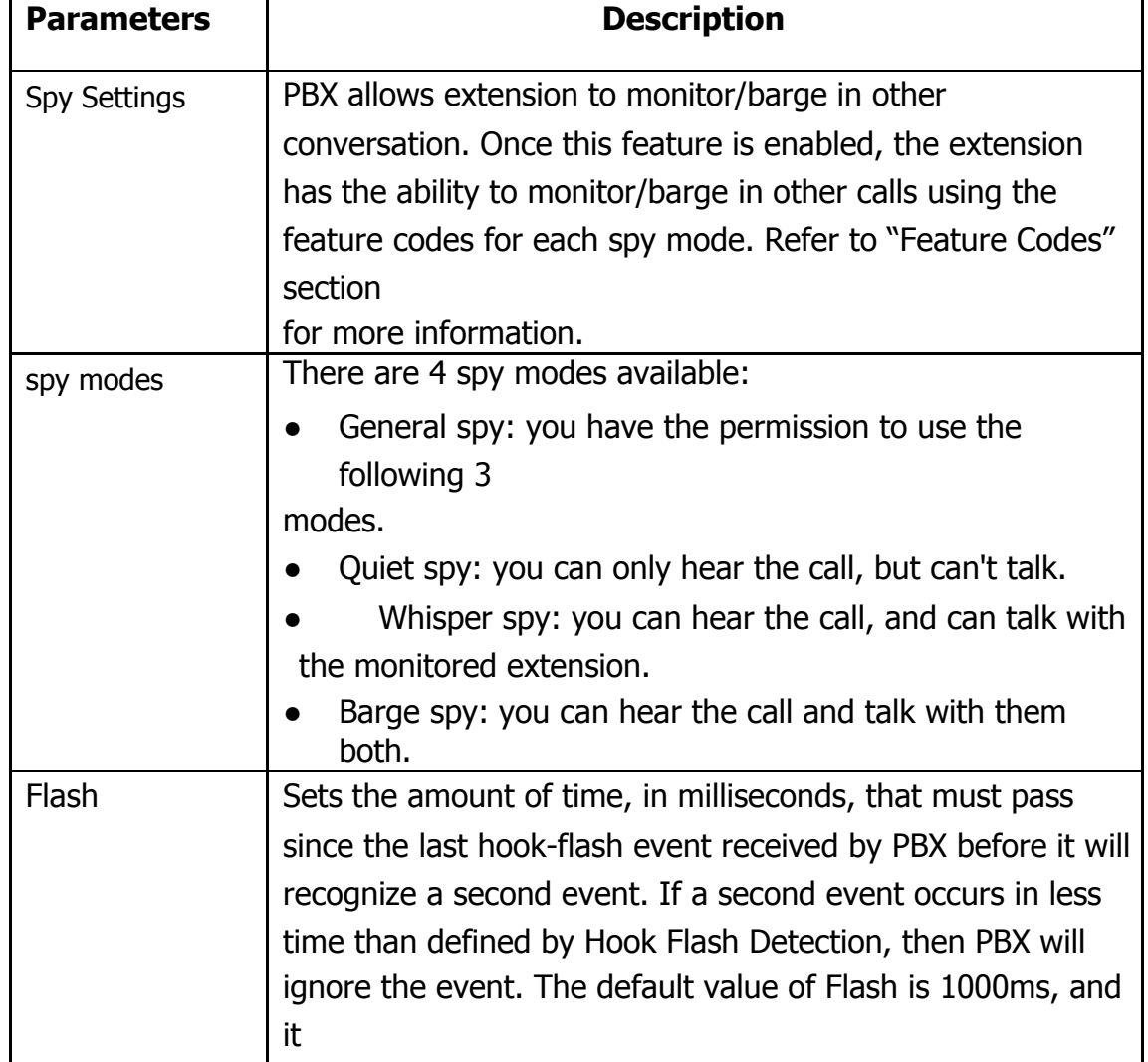

 $\blacksquare$ 

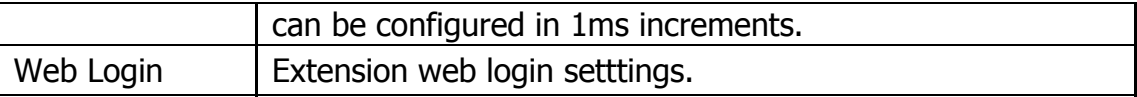

 $\blacksquare$ 

#### **3.6.1.2 VoIP Extensions**

A VoIP extension is a SIP/IAX Account that allows an IP Phone or an IP soft phone client to register on PBX.

|        | <b>VolP Extensions</b>  |                                  |            |                     |                  |                                          |  |  |
|--------|-------------------------|----------------------------------|------------|---------------------|------------------|------------------------------------------|--|--|
| ÷      | <b>Add Extension</b>    | X Delete the selected Extensions |            |                     | <<br>Page 1      | of $1(12$ Records) $\blacktriangleright$ |  |  |
|        | <b>Extension Number</b> | Register Name                    | Type       | <b>Display Name</b> | Caller ID Number | Options                                  |  |  |
| □      | 100                     | 100                              | <b>SIP</b> | 100                 |                  | $\boxed{2} \times$                       |  |  |
| □      | 101                     | 101                              | <b>SIP</b> | 101                 | 101              | $\Box$<br>$\mathbf{x}$                   |  |  |
| □      | 102                     | 102                              | <b>SIP</b> | 102                 | 102              | <b>Z</b> X                               |  |  |
| □      | 103                     | 103                              | <b>SIP</b> | 103                 | 103              | $\boxtimes$<br>$\mathbf{x}$              |  |  |
| U      | 104                     | 104                              | <b>SIP</b> | 104                 | 104              | $\boxed{\mathbb{Z}}$ $\boxed{\times}$    |  |  |
| □      | 105                     | 105                              | <b>SIP</b> | 105                 | 105              | <b>Z</b> X                               |  |  |
| □      | 106                     | 106                              | IAX        | 106                 | 106              | <b>E</b> X                               |  |  |
| $\Box$ | 107                     | 107                              | IAX        | 107                 | 107              | <b>E</b> X                               |  |  |
| □      | 108                     | 108                              | IAX        | 108                 | 108              | $\vert \mathbf{z} \vert$<br>$\mathbf{x}$ |  |  |
| □      | 555                     | 555                              | <b>SIP</b> | 555                 | 555              | <b>Z</b> X                               |  |  |
| □      | 556                     | 556                              | <b>SIP</b> | 556                 | 556              | $\mathbf{Z}$ $\mathbf{x}$                |  |  |
| ⊔      | 600                     | 600                              | <b>SIP</b> | 600                 | 600              | $\boxtimes$<br>$\mathbf{x}$              |  |  |

Figure 3.6.1.2 VoIP Extensions Edit/Add

Figure 3.6.1.2a VoIP Extensions Edit/Add

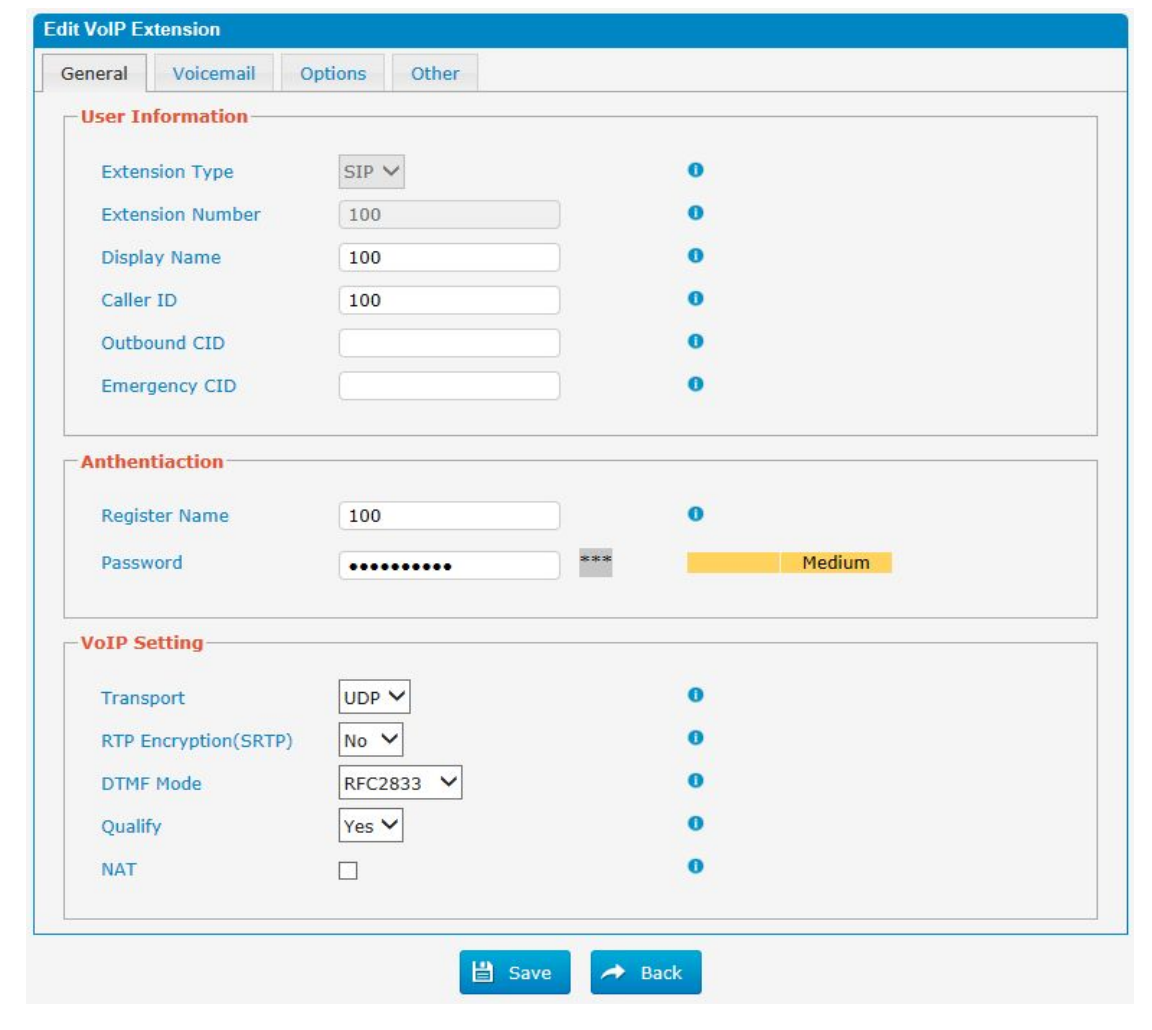

×

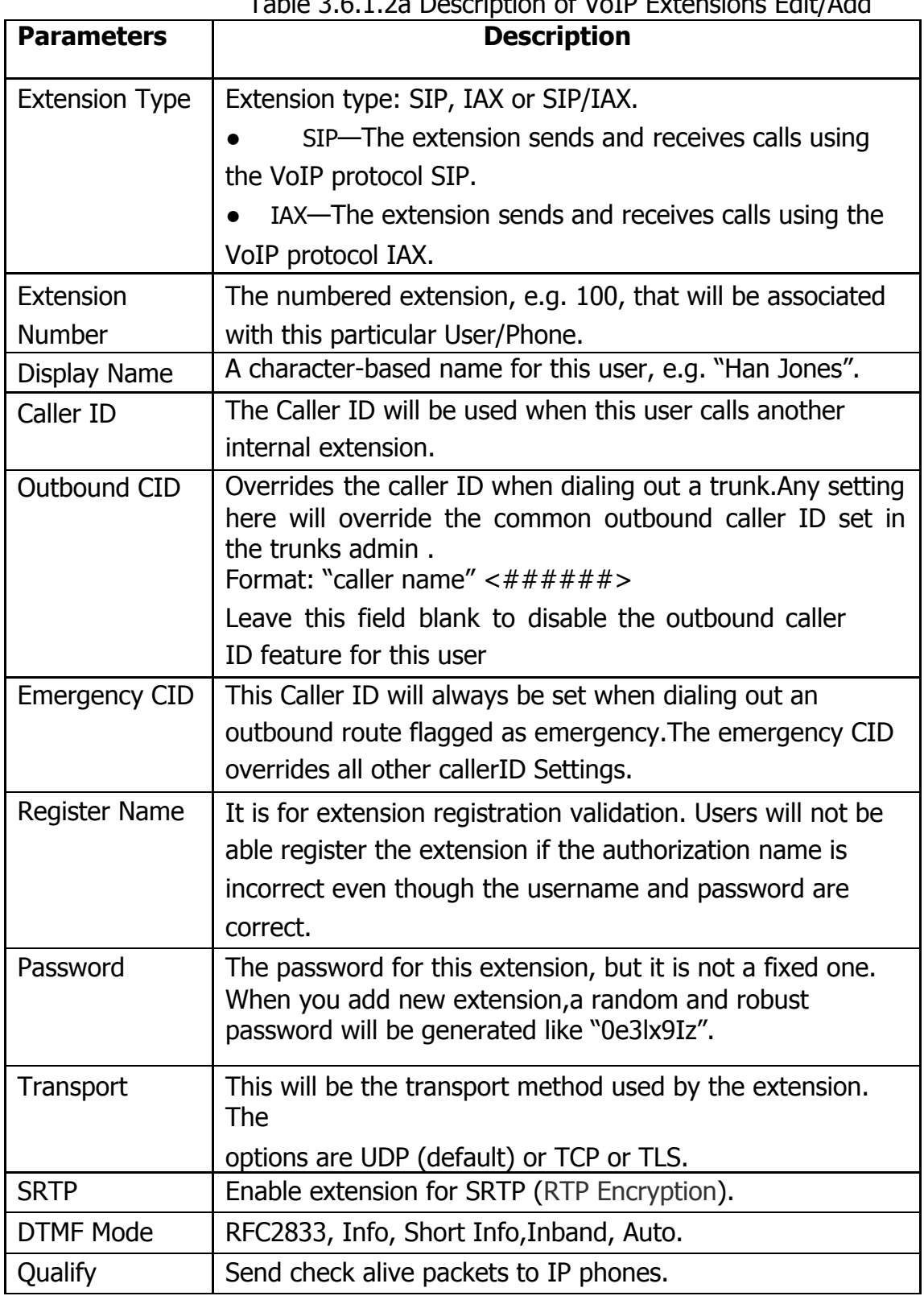

Table 3.6.1.2a Description of VoIP Extensions Edit/Add

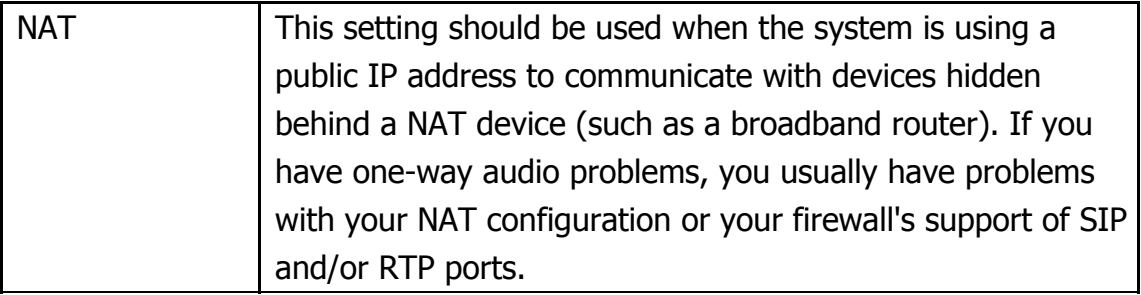

 $\bar{\mathbf{r}}$ 

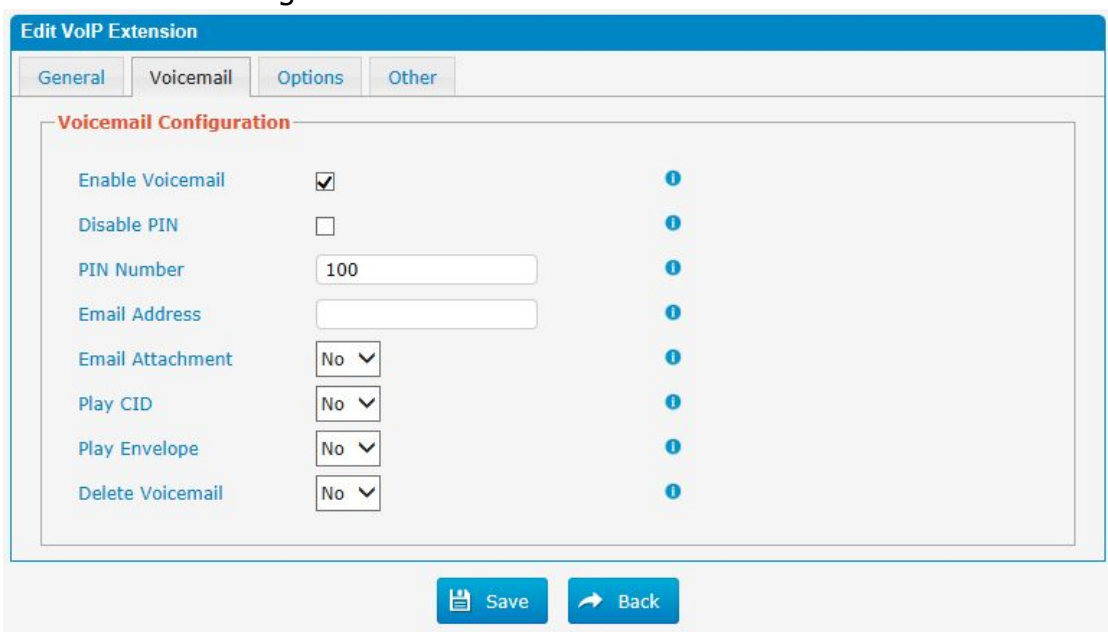

Figure 3.6.1.2b VoIP Extensions Voicemail

#### Table 3.6.1.2b Description of VoIP Extensions Voicemail

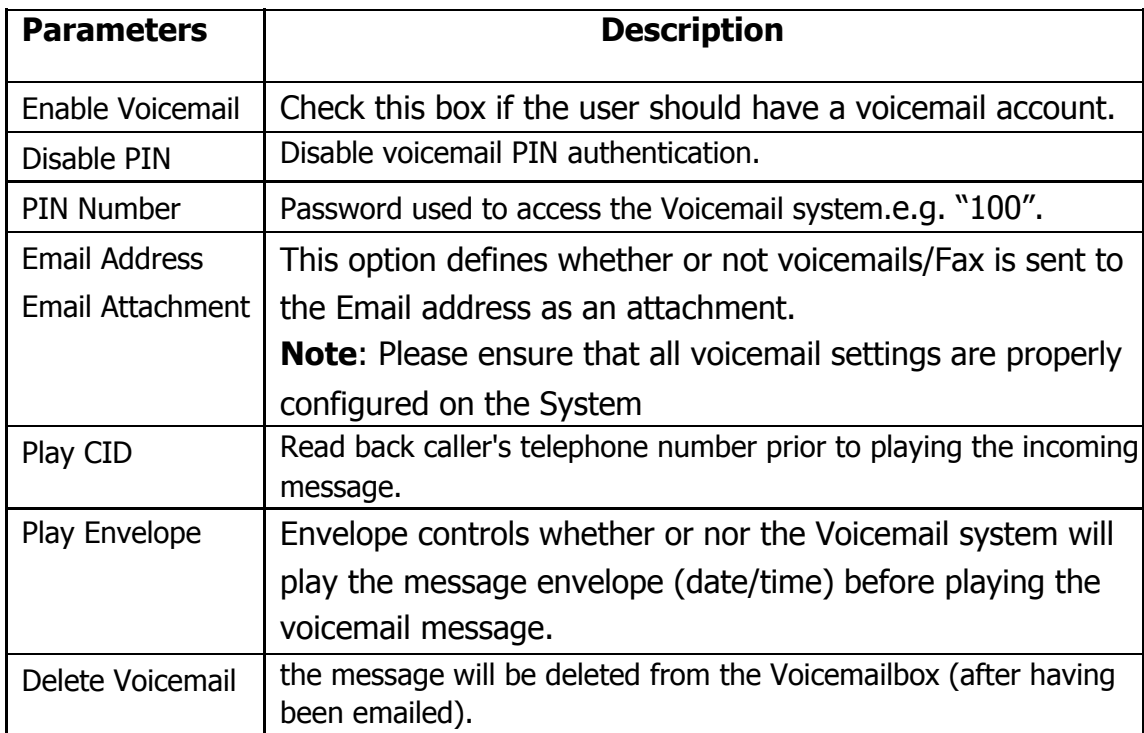

 $\bar{\mathbf{r}}$ 

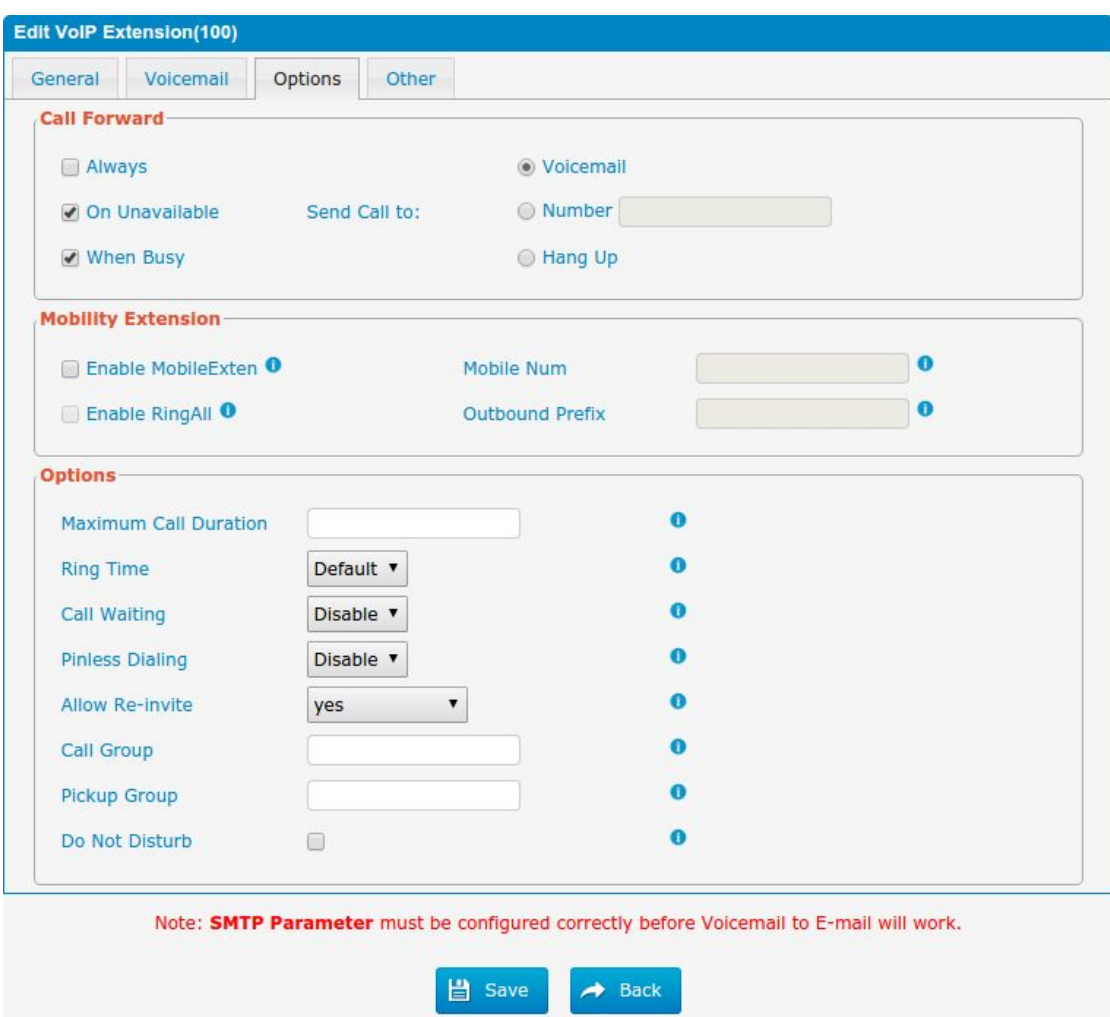

Figure 3.6.1.2c VoIP Extensions Options

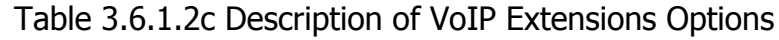

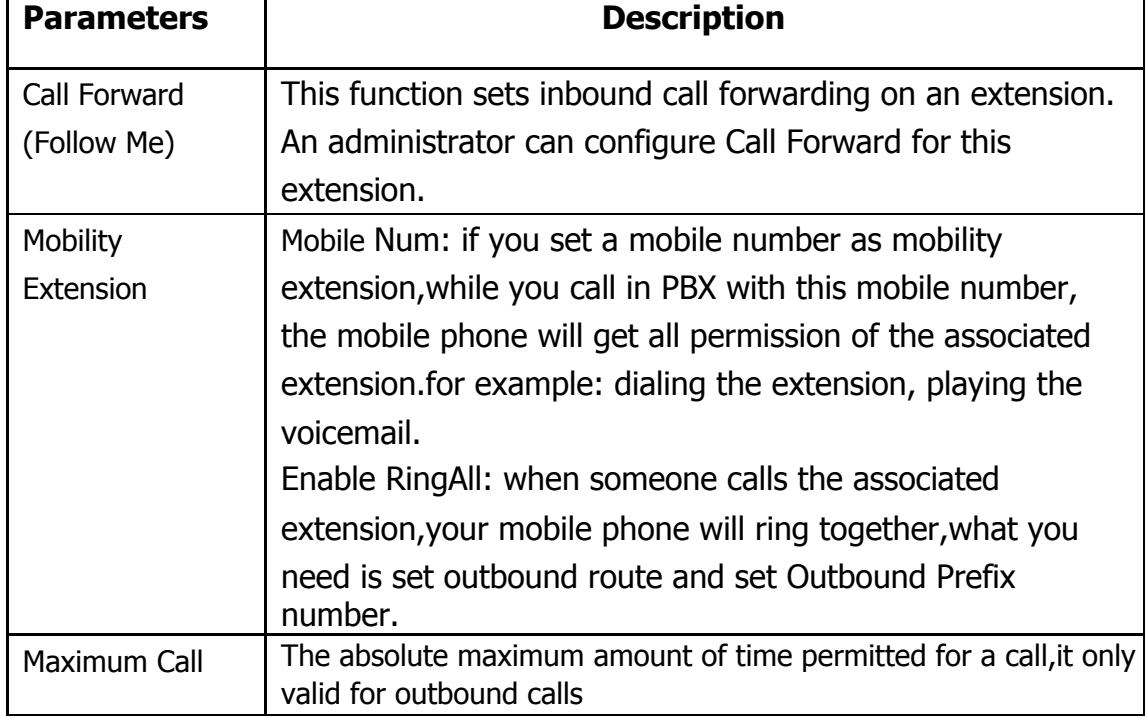

43 - www.centralesnexo.com.ar/soporte/voip/

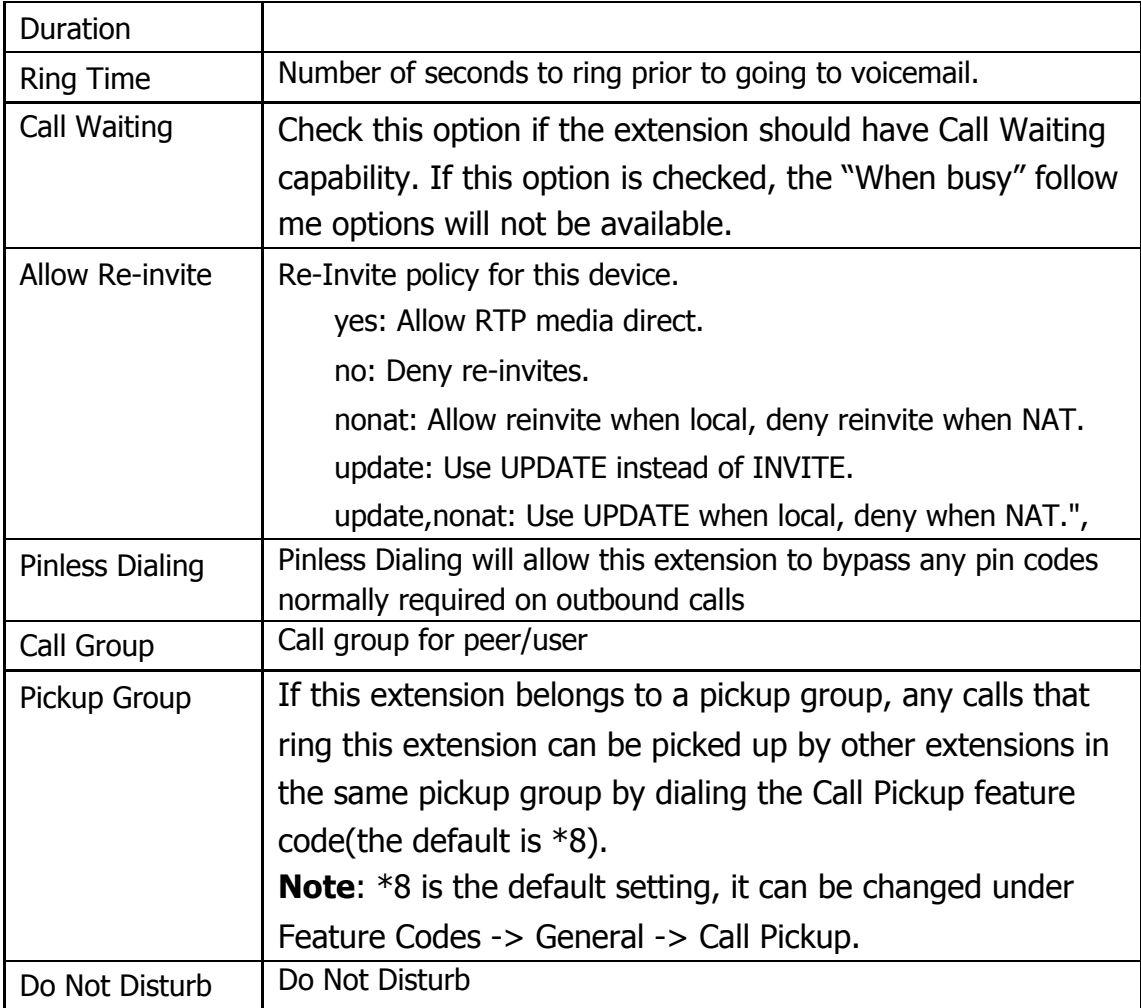

 $\blacksquare$ 

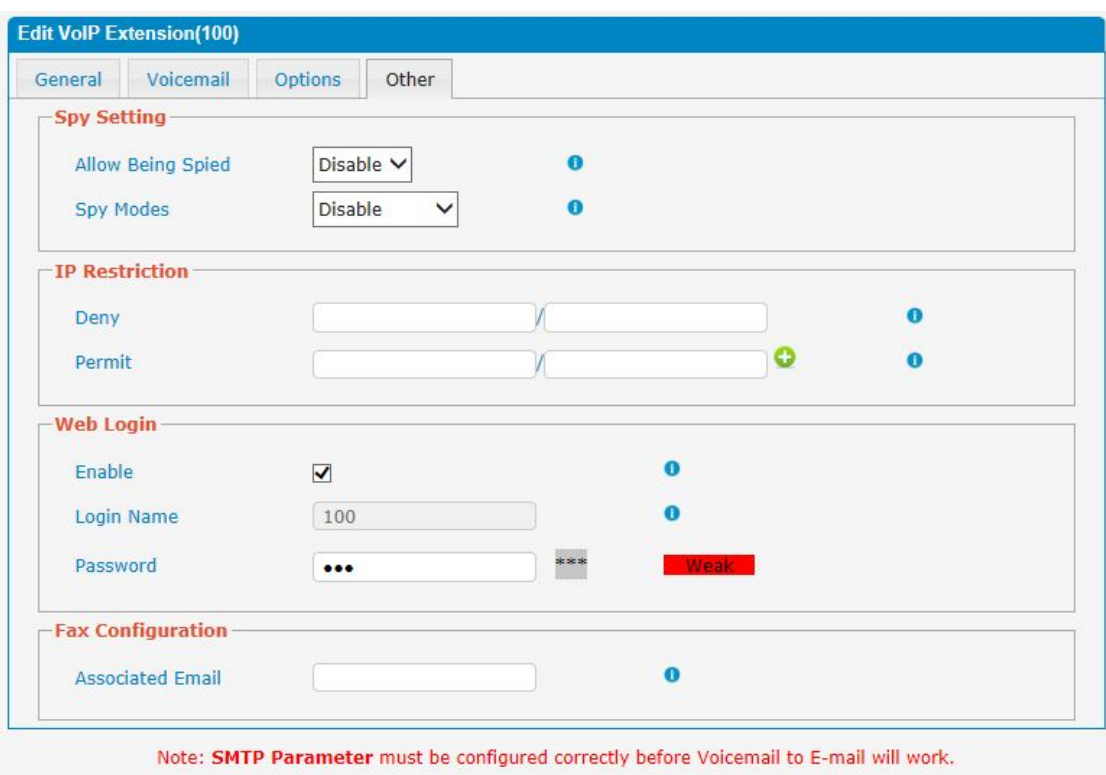

Figure 3.6.1.2d VoIP Extensions Other

**日** Save  $\rightarrow$  Back

Table 3.6.1.2d Description of VoIP Extensions Other

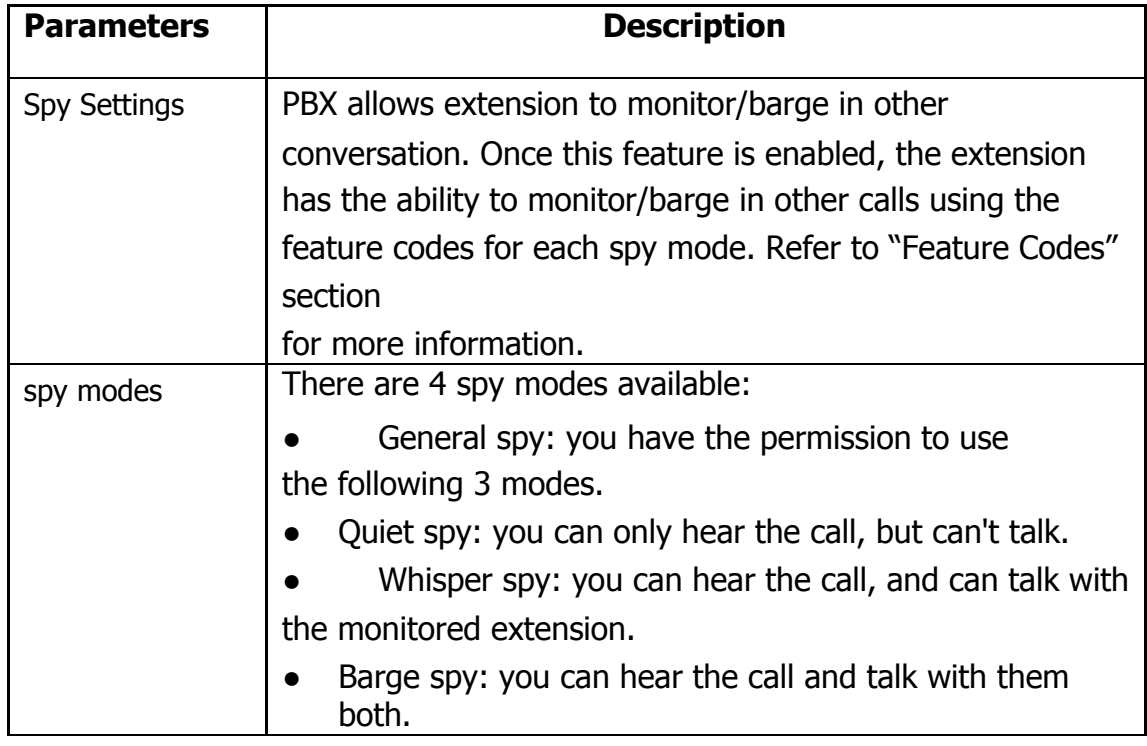

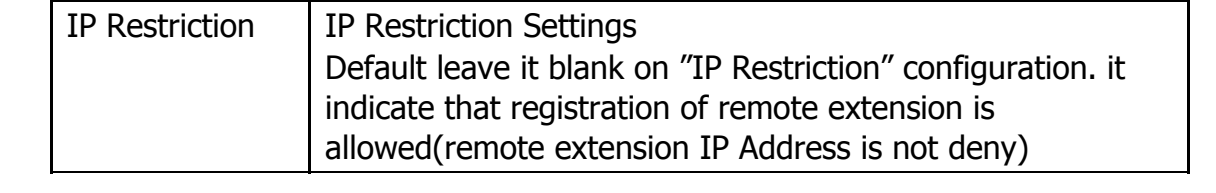

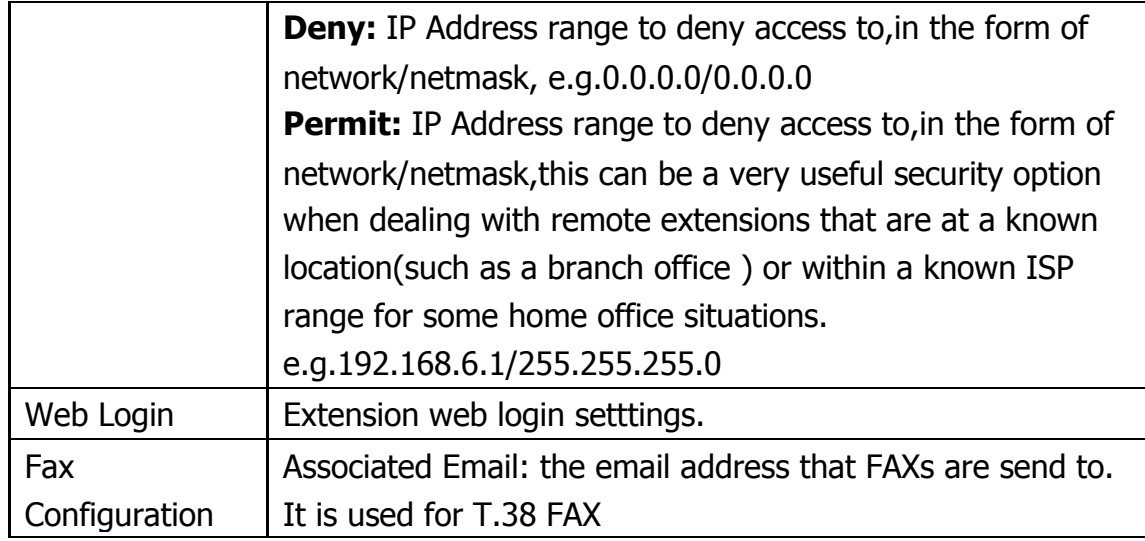

#### **3.6.2 Feature Codes**

There are many feature codes available in PBX, which allow users to dial from extension side to realize the exact feature.

 $\bar{\mathbf{r}}$ 

# Figure 3.6.2 Feature Codes

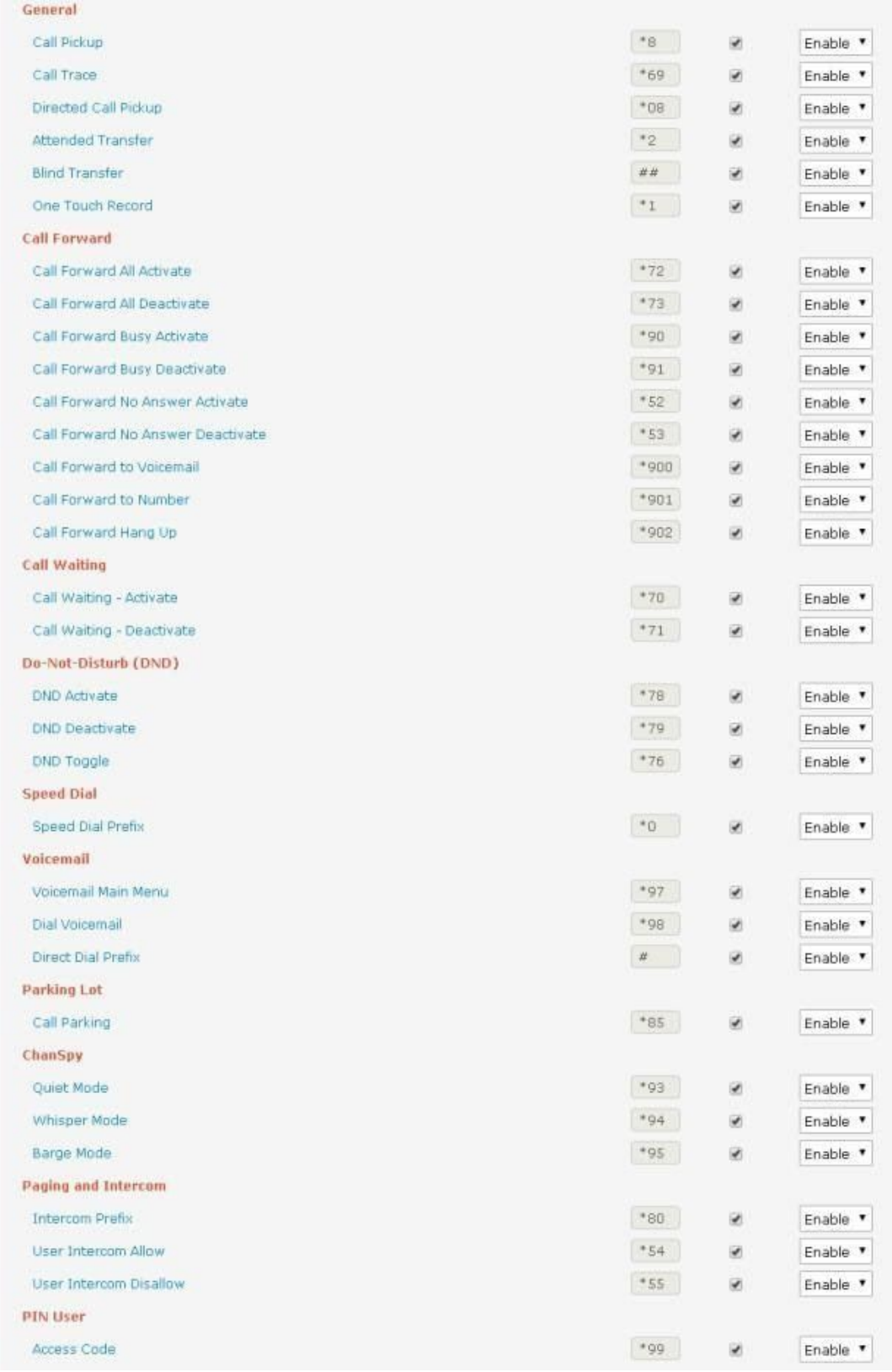

'n.

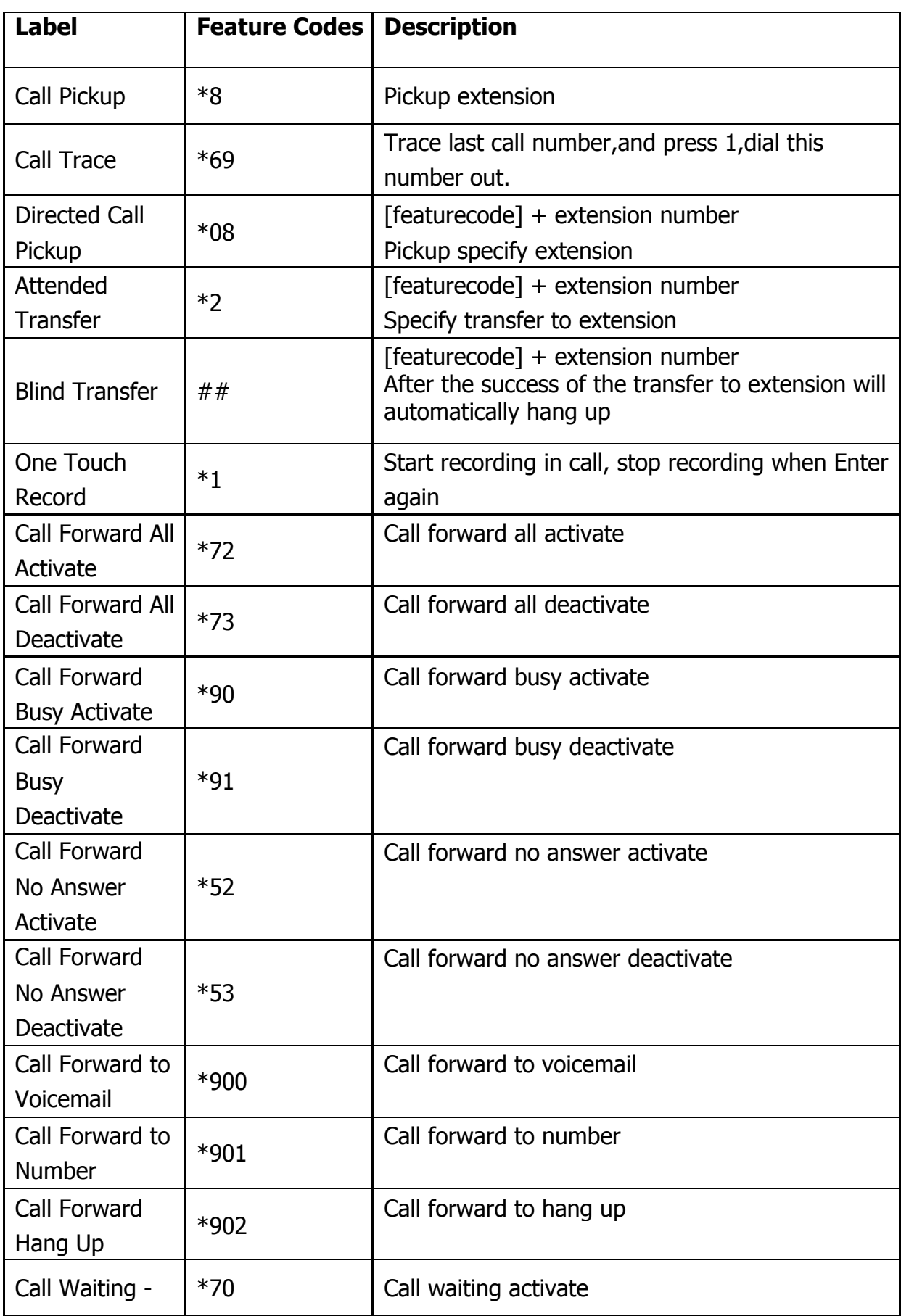

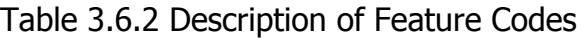

49 - www.centralesnexo.com.ar/soporte/voip/

 $\blacksquare$ 

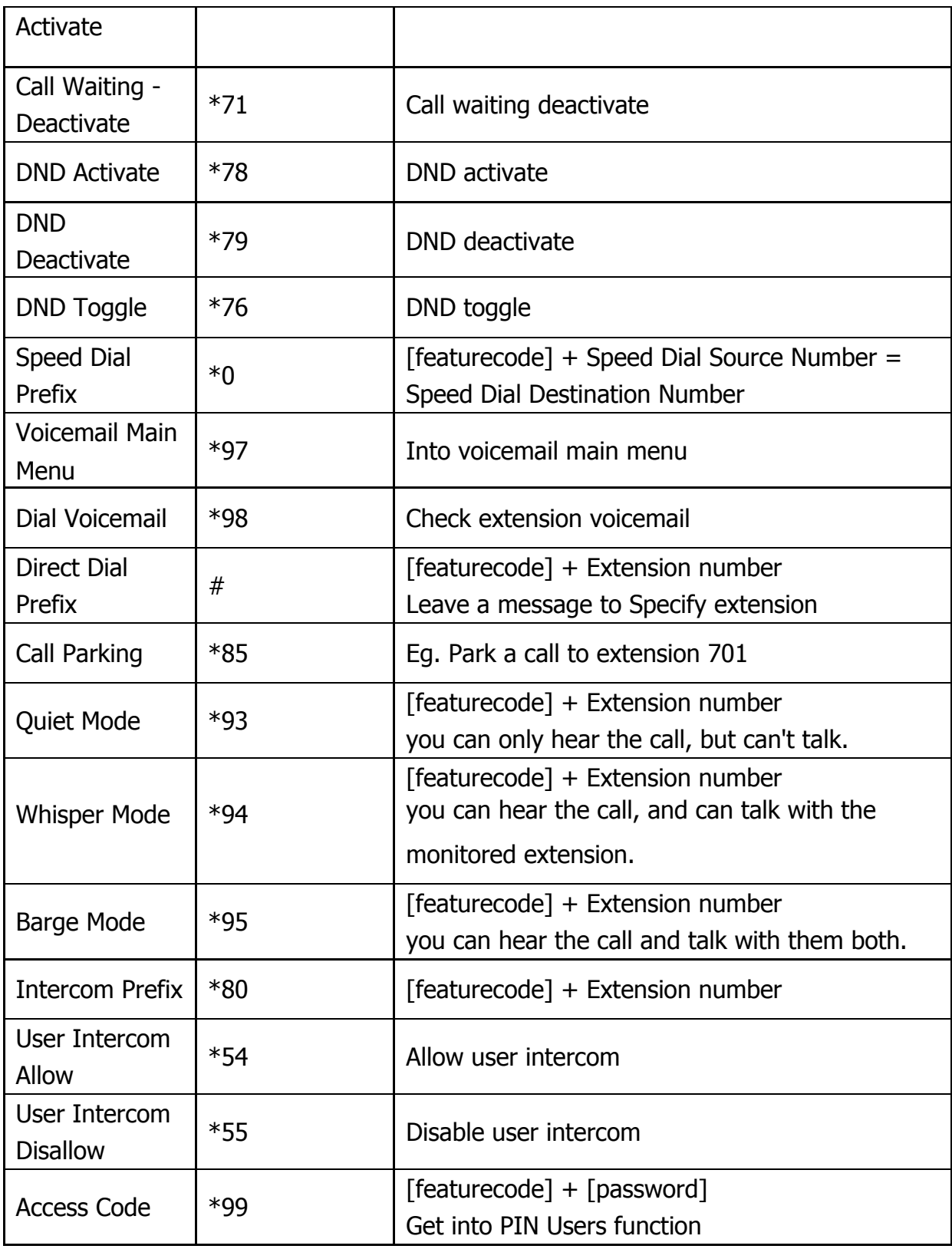

 $\mathbf{r}$ 

## **3.6.3 Speed dial**

## Figure 3.6.3 Speed Dial

| <b>Speed Dial</b>                                 |               |                                                                                                    |         |  |  |  |
|---------------------------------------------------|---------------|----------------------------------------------------------------------------------------------------|---------|--|--|--|
|                                                   |               | Dial 'speeddial prefix *0 + Source Number' to turn into the 'Destination Number', speeddial prefix is configured through Feature Codes. |         |  |  |  |
| + Add Speed Dial X Delete the selected Speed Dial |               |                                                                                                    |         |  |  |  |
| <b>Description</b>                                | Source Number | <b>Destination Number</b>                                                                                                    | Options |  |  |  |
| 60001                                             | 61            | 60001                                                                                                    |         |  |  |  |

Figure 3.6.3a Speed Dial Add

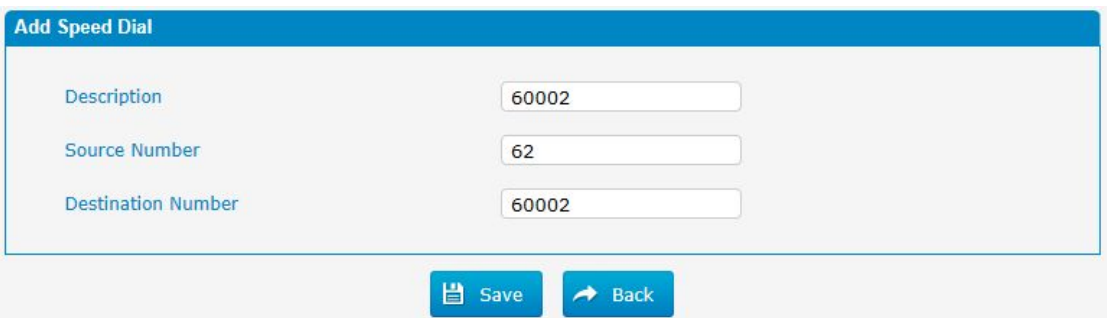

Table 3.6.3 Description of Speed Dial

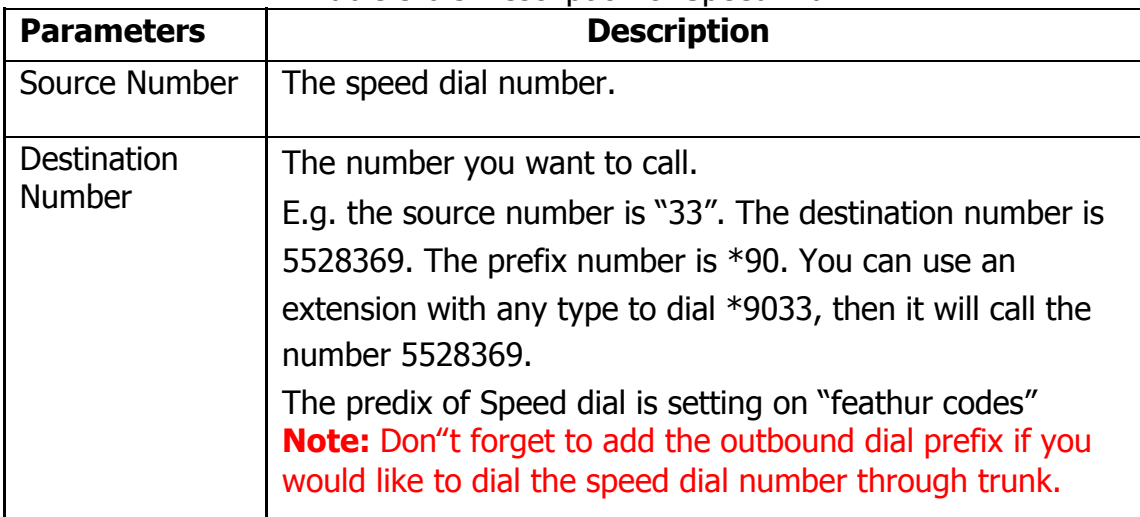

n

### **3.6.4 Outbound Routes**

In this page, we can configure the outbound rules to control the outgoing calls. **Notes:**

1. The max number of outbound route is 32.

2. If the dial patterns are the same in several routes, PBX will choose the available routes from top to the last one.

3. When you have created a new extension, please edit the outbound route so that it can dial out too.

Figure 3.6.4 Outbound Routes

| <b>Outbound Routes</b> |                                          |               |           |                          |            |                                                               |  |
|------------------------|------------------------------------------|---------------|-----------|--------------------------|------------|---------------------------------------------------------------|--|
|                        | + Add Route X Delete the selected Routes |               |           |                          | $M$ Page 1 | of $1(1$ Records) $\blacktriangleright$ $\blacktriangleright$ |  |
| <b>Route Name</b>      | Route CID                                | Dial Patterns | Emergency | <b>Office Hours Mode</b> | Sort       | Options                                                       |  |
| 9 outside              |                                          |               | <b>No</b> | None                     |            | <b>Z</b> X                                                    |  |

We can create outbound route or use the default route "9\_outside" (dial 9+numbers to dial out). Also you can delete multiple outbound routes at once as required.

×

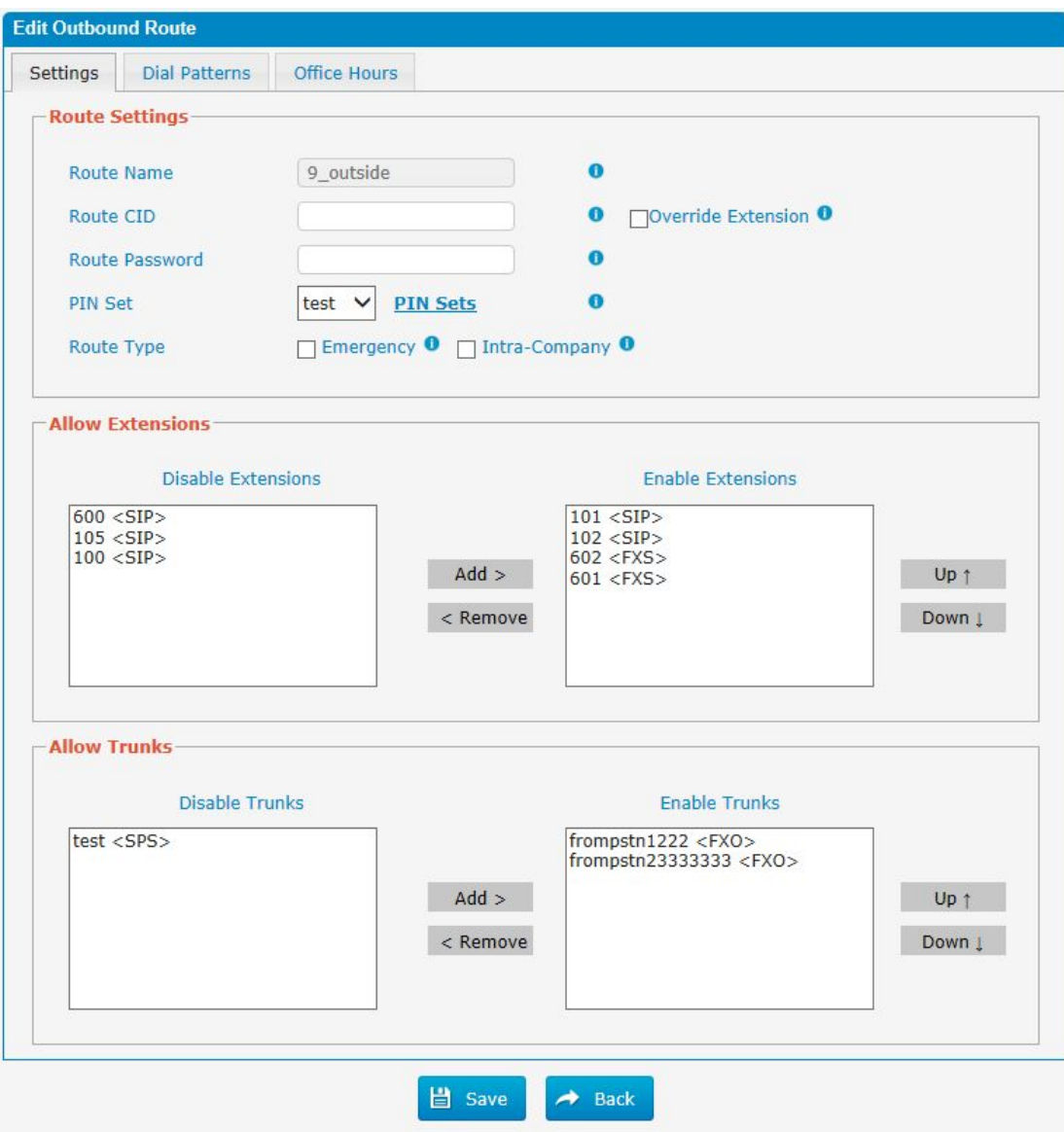

## Figure 3.6.4a Outbound Routes Edit

### Table 3.6.4a Description of Outbound Routes Edit

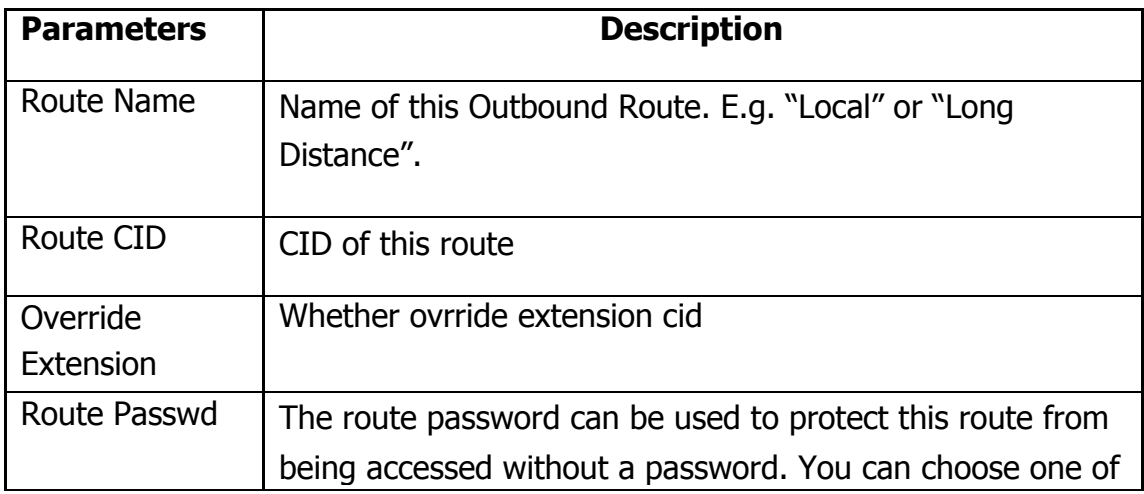

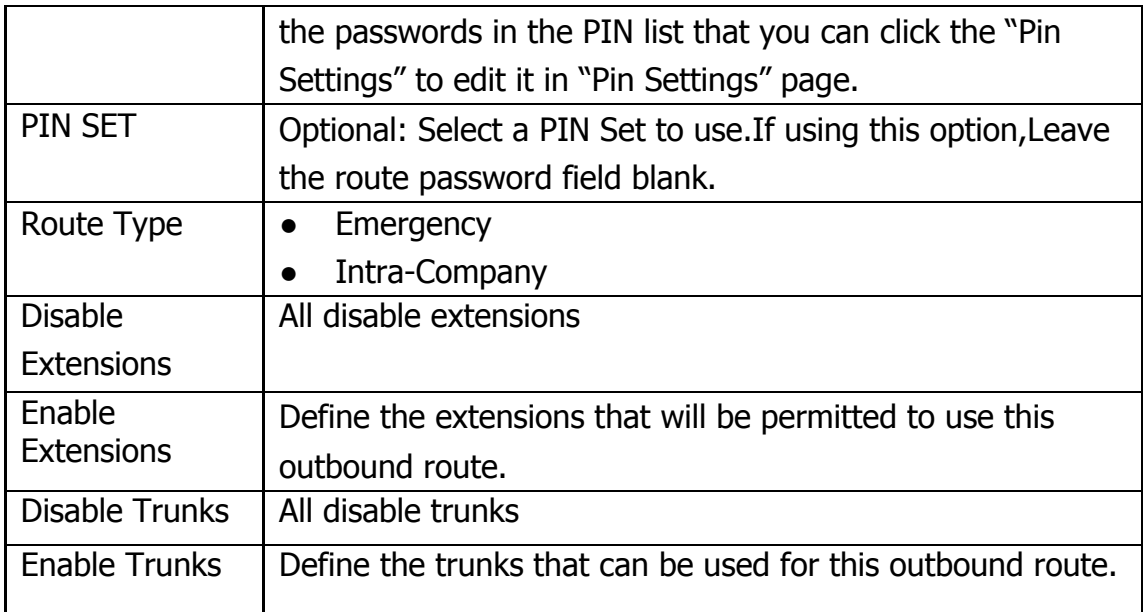

## Figure 3.6.4b Outbound Routes Edit

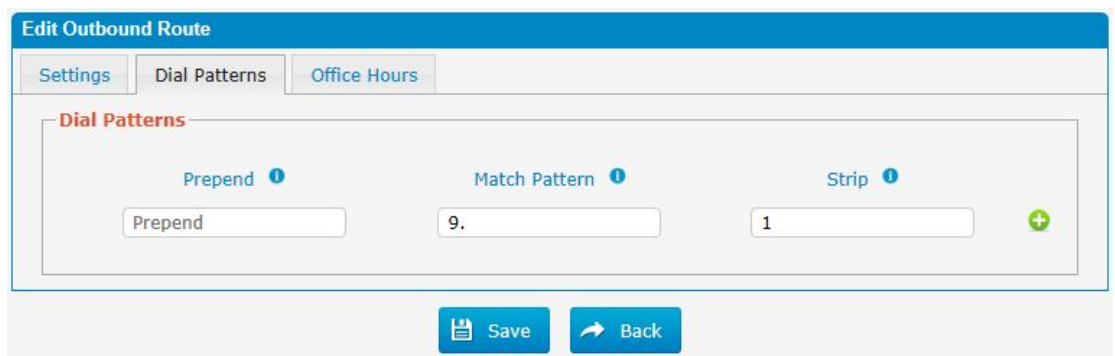

Table 3.6.4b Description of Outbound Routes Edit

| <b>Parameters</b> | <b>Description</b>                                             |  |  |  |
|-------------------|----------------------------------------------------------------|--|--|--|
| Prepend           | These digits will be prepended to the phone number before      |  |  |  |
|                   | the call is placed. For example, if a trunk requires 10-digit  |  |  |  |
|                   | dialing, but users are more comfortable with 7-digit dialing,  |  |  |  |
|                   | this field could be used to prepend a 3-digit area code to all |  |  |  |
|                   | 7-digit phone numbers before calls are placed.                 |  |  |  |
| Match Pattern     | Outbound calls that match this dial pattern will use this      |  |  |  |
|                   | outbound route. There are a number of dial pattern             |  |  |  |
|                   | characters that have special meanings:                         |  |  |  |
|                   | <b>X</b> : Any Digit from 0-9                                  |  |  |  |
|                   | <b>Z:</b> Any Digit from 1-9                                   |  |  |  |
|                   | <b>N:</b> Any Digit from                                       |  |  |  |
|                   | $2 - 9$                                                        |  |  |  |

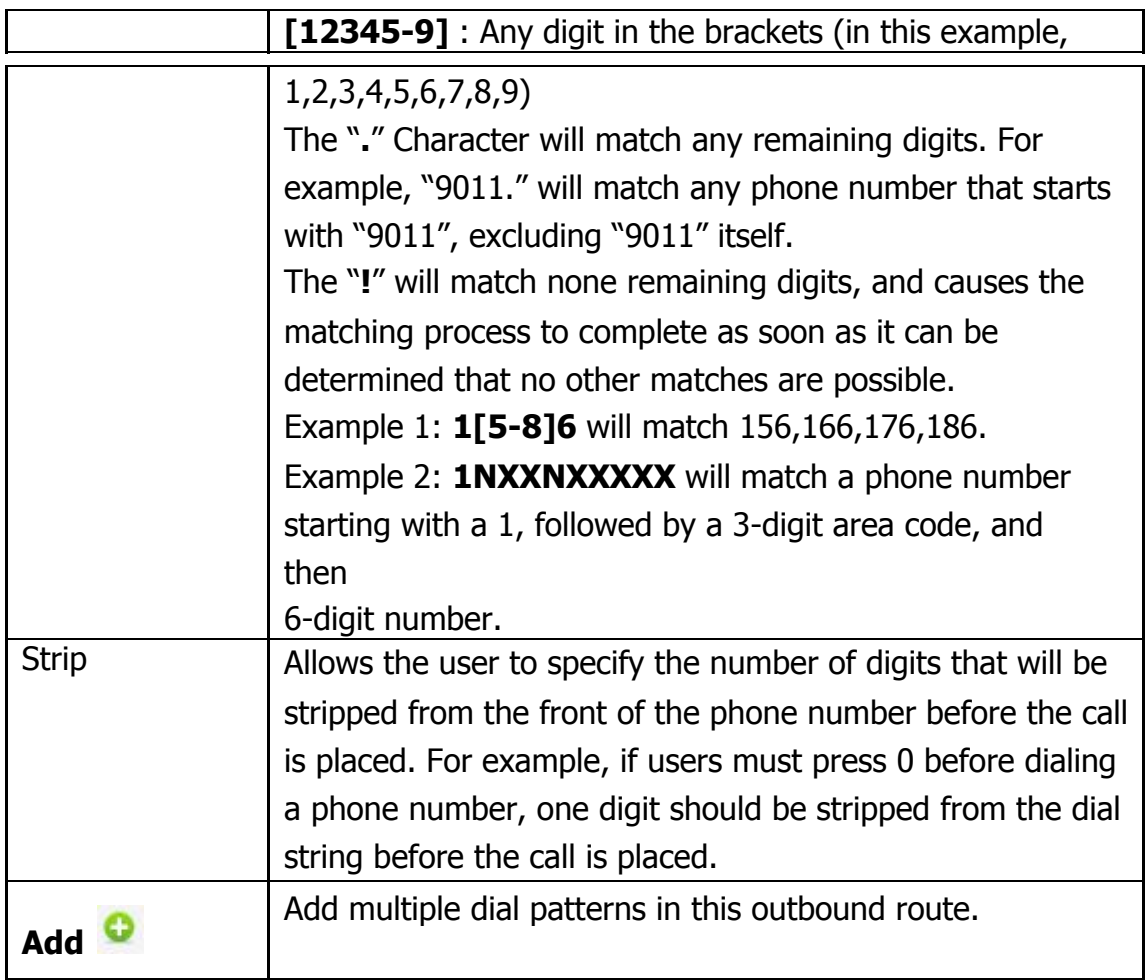

## Figure 3.6.4c Outbound Routes Edit

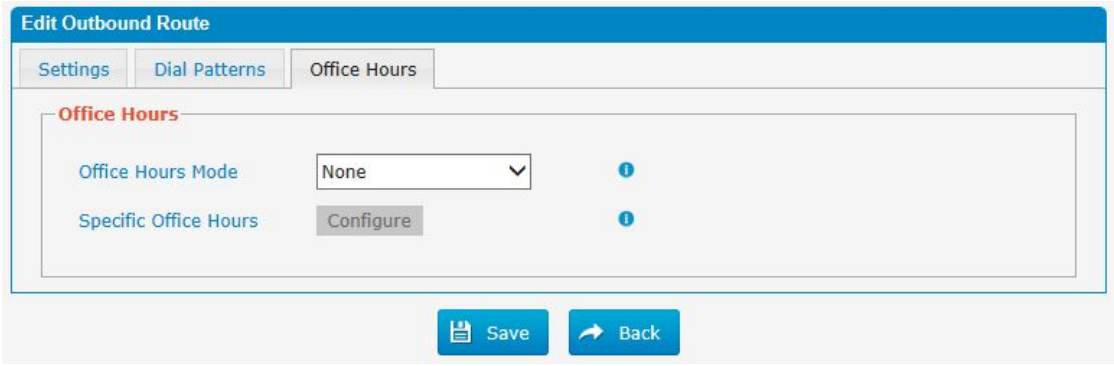

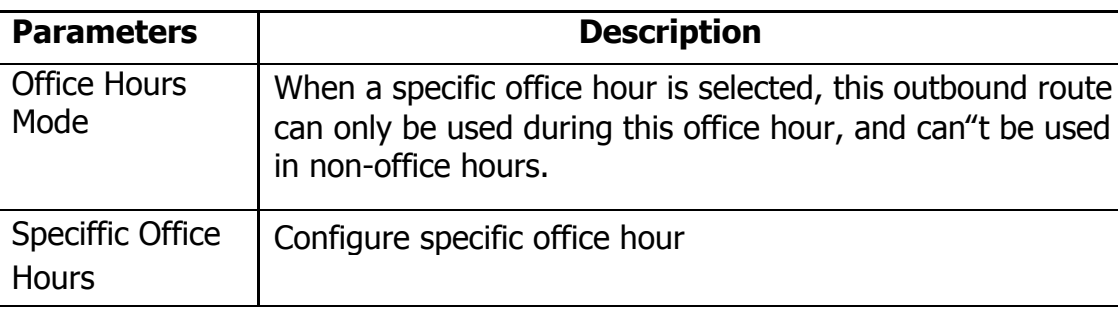

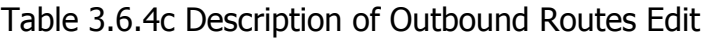

## **3.6.5 Parking Lot**

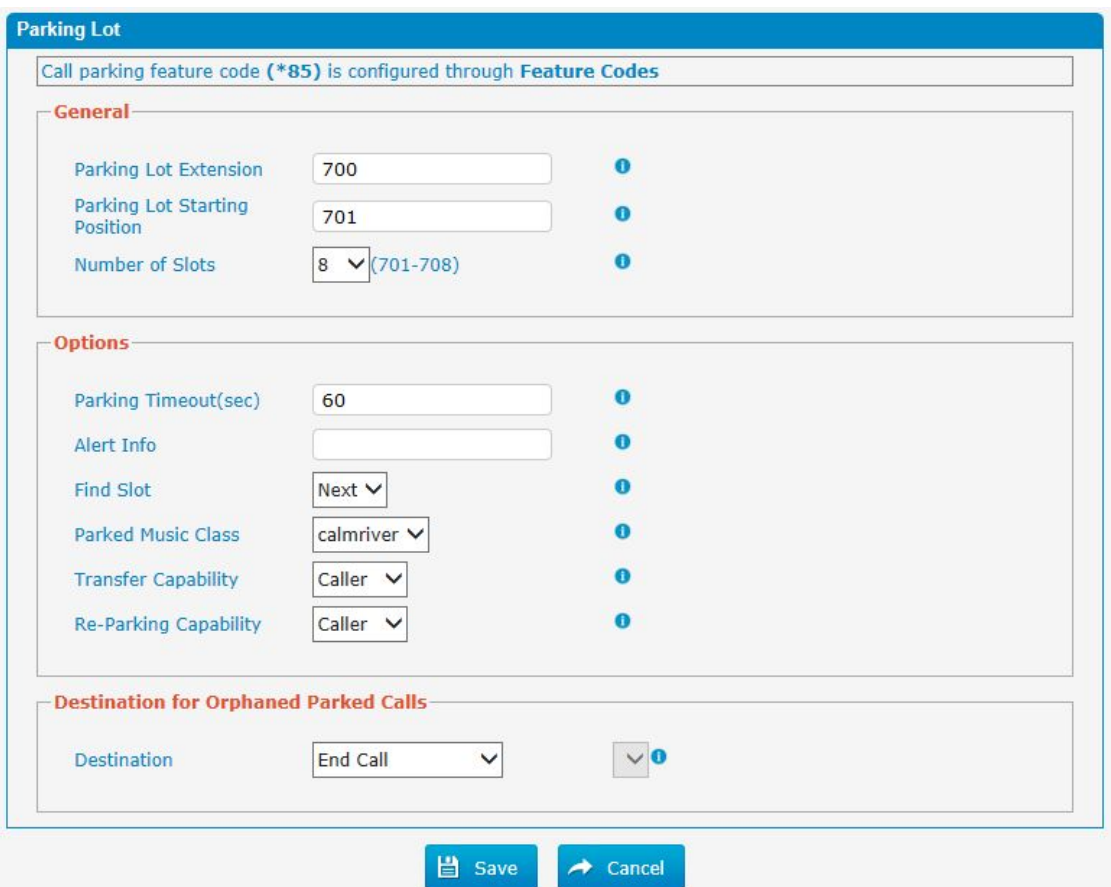

Figure 3.6.5 Parking Lot

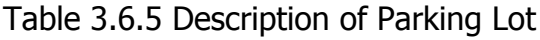

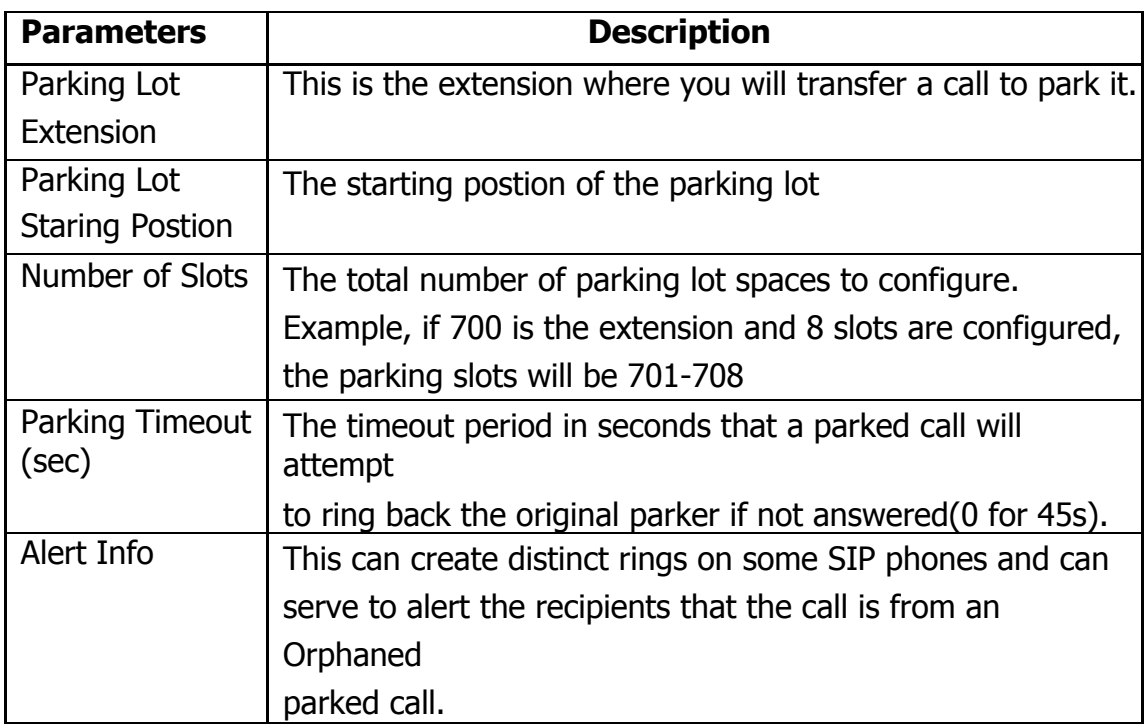

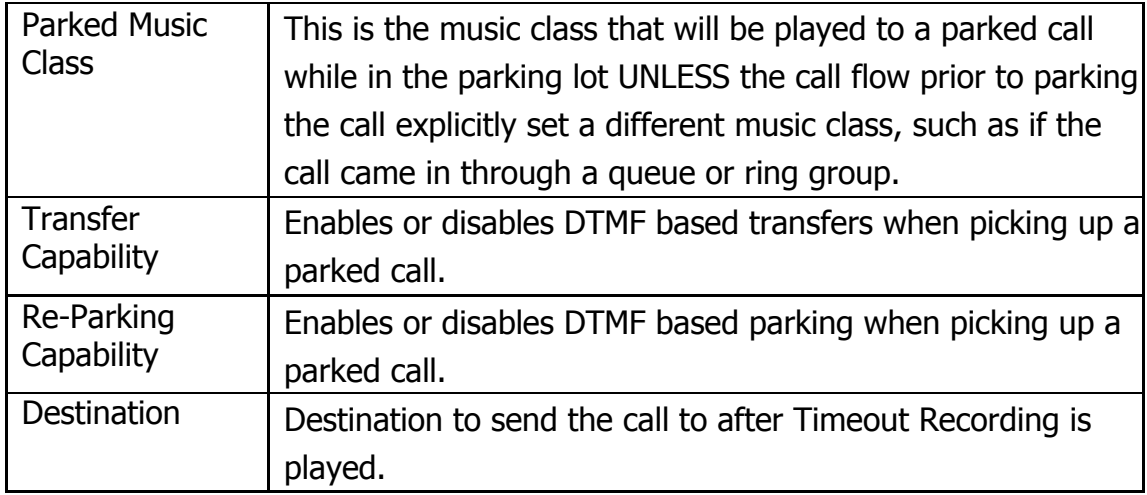

# **3.6.6 Time Groups**

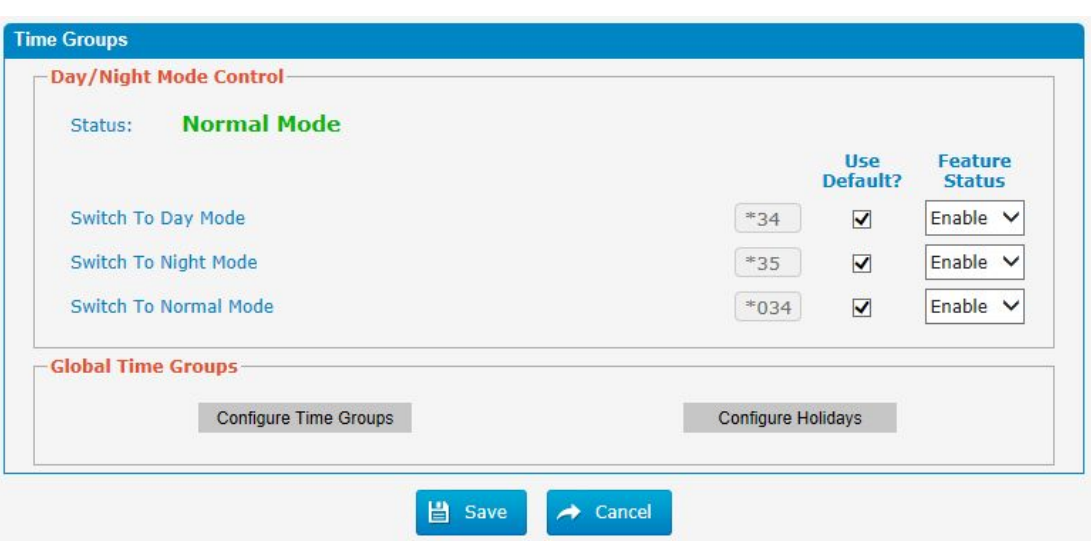

Figure 3.6.6 Time groups configure

n

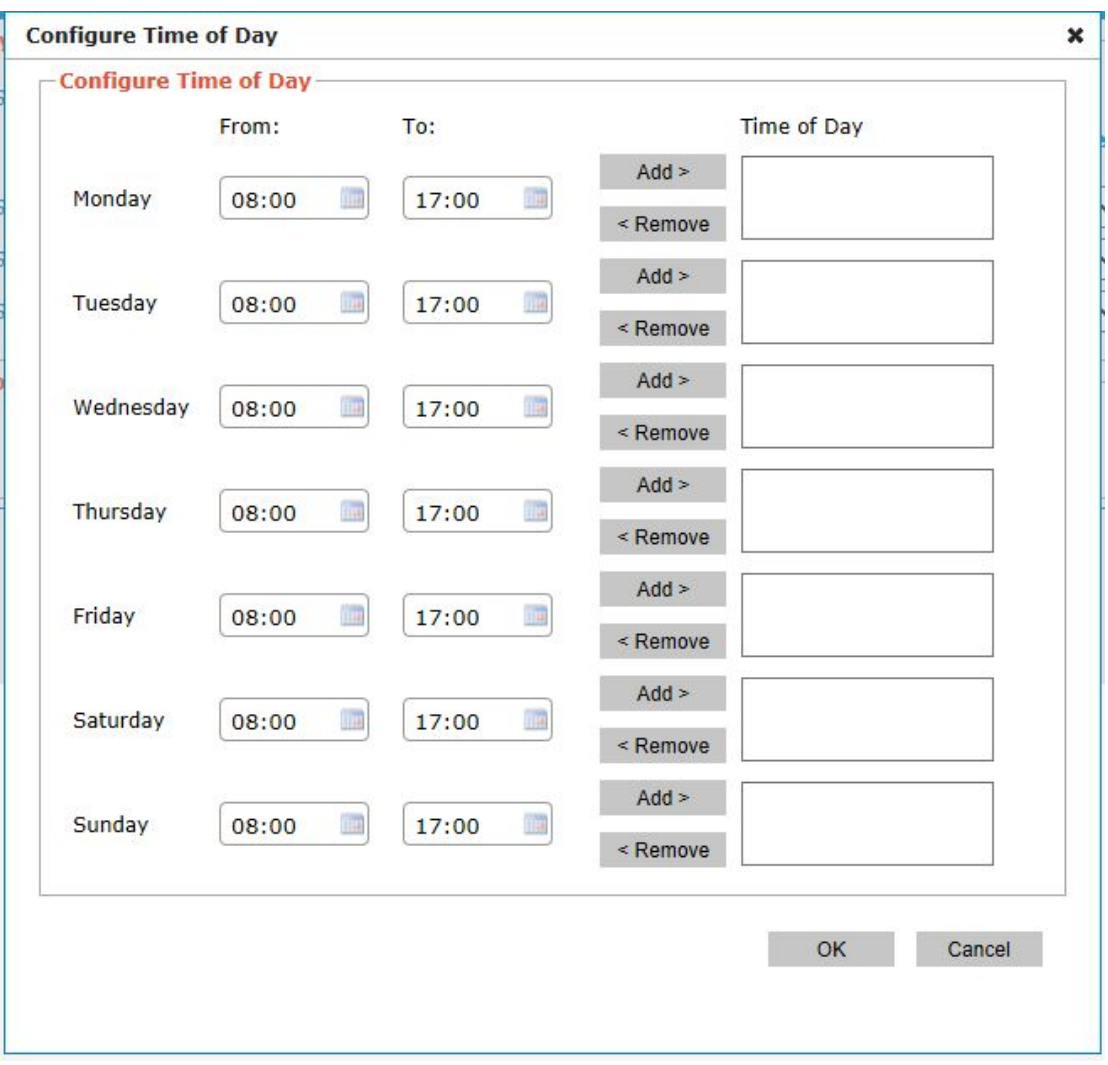

Figure 3.6.6a Time groups configure

### **3.6.7 General Preferences**

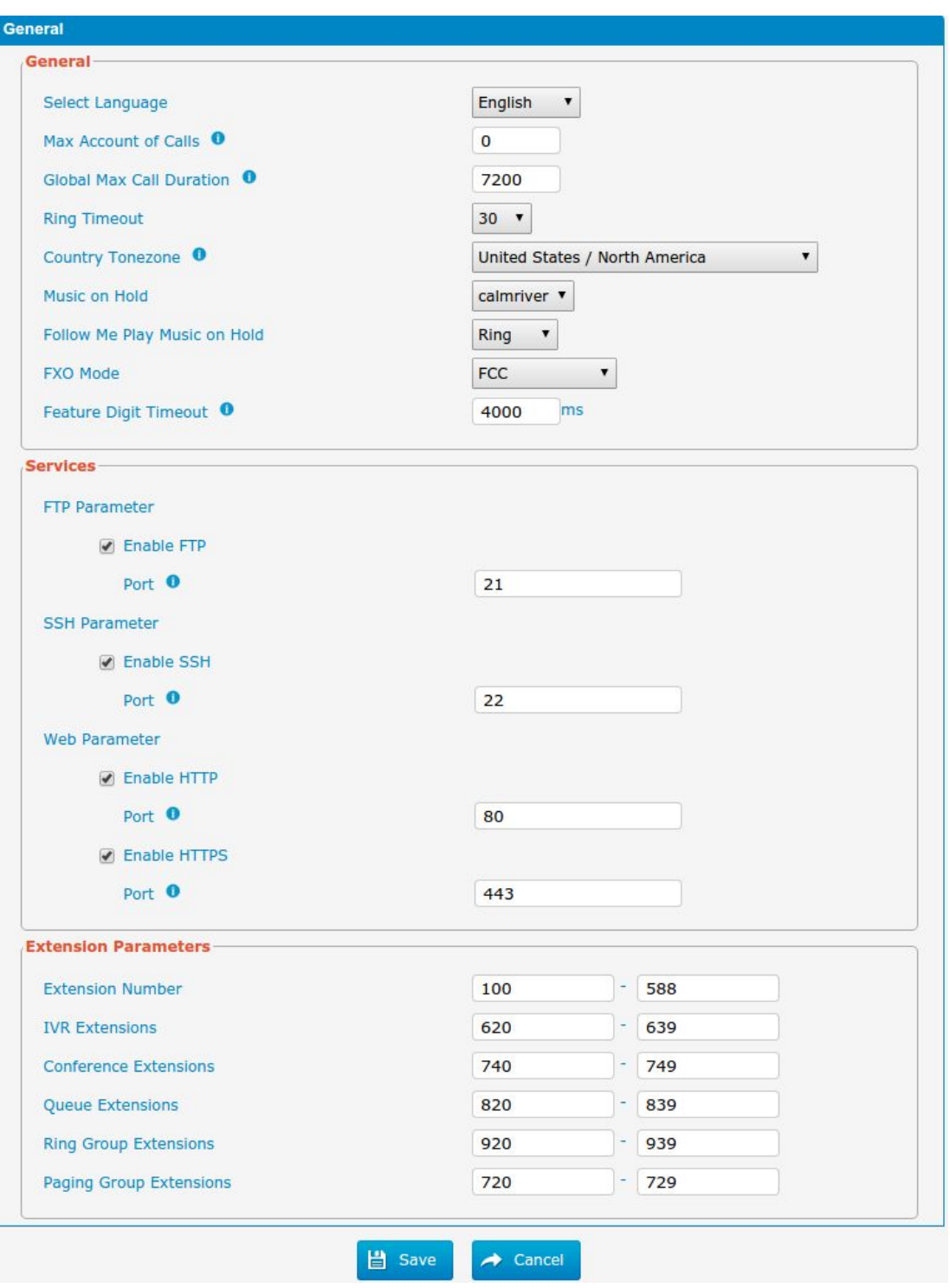

#### Figure 3.6.7 General Preferences

 $\bar{\mathbf{r}}$ 

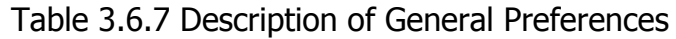

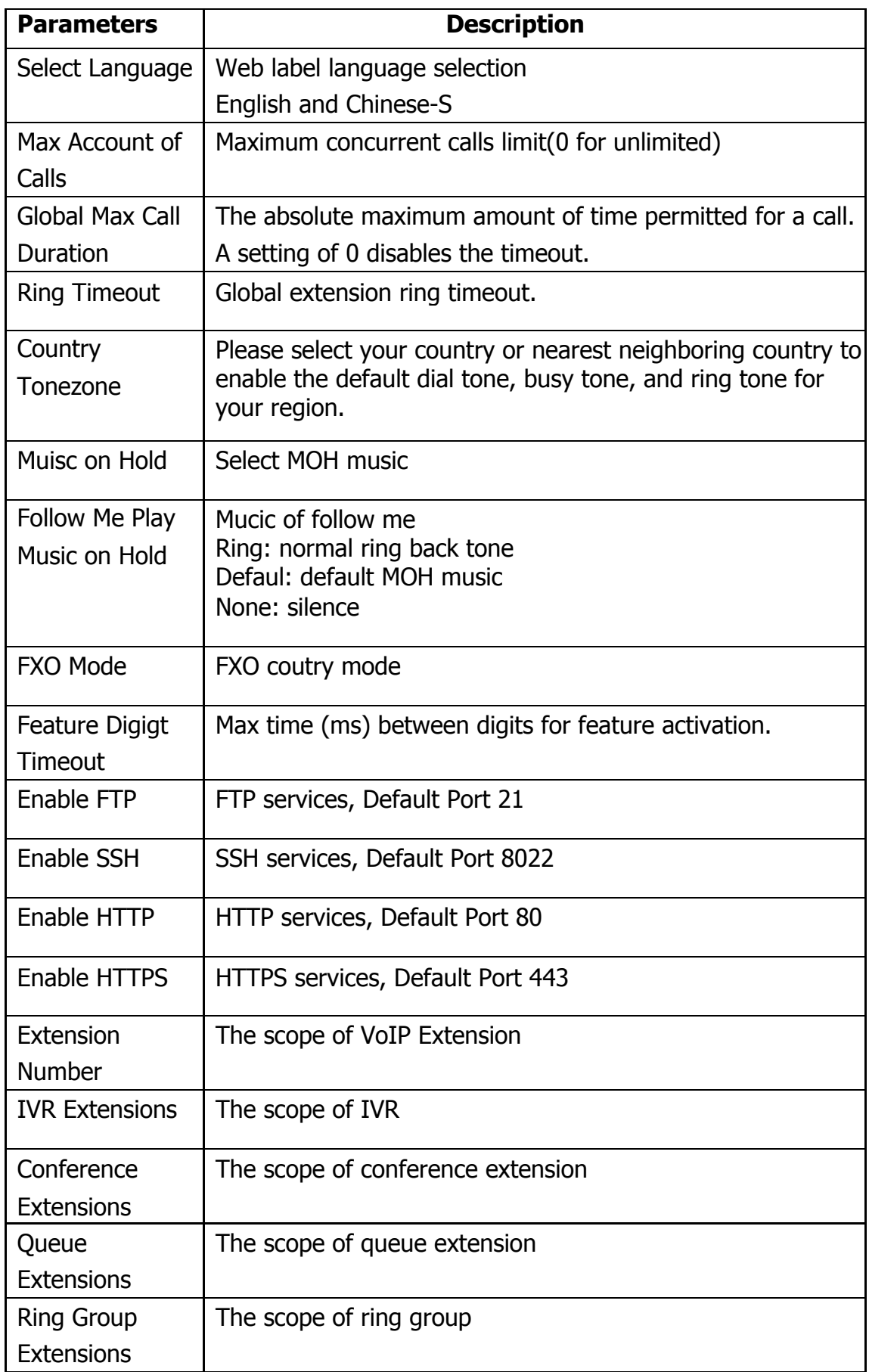

60 - www.centralesnexo.com.ar/soporte/voip/

 $\mathbf{r}$ 

# **3.7 PBX Inbound Call Control**

### **3.7.1 Inbound Routes**

Inbound routing processes incoming call traffic to destination extensions during office hours or outside office hours

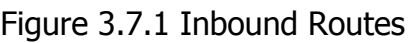

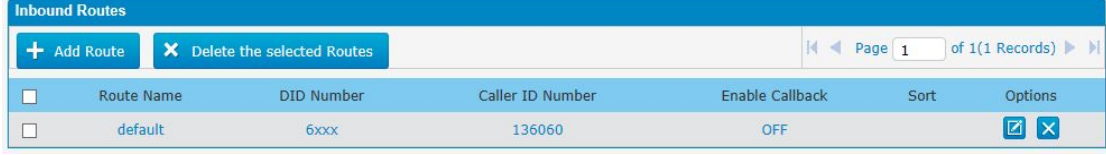

There is a default inbound route for all the trunks and set IVR as the destination, you can edit it or create a new one for your demands or you can delete multiple outbound routes at once as required.When an incoming call arrives, the system will first check "Holidays".

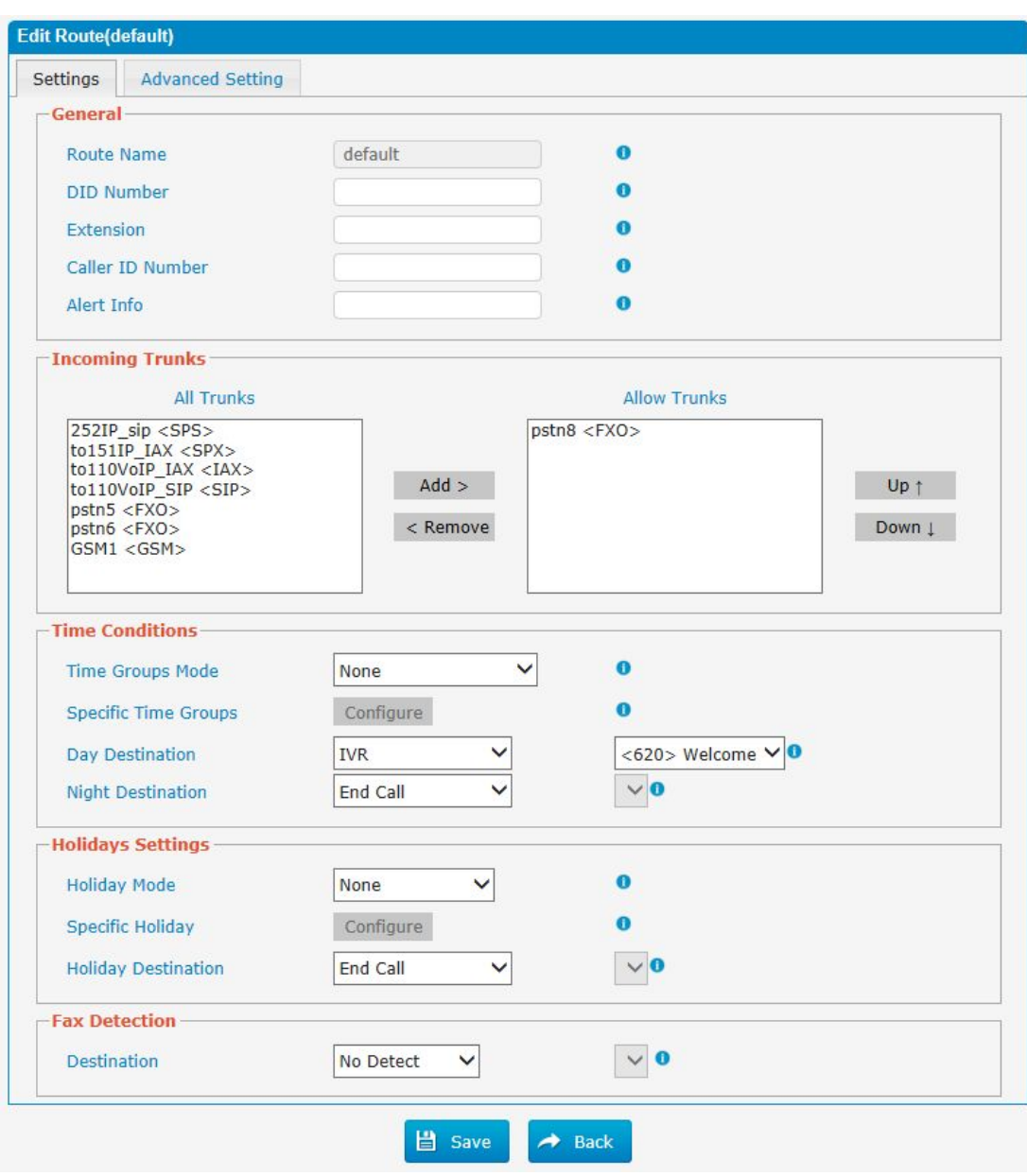

## Figure 3.7.1a Inbound Routes Edit

# Table 3.7.1a Description of Inbound Routes Edit

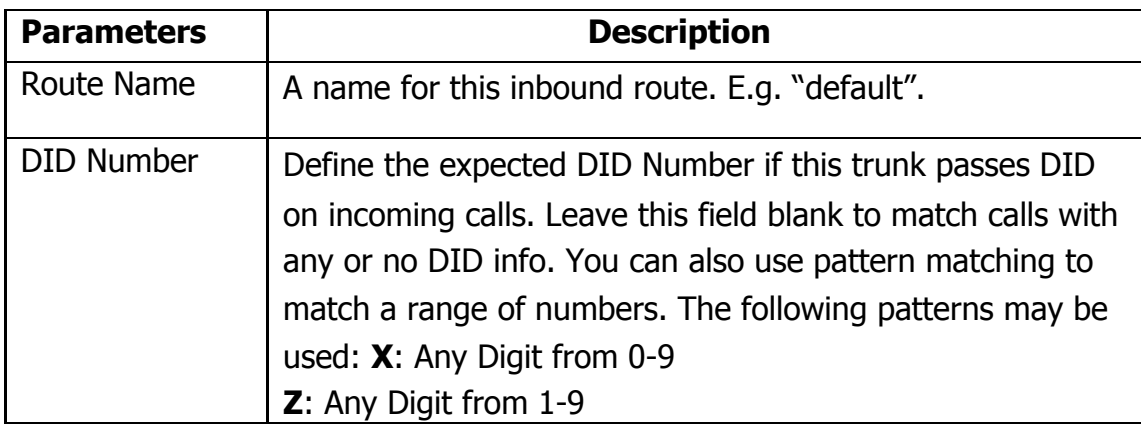

62 - www.centralesnexo.com.ar/soporte/voip/

 $\blacksquare$ 

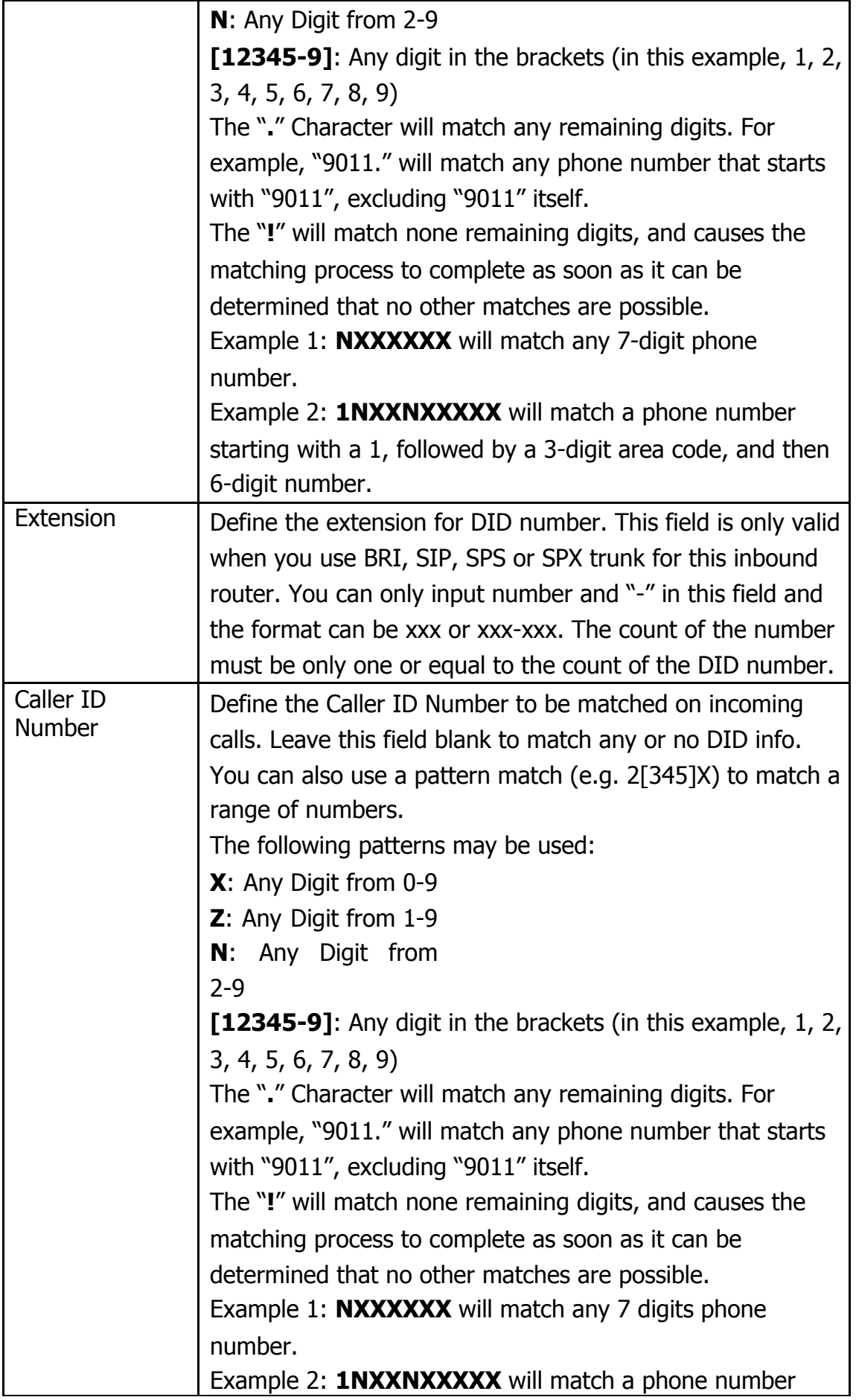

 $\mathbf{r}$ 

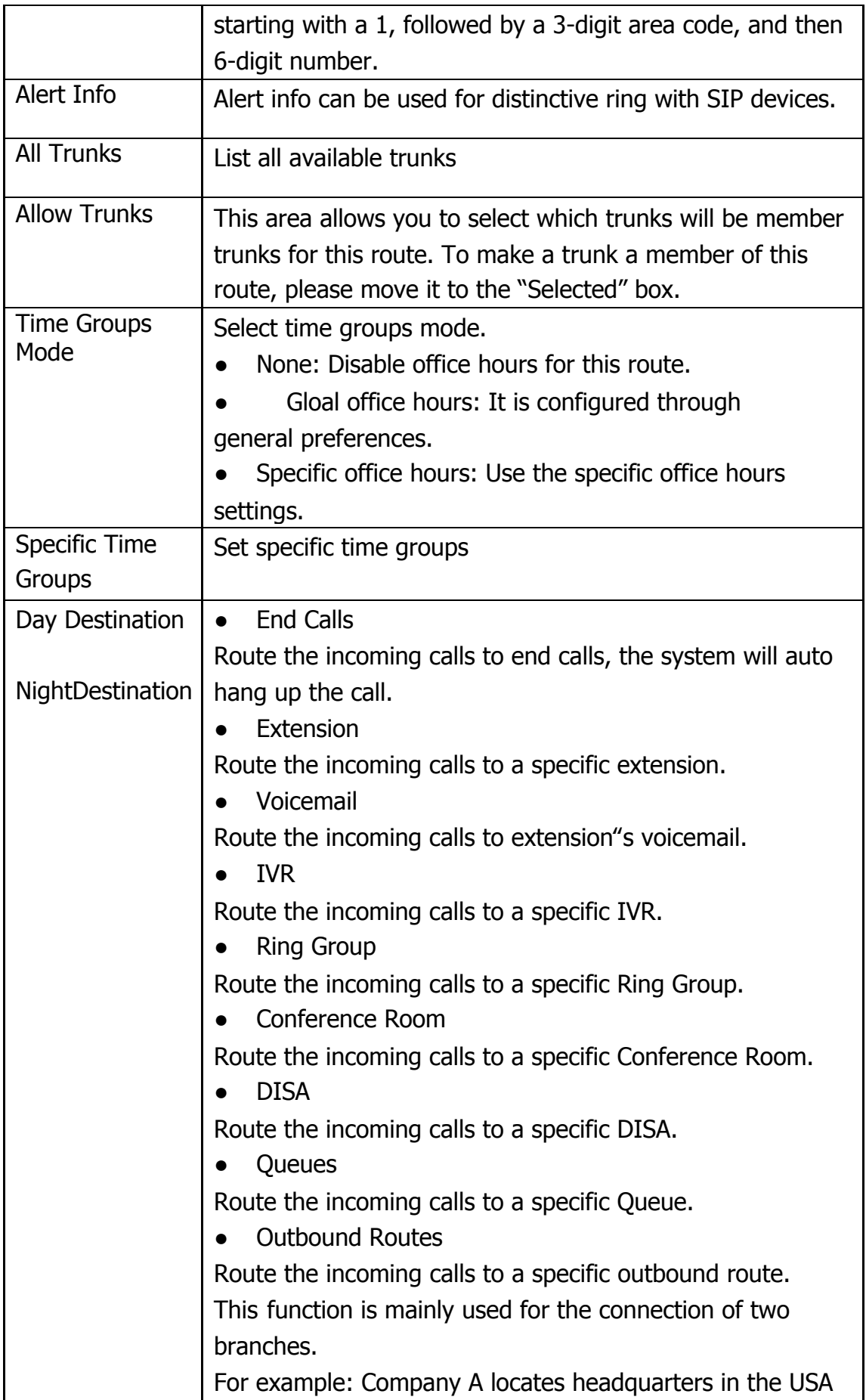

 $\mathbf{r}$ 

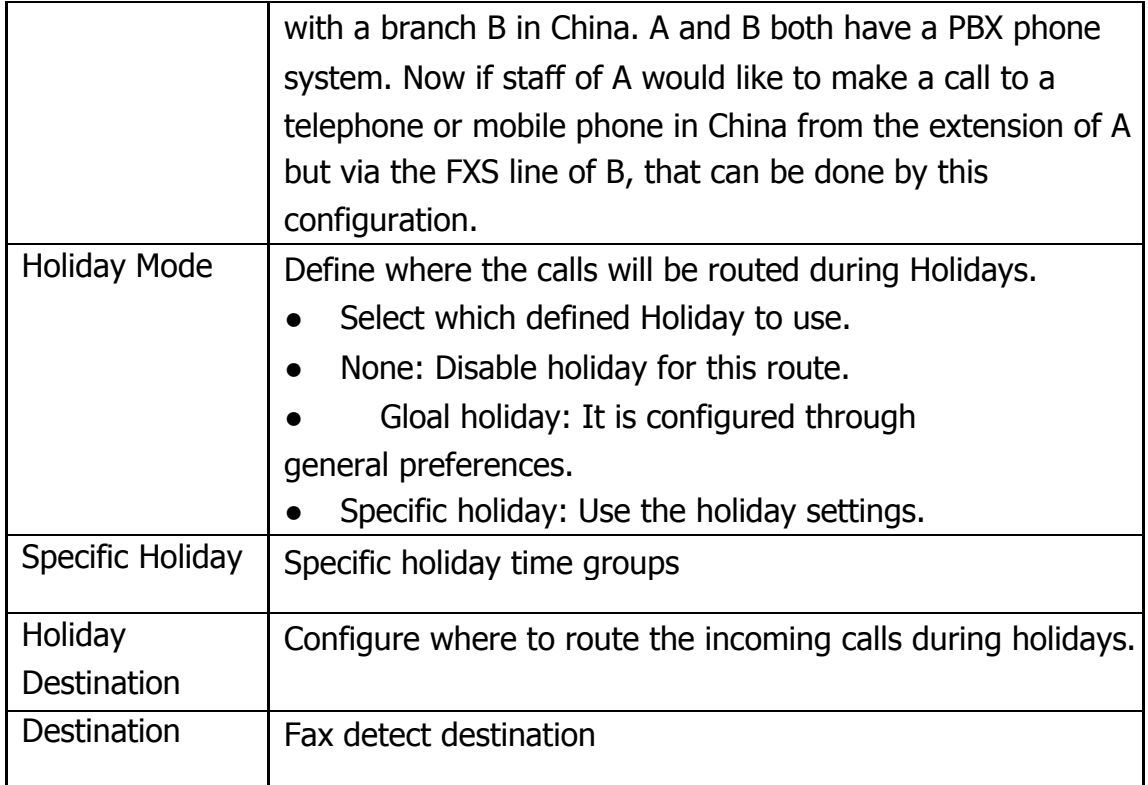

## Figure 3.7.1b Inbound Routes Edit

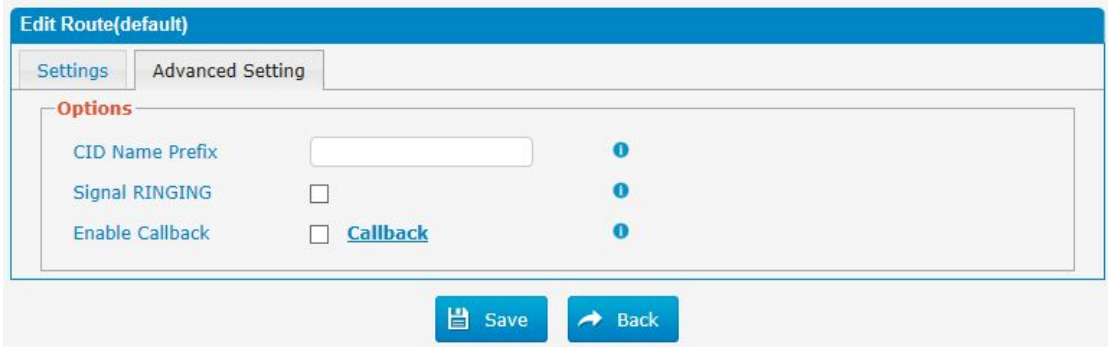

## Table 3.7.1b Description of Inbound Routes Edit

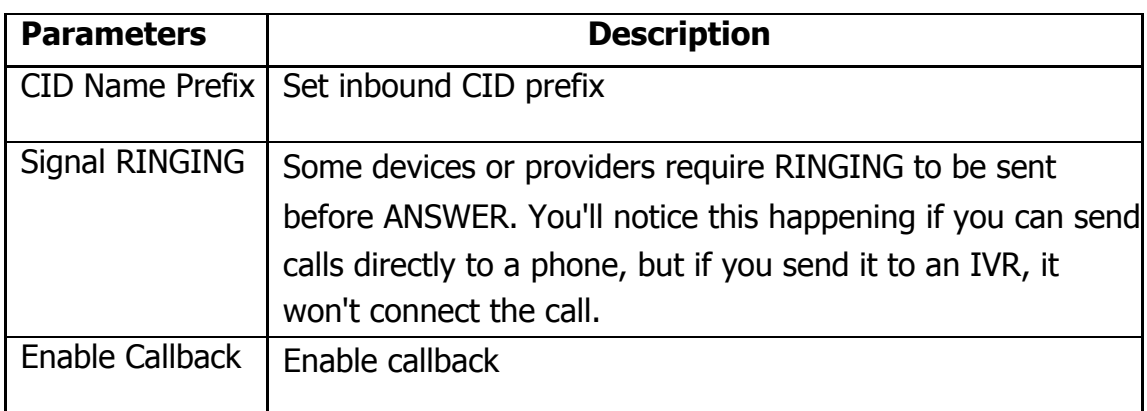

'n.

### **3.7.2 Blacklist**

Blacklist is used to block an incoming/outgoing call. If the number of incoming/outgoing call is listed in the number blacklist, the caller will hear the following prompt: "The number you have dialed is not in service. Please check the number and try again". The system will then disconnect the call.

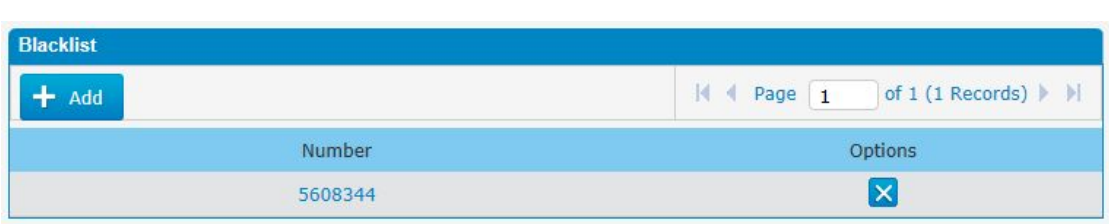

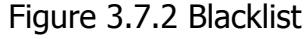

We can add a number to blacklist

Figure 3.7.2a Blacklist Add

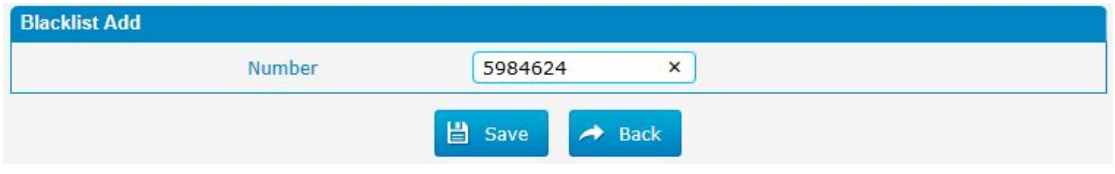

### **3.7.3 IVR**

When there"s an inbound call aims at Auto Attendant, PBX will play an IVR recording and route the caller to the requested destination (for example, "Welcome to XX company,for sales press 1, for technical support press 2, for operator press 0", etc.). The system will transfer the call to corresponding extension according to DTMF digits input by the user.

Figure 3.7.3 IVR

| <b>IVR</b>  |        |                           |         |                               |                                 |
|-------------|--------|---------------------------|---------|-------------------------------|---------------------------------|
| $+$ Add IVR |        | X Delete the selected IVR |         | Page 1<br>м                   | of $1(1$ Records) $   \cdot   $ |
|             | Number | <b>Description</b>        | Timeout | <b>Call Direct Extensions</b> | <b>Options</b>                  |
|             | 620    | Nelcome                   |         | Yes                           |                                 |

There is a default IVR here, we can edit it directly or add IVR by yourself.

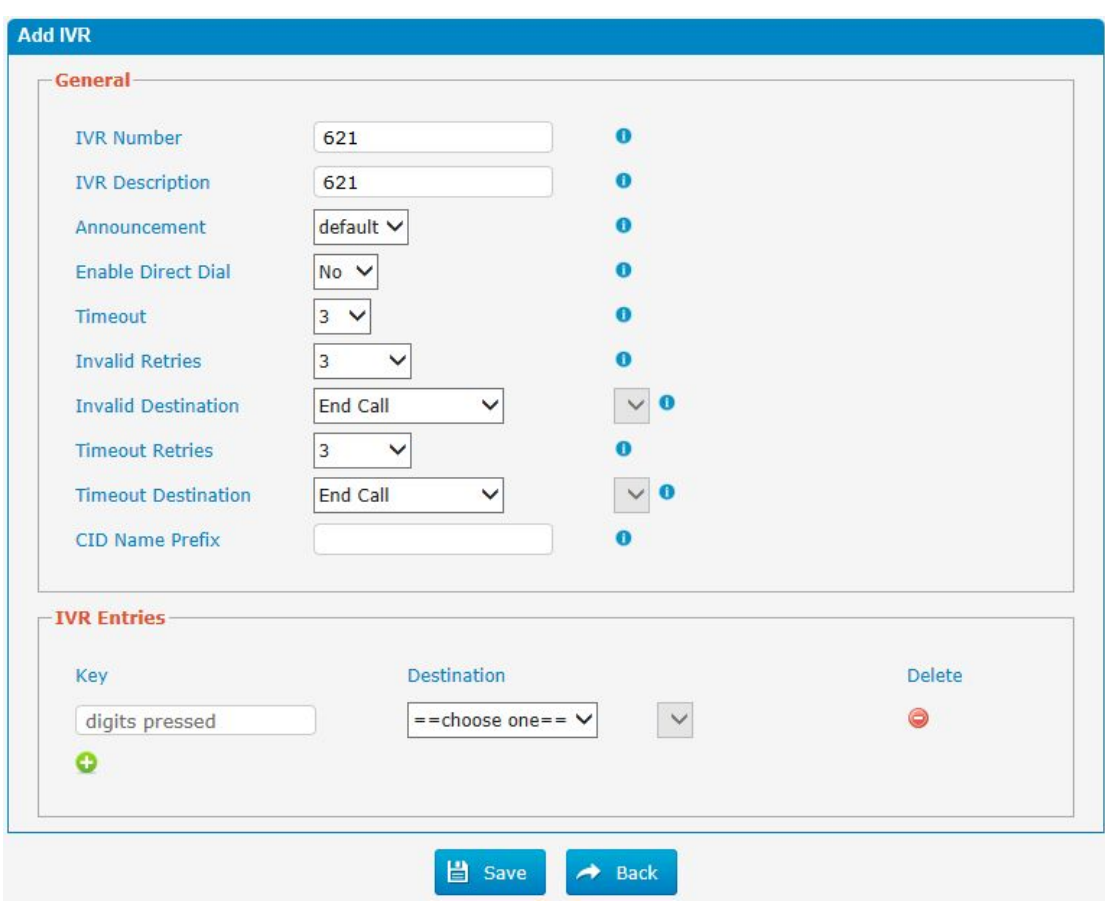

Figure 3.7.3a IVR Add

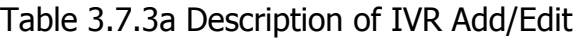

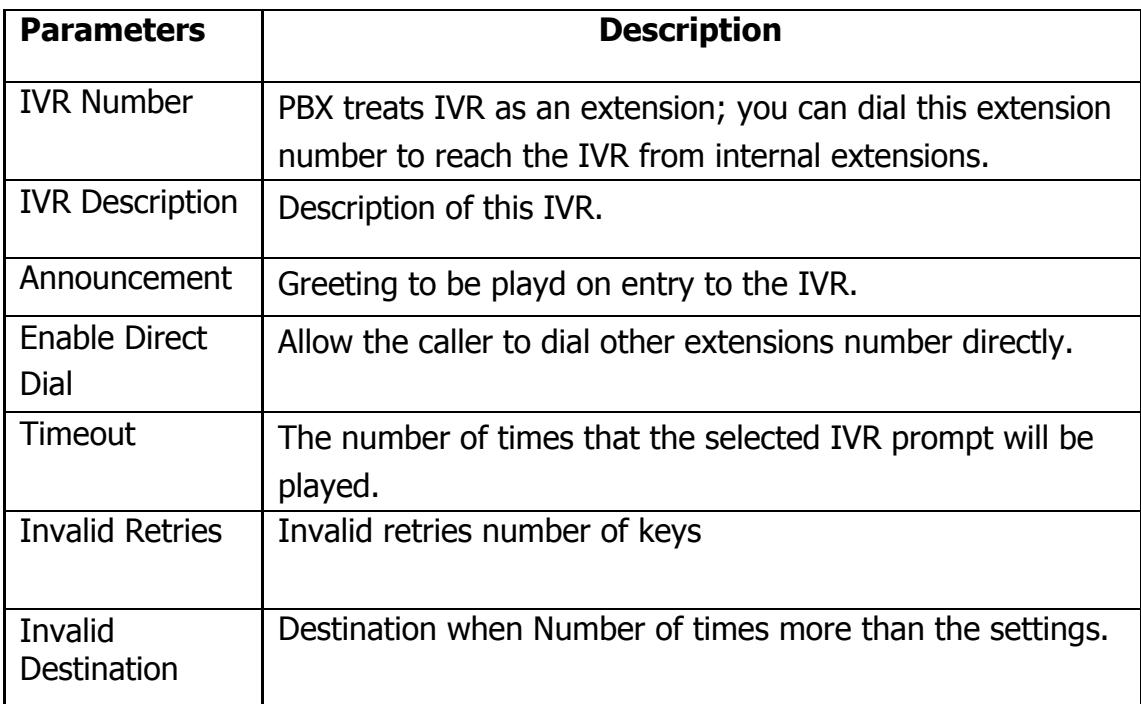

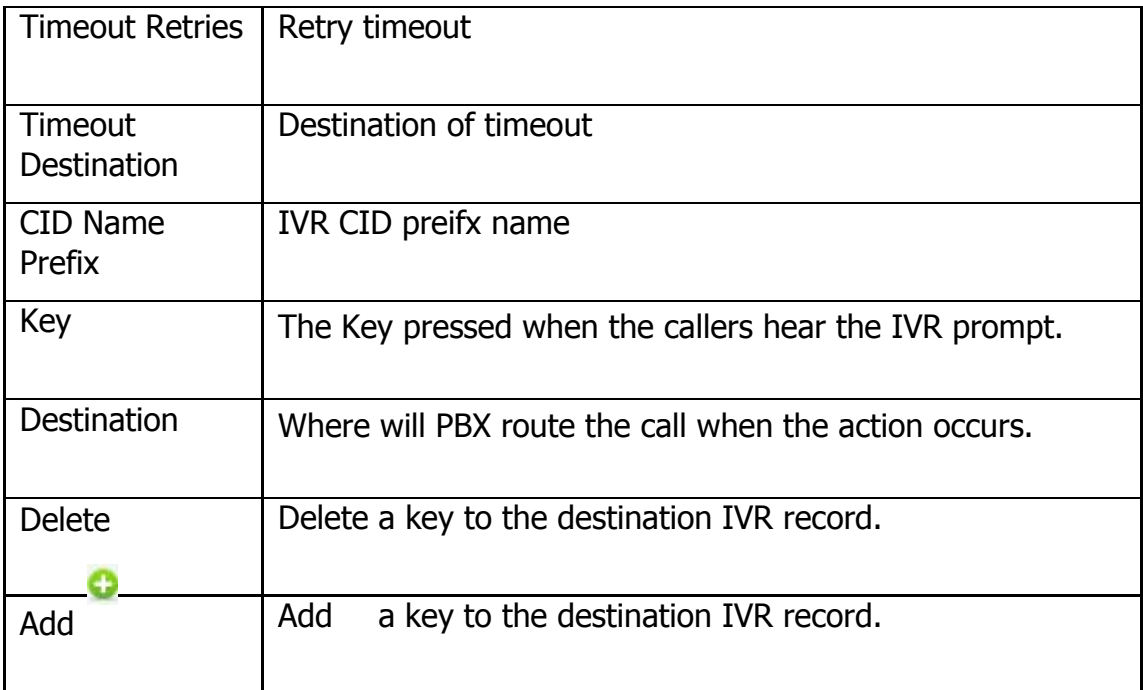

 $\alpha$ 

### **3.7.4 Queue**

Call Queues give users (e.g. call centers) an efficient means to have their calls answeredin the order they were received to deliver top tier customer service.

Figure 3.7.4 Queue

| succes                                                                                                    |                   |          |          |                      |                        |                                         |  |  |
|----------------------------------------------------------------------------------------------------|-------------------|----------|----------|----------------------|------------------------|-----------------------------------------|--|--|
| Dial 'Queue number + '*" to log in or 'Queue number + '**" to log out the queue. For example, if the queue number is '820', then the agent can dial '820*' to<br>log in or '820**' to log out |                   |          |          |                      |                        |                                         |  |  |
| + Add Queue X Delete the selected Queues                                                                                                    |                   |          |          |                      | $\vert$ $\vert$ Page 1 | of $1(1$ Records) $\blacktriangleright$ |  |  |
| <b>Oueue Number</b>                                                                                                    | <b>Oueue Name</b> | Password | Strategy | <b>Timeout Oueue</b> | <b>Timeout Agents</b>  | <b>Options</b>                          |  |  |
| 820                                                                                                    | Oueue820          |          | ringall  | <b>Unlimited</b>     |                        | <b>ZIX</b>                              |  |  |

**Edit Queue** Options Advanced Settings General **General** Queue Number 820  $\bullet$ Queue820  $\bullet$ Queue Name Queue Password  $\ddot{\mathbf{0}}$ Max Time Caller in Queue Unlimited  $\overline{\mathsf{v}}$  $\ddot{\mathbf{0}}$ 10seconds  $\checkmark$ **Agents Timeout**  $\Omega$ CID Name Prefix Queue820n **Ring Strategy** ringall  $\checkmark$  $\bullet$  $\bullet$ **Restrict Dynamic Agents**  $No \vee$ **Static Agents-**Extensions **Allow Members**  $601 <$ FXS>  $101 <$ SIP>  $\begin{array}{c}\n 602 < \text{FXS} > \\
600 < \text{SIP} > \\
\end{array}$  $\begin{array}{|l} 102 & <\!\!{\rm SIP}\!\!> \\ 105 & <\!\!{\rm SIP}\!\!> \end{array}$  $Add$  $100 <$ SIP> Up 1  $103 < SIP$  $\leq$  Remove Down L

Figure 3.7.4a Queue General

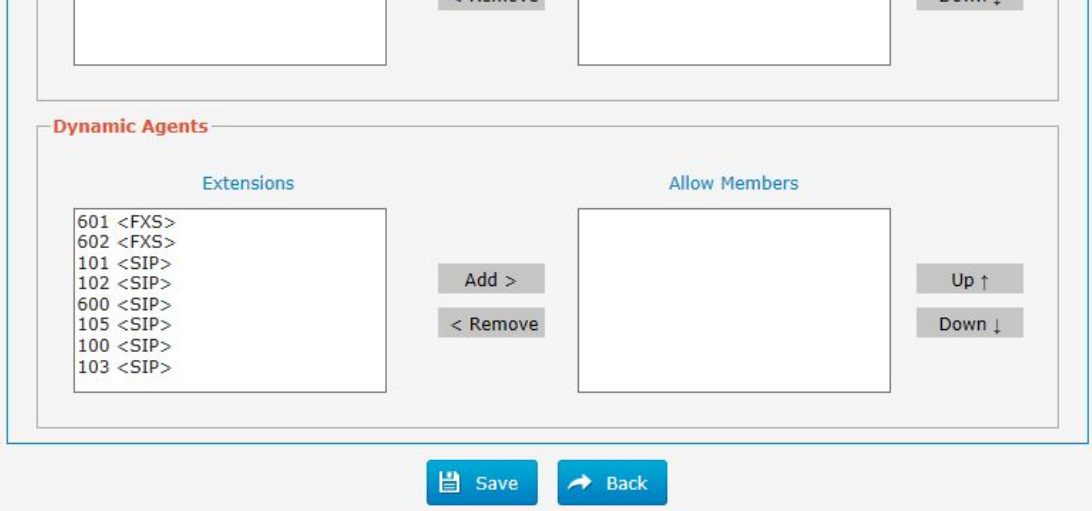

×

| <b>Parameters</b>         | <b>Description</b>                                                                                     |  |  |  |
|---------------------------|----------------------------------------------------------------------------------------------------|--|--|--|
| Queue Number              | Use this number to dial into the queue, or transfer callers to                                         |  |  |  |
|                           | this number to put them into the queue.                                                                |  |  |  |
| Queue Name                | A name for the Queue.                                                                                  |  |  |  |
| Queue                     | You can require agents to enter a password before they can                                             |  |  |  |
| Password                  | log in to this queue.                                                                                  |  |  |  |
| <b>Max Time Caller</b>    | The maximum number of seconds a caller can wait in a                                                   |  |  |  |
| in Queue                  | queue before being pulled out (0 for unlimited).                                                       |  |  |  |
| <b>Agents Timeout</b>     | The number of seconds an agent's phone can ring before we<br>consider it a timeout.                    |  |  |  |
| <b>CID Name</b><br>Prefix | CID preifx name                                                                                        |  |  |  |
| Alert Info                | Alert info can be used for distinctive ring with SIP devices.                                          |  |  |  |
| <b>Ring Strategy</b>      | This option sets the Ringing Strategy for this Queue. The                                              |  |  |  |
|                           | options are                                                                                            |  |  |  |
|                           | ringAll: Ring all available Agents simultaneously                                                      |  |  |  |
|                           | until one answers.                                                                                     |  |  |  |
|                           | least Recent: Ring the Agent which was least                                                           |  |  |  |
|                           | recently called.                                                                                       |  |  |  |
|                           | fewestCalls: Ring the Agent with the fewest                                                            |  |  |  |
|                           | completed calls.                                                                                       |  |  |  |
|                           | random: Ring a Random Agent.<br>$\bullet$                                                              |  |  |  |
|                           | rrmemory: Round Robin with Memory,                                                                     |  |  |  |
|                           | Remembers where it left off in the last ring pass.<br>Linear: Rings agents in the other specified, for |  |  |  |
|                           | dynamic agents in the other they logged in.                                                            |  |  |  |
| Restrict                  | Restrct dynamic agents                                                                                 |  |  |  |
| Dynamic Agents            |                                                                                                    |  |  |  |
| <b>Static Agents</b>      | This selection shows all users. Selecting a user here makes                                            |  |  |  |
|                           | them an agent of the current queue.                                                                    |  |  |  |
| <b>Dynamic Agents</b>     | Select dynamic agents                                                                                  |  |  |  |

Table 3.7.4a Description of Queue General

 $\bullet$ 

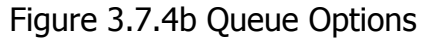

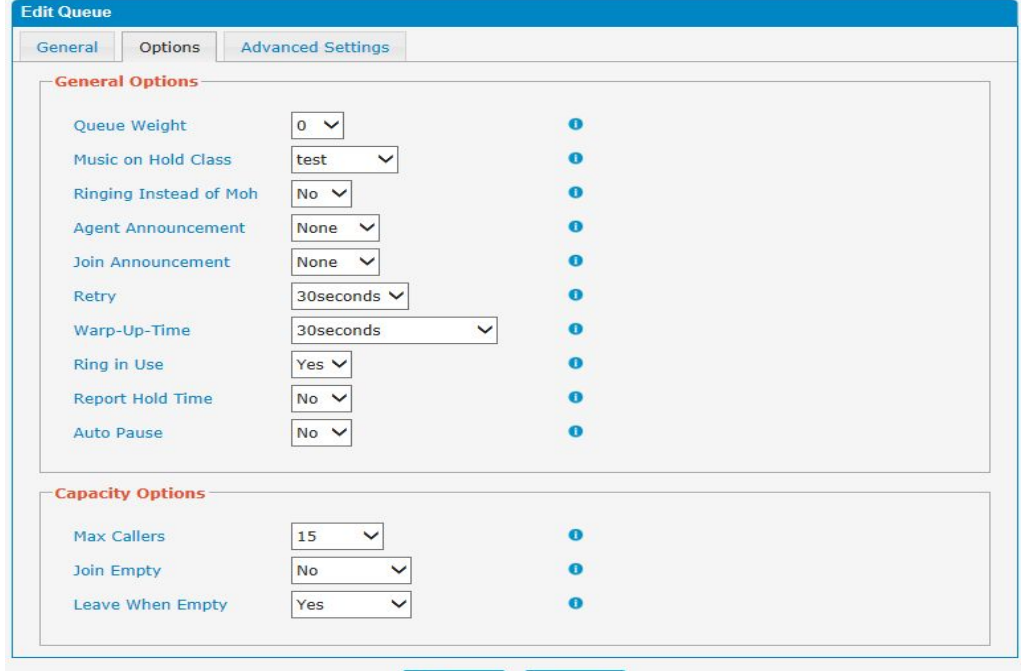

 $\begin{tabular}{|c|c|c|c|} \hline & \multicolumn{3}{|c|}{\textbf{Base}} & \multicolumn{3}{|c|}{\textbf{Back}} \\ \hline \multicolumn{3}{|c|}{\textbf{Base}} & \multicolumn{3}{|c|}{\textbf{Back}} \\ \hline \multicolumn{3}{|c|}{\textbf{Base}} & \multicolumn{3}{|c|}{\textbf{Back}} \\ \hline \multicolumn{3}{|c|}{\textbf{Base}} & \multicolumn{3}{|c|}{\textbf{Back}} \\ \hline \multicolumn{3}{|c|}{\textbf{Base}} & \multicolumn{3}{|c|}{\textbf{Base}} & \multicolumn{3}{|$ 

| Table 3.7.4b Description of Queue Options |  |  |  |
|-------------------------------------------|--|--|--|
|-------------------------------------------|--|--|--|

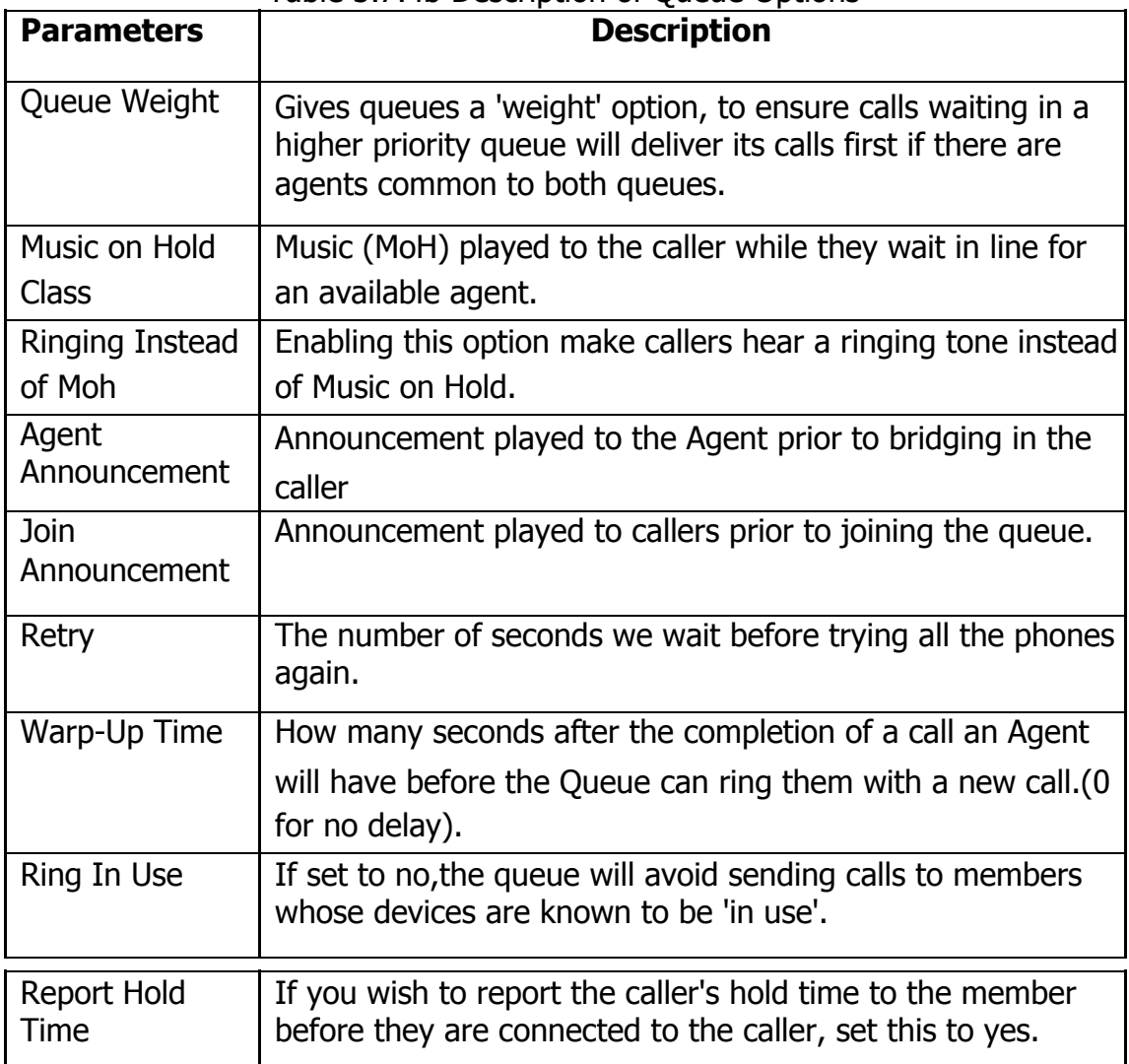

71 - www.centralesnexo.com.ar/soporte/voip/

×

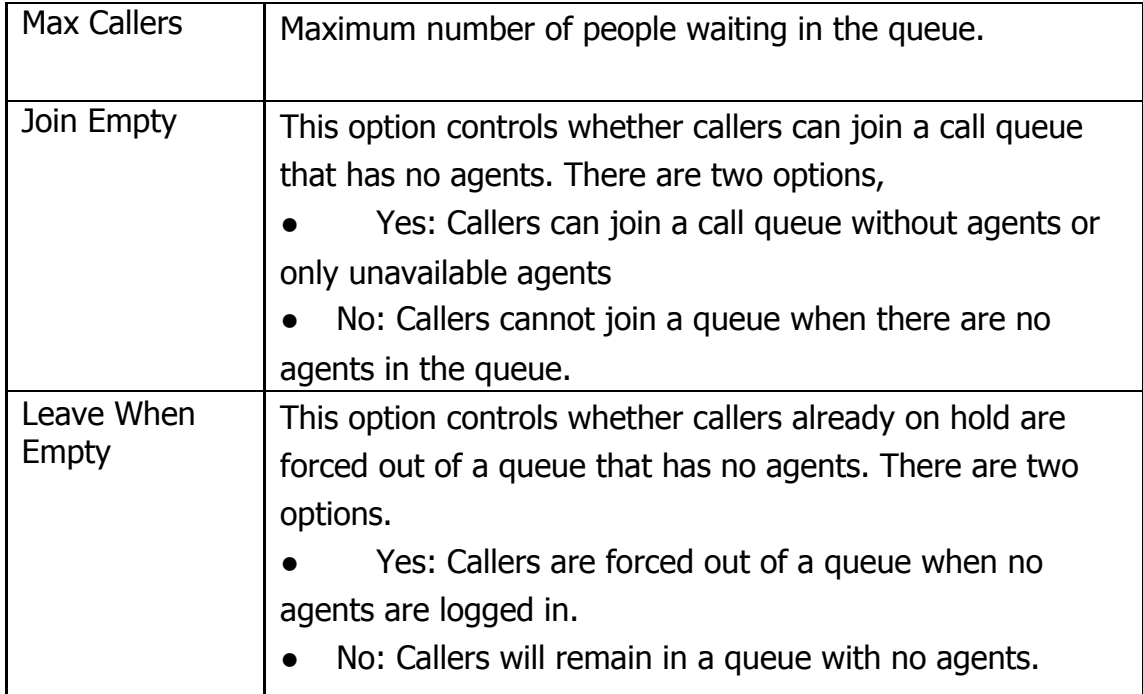

# Figure 3.7.4c Queue Advanced Settings

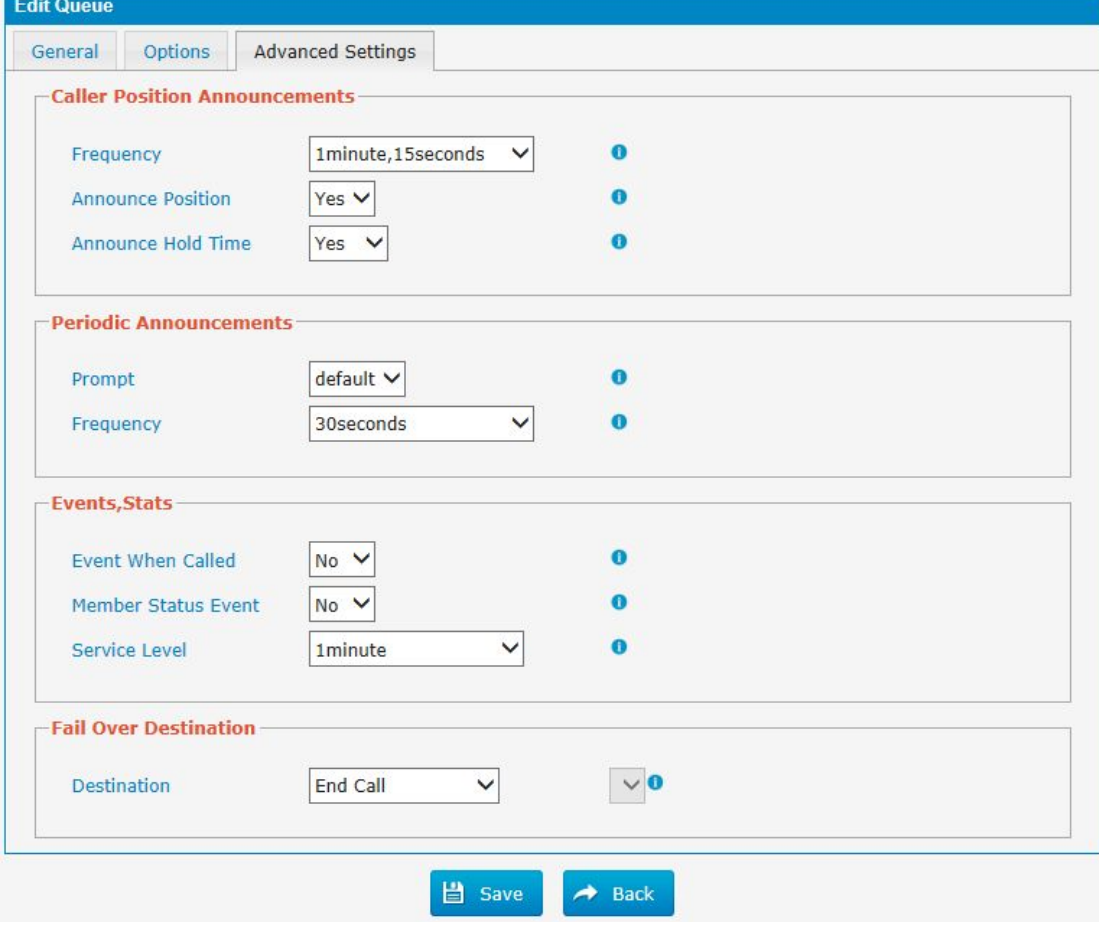

 $\mathbf{r}$
| <b>Parameters</b>    | <b>Description</b>                                                                             |
|----------------------|------------------------------------------------------------------------------------------------|
| Frequency            | How often to announce queue position and estimated hold                                        |
|                      | time.                                                                                          |
|                      | <b>Note:</b> "0 seconds" means disabling the announcement.                                     |
| Announce<br>Position | Announce position of caller in the queue                                                       |
| Announce Hold        | Enabling this option causes PBX to announce the hold time                                      |
| Time                 | to the caller periodically based on the frequency timer.                                       |
|                      | Either                                                                                         |
|                      | yes or no; hold time will not be announced if <1 minute.                                       |
| Prompt               | Select a prompt file to play periodically.                                                     |
| Frequency            | How often to announce a prompt to the caller.                                                  |
| Event When           | If a caller presses the key while waiting in the queue, this                                   |
| Called               | setting selects which action should process the key press.                                     |
| <b>Member Status</b> |                                                                                                |
| Event                |                                                                                                |
| Service Level        |                                                                                                |
| Destination          | Define the failover action. A failover occurs after the user<br>reach the Queue max wait time. |

Table 3.7.4c Description of Queue Advanced Settings

### **3.7.5 Ring Groups**

Ring groups can be configured to balance the call traffic for multiple users and give callers a higher level of availability for incoming calls. Multiple ring methods and voicemail are supported.

**Note**: Call forward(follow me) feature in extension page will not take effect when it"s ringing as an agent.

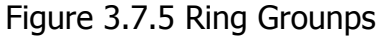

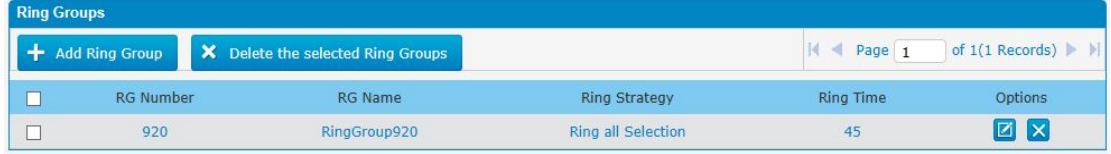

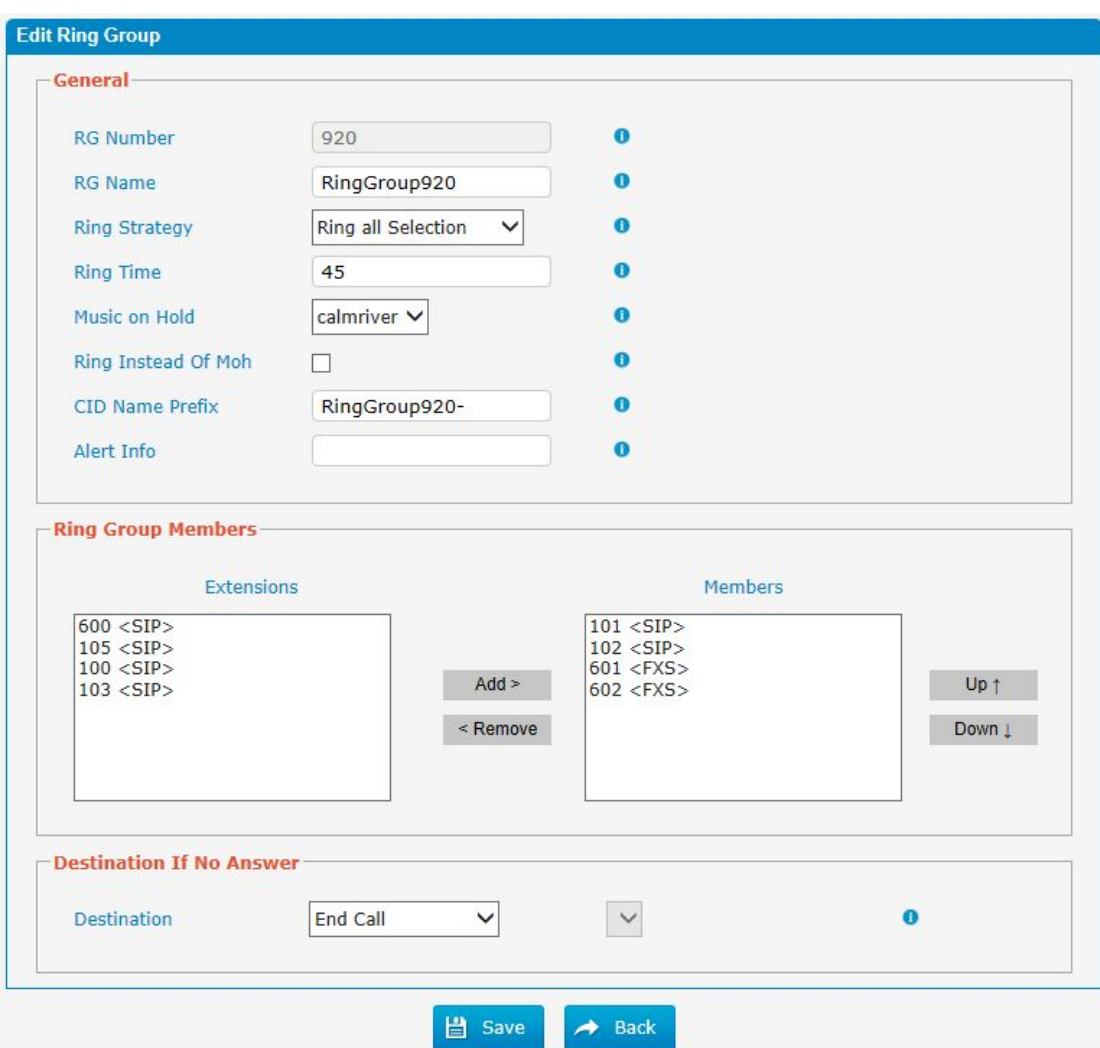

Figure 3.7.5a Ring Groups Edit

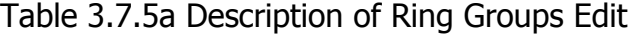

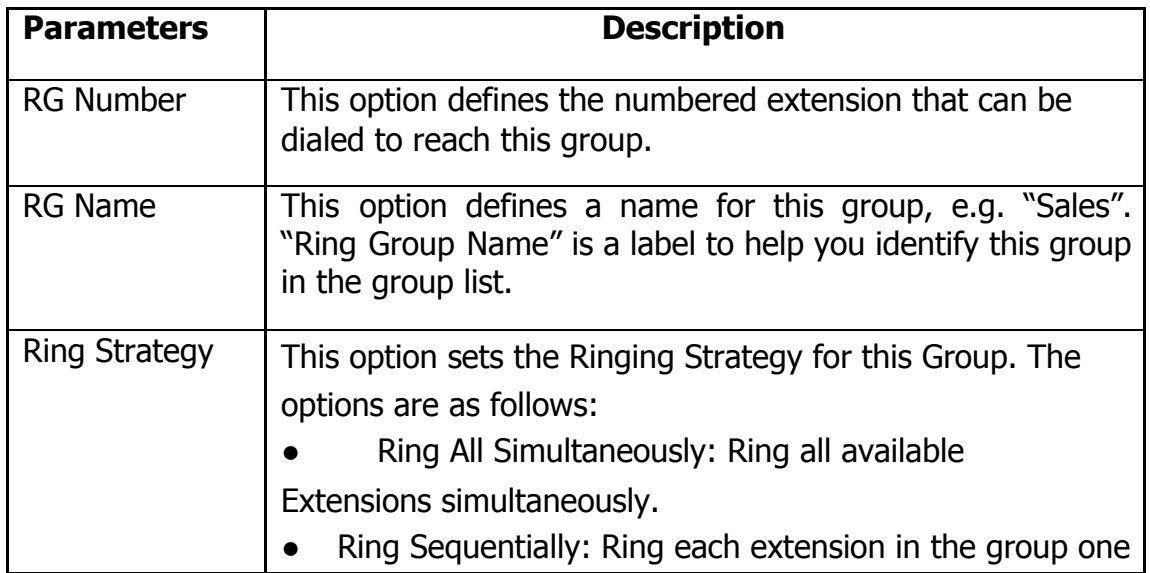

 $\bar{a}$ 

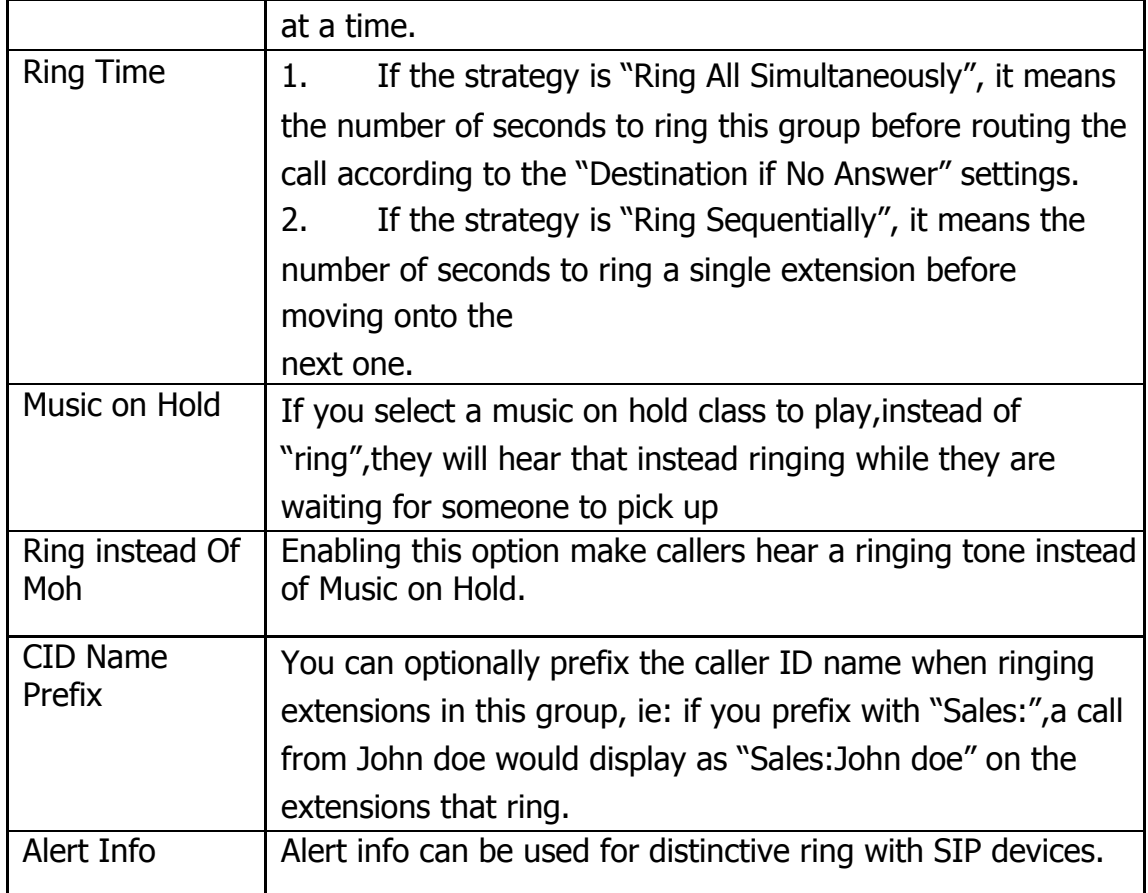

#### **3.7.6 Conferences**

Conference Calls increase employee efficiency and productivity, and provide a more cost-effective way to hold meetings. Conference agents can dial \* to access the settings options and the admin can kick the last user out and can lock the conference room.

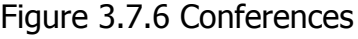

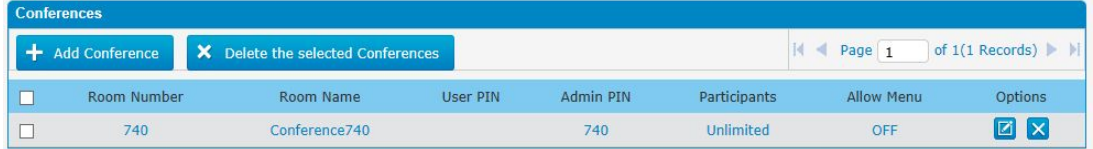

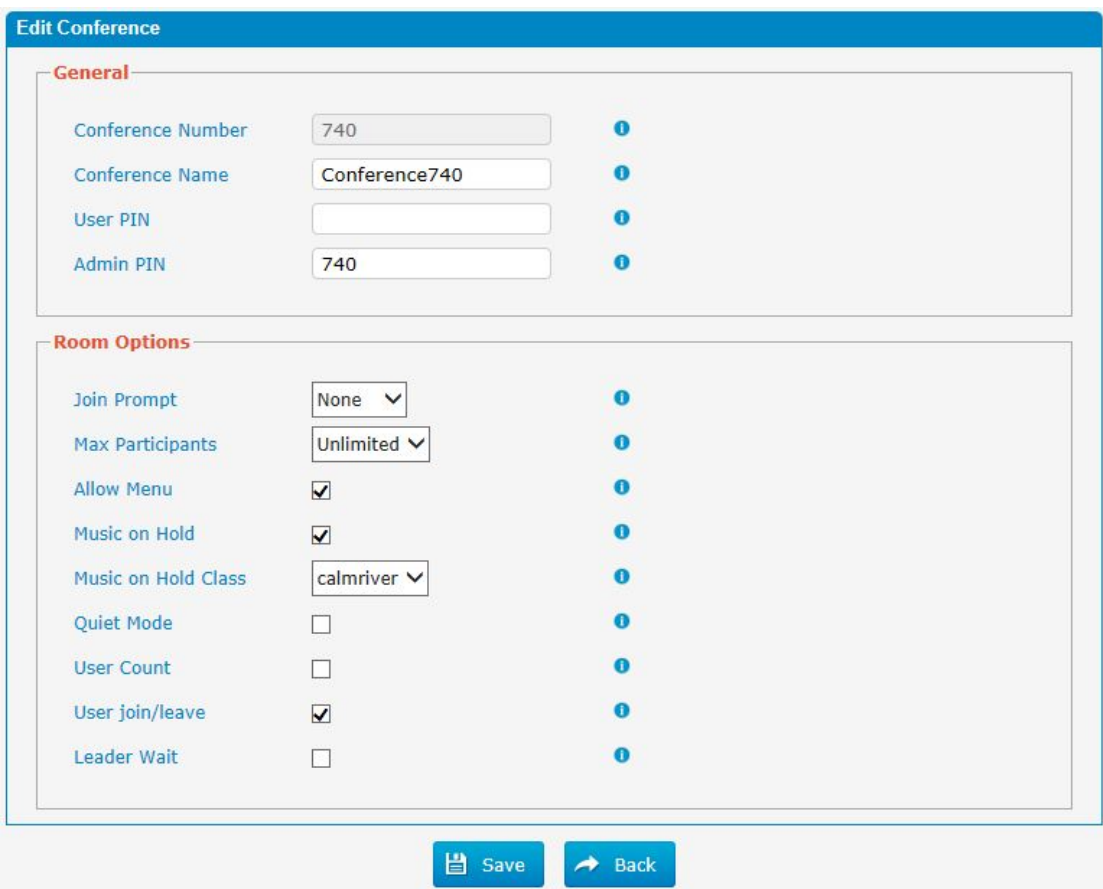

Figure 3.7.6a Conferences Edit/Add

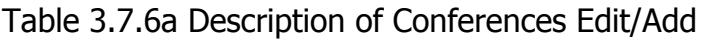

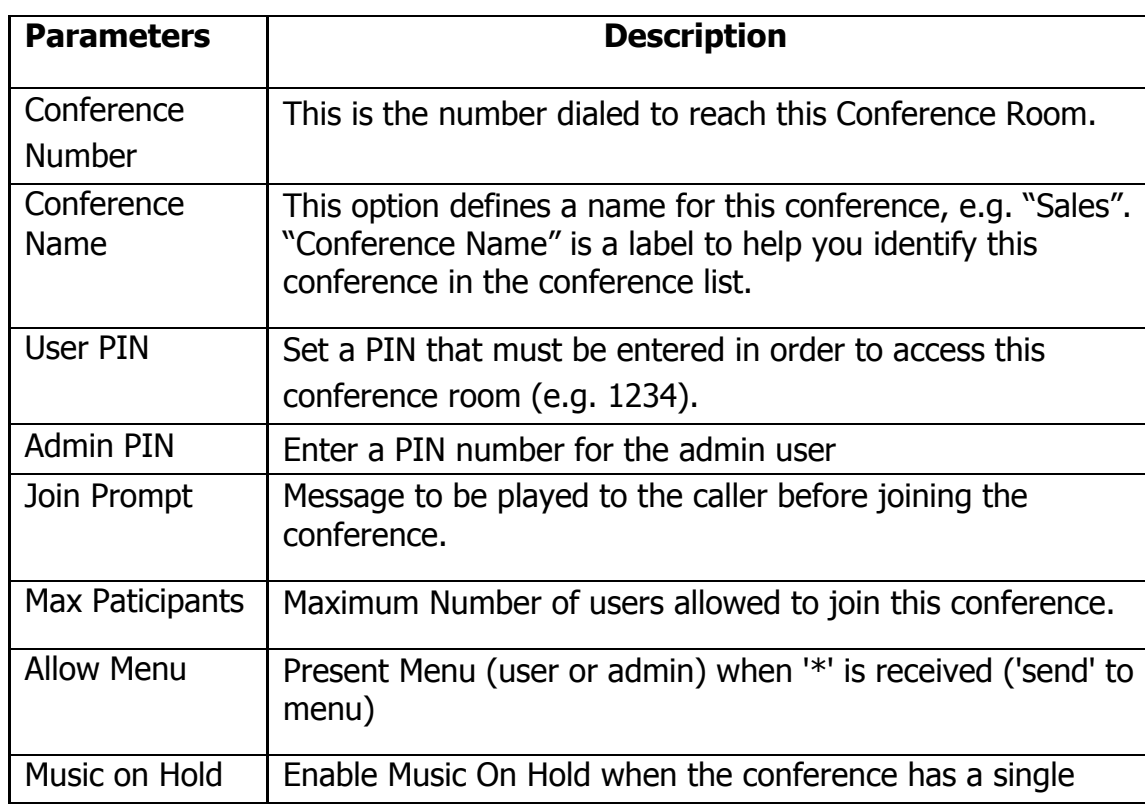

 $\bar{a}$ 

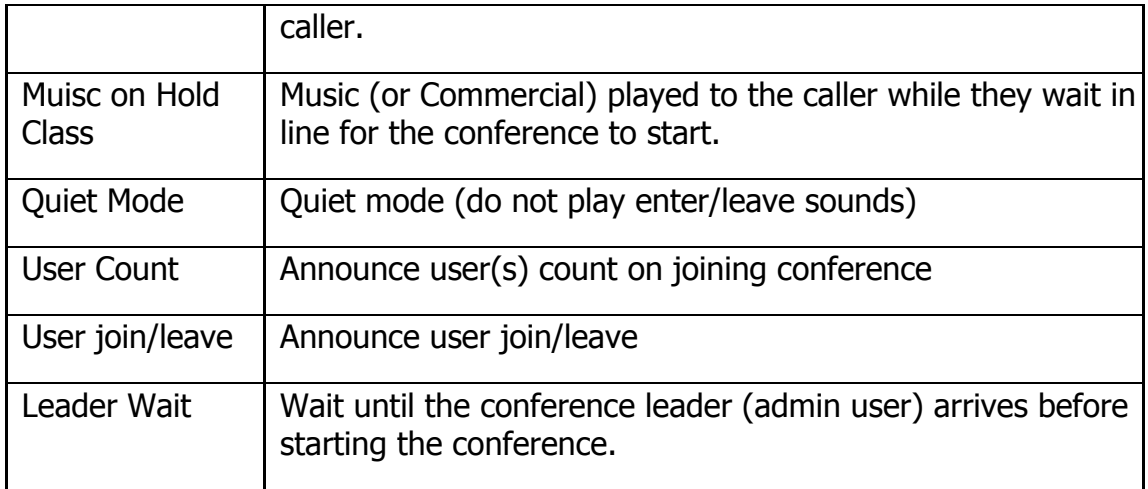

## **3.7.7 Callback**

PBX allows caller A to dial an inbound route number, and after hearing the ring, A can hang up the call or wait for PBX to cut off the call, then PBX will call A with this number. When A picks up the call, A can dial the number he wants to call; PBX will call the number with its outbound route.

#### **Notes:**

1. If you"d like to use callback feature, please make sure it"s enabled on the inbound route setting panel.

2. No callback rules needed to be set if the trunk supports call back with the caller ID directly.

Figure 3.7.7 Callback

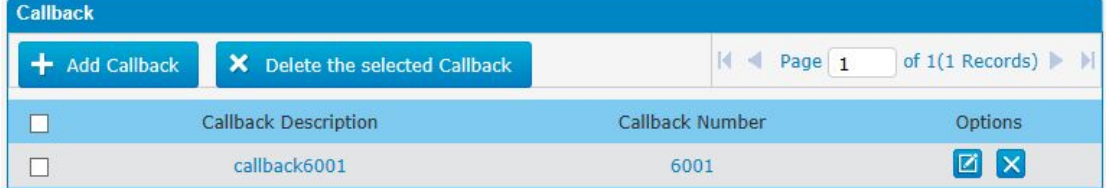

Follow the steps below to use this function.

Step 1: Enable Callback.

Inbound Routes—Choose "Yes" on" Enable Callback" to enable this function.

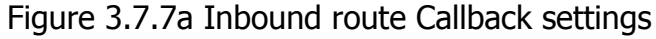

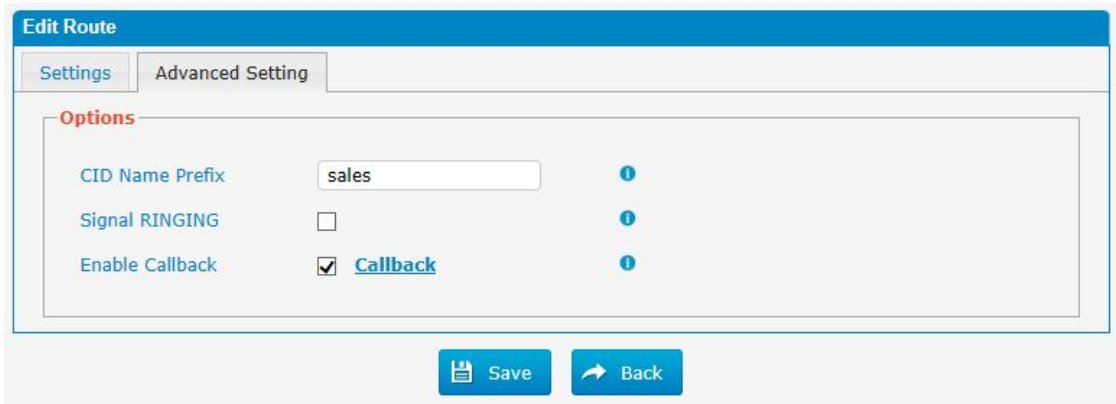

Step 2: Create Callback number.

Figure 3.7.7b Callback Edit/Add

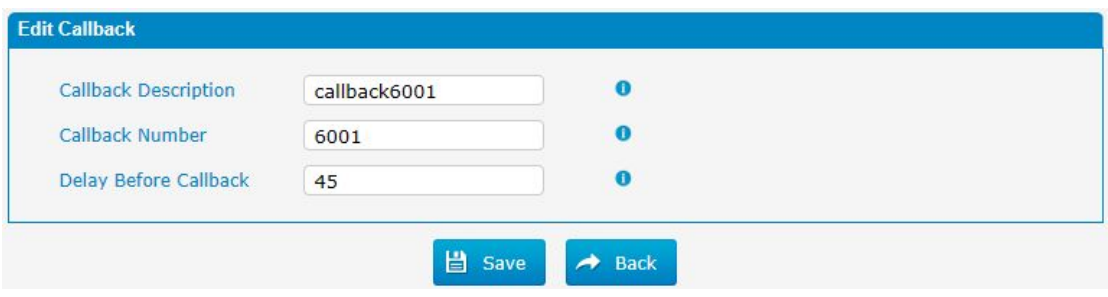

# **3.8 PBX Advanced Settings**

#### **3.8.1 SIP settings**

This is the SIP settings in PBX, including General settings, NAT, Codecs, Qos, Response code and Advanced settings.

This section describes how to configure SIP server and SIP parameters

### **3.8.1.1 General**

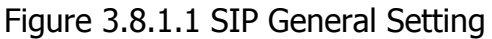

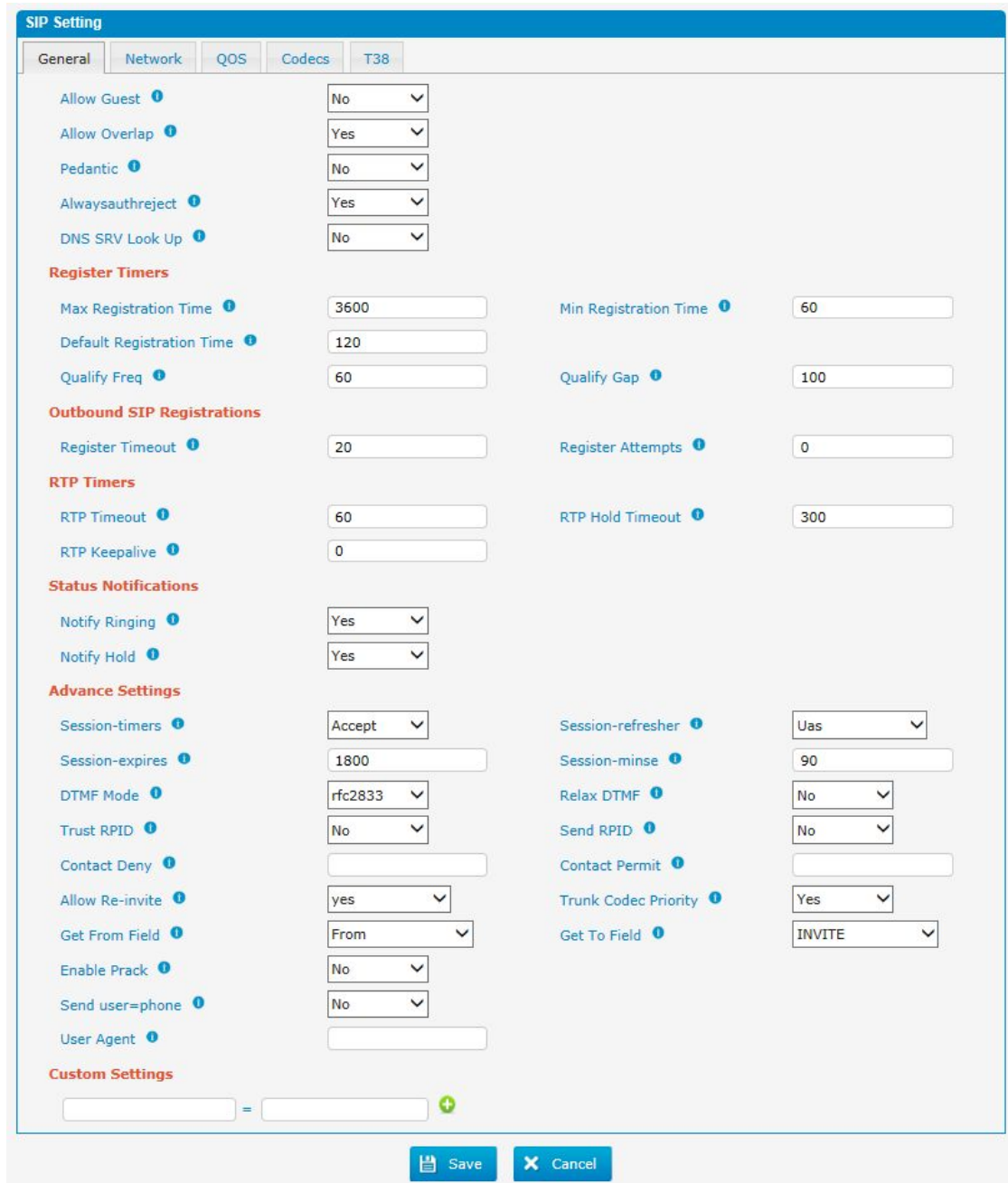

Table 3.8.1.1 Description of SIP General Setting

| <b>Parameters</b> | <b>Description</b>                                                                                                  |
|-------------------|----------------------------------------------------------------------------------------------------|
| Allowguest        | Whether allow anonymous registration extension.<br>Default: no. It"s recommended to be disabled<br>for<br>security. |
| Allowoverlap      | Disable overlap dialing support. (Default is yes)                                                                   |
| Pedantic          | Enable pedantic parameter. Default: no.                                                                             |

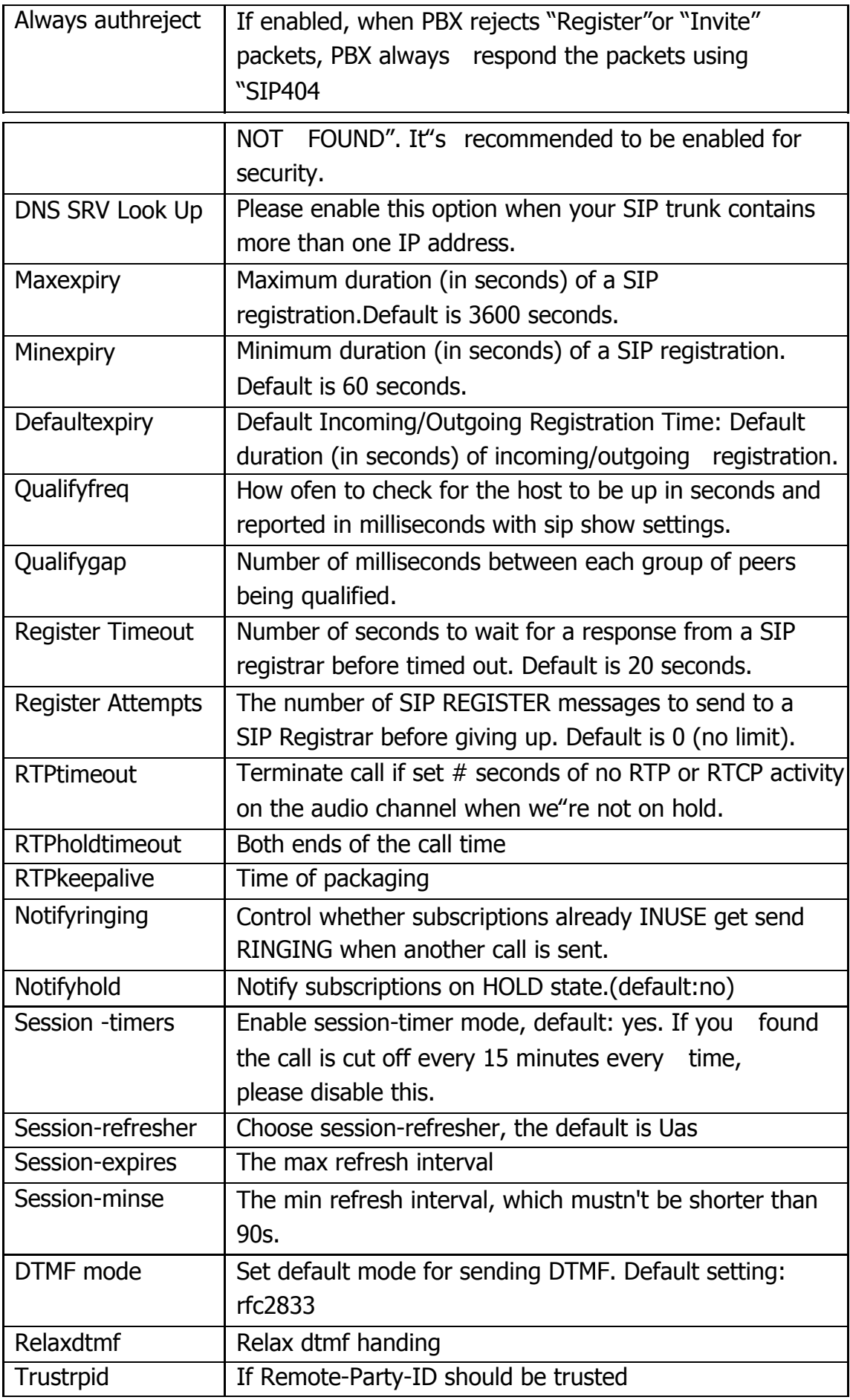

 $\mathbf{r}$ 

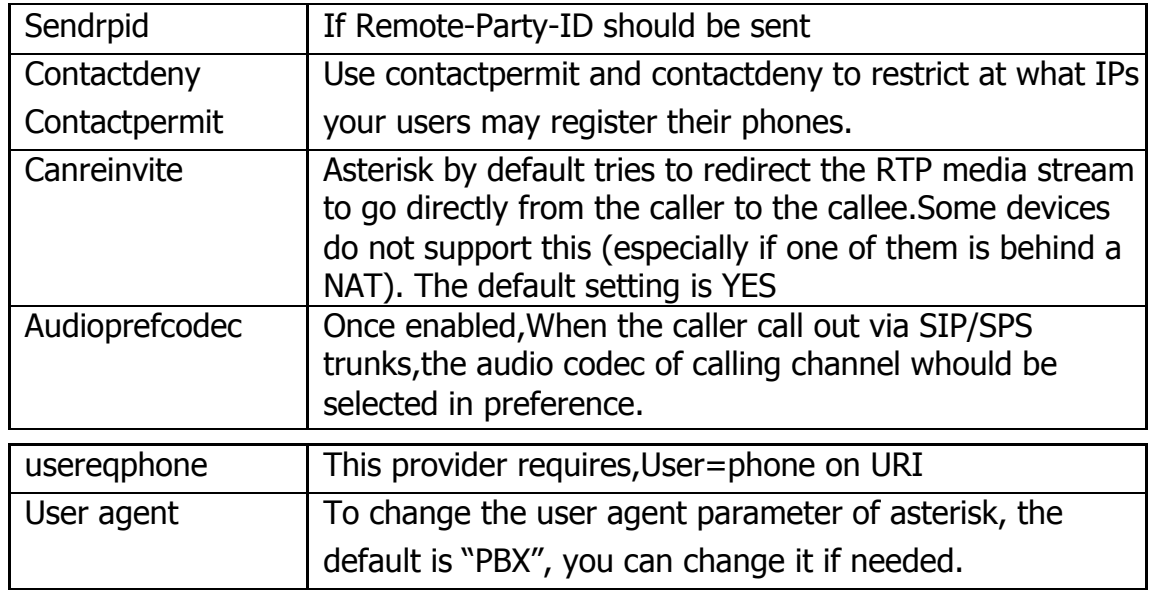

#### **3.8.1.2 Network**

Note: Configuration of this section is required when using remote extensions generally.

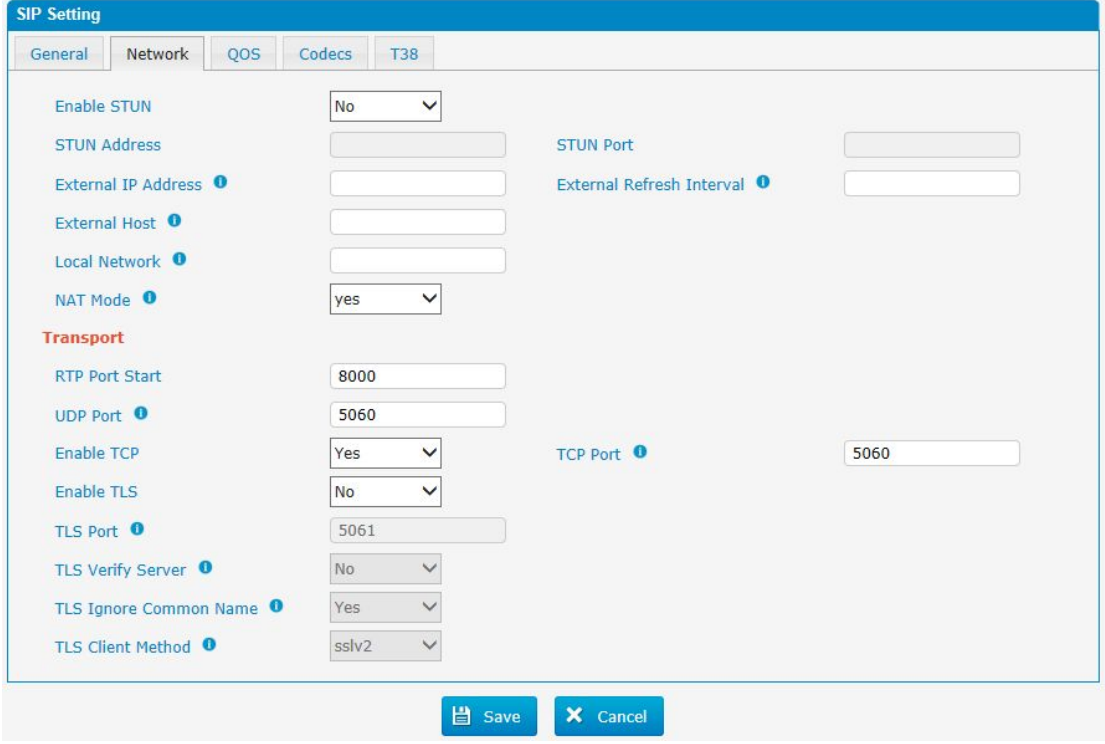

Figure 3.8.1.2 SIP Network Configuration

## Table 3.8.1.2 Description of SIP Network Configuration

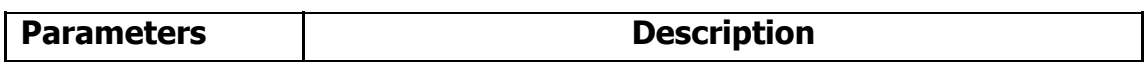

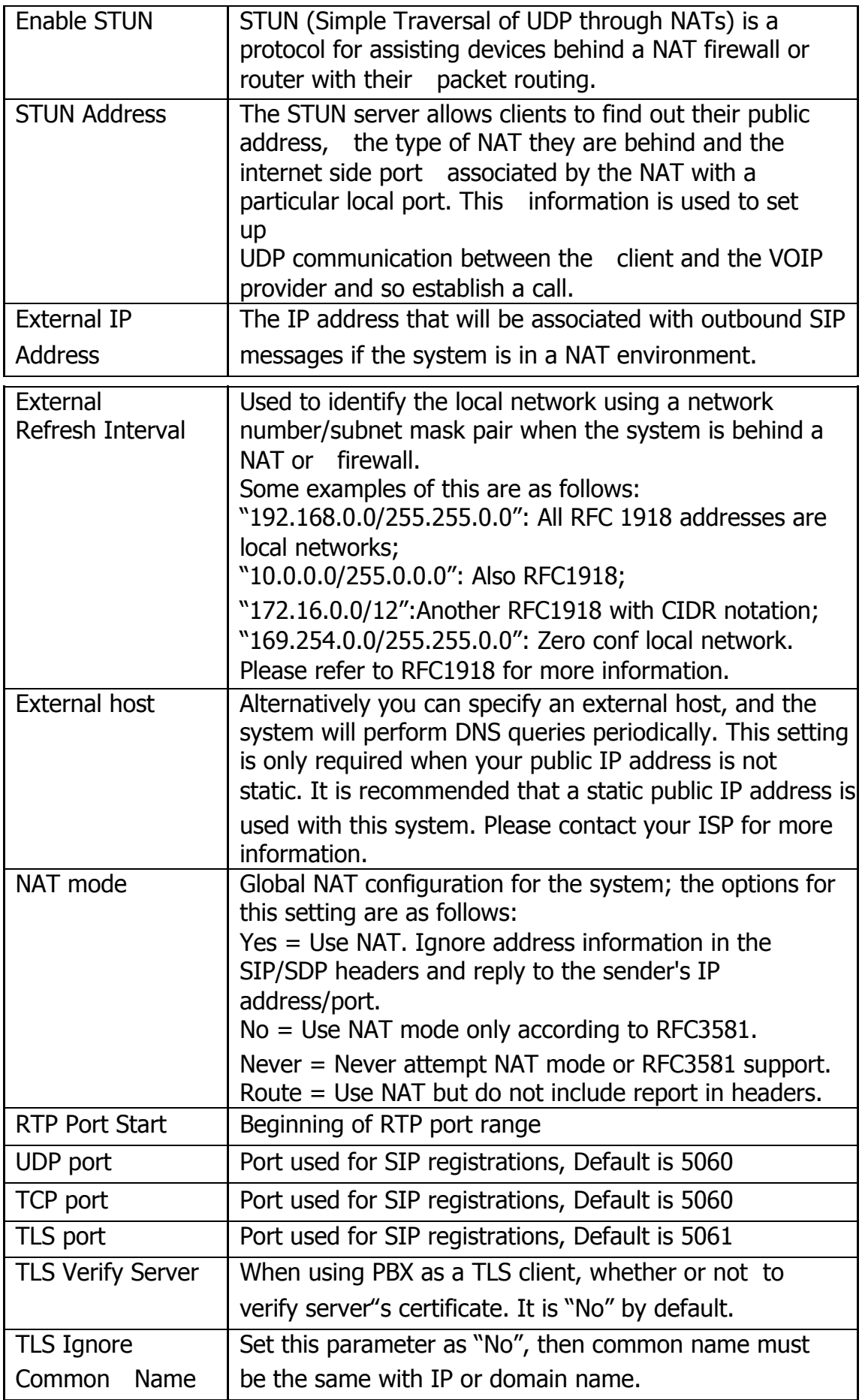

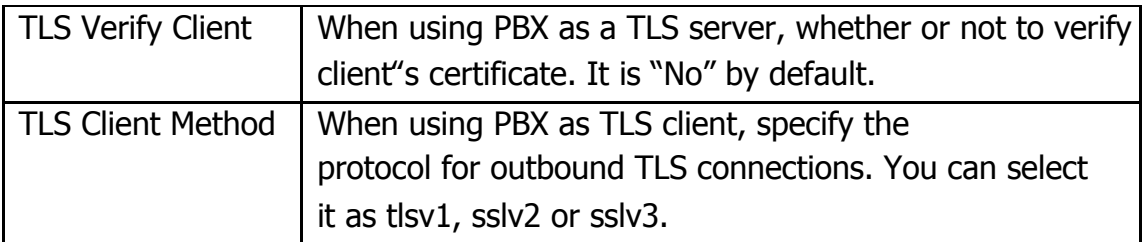

 $\bar{a}$ 

#### **3.8.1.3 Qos**

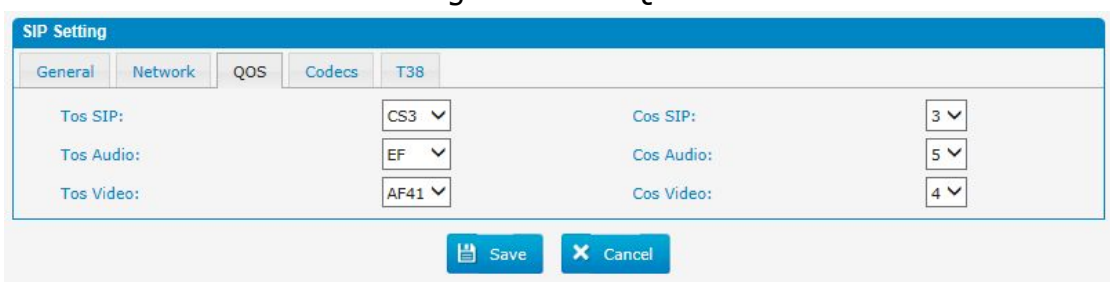

Figure 3.8.1.3 Qos

#### **3.8.1.4 Codecs**

We can choose the allowed codec in PBX, a codec is a compression or decompression algorithm that used in the transmission of voice packets over a network or the Internet. More information about codec, you can refer to this page: [http://en.wikipedia.org/wiki/List\\_of\\_codecs](http://en.wikipedia.org/wiki/List_of_codecs)

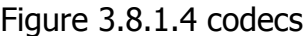

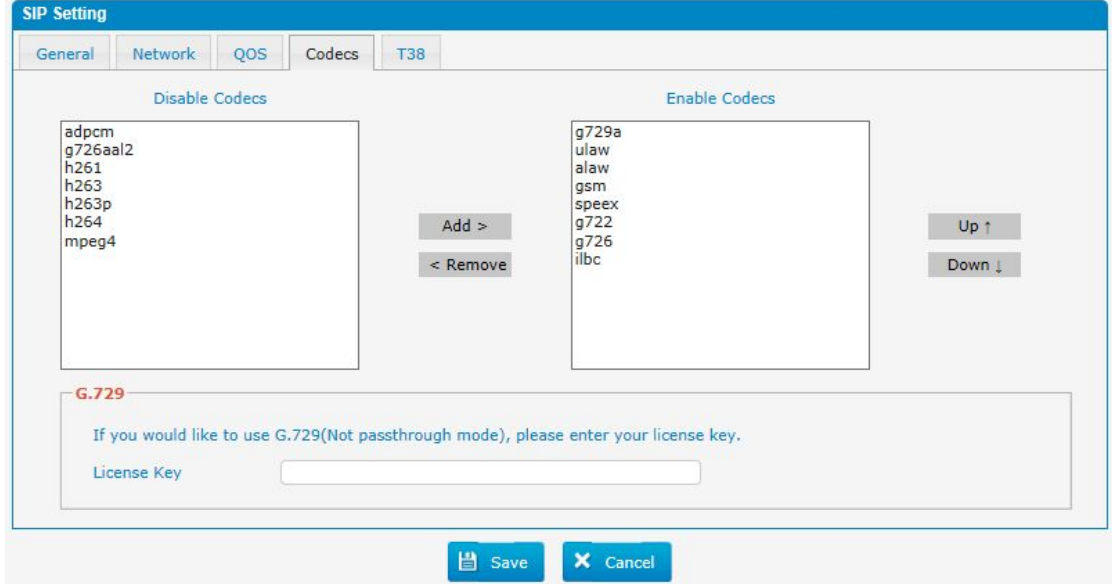

If you want to use codec G729, we recommend buying a license key and input it here.

#### **3.8.1.5 T.38**

Figure 3.8.1.5 T.38

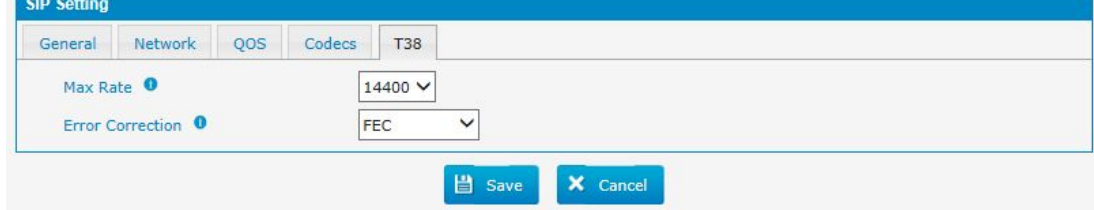

84 - www.centralesnexo.com.ar/soporte/voip/

## **3.8.2 IAX Setting**

IAX is the Internal Asterisk Exchange protocol, you can connect to PBX or register IAX trunk to another IAX server. It' is supported by the asterisk-based IP PBX.

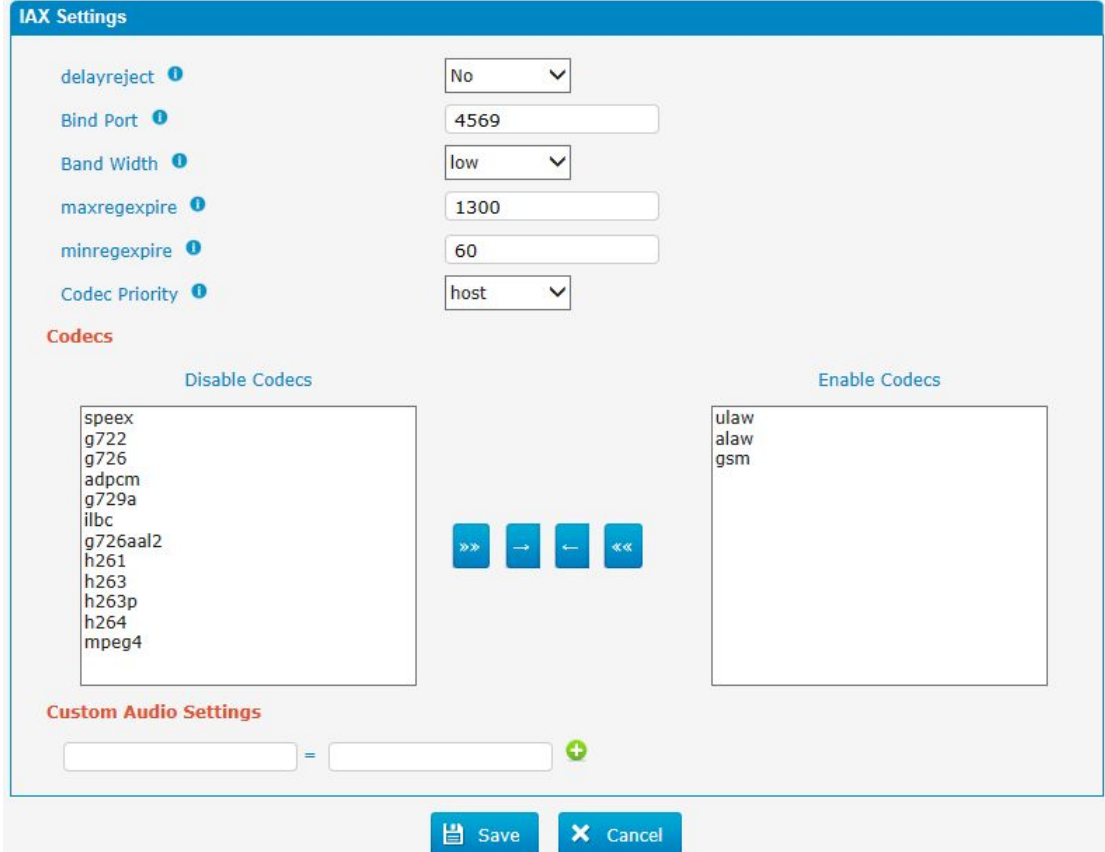

Figure 3.8.2 IAX setting

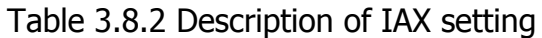

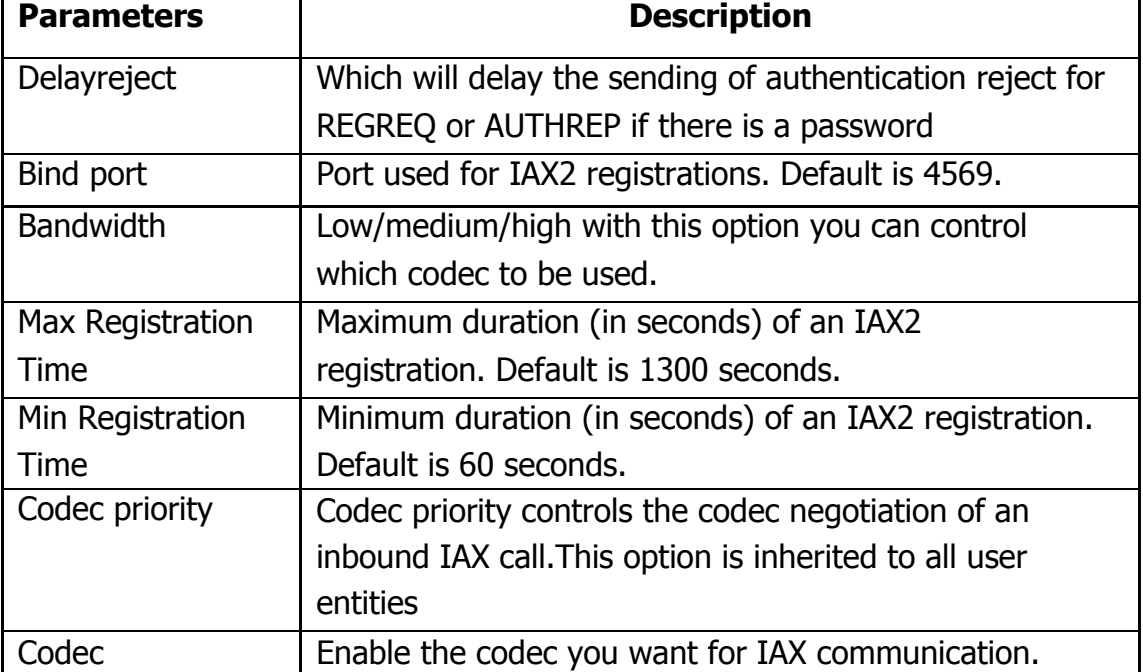

#### **3.8.3 PIN Sets**

In this page users can manage all the passwords of outbound routes, PIN User, and DISA.

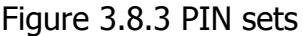

| <b>PIN Sets</b>               |                                                                                                    |               |                                |                        |
|-------------------------------|----------------------------------------------------------------------------------------------------|---------------|--------------------------------|------------------------|
| record's 'accountcode' field. | PIN Sets are used to manage lists of PINs that can be used to access restricted features such as Outbound Routes. The PIN can also be added to the CDR |               |                                |                        |
| + Add PIN Set                 | X Delete the selected PIN Sets                                                                                                    |               | $\vert$ $\vert$ Page $\vert$ 1 | of $1(1$ Records) $  $ |
|                               | PIN Set Name                                                                                                    | Record in CDR | <b>PIN List</b>                | <b>Options</b>         |
|                               | test                                                                                                    | ON            | 1234                           | <b>ZX</b>              |

Figure 3.8.3a PIN Set Edit

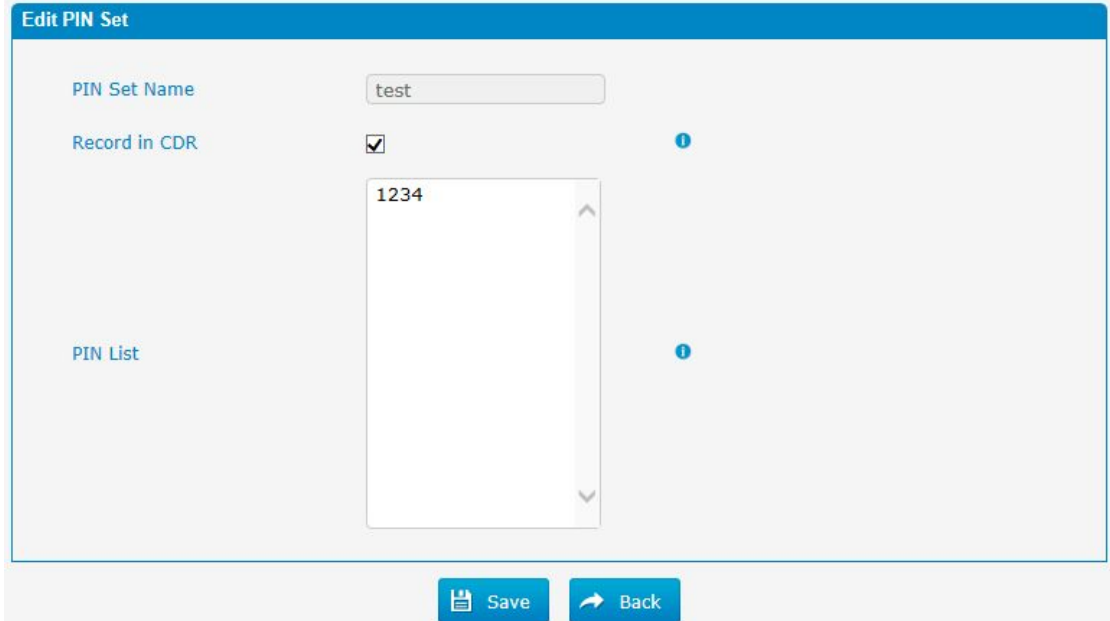

Table 3.8.3a Description of PIN Set Edit

| <b>Parameters</b>   | <b>Description</b>                                                                         |
|---------------------|--------------------------------------------------------------------------------------------|
| <b>PIN Set Name</b> | A character-based name for this PIN list, e.g. "testPIN"                                   |
| Record in CDR       | If set yes, the PIN code will be displayed in call log.                                    |
| <b>PIN List</b>     | PIN list is a numeric field. Letters and punctuation are not                               |
|                     | allowed in this field.                                                                     |
|                     | Fill in one PIN and if you end with enter for each PIN, you<br>could create multiple PINs. |

## **3.8.4 PIN Users**

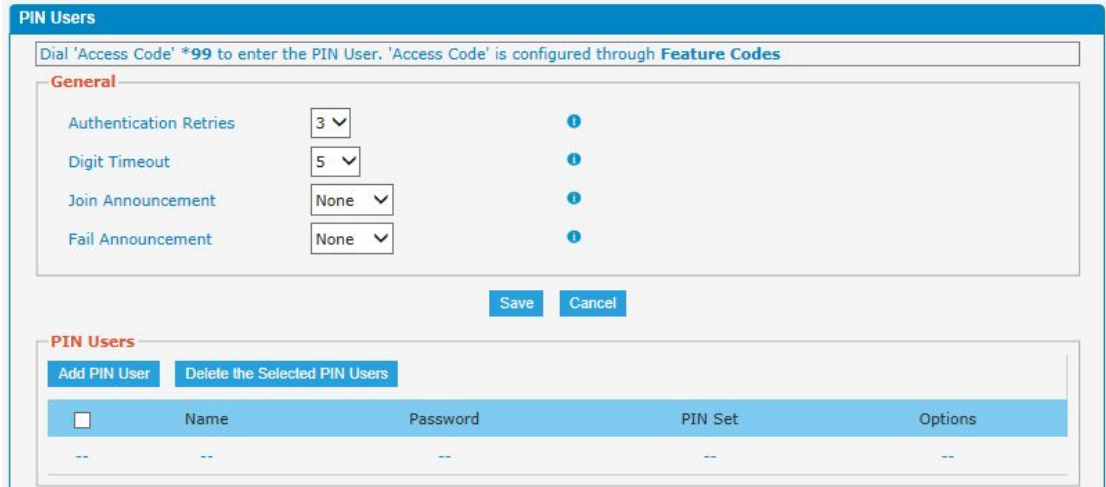

Figure 3.8.4 PIN Users

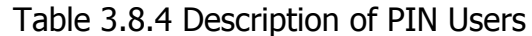

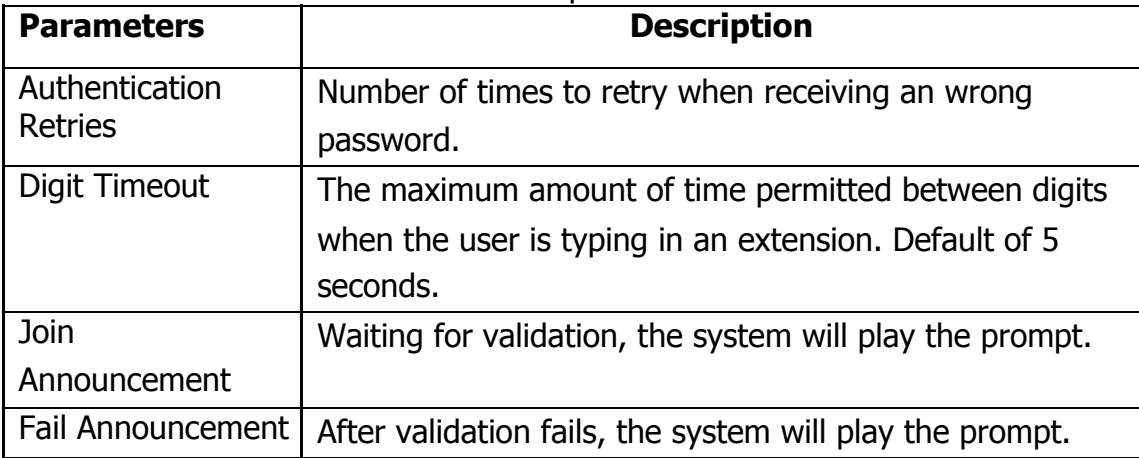

# Figure 3.8.4a PIN Users Add/Edit

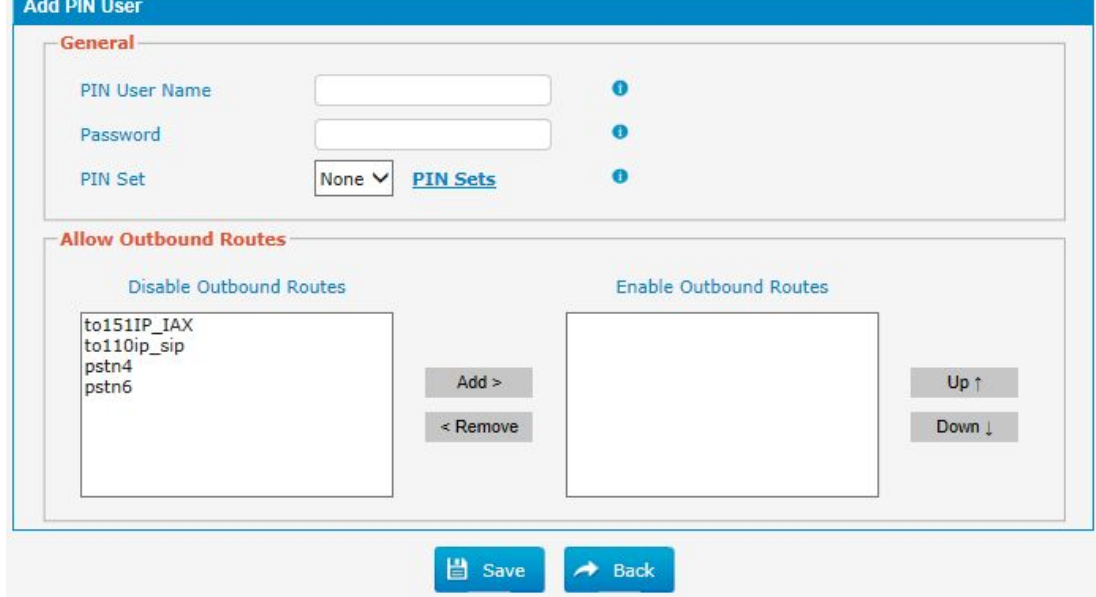

87 - www.centralesnexo.com.ar/soporte/voip/

 $\blacksquare$ 

| <b>Parameters</b>               | <b>Description</b>                                                                                                    |
|---------------------------------|----------------------------------------------------------------------------------------------------|
| <b>PIN User Name</b>            | A character-based name for this PIN list, e.g. "NEXOPIN"                                                                                                    |
|                                 | PBX can store a number of PIN Users. PIN Users may be<br>used to keep track of calls in relation to particular<br>activities or clients. They can also be used to keep track<br>of calls by particular users or sets of users.<br>PINs entered are checked against those stored by<br>the system. If an invalid PIN is entered, the PIN is<br>requested again.<br>The system administrator can configure certain<br>numbers or types of numbers to require entry of a PIN<br>before users can continue making a call to such a<br>number.<br>The system administrator can also configure to<br>require users to enter a PIN before making any<br>external<br>call. |
| Password                        | The password for this PIN User.                                                                                                    |
| <b>PIN Set</b>                  | Click to add, delete or edit PIN list.                                                                                                    |
| <b>Allow Outbound</b><br>Routes | PIN User can use those outbound route to make call out.                                                                                                    |

Table 3.8.4a Description of PIN Users Add/Edit

## **3.8.5 DISA**

DISA (Direct Inward System Access) allows someone calling in from outside the telephone switch (PBX) to obtain an "internal" system dial tone and make calls as if they were using one of the extensions attached to the telephone switch. To use DISA, a user calls a DISA number, which invokes the DISA application. The DISA application in turn requires the user to enter a PIN number, followed by the pound sign (#). If the PIN number is correct, the user will hear dial tone on which a call may be placed. Obviously, this type of access has serious security implications, and great care must be taken not to compromise your security.

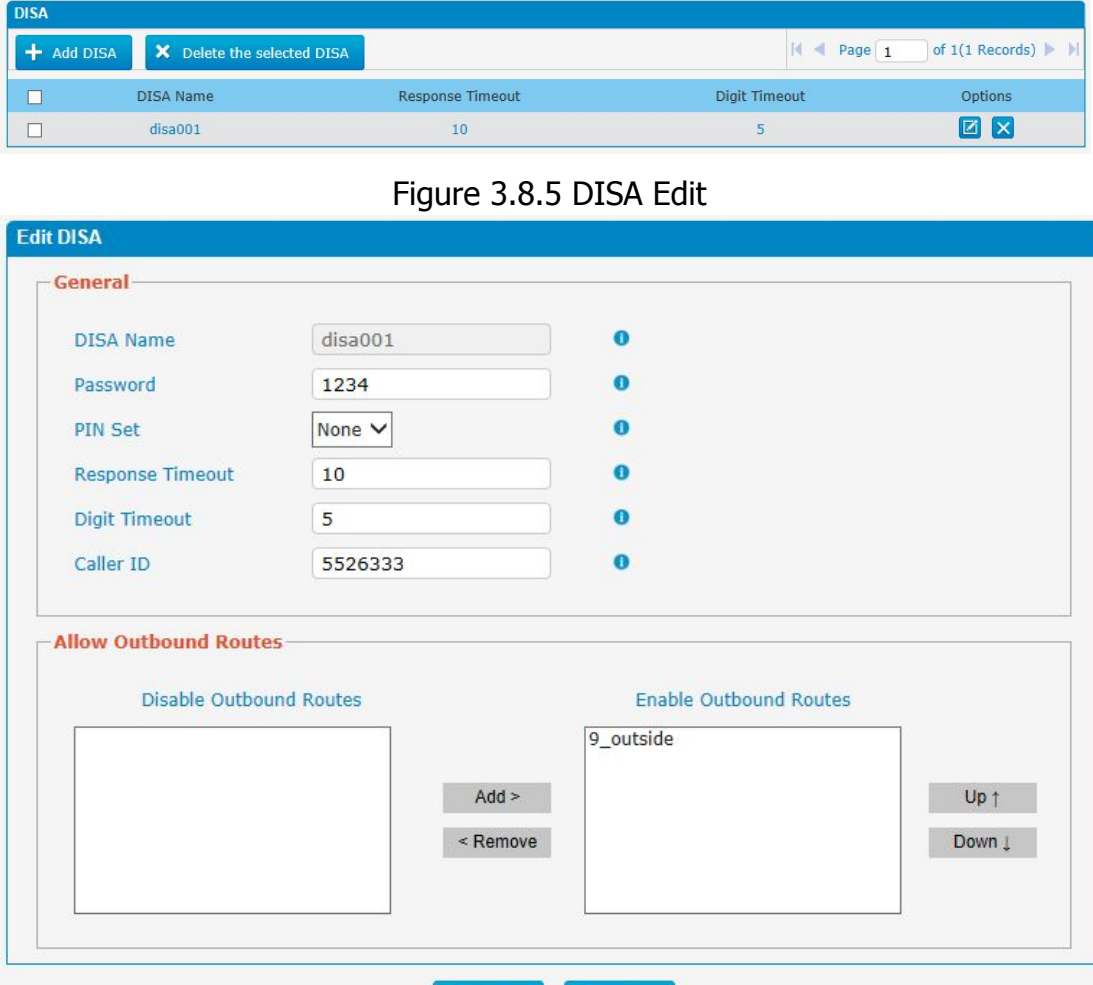

Figure 3.8.5 DISA

B Save A Back

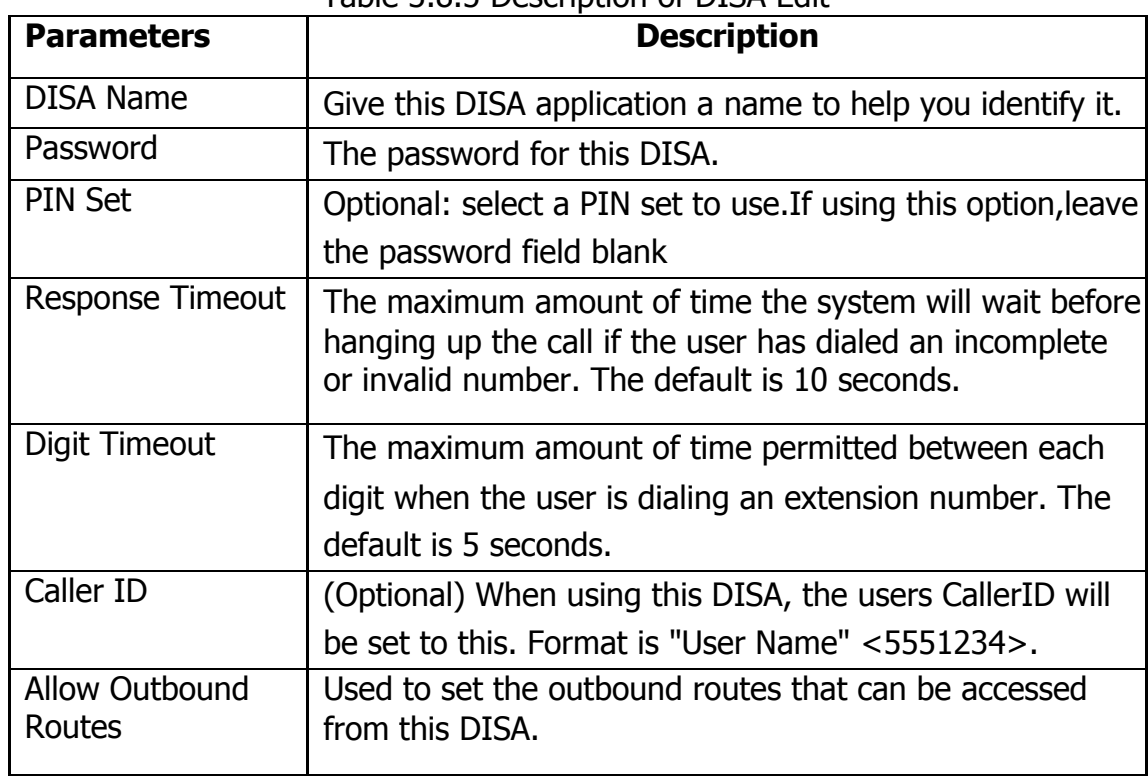

Table 3.8.5 Description of DISA Edit

×

## **3.8.6 Paging and Intercom**

Paging is used to make an announcement over the speakerphone to a phone or group of phones. Targeted phones will not ring, but instead answer immediately into speakerphone mode. Please note that this section is for configuring paging groups. If you would like to configure Intercom settings, please open the PBX Basic -> Feature Codes screen.

**Note**: A paging group can have a maximum of 20 members.

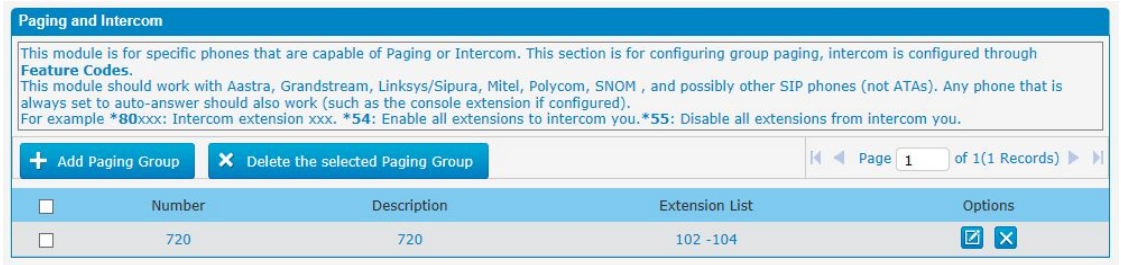

#### Figure 3.8.6 Paging and Intercom

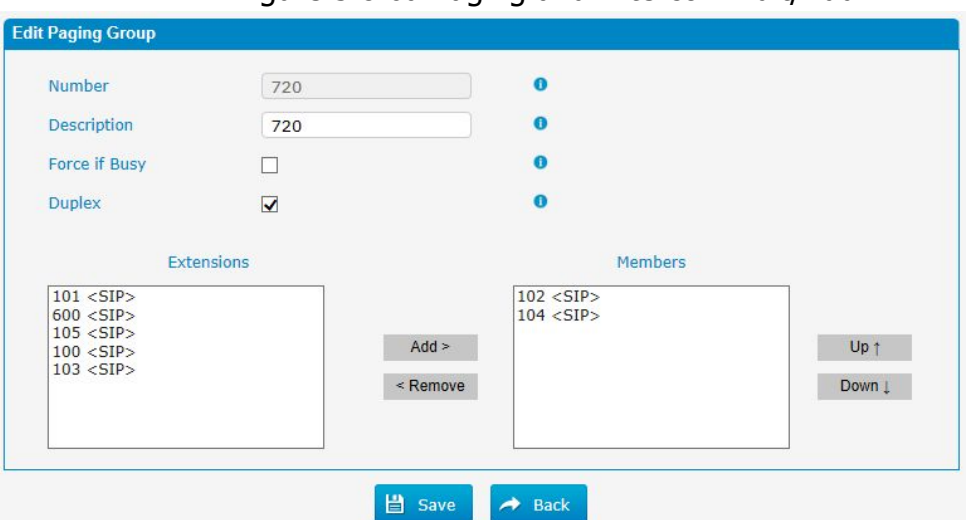

Figure 3.8.6a Paging and Intercom Edit/Add

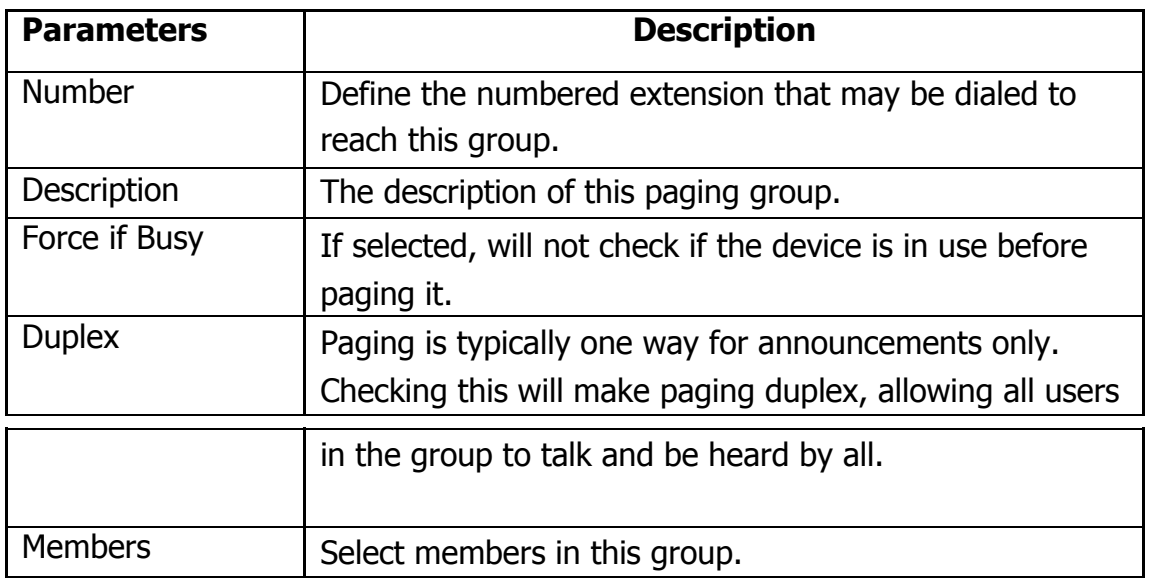

# **3.9 Voice Management**

## **3.9.1 System Recordings**

We can record or upload the prompts in this page; you can also play it directly to confirm if it"s a valid one, you can also download it and save it as a backup. Figure 3.9.1 Voice prompt Recording

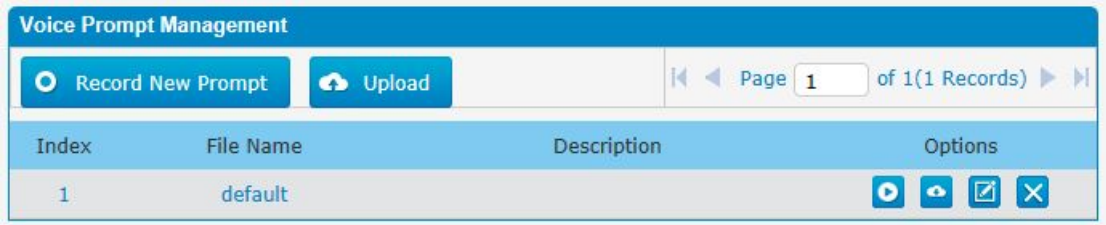

#### 1. Record New Prompt

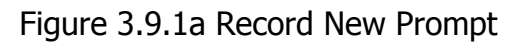

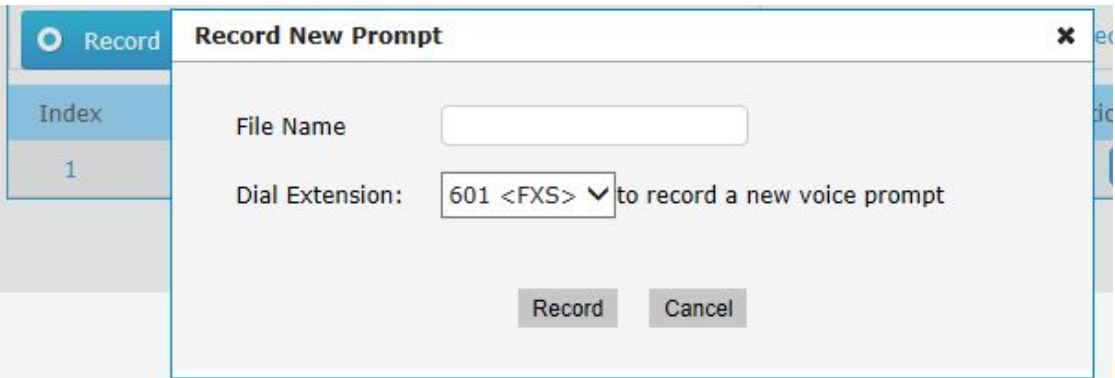

The administrator can record custom prompts by doing the following:

1) Click "Record New Custom Prompt".

2) Input the desired file name on the popup window and choose an extension to call for recording (such as vp500).

3) Click "Record". The selected extension will ring and you can pick up the phone to start recording.

2. Upload

Prompt Click

"Upload"

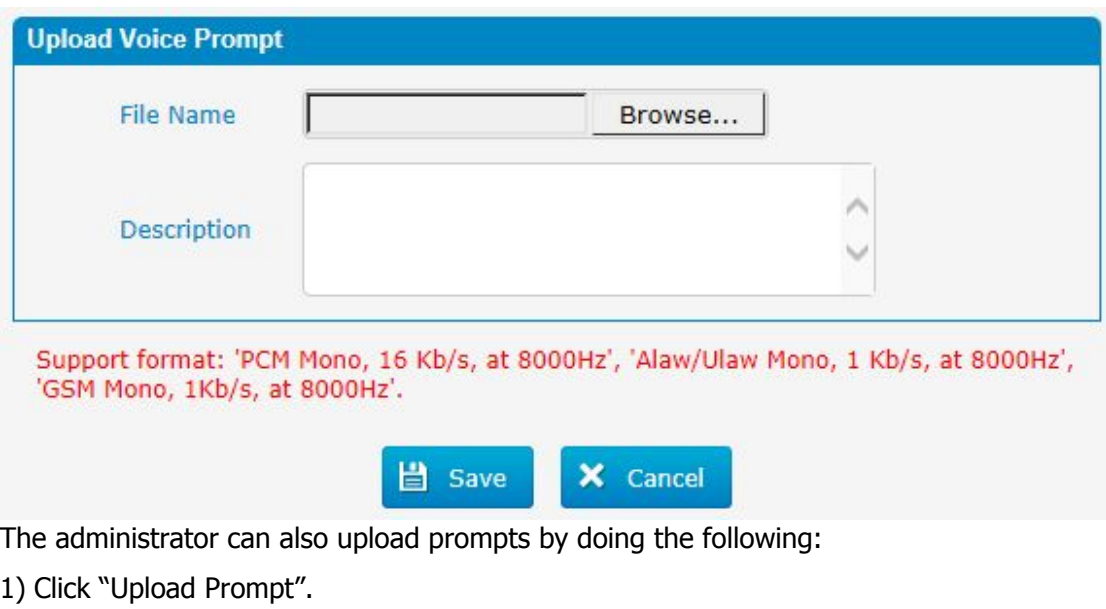

#### Figure 3.9.1b Upload Voice Prompt

- 2) Click "Browse" to choose the desired prompt.
- 3) Click "Save" to upload the selected prompt.

**Note**: The file size must not be larger than 1.8 MB, and the file must be WAV format.

#### **3.9.2 Music on Hold**

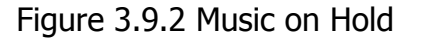

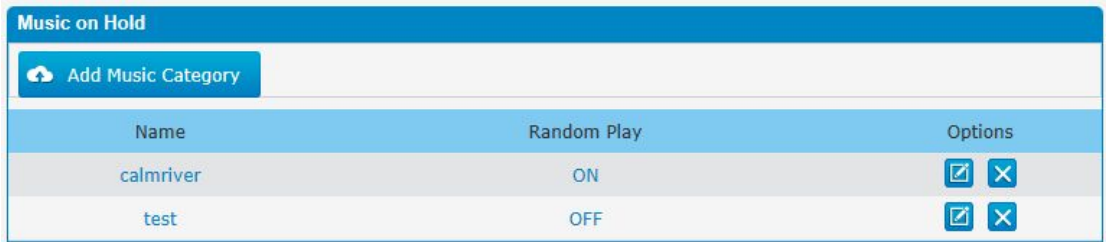

×

#### Figure 3.9.2a Music on Hold Edit

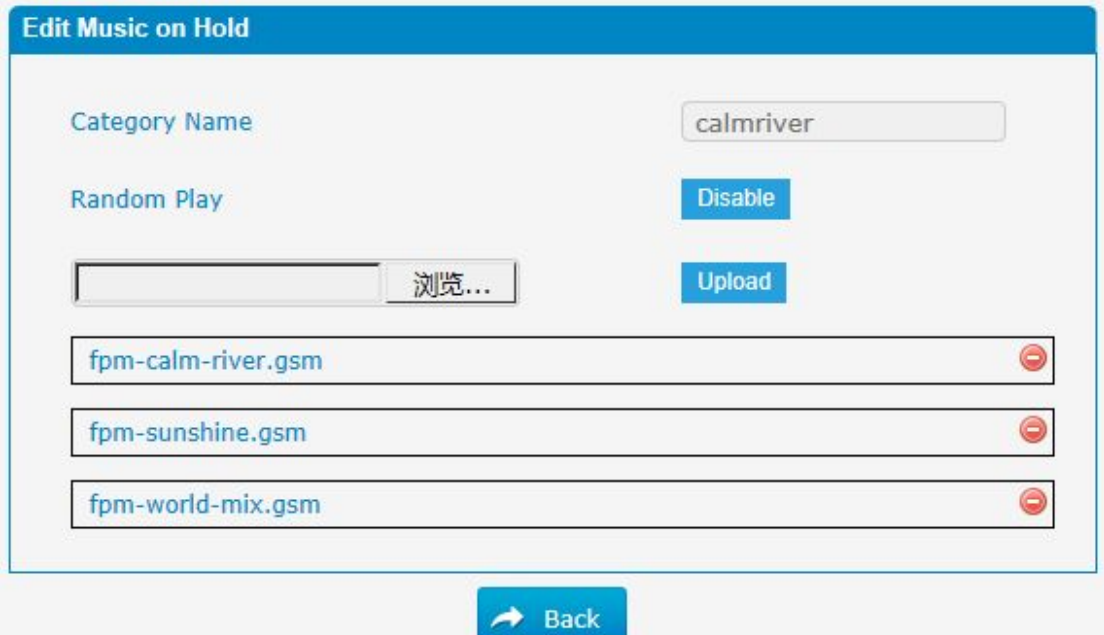

The administrator can upload on hold music as follows:

- 1) Click "Browse" to choose the desired audio file.
- 2) Click "Upload" to upload the selected file.

**Note**: The file size must not be larger than 1.8 MB, and the file must be WAV format:

GSM 6.10 8 kHz, Mono, 1 Kb/s; Alaw/Ulaw 8 kHz, Mono, 1 Kb/s; PCM 8 kHz, Mono, 16 Kb/s.

×

## **3.9.3 Voicemail Settings**

In this page, we can configure some settings for voicemail feature, including general voicemail settings and SMTP settings, which is used for "voicemail to email".

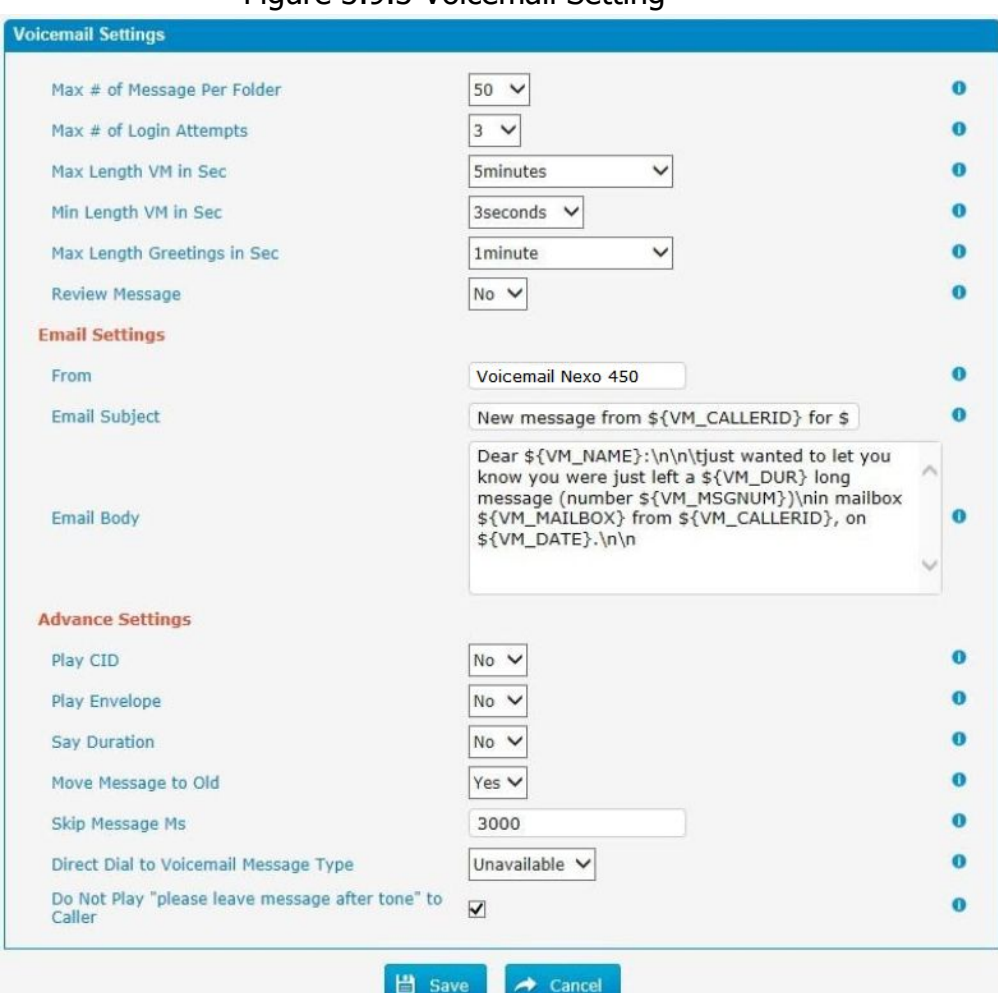

Figure 3.9.3 Voicemail Setting

### Table 3.9.3 Description of Voicemail Setting

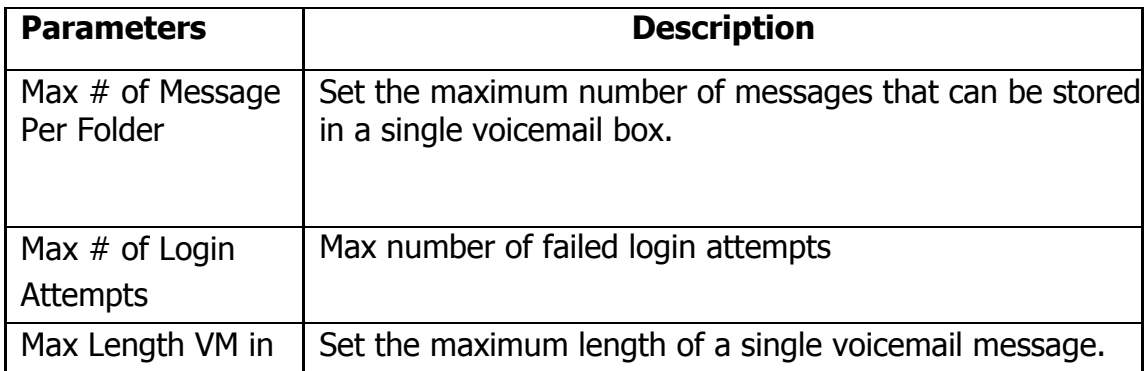

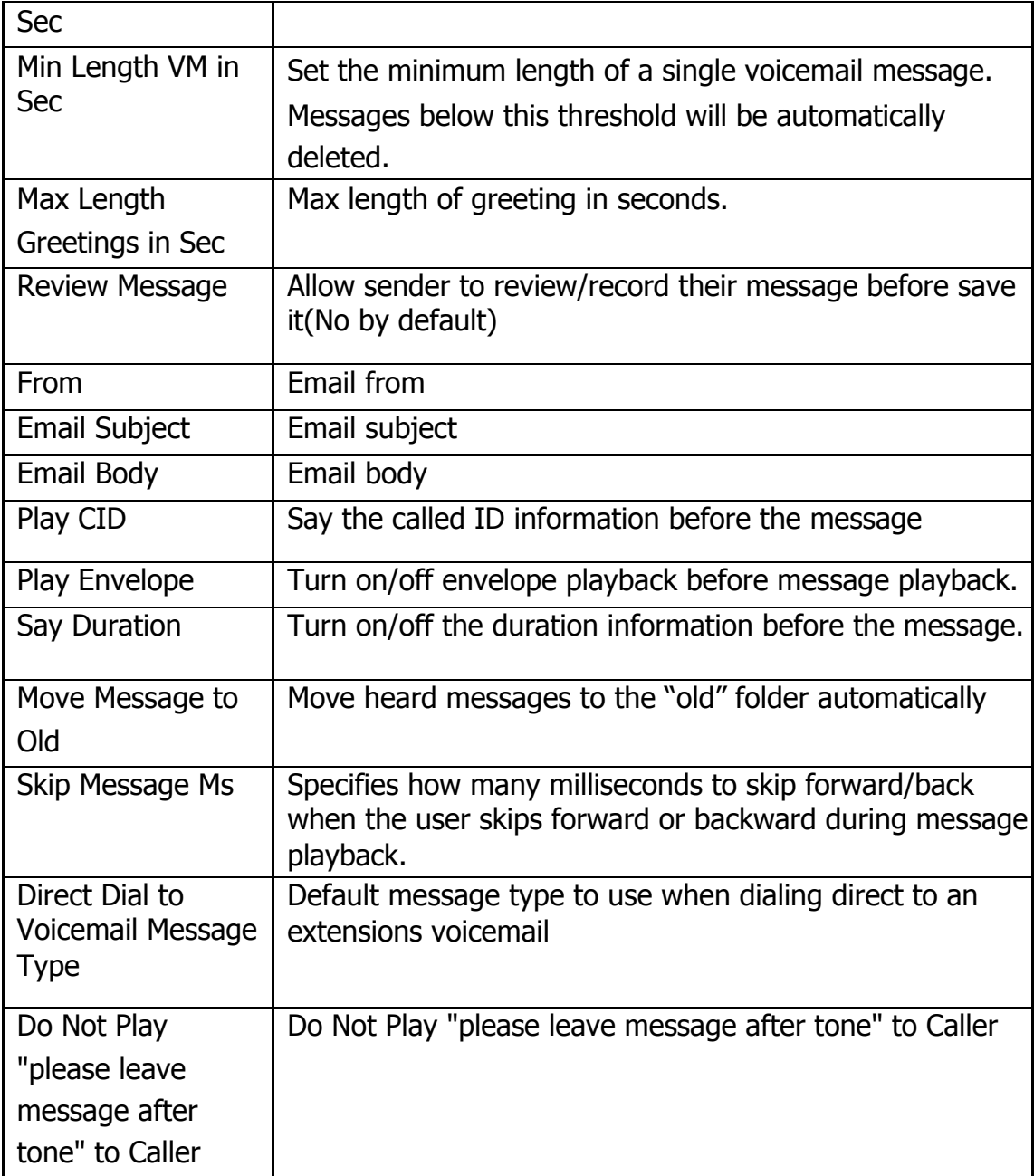

#### **3.9.4 System Prompts Settings**

Upgrading of the system prompts package is possible through the Administrator Web interface using a TFTP Server or an Upload Enter your TFTP Server IP address and file location, then click start to update the system prompts package

×

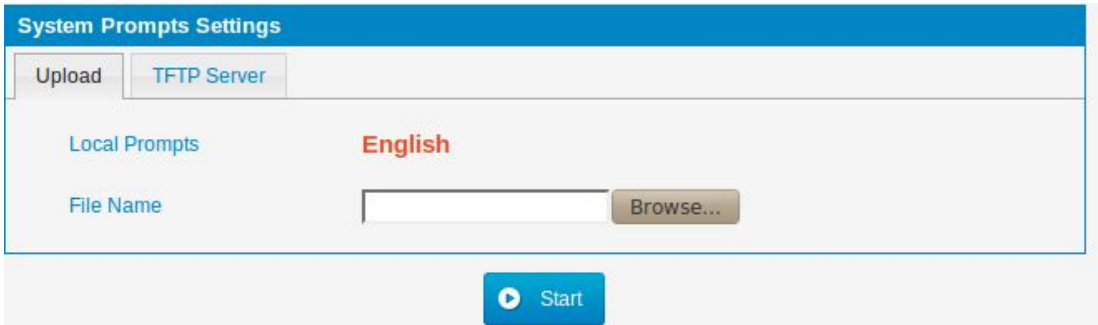

## Figure 3.9.3 System Prompts Settings Upload

Figure 3.9.3a System Prompts Settings TFTP

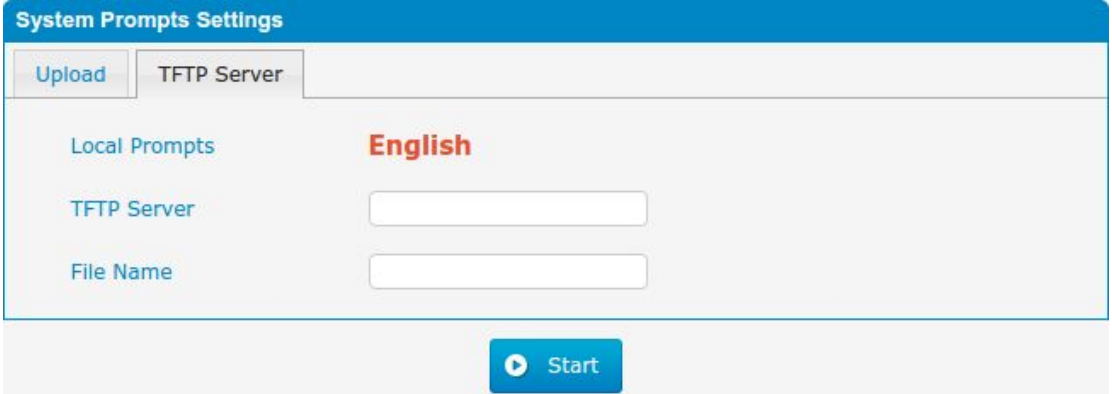

Table 3.9.3 Description of System Prompts Settings

| <b>Parameters</b>  | <b>Description</b>                                                    |
|--------------------|-----------------------------------------------------------------------|
| File Name          | Choose a country voice package, filename must to '.tar.gz'<br>ending. |
| <b>TFTP Server</b> | Tftp service server.                                                  |

# **3.10 System Preferences**

## **3.10.1 Firewall Rules**

| <b>Firewall Rules</b> |                              |                                   |                      |                        |             |        |               |           |                             |
|-----------------------|------------------------------|-----------------------------------|----------------------|------------------------|-------------|--------|---------------|-----------|-----------------------------|
| -General-             |                              |                                   |                      |                        |             |        |               |           |                             |
| <b>Status</b>         |                              |                                   | Active               |                        |             |        |               |           |                             |
|                       | Enable Firewall <sup>O</sup> |                                   | $\blacktriangledown$ |                        |             |        |               |           |                             |
|                       | Enable Log <sup>0</sup>      |                                   |                      | <b>V</b> Firewall Logs |             |        |               |           |                             |
|                       | Drop All <sup>O</sup>        |                                   | $\Box$               |                        |             |        |               |           |                             |
|                       |                              |                                   |                      |                        | Save        | Cancel |               |           |                             |
| $-$ Rules             |                              |                                   |                      |                        |             |        |               |           |                             |
| <b>Add Rule</b>       |                              | Delete the selected Rules         |                      |                        |             |        |               |           |                             |
| $\Box$                | Name                         | Protocol                          | IP                   | Port                   | <b>MAC</b>  |        | Target        | Sort      | Options                     |
| □                     | <b>HTTPS</b>                 | <b>TCP</b>                        |                      | 443                    |             |        | <b>ACCEPT</b> | <b>BB</b> | $\Box$<br>$\mathbf{x}$      |
| $\Box$                | test                         | <b>TCP</b>                        |                      | 123:124                |             |        | <b>DROP</b>   | 不自己生      | $\boxed{2}$<br>$\mathbf{x}$ |
| □                     | Ping                         | <b>ICMP</b>                       |                      |                        |             |        | <b>ACCEPT</b> | 89 B B    | <b>ZX</b>                   |
| П                     | <b>SIP</b>                   | <b>UDP</b>                        |                      | 5004:5082              |             |        | <b>ACCEPT</b> | 王王王王      | $\Box$<br>$\mathbf{x}$      |
| □                     | <b>RTP</b>                   | <b>UDP</b>                        |                      | 8000:20000             |             |        | <b>ACCEPT</b> | 日日日日      | $\Box$<br>$\mathbf{x}$      |
| $\Box$                | <b>DNS</b>                   | <b>UDP</b>                        |                      | 53                     |             |        | <b>ACCEPT</b> | 日日日日      | $\Box$<br>$\mathbf{x}$      |
| □                     | <b>TFTP</b>                  | <b>UDP</b>                        |                      | 69                     |             |        | <b>ACCEPT</b> | 89 B B    | Ø<br>$\mathbf{x}$           |
| п                     | <b>SMTP</b>                  | <b>TCP</b>                        |                      | 25                     |             |        | <b>ACCEPT</b> | 王王王王      | $\Box$<br>$\mathbf{x}$      |
| $\Box$                | POP3                         | <b>TCP</b>                        |                      | 110                    |             |        | <b>ACCEPT</b> | 800B      | ×<br>$\Box$                 |
| $\Box$                | test1                        | <b>TCP</b>                        |                      | 80                     |             |        | <b>ACCEPT</b> | 80        | <b>E</b> X                  |
| <b>Defence</b>        |                              |                                   |                      |                        |             |        |               |           |                             |
| <b>Add Rule</b><br>□  |                              | Delete the selected Rules<br>Name |                      | Protocol               | $_{\rm IP}$ | Port   | Rate          | Hit       | Options                     |
| □                     |                              | SIP5060H20S                       |                      | <b>UDP</b>             |             | 5060   |               | 120/min   | Ø<br>lx                     |
|                       |                              | SIP5060H120S                      |                      | <b>UDP</b>             |             | 5060   |               | 20/sec    | $\Box$<br>$ \mathsf{x} $    |
| $\Box$                |                              |                                   |                      |                        |             |        |               |           |                             |

Figure 3.10.1 Firewall Rules

Figure 3.10.1a Firewall Rules Edit/Add

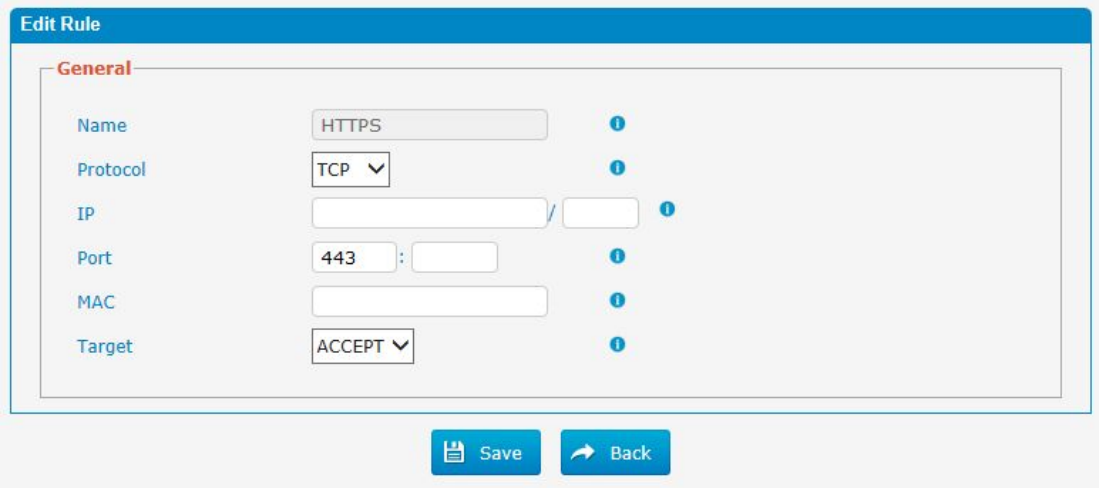

 $\blacksquare$ 

| <b>Parameters</b> | <b>Description</b>                                                                                                    |  |
|-------------------|----------------------------------------------------------------------------------------------------|--|
| <b>Name</b>       | A name for this rule. eg: HTTP.                                                                                                    |  |
| Protocol          | The protocols for this rule.                                                                                                    |  |
| IP                | The IP address for this rule. The format of IP address<br>is:IP/mask<br>Ex:192.168.6.88/32 for ip 192.168.6.88                                     |  |
|                   | $Ex: 192.168.6.0/24$ for ip from<br>192,168,6,0 to 192,168,6,255                                                                                   |  |
| Port              | Initial port should be on the left and end port should be<br>on the right. The port must be equal to or greater than<br>start<br>port.             |  |
| <b>MAC</b>        | The format of MAC Address is XX:XX:XX:XX:XX:XX, X<br>means $0\sim9$ or A $\sim$ F in hex, the A $\sim$ F are not case<br>sensitive.                |  |
| Target            | ACCEPT: Accept the access from remote hosts<br>DROP: Drop the access from remote hosts<br>$\bullet$<br>REJECT: Reject the access from remote hosts |  |

Table 3.10.1a Description of Firewall Rules

#### Figure 3.10.1b Firewall Defence Edit/Add

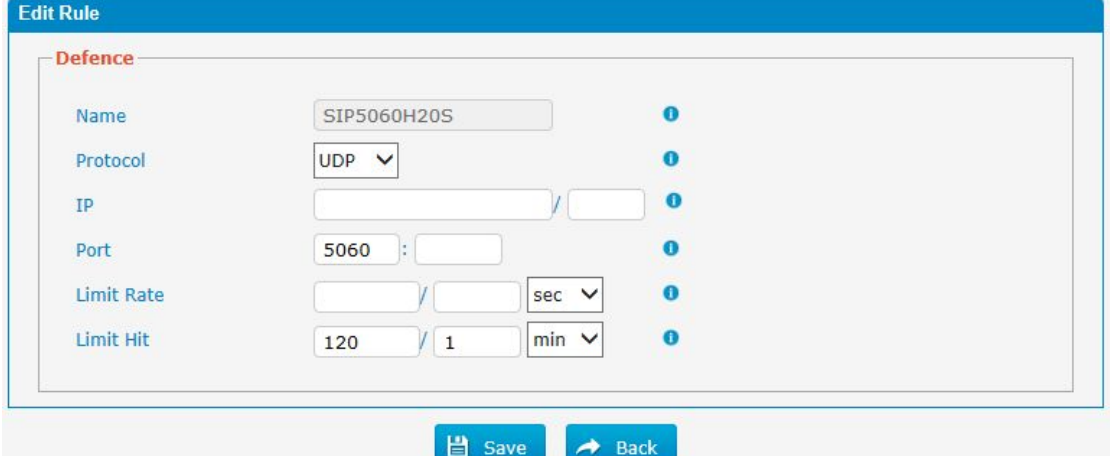

## Table 3.10.1b Description of Firewall Defence Edit/Add

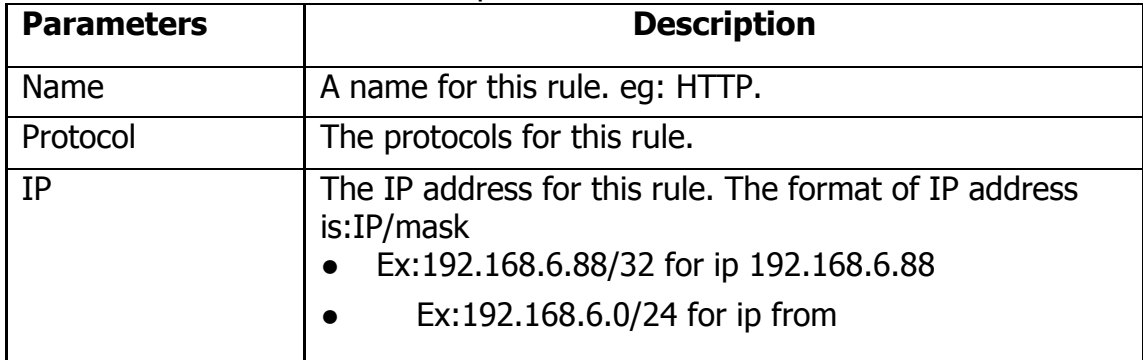

98 - www.centralesnexo.com.ar/soporte/voip/

×

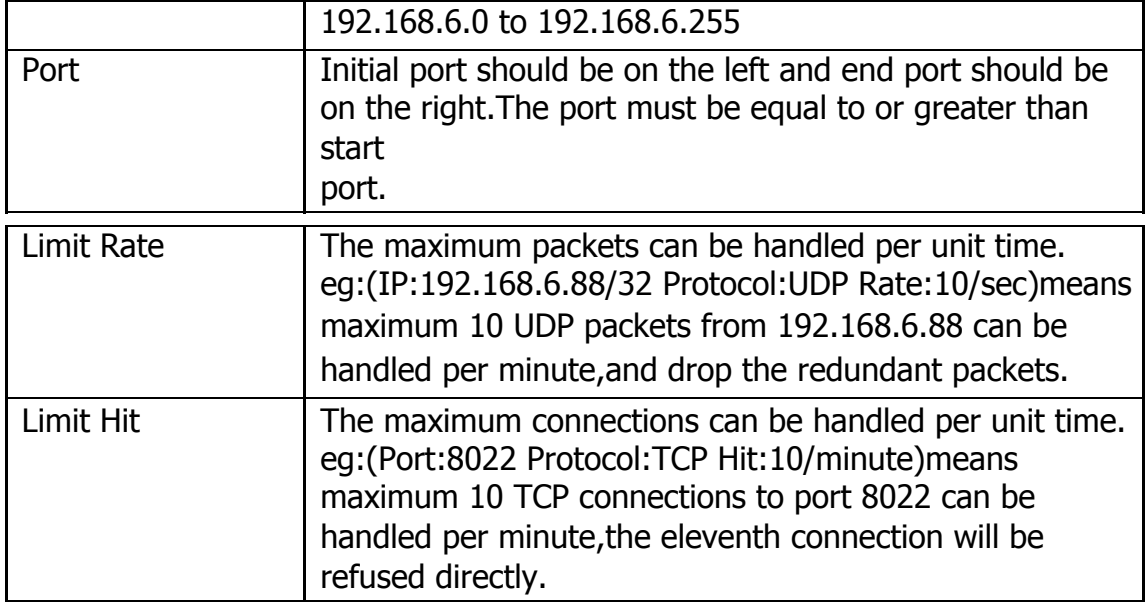

#### **3.10.2 Security Info**

Alert Settings, if the device is attacked, the system will notify users the alert via call or E-mail. the attack modes include IP attack and Web Login. Figure 3.10.2 Alert Settings

| <b>Alert Settings</b> |                           |                           |        |
|-----------------------|---------------------------|---------------------------|--------|
| Attack Type           | <b>Phone Notification</b> | <b>Email Notification</b> | Option |
| <b>IPATTACK</b>       | yes                       | yes                       |        |
| WEBLOGIN              | no                        | yes                       |        |

Figure 3.10.2a Alert Settings Edit

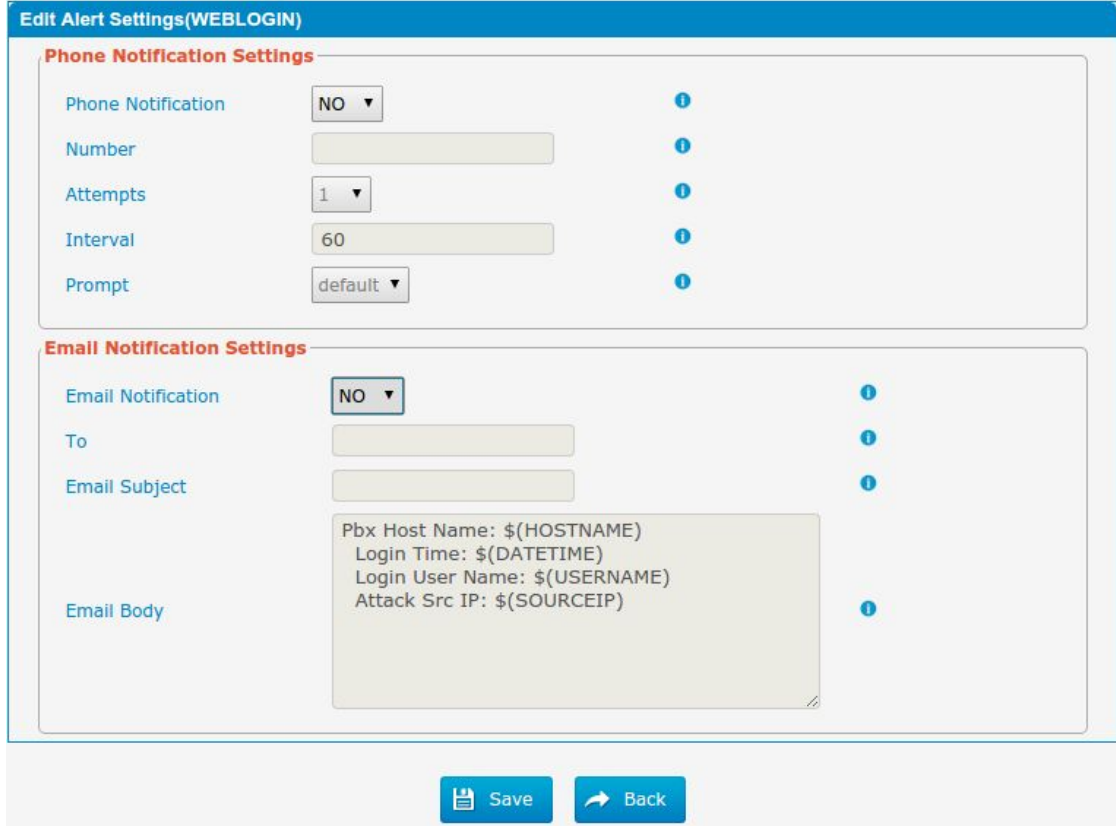

 $\blacksquare$ 

| <b>Parameters</b>         | <b>Description</b>                                     |
|---------------------------|--------------------------------------------------------|
| <b>Phone Notification</b> | Enable phone notification                              |
| <b>Number</b>             | Multiple extensions and outbound phone numbers could   |
|                           | be set for alert phone notification. Please separate   |
|                           | them by ';', e.g. '103;9XXX'.                          |
| <b>Attempts</b>           | The attempt times to dial a phone number when there is |
|                           | no answer.                                             |
| Interval                  | The interval between each attempt to dial the phone    |
|                           | number. Must be greater than 3 seconds.                |
| Prompt                    | When answered, System will play this prompt.           |
| <b>Email Notification</b> | Enable email notification                              |
| To                        | Multiple email addresses are allowed; please separate  |
|                           | them by ';', e.g. XXXX@gmail.com; YYYY@hotmail.com.    |
| <b>Email Subject</b>      | Email subject                                          |
| <b>Email Body</b>         | Email Body, Until 511 characters                       |

Table 3.10.2a Description of Alert Settings Edit

IP Blacklist, if the device is attacked by IP attack.system will add ip to firewall and Disable this IP access.

#### Figure 3.10.2b IP Blacklist

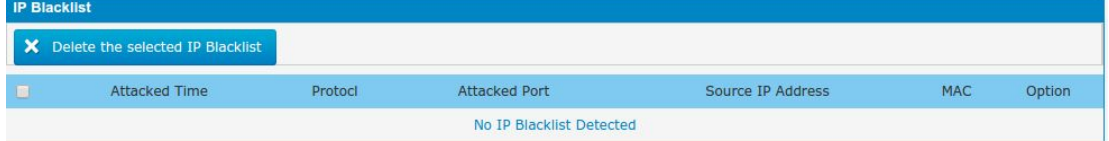

#### Table 3.10.2b Description of IP Blacklist

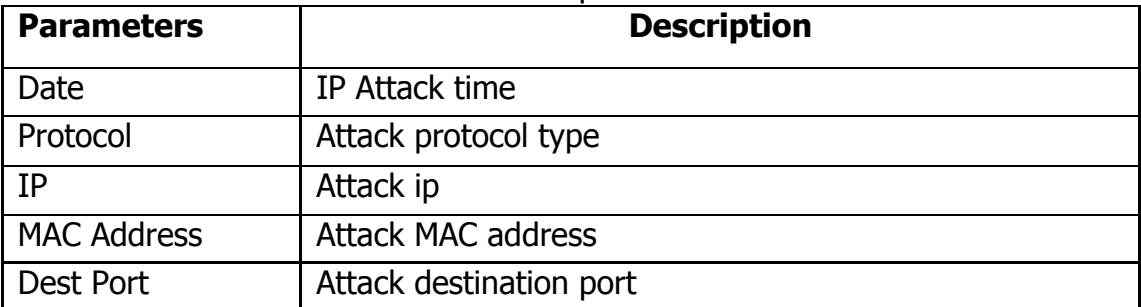

### **3.10.3 Firmware update**

Upgrading of the firmware is possible through the Administrator Web interface using a TFTP Server or an Upload

Enter your TFTP Server IP address and firmware file location, then click start to update the firmware

Notes:

1. If enabled "Reset configuration to Factory Defaults", System will restore to factory default settings.

2. When update the firmware, please don"t turn off the power. Or the system will get damaged.

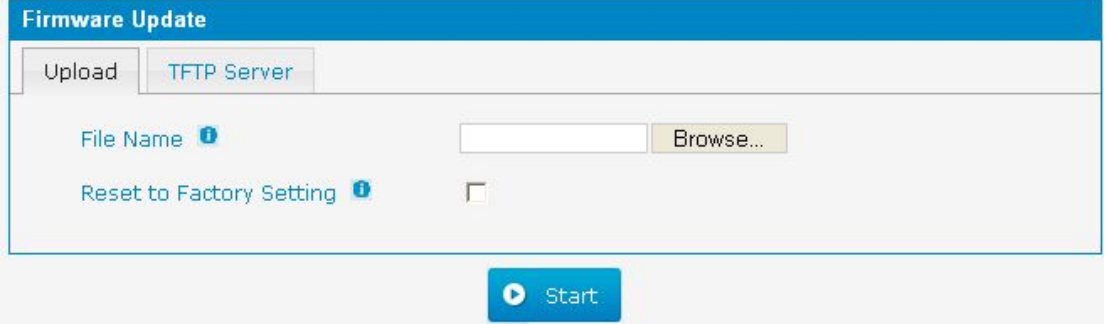

Figure 3.10.3 Firmware Update Upload

Figure 3.10.3a Firmware Update TFTP

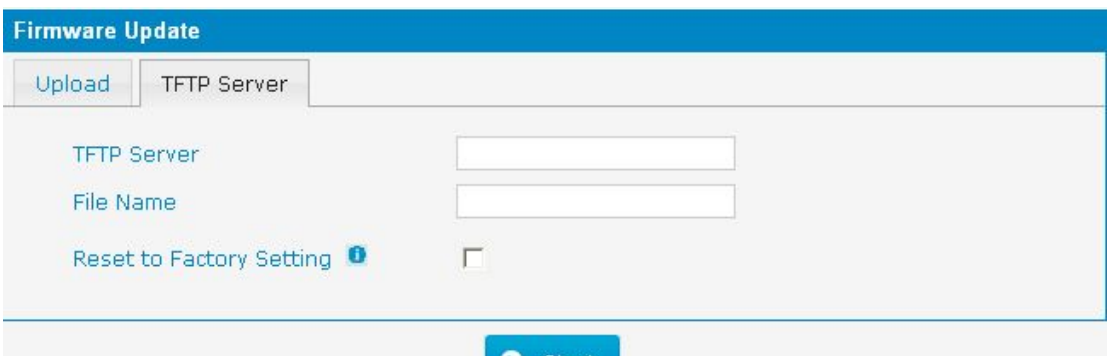

Table 3.10.3 Firmware Update

| <b>Parameters</b> | <b>Description</b>                                 |
|-------------------|----------------------------------------------------|
| Firmware update   | Send package file from your computer to the device |
| File name         | Firmware name, file must to ".img" ending.         |
| Reset to Factory  | Reset Configuration to Factory Defaults            |
| Setting           |                                                    |
| <b>Browse</b>     | Choose File                                        |

#### **3.10.4 Data Backup**

We can backup up the configurations before reset PBX to factory defaults

Figure 3.10.4

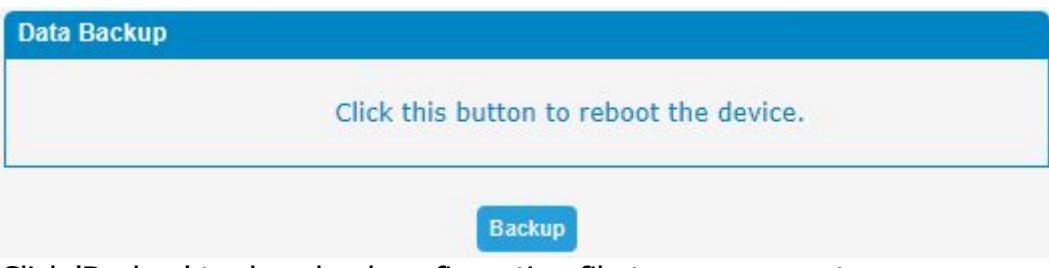

Click 'Backup' to download configuration file to your computer. Notes:

1. Only configurations, custom prompts will be backed up.

2. When you have updated the firmware version, it 's not recommended to restore using old package.

### **3.10.5 Data Restore**

You can restore this configuration in case the unit loses it for any reason or to clone a unit with the configuration of another unit. The configuration backup configurations are in txt format. Please note that you can use a backup file from an older firmware version and use it in a unit with a more recent firmware version. However, a backup file from a newer firmware version than the one actually in the unit cannot be used for a restore operation on the unit.

Notes:

1. The upload process will last about 30s.

2. When you have updated the firmware version, it's not recommended to restore using old package.

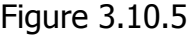

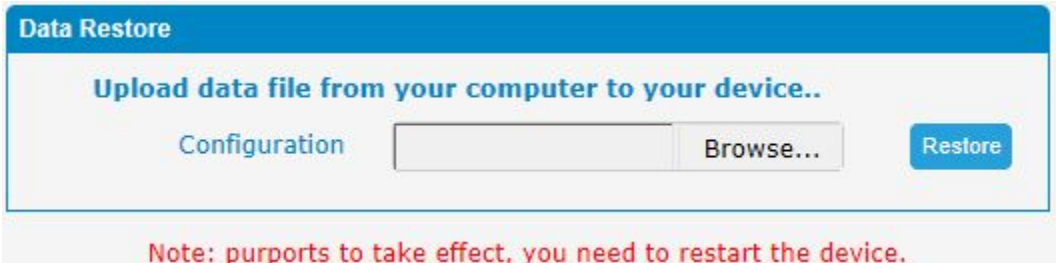

#### **3.10.6 Password**

When using web Configuration, please enter default user name and password. User can modify the login name and password.

Figure 3.10.6 Password Setting

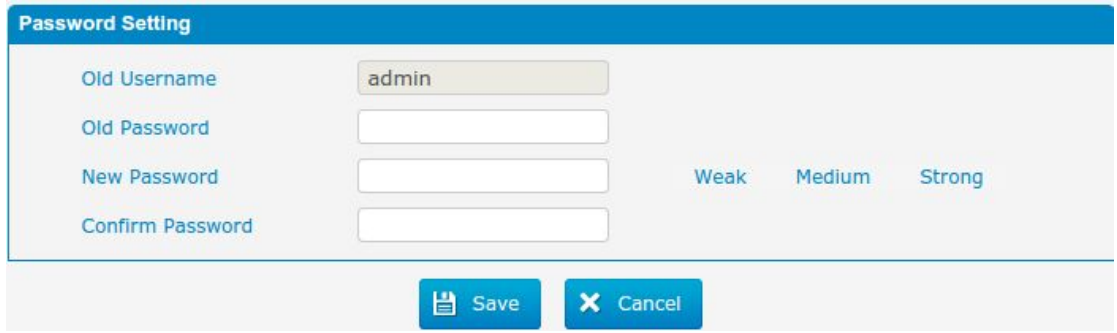

#### **3.10.7 Time & Date**

The Network Time Protocol (NTP) is a protocol and software implementation for synchronizing the clocks of computer systems over packet-switched, variable-latency data networks. User need to fill the NTP Server Address and select Time Zone.

Figure 3.10.7 Time & Date parameter

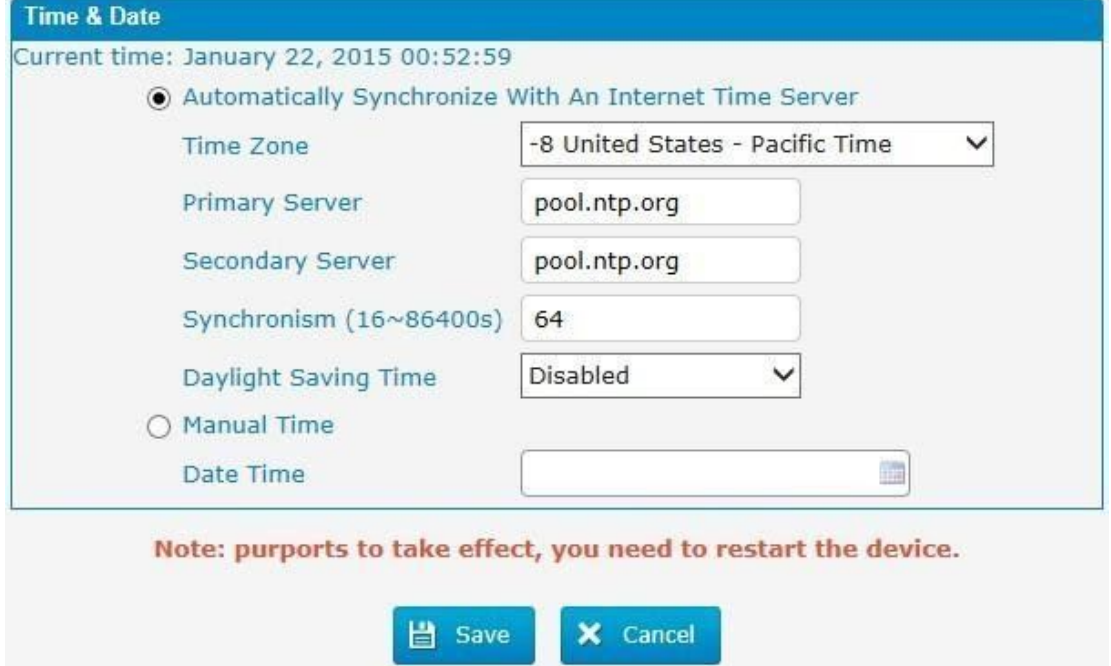

Table 3.10.7 Time & Date parameter

| l Parameters   | <b>Description</b>                  |
|----------------|-------------------------------------|
| Time zone      | You can choose your time zone here. |
| Primary server | <b>Primary NTP Server Address</b>   |

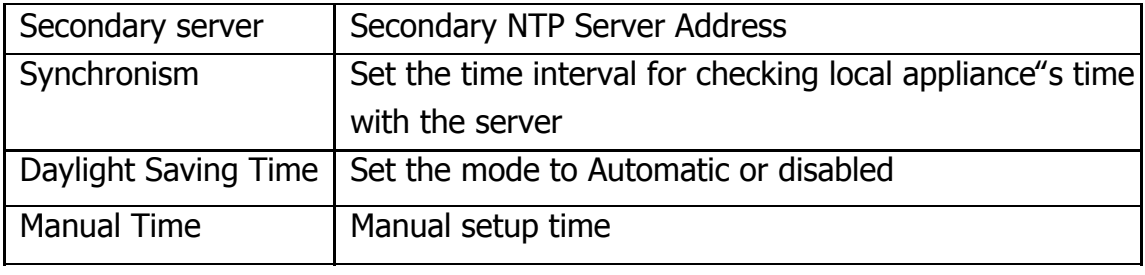

#### **3.10.8 Reset**

Be careful do this operation, after restore factory setting, all the parameters will be changed to the factory default.

#### Figure 3.10.8 factory reset

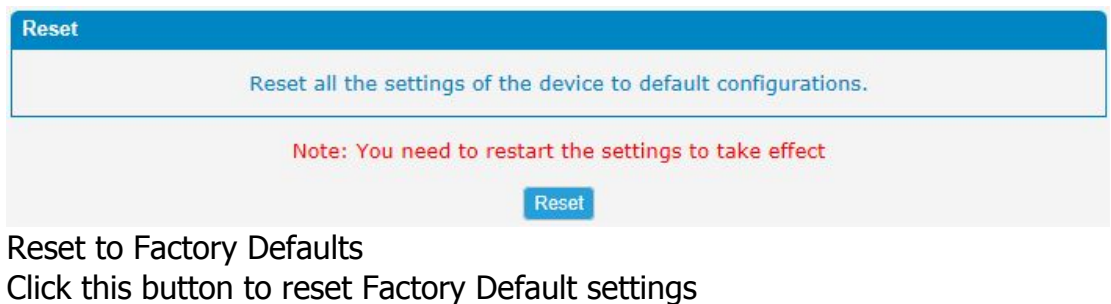

#### **3.10.9 Reboot**

Figure 3.10.9 Reboot

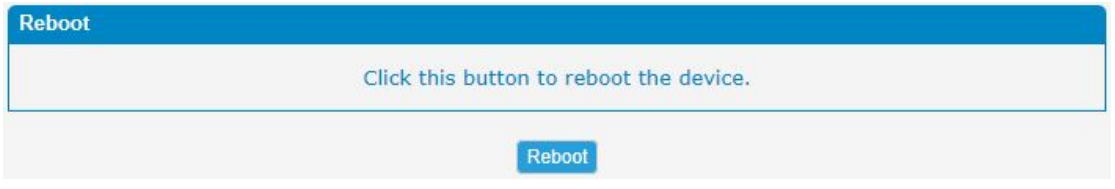

Warning: Rebooting the system will terminate all active calls!

# **3.11 Phone Provisioning**

The Phone Provisioning provides users a method to Centralized config IP Phone.

## **3.11.1 General Settings**

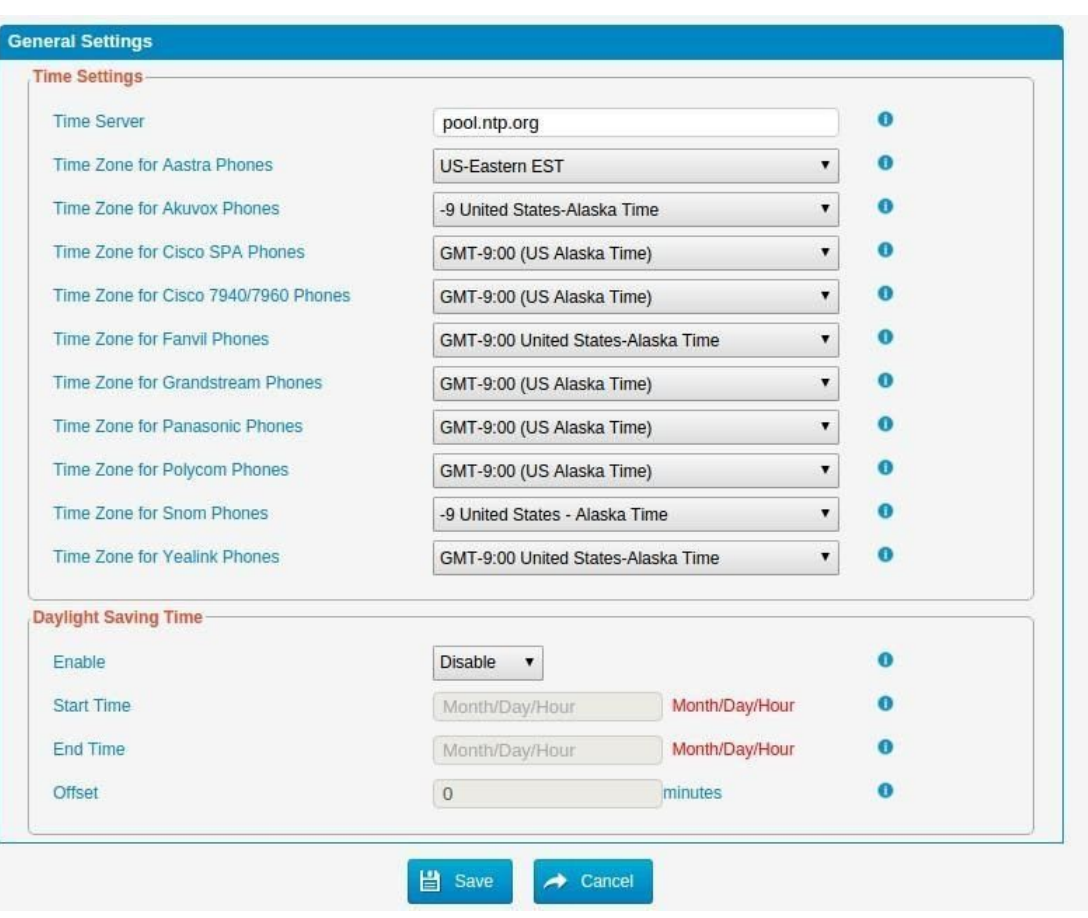

Figure 3.11.1 General Settings

## **3.11.2 Phones**

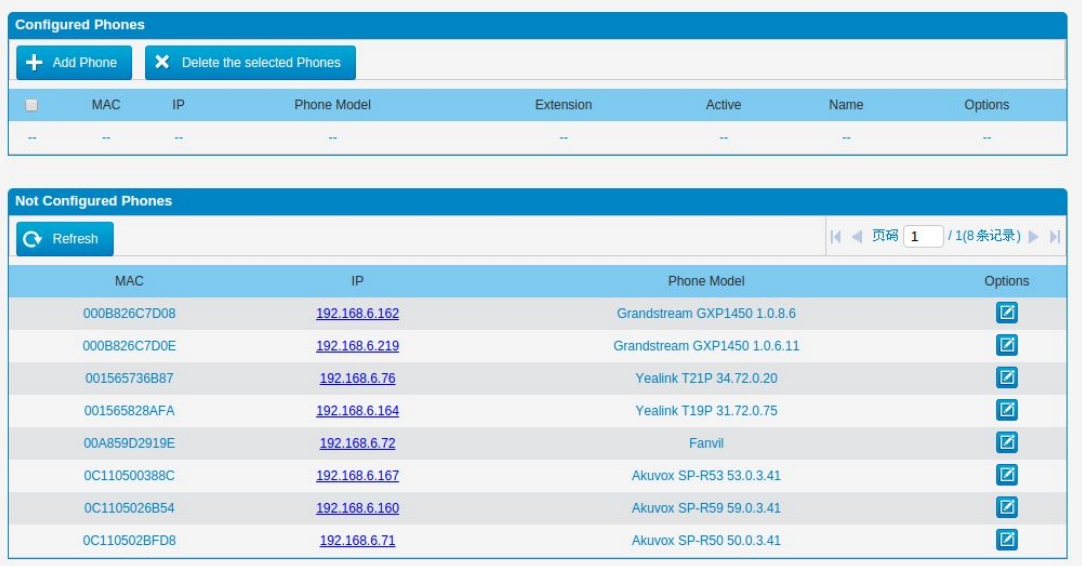

# Figure 3.11.2 Configured Phones

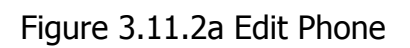

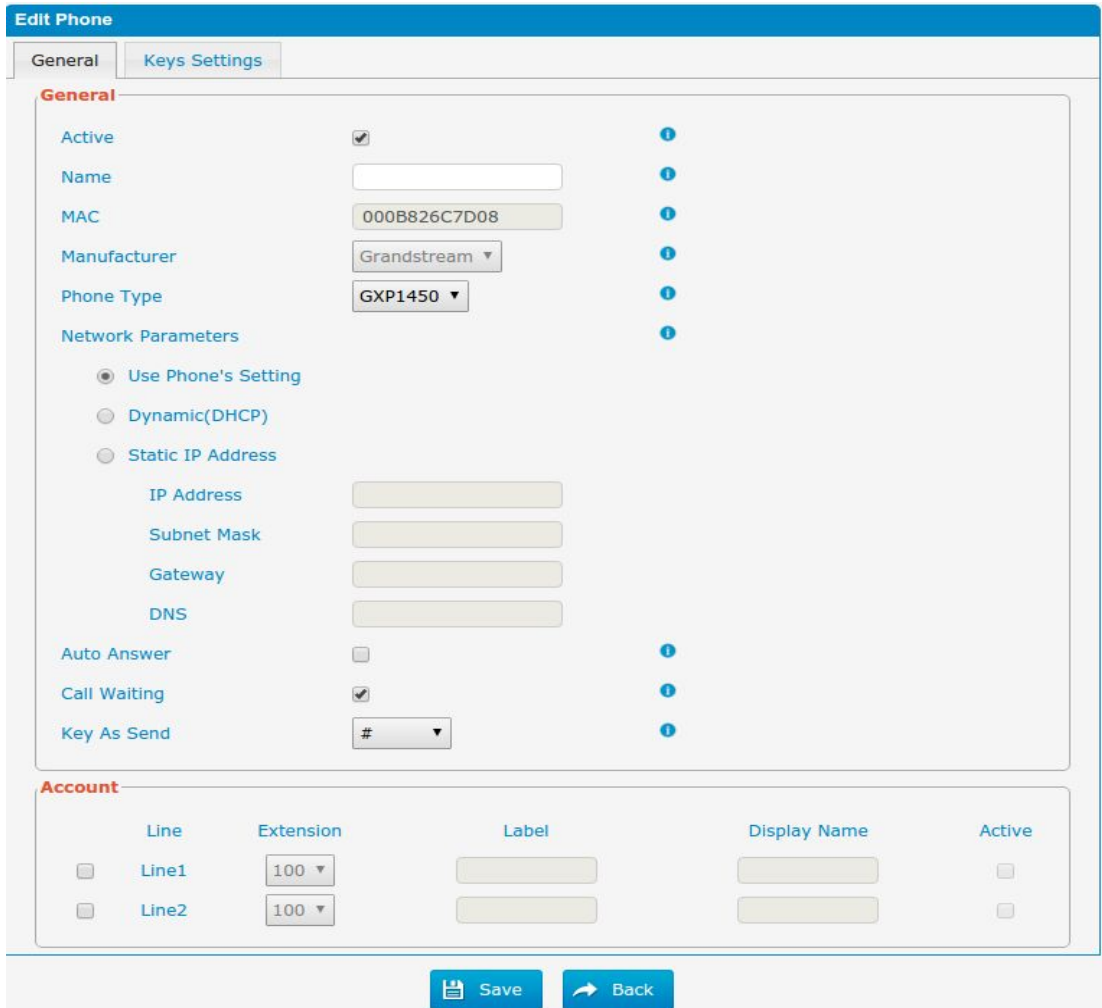

 $\blacksquare$ 

# **3.12 Reports**

## **3.12.1 CDR Report**

The call log captures all call details, including call time, caller number, callee number, call type, call duration, etc. An administrator can search and filter call data by call date, caller/callee, trunk, duration, billing duration, status, or communication type.

| <b>CDR Report</b>                                                                                                    |  |                                                          |                    |                                                                        |              |                     |                                   |                 |          |  |
|----------------------------------------------------------------------------------------------------|--|----------------------------------------------------------|--------------------|------------------------------------------------------------------------|--------------|---------------------|-----------------------------------|-----------------|----------|--|
| of 5 (96 Records) $\blacktriangleright$ $\blacktriangleright$<br>$\vert$ $\vert$ Page 1<br>X Delete the records<br><b>O</b> Download the records<br>Hide Filter |  |                                                          |                    |                                                                        |              |                     |                                   |                 |          |  |
| Start Date <sup>0</sup><br>End Date <sup>0</sup><br><b>Minimum Duration</b>                                                                                     |  | <b>Since</b><br>30 Jul 2015<br><b>SHA</b><br>31 Jul 2015 |                    | Source <b>O</b><br>Destination <sup>O</sup><br><b>Maximum Duration</b> |              |                     | <b>Call Direction</b><br>All<br>◡ |                 |          |  |
|                                                                                                    |  |                                                          |                    |                                                                        |              | Status <sup>0</sup> |                                   | All             | ▽        |  |
|                                                                                                    |  |                                                          |                    |                                                                        |              |                     |                                   |                 |          |  |
|                                                                                                    |  |                                                          |                    |                                                                        |              |                     |                                   |                 | Q Search |  |
| <b>Date</b>                                                                                                    |  | Source                                                   | <b>Destination</b> | Src. Trunk                                                             | Account Code | Dst. Trunk          | <b>Call Direction</b>             | <b>Status</b>   | Duration |  |
| 2015-07-30 16:26:27                                                                                                    |  | 100                                                      | 601                |                                                                        |              |                     | <b>Internal</b>                   | <b>ANSWERED</b> | 3s       |  |
| 2015-07-30 16:26:11                                                                                                    |  | 100                                                      | 601                |                                                                        |              |                     | Internal                          | <b>ANSWERED</b> | 2s       |  |
| 2015-07-30 16:26:01                                                                                                    |  | 100                                                      | 601                |                                                                        |              |                     | Internal                          | <b>ANSWERED</b> | 4s       |  |
| 2015-07-30 16:25:53                                                                                                    |  | 100                                                      | 601                |                                                                        |              |                     | Internal                          | <b>ANSWERED</b> | 2s       |  |
| 2015-07-30 16:24:33                                                                                                    |  | 100                                                      | 601                |                                                                        |              |                     | Internal                          | <b>ANSWERED</b> | 3s       |  |
| 2015-07-30 16:24:26                                                                                                    |  | 100                                                      | 601                |                                                                        |              |                     | Internal                          | <b>ANSWERED</b> | 1s       |  |
| 2015-07-30 16:24:18                                                                                                    |  | 100                                                      | 601                |                                                                        |              |                     | Internal                          | <b>ANSWERED</b> | 3s       |  |
| 2015-07-30 16:23:57                                                                                                    |  | 100                                                      | 601                |                                                                        |              |                     | Internal                          | <b>ANSWERED</b> | 3s       |  |
| 2015-07-30 16:05:21                                                                                                    |  | 100                                                      | #100               |                                                                        |              |                     | Internal                          | <b>ANSWERED</b> | 8s       |  |
| 2015-07-30 15:53:17                                                                                                    |  | 100                                                      | 102                |                                                                        |              |                     | Internal                          | <b>ANSWERED</b> | 7s       |  |
| 2015-07-30 15:53:10                                                                                                    |  | 100                                                      | 102                |                                                                        |              |                     | Internal                          | <b>ANSWERED</b> | 1s       |  |

Figure 3.12.1 CDR Report

Table 3.12.1 CDR Report

| <b>Parameters</b> | <b>Description</b>                                                                                                    |  |  |  |  |
|-------------------|----------------------------------------------------------------------------------------------------|--|--|--|--|
| Date              | start and end time of calls                                                                                                    |  |  |  |  |
| Source            | Call number                                                                                                    |  |  |  |  |
| Destination       | Called number                                                                                                    |  |  |  |  |
| Src channel       | Source channel                                                                                                    |  |  |  |  |
| Dst channel       | Destination channel                                                                                                    |  |  |  |  |
| Call direction    | IP to GSM:                                                                                                    |  |  |  |  |
|                   | outbound calls from softswitch/IPPBX to mobile network<br>GSM to IP:                                                                                                    |  |  |  |  |
|                   | incoming calls from mobile network to IPPBX/Softswitch                                                                                                    |  |  |  |  |
| <b>Status</b>     | Answered: the call was established successful<br>Canceled: the call was canceled by calling party<br>No Carrier: the call was rejected by mobile network<br>Not Answered: no body to answer the call<br>Busy: user busy |  |  |  |  |
| Duration          | Call duration of the call.                                                                                                    |  |  |  |  |

×

#### **3.12.2 System Logs**

Syslog is a standard for network device data logging. It allows separation of the software that generates messages from the system that stores them and the software that reports and analyzes them. It also provides devices which would otherwise be unable to communicate a means to notify administrators of problems or performance. There are 6 levels of syslog, including DEBUG, NOTICE, WARNING and ERROR, EMERG,ALERT,CRIT,INFO.

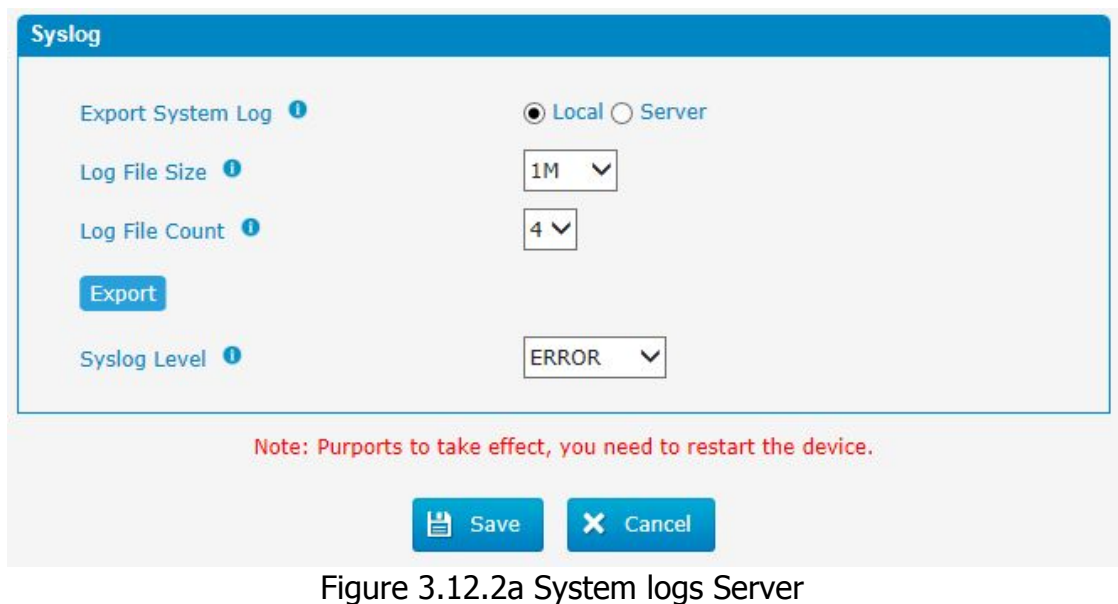

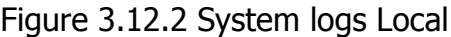

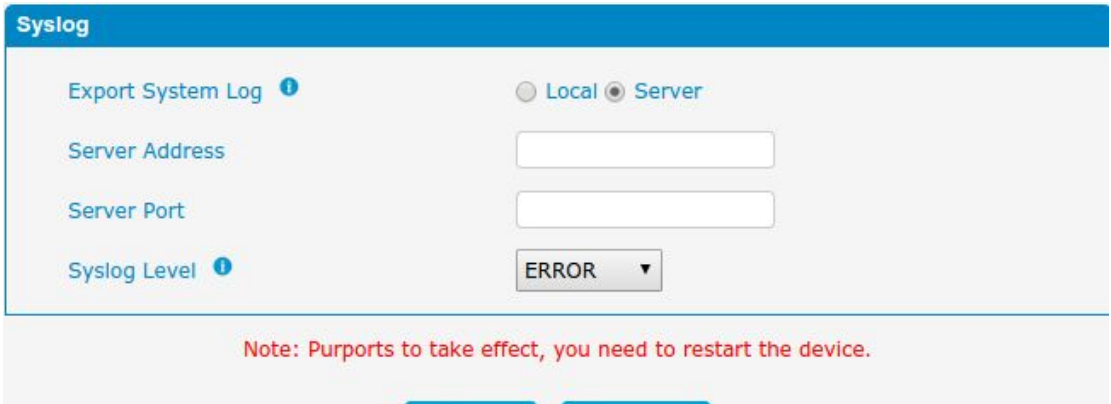

Table 3.12.2 Description of System logs

X Cancel

■ Save

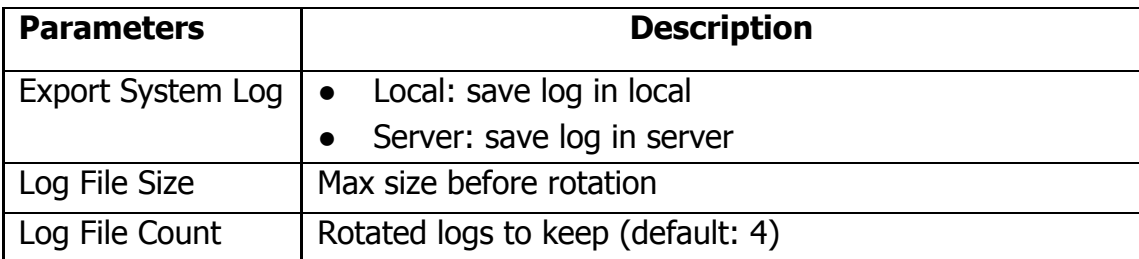
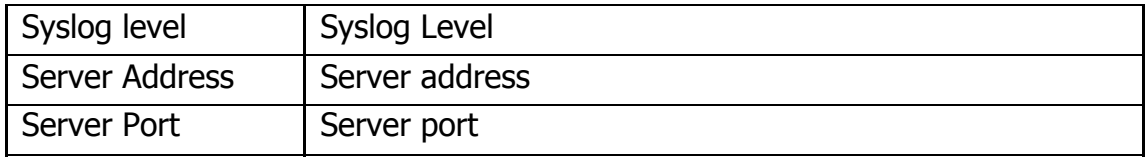

## **3.12.3 Firewall Logs**

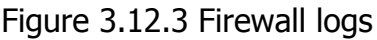

| <b>Firewall Logs</b>                          |           |                             |                                            |          |                                                                 |
|-----------------------------------------------|-----------|-----------------------------|--------------------------------------------|----------|-----------------------------------------------------------------|
| ×<br>Delete the Records<br><b>Show Filter</b> | $\bullet$ | <b>Download the Records</b> | и<br>Page 1<br>-4<br><b>Firewall Rules</b> |          | of 16 (304 Records) $\blacktriangleright$ $\blacktriangleright$ |
| Date                                          | Protocol  | <b>IP</b>                   | <b>MAC Address</b>                         | Dst Port | Options                                                         |
| 2016-03-02 14:34:13                           | udp       | 192, 168, 6, 45             | FC:AA:14:BC:D0:A5                          | 137      | l×                                                              |
| 2016-03-02 14:34:12                           | udp       | 192.168.6.45                | FC: AA: 14: BC: D0: A5                     | 137      | $\mathsf{\overline{x}}$                                         |
| 2016-03-02 14:34:12                           | udp       | 192.168.6.45                | FC:AA:14:BC:D0:A5                          | 137      | Ι×                                                              |
| 2016-03-02 14:34:11                           | udp       | 192, 168, 6, 45             | FC:AA:14:BC:D0:A5                          | 137      | ×                                                               |
| 2016-03-02 14:34:10                           | udp       | 192.168.6.45                | FC: AA: 14: BC: D0: A5                     | 137      | <b>x</b>                                                        |
| 2016-03-02 14:34:09                           | udp       | 192.168.6.45                | FC: AA: 14: BC: D0: A5                     | 137      | $\mathbf{\times}$                                               |
| 2016-03-02 14:33:51                           | udp       | 192.168.6.45                | FC:AA:14:BC:D0:A5                          | 5060     | $\mathsf{K}$                                                    |
| 2016-03-02 14:33:51                           | udp       | 192, 168, 6, 45             | FC: AA: 14: BC: D0: A5                     | 5060     | $\overline{\mathbf{x}}$                                         |
| 2016-03-02 14:33:43                           | udp       | 192.168.6.45                | FC:AA:14:BC:D0:A5                          | 5060     | l×                                                              |
| 2016-03-02 14:33:43                           | udp       | 192, 168, 6, 45             | FC:AA:14:BC:D0:A5                          | 5060     | $\overline{\mathsf{x}}$                                         |

Table 3.12.3 Description of Firewall logs

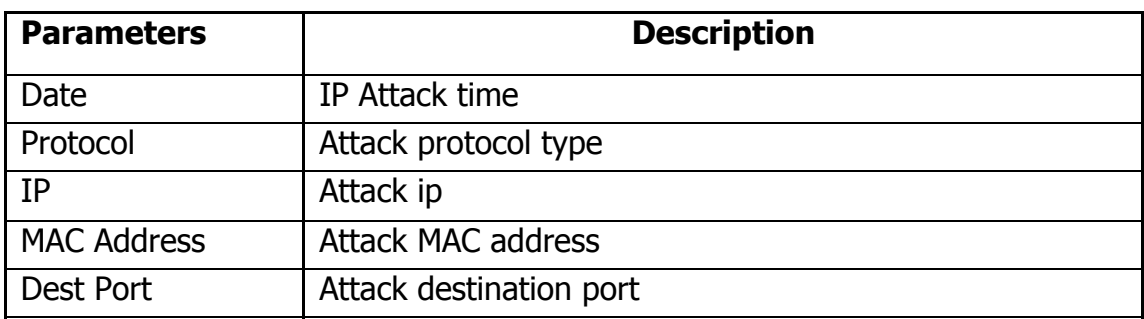

# **3.12.4 Trace Logs**

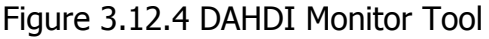

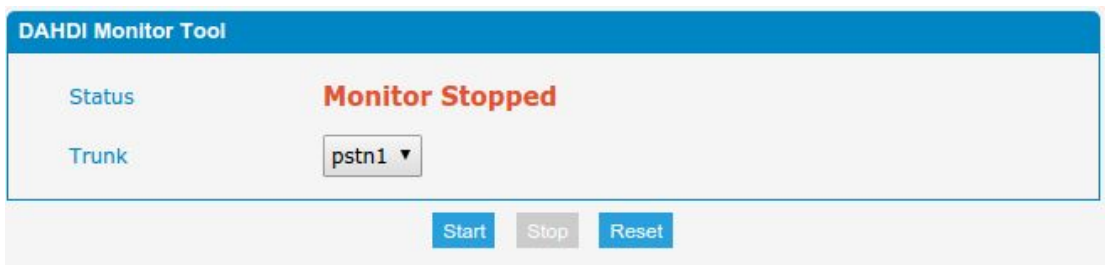

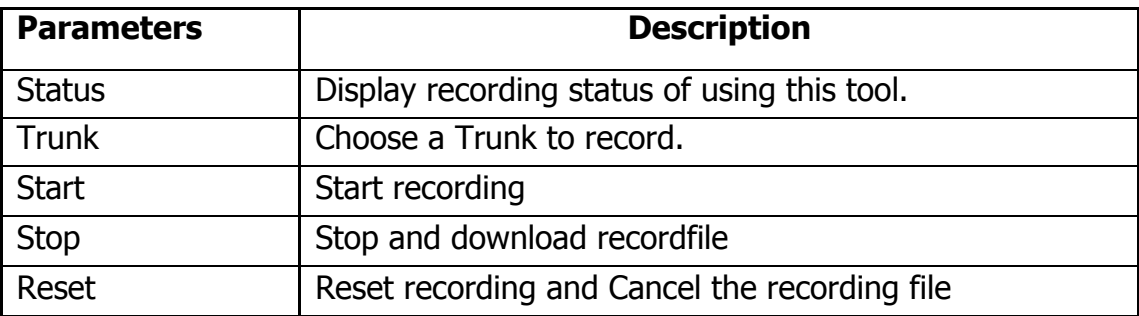

# Table 3.12.4 Description of DAHDI Monitor Tool

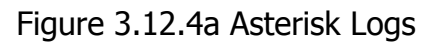

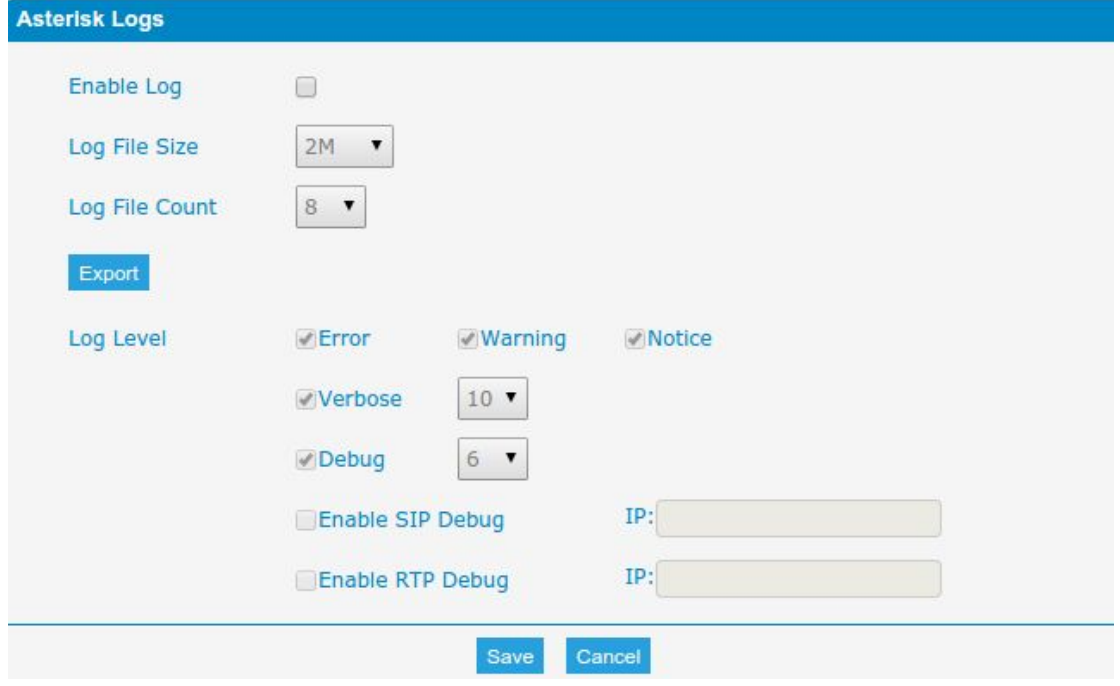

Table 3.12.4a Description of Asterisk Logs

| <b>Parameters</b> | <b>Description</b>                    |
|-------------------|---------------------------------------|
| Enable Log        | Enable record asterisk log            |
| Log File Size     | Log file size                         |
| Log File Count    | Rotated logs to keep (default: 8)     |
| Log Level         | Asterisk log level                    |
| Enable SIP Debug  | Enable and set IP to enable sip debug |
| Enable RTP Debug  | Enable and set IP to enable rtp debug |

 $\blacksquare$ 

# **3.13 System tools**

### **3.13.1 SMTP Parameter**

To send the SMS or system alert to email address, please configure the Email settings first, and make sure SMTP test is successful.

Figure 3.13.1 SMTP Parameters

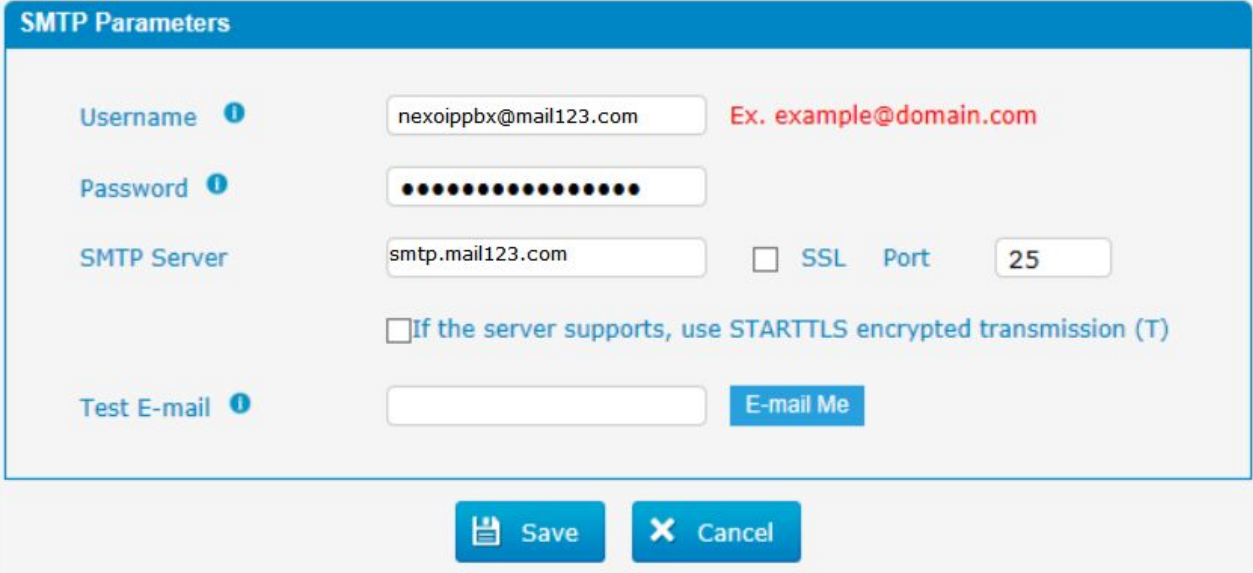

Table 3.13.1 SMTP Parameters

| <b>Parameters</b>                                  | <b>Description</b>                                                                                                    |
|----------------------------------------------------|----------------------------------------------------------------------------------------------------|
| Username                                           | The E-mail Address that PBX will use to send voice mail.                                                                                             |
| Password                                           | The password for the email address used above                                                                                                    |
| <b>SMTP Server</b>                                 | The IP address or hostname of an SMTP server that the                                                                                                |
|                                                    | PBX will connect to in order to send voice mail messages                                                                                             |
|                                                    | via email, i.e.mail.yourcompany.com.                                                                                                    |
| <b>SSL</b>                                         | If the server of sending email needs to authenticate the<br>sender, you need to enable this.                                                         |
|                                                    | Note: Must be selected for Gmail or exchange server.                                                                                                 |
| Port                                               | SMTP Port: the default value is 25.                                                                                                    |
| Use SSL/TLS to<br>send secure<br>message to server | If the server of sending email needs to authenticate the<br>sender, you need to enable this.<br>Note: Must be selected for Gmail or exchange server. |

### **3.13.2 AMI Settings**

The Asterisk Manager Interface(AMI) is a socket interface that you can use to get configuration and status information, request actions to be performed, and be notified about things happening to calls.

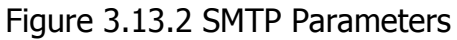

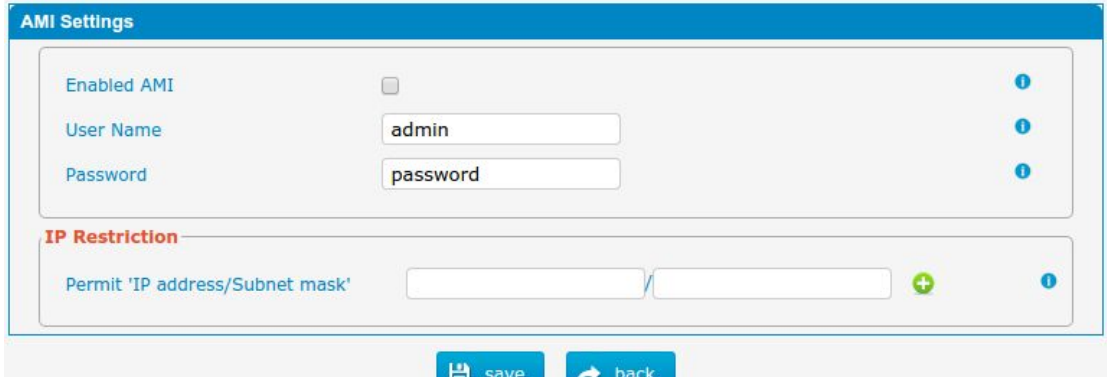

Table 3.13.2 Description of SMTP Parameters

 $\Box$  save  $\Box$ 

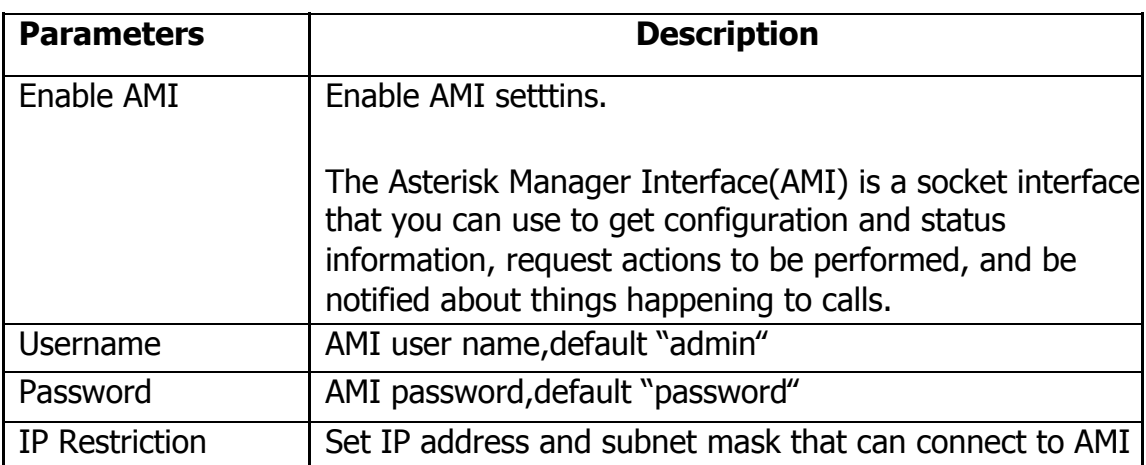

# **3.13.3 Ping**

## Figure 3.13.3 Ping

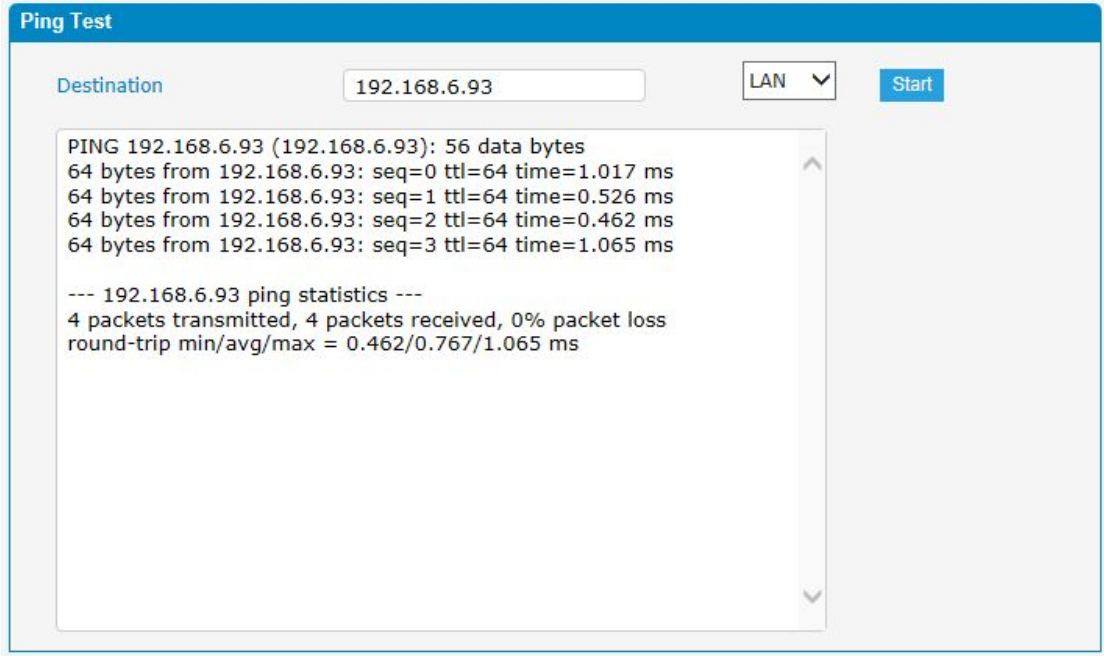

## **3.13.4 Tracert**

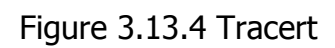

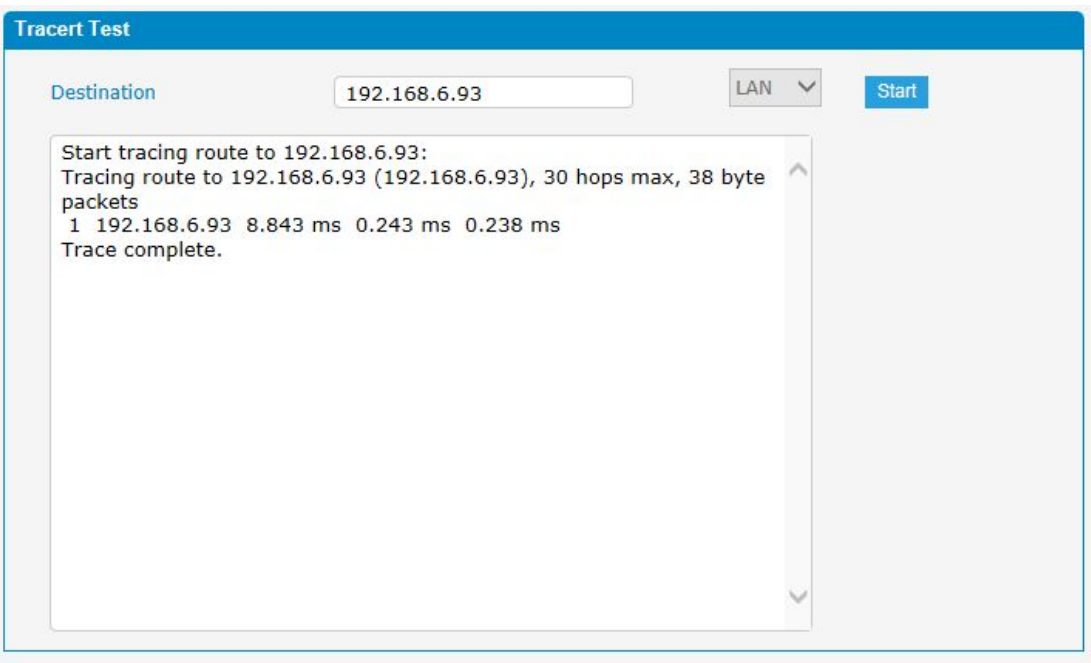

# **3.13.5 Packet Capture**

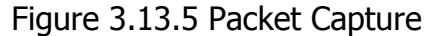

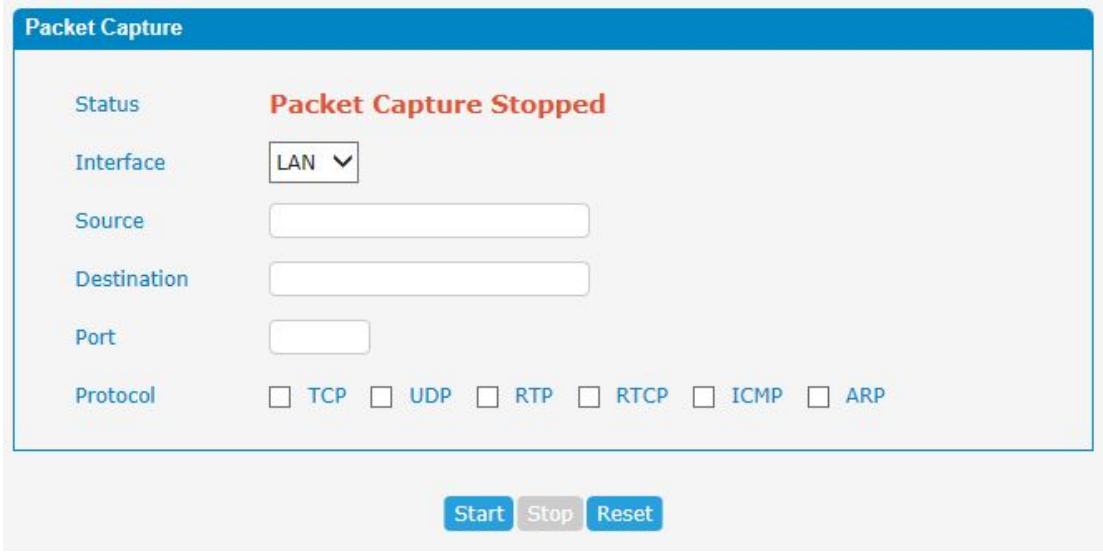

# Table 3.13.5 Description of Packet Capture

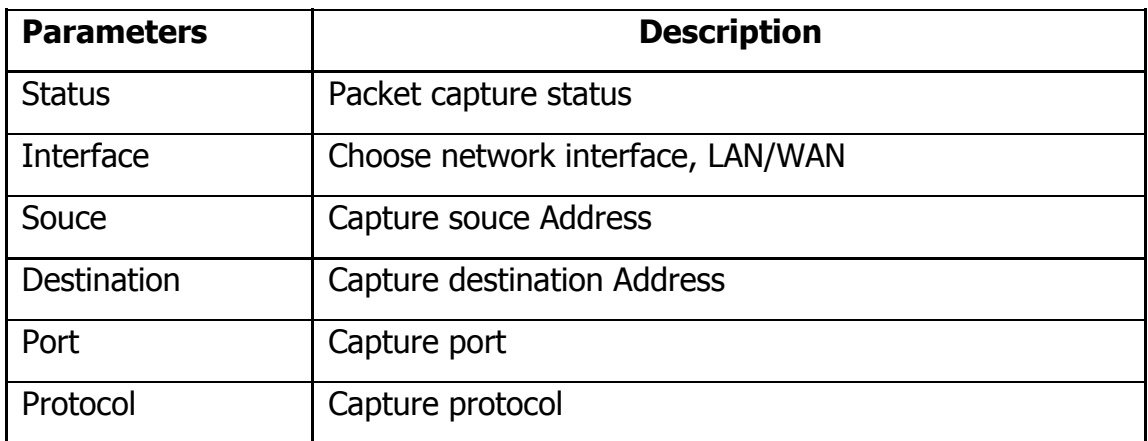

### **3.13.6 Text to Wav**

PBX can Transfer text to wav.

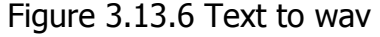

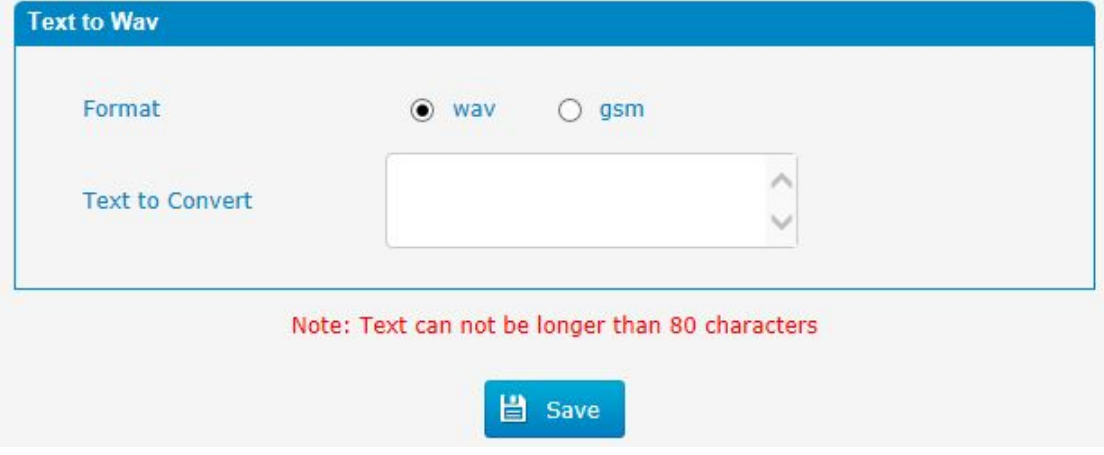

### **3.13.7 Certificates**

PBX can support TLS trunk. Before you register TLS trunk to PBX, you should upload certificates first.

#### Figure 3.13.7 Certificates

| <b>Certificate</b> |          |        |                  |            |               |
|--------------------|----------|--------|------------------|------------|---------------|
| o Upload           |          |        |                  |            |               |
| Index              | Filename | Type   | <b>Issued To</b> | Expiration | Operation     |
| $-1$               | $\sim$   | $\sim$ | $\frac{1}{2}$    | $\sim$     | $\sim$ $\sim$ |

Note: After a successful upload server certificate, please reboot the device to take effect.

#### **Trusted Certificate**

This certificate is a CA certificate. When selecting "TLS Verify Client" as "Yes", you should upload a CA. The relevant IP PBX should also have this certificate.

#### **Gateway Certificate**

This certificate is server certificate. No matter selecting "TLS Verify Client" as "Yes" or "NO", you should upload this certificate to PBX. If IP PBX enables "TLS Verify server", you should also upload this certificate on IP PBX.